SCX-4x25 Series

# Impressora Multifuncional Manual do utilizador

## imagine as possibilidades

Obrigado por adquirir um produto Samsung.

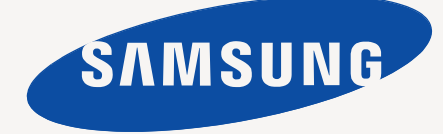

## <span id="page-1-0"></span>Funções do seu novo produto a laser

A sua nova máquina está equipada com várias funções especiais que melhoram a qualidade do documento que imprime. A sua máquina inclui:

## **Funções especiais**

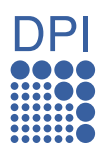

#### **Impressão rápida e com uma qualidade excelente**

- Pode imprimir numa resolução com um máximo de 1.200 dpi de saída efectiva.
- Esta máquina imprime em papel A4 até 24 ppm e em papel Letter até 25 ppm.

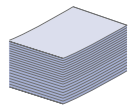

#### **Trabalhe com vários tipos diferentes de material de impressão**

- O tabuleiro manual suporta papel timbrado, envelopes, etiquetas, papel de tamanho personalizado, postais e papel grosso. O tabuleiro manual suporta 1 folha de papel.
- O tabuleiro 1 para 250 folhas e o tabuleiro opcional suportam papel normal de vários tamanhos.

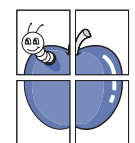

#### **Criar documentos profissionais**

- Imprimir marcas de água. Pode personalizar os seus documentos com palavras, tais como "Confidencial". Consulte a *Secção do software*.
- Imprimir cartazes. O texto e as imagens de cada página do documento são ampliados e impressos numa folha de papel e podem ser colados para formar um cartaz. Consulte a *Secção do software*.
- Pode utilizar formulários pré-impressos e papel timbrado com papel normal. Consulte a *Secção do software*.

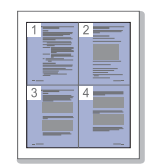

#### **Poupar tempo e dinheiro**

- Para poupar papel, pode imprimir múltiplas páginas numa única folha.
- Esta máquina poupa electricidade automaticamente, reduzindo substancialmente o consumo de energia quando não está a ser utilizada.
- Pode imprimir em ambos os lados para economizar papel (impressão em duas faces). Consulte a *Secção do software*.

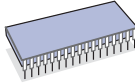

#### **Expansão da capacidade da máquina**

- A sua máquina tem uma ranhura de memória adicional para poder expandir a memória. (Página [77.](#page-76-0))
- A Emulação Zoran IPS\* compatível com PostScript 3 (PS) permite a impressão PS.

### **ZORAN**<sup>\*</sup> Emulação Zoran IPS compatível com PostScript 3

© Copyright 1995-2005, Zoran Corporation. Todos os direitos reservados. Zoran, o logótipo Zoran, IPS/PS3 e OneImage são marcas comerciais da Zoran Corporation.

**\* 136 tipos de letra PS3**

Inclui UFST e MicroType da Monotype Imaging Inc.

#### **Impressão em vários ambientes**

- - Pode imprimir com o Windows 2000 e Windows XP/2003/ Vista, assim como com os sistemas Linux e Macintosh.
	- A máquina está equipada com uma interface USB e com uma interface de rede.

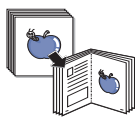

#### **Copiar originais em vários formatos**

- A sua máquina pode imprimir várias cópias de imagens de um documento original para uma única página.
- Há funções especiais para eliminar o fundo de um catálogo ou jornal.
- A qualidade de impressão e o tamanho da imagem podem ser ajustados e melhorados ao mesmo tempo.

#### **Digitalizar os originais e enviá-los imediatamente**

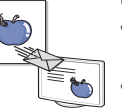

- Digitalizar a cores e utilizar as compressões exactas de formatos JPEG, TIFF e PDF.
- Digitalizar rapidamente e enviar ficheiros para vários destinos por digitalização através da rede.

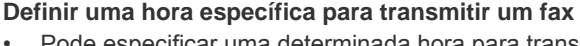

- Pode especificar uma determinada hora para transmitir o fax e também para enviar o fax para vários destinatários armazenados.
- Após a transmissão, a máquina pode imprimir os relatórios de fax de acordo com a definição.

## **Funções por modelo**

A máquina foi concebida para suportar todas as necessidades associadas a documentos - desde a impressão e cópia às soluções de rede mais avançadas para o seu negócio.

As funções básicas desta máquina incluem:

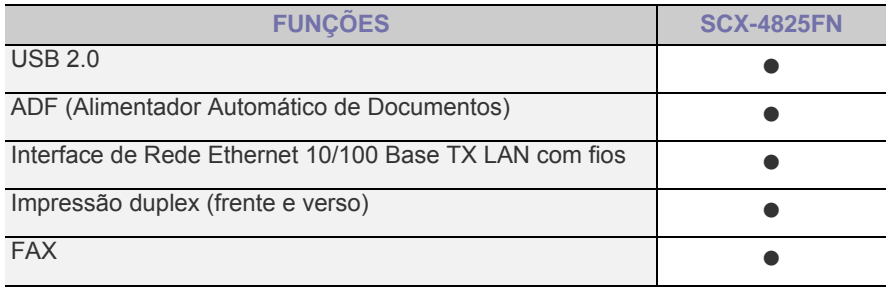

( · : Incluída, O: Opcional, Em branco: Não Disponível)

## **Acerca deste manual do utilizador**

Este manual do utilizador fornece informações sobre os pormenores básicos da máquina, bem como uma explicação detalhada de cada passo durante a utilização efectiva. Tanto utilizadores amadores como profissionais podem consultar este manual para instalar e utilizar a máquina.

Alguns termos deste manual são utilizados de forma intercambiável, conforme se menciona em seguida:

- Documento é sinónimo de original.<br>• Papel é sinónimo de material ou mi
- Papel é sinónimo de material ou material de impressão.
- A tabela a seguir apresenta as convenções deste manual:

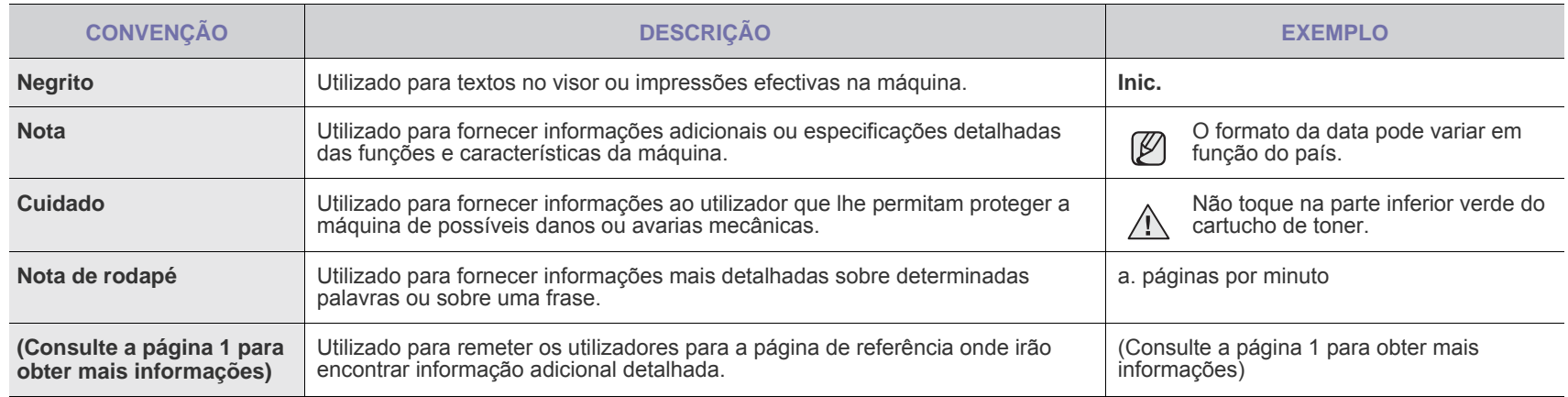

## **Obter mais informações**

Pode encontrar informações sobre a configuração e utilização da máquina nos seguintes recursos, impressos ou no ecrã.

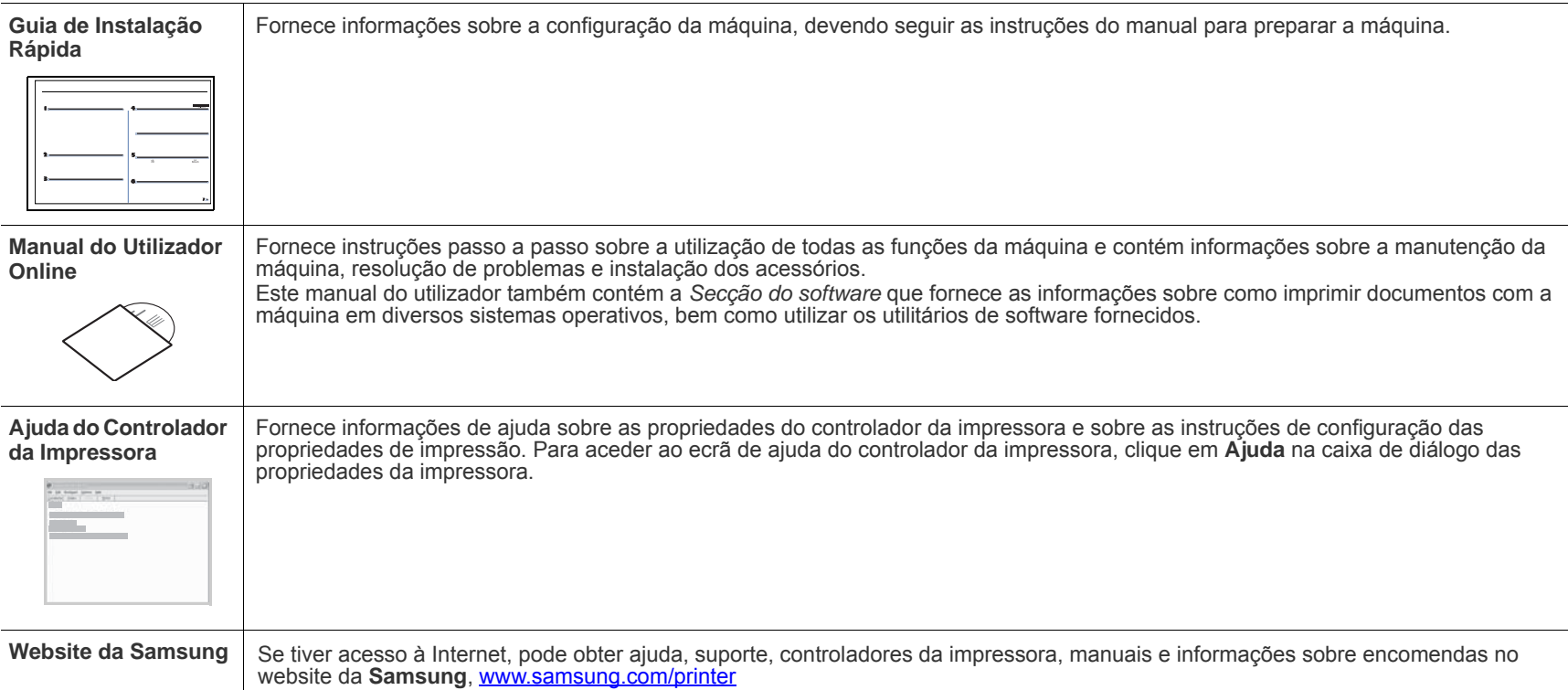

## <span id="page-4-0"></span>Informação de segurança

## **Símbolos e precauções de segurança importantes**

#### **Significado dos ícones e sinais neste manual do utilizador:**

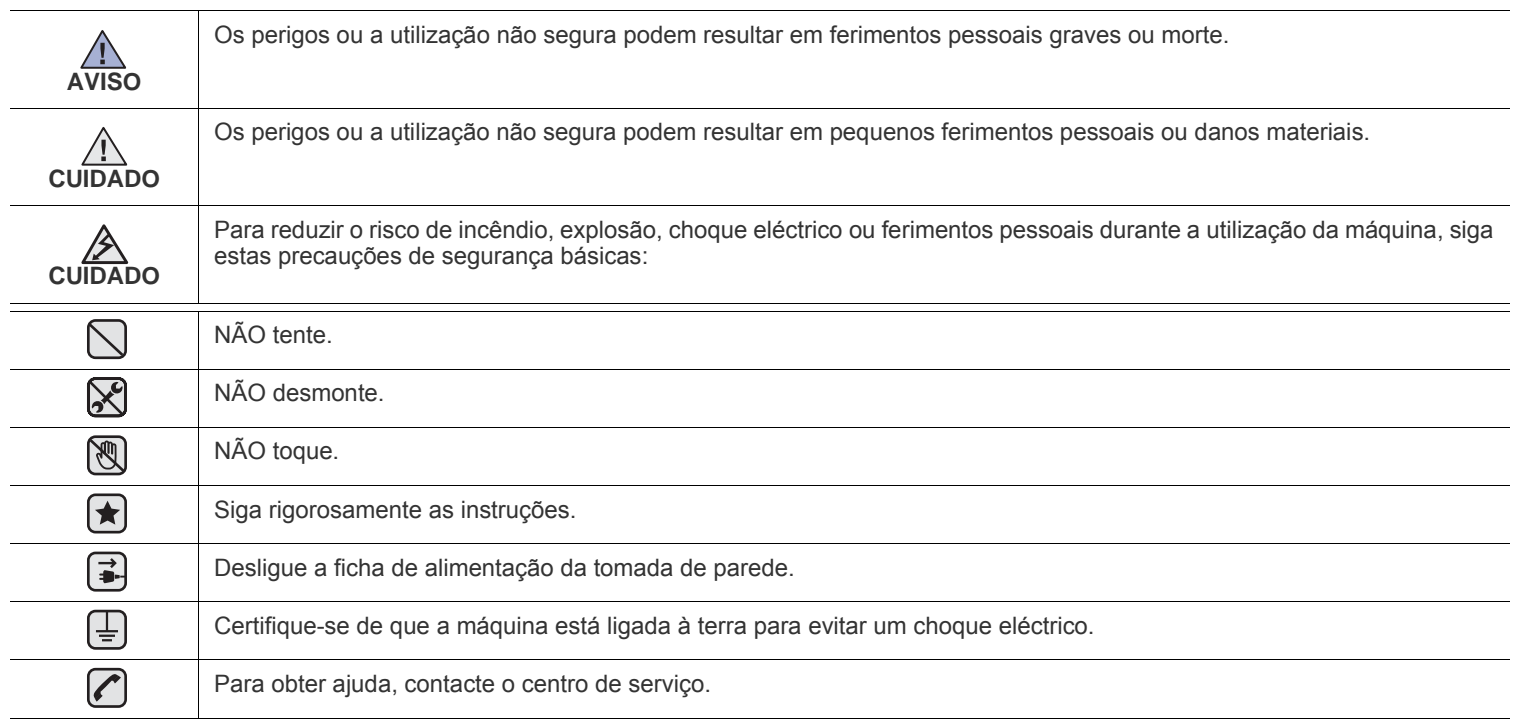

**Estes sinais de aviso permitem que sejam evitados ferimentos pessoais em si e nos outros. Siga-os rigorosamente. Depois de ter lido esta secção, mantenha-a num local seguro para futura referência.**

- **1.** Leia e compreenda todas as instruções. ҟ
	- **2.** Seja cuidadoso sempre que utilizar aparelhos eléctricos.
	- **3.** Siga todos os avisos e instruções assinaladas na máquina e na literatura que acompanha a máquina.
- **4.** Se surgir uma instrução de operação que esteja em conflito com a informação de segurança, preste atenção à instrução de operação. Pode não ter compreendido a instrução de operação. Se não conseguir resolver o conflito, contacte o seu representante de vendas ou de assistência.
- **5.** Desligue a máquina da tomada de parede de CA e/ou da tomada do telefone antes de efectuar a limpeza. Não utilize líquidos nem aerossóis. Utilize apenas um pano húmido para efectuar a limpeza.
- **6.** Não coloque a máquina numa base ou mesa móveis. Pode cair, causando danos graves.  $|\star|$ 
	- **7.** Nunca deve colocar a máquina próximo ou sobre um radiador, aquecedor, ar condicionado ou conduta de ventilação.
	- **8.** Não permita que nenhum objecto permaneça sobre o cabo de alimentação. Não coloque a sua máquina num local onde os cabos poderão ser danificados, caso as pessoas caminhem sobre eles.

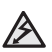

- **9.** Não sobrecarregue as tomadas de parede e os cabos de extensão. Isto pode reduzir o desempenho e pode causar o risco de incêndio ou de choque eléctrico.
- **10.** Não permita que os animais de estimação mastiguem os cabos de alimentação de CA, os cabos do telefone ou os cabos de interface do PC.
- **11.** Nunca empurre qualquer tipo de objecto para o interior da máquina através da caixa ou das aberturas do chassis. Poderão entrar em contacto com pontos de voltagem perigosos, causando o risco de incêndio ou choques. Nunca verta nenhum líquido sobre ou para o interior da máquina.

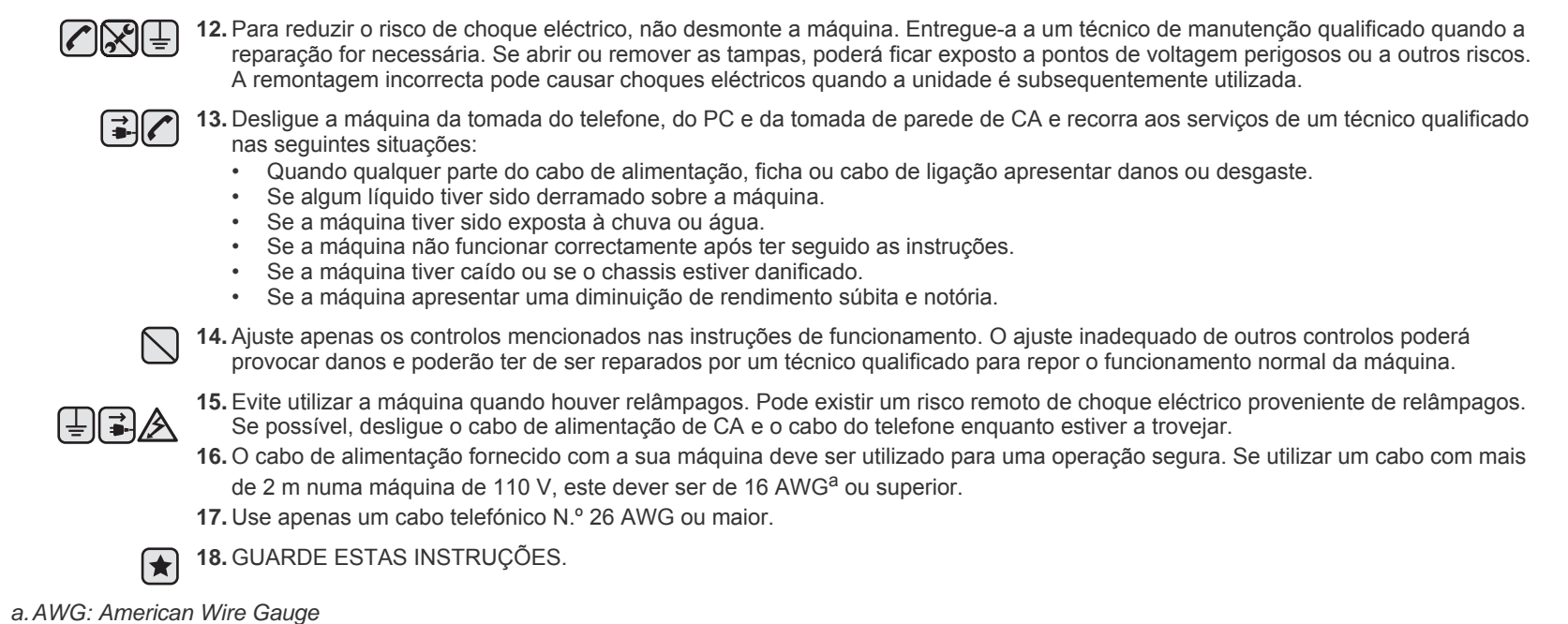

## **Declaração de segurança sobre equipamentos a laser**

A impressora está certificada nos EUA por estar em conformidade com os requisitos do DHHS 21 CFR, capítulo 1 subcapítulo J para produtos laser da Classe I(1) e, noutros países, cumpre com os requisitos da norma IEC 825, como produto laser Classe I.

Os produtos laser classe I não são considerados perigosos. O sistema laser e a impressora foram concebidos de modo a que as pessoas nunca possam ser expostas a radiações laser superiores ao nível Classe I durante o funcionamento normal, a manutenção pelo utilizador ou numa determinada condição de serviço.

#### **Aviso**

Nunca utilize nem efectue manutenção na impressora sem a tampa de protecção do conjunto Laser/Scanner. O raio reflectido, embora invisível, pode causar lesões oculares.

Quando utilizar este produto, siga sempre estas precauções básicas de segurança a fim de reduzir o risco de incêndio, choque eléctrico ou ferimentos pessoais:

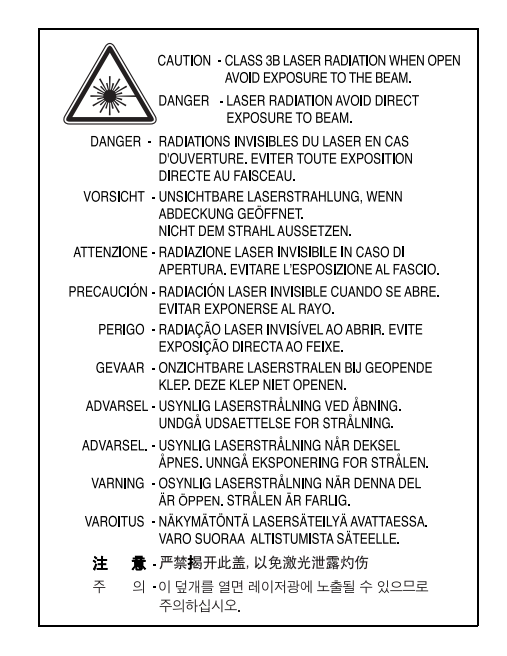

#### **Segurança do ozono**

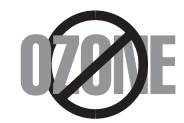

Durante o funcionamento normal, esta máquina produz ozono. O ozono produzido não representa perigo para o operador. No entanto, é aconselhável utilizar a máquina numa área com boa ventilação.

Se necessitar de mais informações acerca do ozono, contacte o seu agente Samsung mais próximo.

## **Economia de energia**

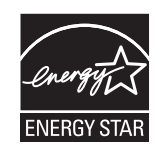

Esta máquina apresenta tecnologia avançada de economia de energia que reduz o consumo de electricidade quando não se encontra em utilização.

Quando a máquina não recebe dados durante um período de tempo prolongado, o consumo de energia é diminuído automaticamente. ENERGY STAR e a marca ENERGY STAR são marcas registadas nos EUA.

[Para obter mais informações sobre o programa ENERGY STAR, consulte http://www.energystar.gov.](http://www.energystar.gov) 

### **Reciclagem**

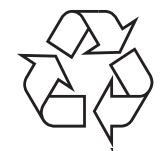

Recicle ou descarte o material de embalagem deste produto de uma maneira responsável para com o ambiente.

## **Eliminação Correcta Deste Produto (Resíduo de Equipamentos Eléctricos e Electrónicos)**

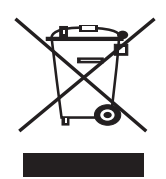

Esta marca, apresentada no produto ou na sua literatura indica que ele não deverá ser eliminado juntamente com os resíduos domésticos indiferenciados no final do seu período de vida útil. Para impedir danos ao ambiente e à saúde humana causados pela eliminação incontrolada de resíduos deverá separar este equipamento de outros tipos de resíduos e reciclá-lo de forma responsável, para promover uma reutilização sustentável dos recursos materiais.

Os utilizadores domésticos deverão contactar ou o estabelecimento onde adquiriram este produto ou as entidades oficiais locais para obterem informações sobre onde e de que forma podem levar este produto para permitir efectuar uma reciclagem segura em termos ambientais.

Os utilizadores profissionais deverão contactar o seu fornecedor e consultar os termos e condições do contrato de compra. Este produto não deverá ser misturado com outros resíduos comerciais para eliminação.

### **Eliminação correcta das baterias existentes neste produto**

#### **(Aplicável na União Europeia e noutros países europeus com sistemas de recolha de baterias separados.)**

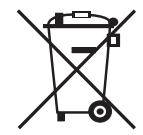

Esta marca, apresentada na bateria, manual ou embalagem, indica que as baterias existentes neste produto não devem ser eliminadas juntamente com os resíduos domésticos indiferenciados no final do seu período de vida útil. Onde existentes, os símbolos químicos Hg, Cd ou Pb indicam que a bateria contém mercúrio, cádmio ou chumbo acima dos níveis de referência indicados na Directiva CE 2006/66. Se as baterias não forem correctamente eliminadas, estas substâncias poderão ser prejudiciais para a saúde humana ou para o meio ambiente.

Para proteger os recursos naturais e promover a reutilização dos materiais, separe as baterias dos outros tipos de resíduos e recicle-as através do sistema gratuito de recolha local de baterias.

## **Emissões de rádio frequência**

#### **Regulamentos da FCC**

Este dispositivo foi testado, tendo sido comprovado que respeita os limites relativos aos dispositivos digitais Classe B, de acordo com a Parte 15 dos Regulamentos da FCC. Estes limites foram estipulados a fim de proporcionar uma protecção razoável contra interferências nocivas em instalações residenciais. Este equipamento gera, utiliza e pode irradiar energia de rádio-frequência e, se não for instalado e utilizado de acordo com as instruções, pode causar interferências nefastas nas comunicações de rádio. No entanto, não existe qualquer garantia de que não venham a verificar-se interferências em determinadas instalações. Se este equipamento causar interferências nocivas à recepção de rádio ou televisão, o que se pode determinar desligando e voltando a ligar o equipamento, o utilizador deverá tentar resolver o problema, através de uma ou mais das seguintes medidas:

- Reorientar ou reposicionar a antena de recepção.
- Aumentar a distância que separa o equipamento do receptor.
- Ligar o equipamento a uma tomada de um circuito diferente daquele ao qual o receptor está ligado.
- Consulte o vendedor ou um técnico de rádio/TV qualificado para obter ajuda.

Quaisquer alterações ou modificações que não sejam expressamente aprovadas pelo fabricante, no que diz respeito à conformidade, retirarão do utilizador a autorização para utilizar o equipamento.

#### **Normas Relativas à Interferência de Rádio no Canadá**

Este aparelho digital não excede os limites da Classe B para emissões de ruído de rádio de aparelhos digitais conforme estabelecido na directriz sobre equipamentos que causam interferência, intitulada "Digital Apparatus", ICES-003 editada pela Industry and Science Canada.

Cet appareil numérique respecte les limites de bruits radioélectriques applicables aux appareils numériques de Classe B prescrites dans la norme sur le matériel brouilleur: « Appareils Numériques », ICES-003 édictée par l'Industrie et Sciences Canada.

#### **Federal Communications Commission (FCC)**

#### **Título acerca de equipamentos de emissão intencional Intentional emitter per FCC Parte 15**

O seu sistema de impressão, destinado à utilização residencial ou no trabalho, pode conter (integrar) dispositivos de rede local via rádio de baixa potência integrados (dispositivos de comunicação sem fios por radiofrequência - RF) que funcionam com bandas de 2,4 GHz/5 GH. Esta secção aplica-se apenas se tais dispositivos estiverem presentes. Consulte a etiqueta do sistema para verificar a presença de dispositivos sem fios.

Os dispositivos sem fio presentes no sistema estão qualificados para utilização nos Estados Unidos somente se a etiqueta do sistema contém um número de identificação da FCC.

A FCC determinou como directriz geral a separação de 20 cm (8 polegadas) entre o dispositivo e o corpo para utilização de dispositivos sem fio próximos ao corpo (isso não inclui as extremidades). Este equipamento deve ser utilizado a mais de 20 cm (8 polegadas) de distância do corpo quando os dispositivos sem fios estiverem ligados. A saída de energia de dispositivos sem fios, que podem ser incorporados à sua impressora, está abaixo dos limites de exposição a RF determinados pela FCC.

Este transmissor não deve ser colocado em funcionamento ou em conjunto com outras antenas ou transmissores.

O funcionamento deste dispositivo está sujeito às duas condições a seguir: (1) não pode causar interferências danosas e (2) o dispositivo deve aceitar qualquer interferência recebida, incluindo as que podem causar funcionamento não pretendido do mesmo.

Os dispositivos sem fios não podem ser reparados pelo utilizador. Não os altere em quaisquer circunstâncias. A modificação de dispositivos sem fios retirará do utilizador a autoridade de operá-lo. Contacte o fabricante para efectuar a manutenção.

#### **Declarações da FCC para o uso de LAN sem fios:**

Ao instalar e utilizar este transmissor e o conjunto de antenas, o limite de exposição a radiofrequência de 1mW/cm<sup>2</sup> poderá ser excedido em distâncias próximas à antena instalada. Portanto, o utilizador deve manter sempre uma distância mínima de 20 cm da antena. Este dispositivo não pode ser colocado juntamente com outros transmissores ou antenas transmissoras.

## **Marcação de Fax**

O Telephone Consumer Protection Act de 1991 torna ilegal que qualquer pessoa utilize um computador ou outro dispositivo electrónico para enviar qualquer mensagem através de máquinas de fax, excepto se essa mensagem contiver a seguinte informação numa margem da parte superior ou inferior de cada página transmitida ou na primeira página da transmissão:

(1) a data e a hora de transmissão

(2) identificação da empresa, da entidade empresarial ou do envio individual da mensagem e

(3) número de telefone da máquina de envio, empresa, entidade empresarial ou individual.

A companhia telefónica pode fazer alterações às suas instalações de comunicação, funcionamento do equipamento ou procedimentos em que tal acção possa ser necessária para o bom funcionamento da sua empresa e que respeite os regulamentos e normas da FCC Parte 68. Se tais alterações tornarem o equipamento terminal do cliente incompatível com os serviços de comunicação da companhia telefónica ou exigirem modificações ou alterações nesse mesmo equipamento terminal ou se, por outro lado, afectarem materialmente a sua utilização ou desempenho, o cliente deve ser notificado por escrito a devido tempo, para lhe ser dada a oportunidade de manter uma assistência contínua. O Número de Equivalência de Toque e o Número de Registo da Norma FCC para esta máquina podem ser encontrados na etiqueta localizada na parte inferior ou traseira da máquina. Em alguns casos pode ser necessário fornecer estes números à companhia telefónica.

O Número de Equivalência de Toque (REN) é uma unidade de medida da carga eléctrica localizada na linha telefónica e é útil para determinar se a linha está "sobrecarregada". A instalação de vários tipos de equipamento na mesma linha telefónica pode causar problemas ao efectuar e receber chamadas, especialmente quando receber chamadas. A soma de todos os Números de Equivalência de Toque do equipamento da sua linha telefónica deve ser inferior a cinco, de forma a garantir uma assistência adequada por parte da companhia telefónica. Em alguns casos, um total de cinco pode não ser utilizável na sua linha. Se em qualquer equipamento do seu telefone não funcionar de forma adequada, deve removê-lo imediatamente da sua linha telefónica, pois pode danificar a sua rede telefónica.

O equipamento está em conformidade com a Parte 68 das regras e requisitos da FCC adoptadas pela ACTA. Na parte posterior deste equipamento está uma etiqueta que contém, entre outras informações, um identificador do produto no formato US:AAAEQ##TXXXX. Se for pedido, este número deve ser indicado à companhia telefónica.

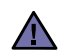

As Normas FCC determinam que quaisquer alterações ou modificações feitas a este equipamento que não sejam expressamente aprovadas pelo fabricante retirarão do utilizador a autorização para utilizar o equipamento. No caso de o equipamento terminal danificar a rede telefónica, a companhia telefónica deve notificar o cliente que os serviços de assistência devem ser interrompidos. No entanto, sempre que for impossível enviar uma notificação prévia, a companhia pode interromper temporariamente os serviços de assistência, desde que:

- a) notifique imediatamente o cliente.
- b) proporcione ao cliente a oportunidade de corrigir o problema do equipamento.
- c) informe o cliente quanto ao direito de apresentar uma queixa à Comissão Federal de Comunicação, de acordo com os procedimentos descritos nas Normas e Regulamentos FCC Subparte E da Parte 68.

#### **Também deveria saber que:**

- A sua máquina não foi concebida para ser ligada ao sistema digital PBX.
- Se pretender utilizar um modem de computador ou de fax para a mesma linha telefónica, poderão surgir problemas de transmissão e de recepção com todo o equipamento. Recomenda-se que nenhum outro equipamento, à excepção de um telefone normal, partilhe a linha com a sua máquina.
- Se a sua área possuir uma grande incidência de relâmpagos ou falhas de energia, recomendamos que instale estabilizadores de tensão para a corrente e para as linhas telefónicas. Os estabilizadores de tensão podem ser adquiridos nos fornecedores ou nas lojas especializadas em telefones e material de electrónica.
- Quando programar os números de emergência e/ou efectuar chamadas de teste para números de emergência, utilize um número que não seja de emergência para informar a telefonista do serviço de emergência acerca das suas intenções. A telefonista fornecer-lhe-á mais instruções sobre a forma de testar o número de emergência.
- Esta máquina não deve ser utilizada em chamadas de valor acrescentado.
- Esta máquina fornece um acoplamento magnético para pessoas com problemas de audição.

Pode ligar este equipamento com segurança à rede telefónica através de uma tomada modular padrão, USOC RJ-11C.

#### **Importante**

O cabo de corrente para esta máquina está equipado com uma ficha de 13 A (BS 1363) padrão e um fusível de 13 A. Quando substituir ou verificar o fusível, tem de ajustar novamente o fusível de 13 A correcto. Em seguida, necessita de substituir a tampa do fusível. Se tiver perdido a tampa do fusível, não utilize a ficha até ter outra tampa do fusível.

Contacte a entidade onde adquiriu a máquina.

A ficha de 13 A é o tipo mais utilizado no R.U. e deve ser apropriada. No entanto, alguns edifícios (principalmente os mais antigos) não possuem tomadas normais de 13 A. Necessita de adquirir um adaptador de fichas adequado. Não retire a ficha moldada.

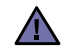

#### **Se cortar a ficha moldada, elimine-a imediatamente.**

**Não é possível voltar a ligar a ficha e pode receber um choque eléctrico se a ligar a uma tomada.**

#### **Aviso importante:** [≑]

**Esta máquina tem de estar ligada à terra.**

Os fios do cabo de corrente têm os seguintes códigos de cores:

- Verde e amarelo: Terra
- Azul: Neutro
- Castanho: Corrente

Se os fios do cabo de corrente não corresponderem às cores assinaladas na ficha, execute as seguintes operações:

Tem de ligar o fio verde e amarelo ao pino identificado com a letra "E" ou com o "Símbolo de terra" de segurança ou com as cores verde e amarelo ou verde.

Tem de ligar o fio azul ao pino identificado com a letra "N" ou com a cor preta.

Tem de ligar o fio castanho ao pino identificado com a letra "L" ou com a cor vermelha.

Tem de ter um fusível de 13 A na ficha, adaptador ou no quadro de distribuição.

#### **Declaração de conformidade (países europeus)**

**Aprovações e certificações**

A marca CE aplicada a este produto representa a Declaração de Conformidade da Samsung Electronics Co. com as seguintes Directivas 93/68/CEE aplicáveis da União Europeia, a partir das datas indicadas:

Pelo presente, a Samsung Electronics declara que este produto está conforme com os requisitos essenciais e outras disposições de:

**SCX-4825FN:** Directiva R&TTE (1999/5/EC)

A declaração de conformidade pode ser consultada em *<www.samsung.com/printer>*; vá a Suporte > Centro de downloads e introduza o nome da sua impressora (MFP) para procurar no EuDoC.

**1 de Janeiro de 1995**: Directiva do Conselho 73/23/CEE, Aproximação das leis dos estados membros no que diz respeito a equipamento de baixa tensão.

**1 de Janeiro de 1996**: Directiva do Conselho 89/336/CEE (92/31/CEE), Aproximação das leis dos Estados membros no que diz respeito à compatibilidade electromagnética.

**9 de Março de 1999**: Directiva do Conselho 1999/5/CE, acerca de equipamento de rádio e equipamento terminal de telecomunicações e o reconhecimento mútuo da sua conformidade. Poderá obter uma declaração completa, que define as Directivas relevantes e os padrões referenciados, de um representante da Samsung Electronics Co., Ltd.

#### **Certificação CE**

#### **Certificação de acordo com a Directiva 1999/5/CE sobre equipamentos de rádio e equipamento terminal de telecomunicações (FAX)**

Este Samsung produto foi certificado pela Samsung para a ligação pan-europeia de um terminal único à rede telefónica pública comutada (PSTN) de acordo com a Directiva 1999/5/CE. O produto foi concebido para funcionar com as PSTNs nacionais e com PBXs compatíveis dos países europeus:

Em caso de problemas, contacte primeiramente a Euro QA Lab of Samsung Electronics Co., Ltd.

O produto foi testado relativamente a TBR21 e/ou TBR 38. Como forma de auxílio à utilização e aplicação de equipamento terminal que respeite esta norma, o Instituto Europeu de Normas de Telecomunicações (ETSI) emitiu um documento regulador (EG 201 121) que contém notas e requisitos adicionais com vista a assegurar a compatibilidade com as redes dos terminais TBR21. O produto foi concebido de acordo e respeitando integralmente todas as notas reguladoras do referido documento.

#### **Informações acerca das aprovações sobre equipamentos de rádio na Europa (para produtos equipados com dispositivos de rádio aprovados pela UE)**

Este produto é uma impressora. O seu sistema de impressão, destinado à utilização residencial ou no trabalho, pode conter dispositivos de rede LAN via rádio de baixa potência integrados (dispositivos de comunicação sem fio por radiofrequência - RF) que funcionam na banda de 2,4 GHz/5 GHz. Esta secção aplica-se apenas se tais dispositivos estiverem presentes. Consulte a etiqueta do sistema para verificar a presença de dispositivos sem fios.

Os dispositivos sem fios que podem estar presentes no seu sistema estão qualificados unicamente para utilização na União Europeia ou em áreas associadas  $\zeta \xi$  se a etiqueta do sistema possuir a marca CE com o número de registo de notificação e o símbolo de alerta.

Os dados de saída de energia do dispositivo sem fios ou outros que podem estar incorporados na sua impressora encontram-se muito abaixo dos limites de exposição a RF definidos pela Comissão Europeia através da directiva de R&TTE.

#### **Estados europeus qualificados conforme as aprovações de dispositivos sem fios:**

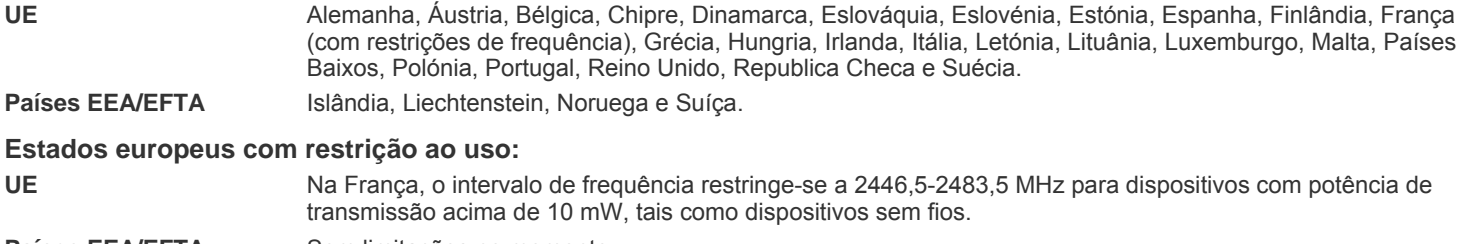

Países EEA/EFTA Sem limitações no momento.

#### **Orientação acerca dos dispositivos sem fio**

O seu sistema de impressão pode conter dispositivos de rede LAN via rádio de baixa potência integrados (dispositivos de comunicação sem fio por radiofrequência - RF) que funcionam na banda de 2,4 GHz/5 GHz. A secção a seguir apresenta uma descrição geral das considerações que se devem observar ao utilizar dispositivos sem fios.

Limitações adicionais, cuidados e pormenores acerca de determinados países estão indicados nas secções específicas de cada país (ou grupos de países). Os dispositivos sem fios incluídos no seu sistema estão qualificados para utilização nos países identificados pela etiqueta de classificação do sistema de aprovação Radio Approval Marks. Se o nome do país em que for utilizar os dispositivos sem fios não estiver na lista, contacte o órgão de aprovação local sobre dispositivos de rádio para obter informações sobre os requisitos. Os dispositivos sem fios estão bem regulamentados e é possível que a utilização não esteja autorizada.

Os dados de saída de energia do dispositivo sem fios ou outros que podem estar incorporados à sua impressora encontram-se logo abaixo dos limites de exposição a RF vigentes no momento. Devido a que os dispositivos sem fios (que podem estar incorporados à sua impressora) emitem menos energia que o permitido pelas normas e recomendações de segurança sobre radiofrequência, o fabricante acredita que são seguros para sua utilização. Independentemente dos níveis de energia, deve-se ter cuidados para minimizar o contacto humano durante o funcionamento normal.

Como directriz geral, é comum manter uma separação de 20 cm (8 polegadas) entre o dispositivo e o utilizador ao utilizar equipamentos sem fios próximos ao corpo, embora isso não inclua as extremidades. Este equipamento deve ser utilizado a mais de 20 cm (8 polegadas) de distância do corpo quando os dispositivos sem fios estiverem ligados e a efectuar transmissões.

Este transmissor não deve ser agrupado ou utilizado em conjunto com outras antenas ou transmissores.

Algumas circunstâncias exigem restrições dos dispositivos sem fio. Os exemplos das restrições mais comuns estão indicados a seguir:

A comunicação sem fios por radiofrequência pode interferir com equipamentos em aviões comerciais. As regulamentações actuais da aviação exigem que dispositivos sem fios sejam desligados durante viagens em aviões. Os dispositivos de comunicação IEEE 802.11, também conhecidos como Ethernet sem fio, e Bluetooth são exemplos de equipamentos para comunicação sem fios.

Em ambientes onde o risco de interferências sobre outros dispositivos ou a manutenção é ou pode parecer danosa, as opções para utilizar dispositivos sem fios podem ser restringidas ou eliminadas. Aeroportos, hospitais e oxigénio ou atmosferas carregadas com gases

inflamáveis estão limitadas aos exemplos em que o uso de dispositivos sem fio pode ser restringido ou eliminado. Em ambientes em que não se tem certeza da autorização ao uso de dispositivos sem fio, solicite permissão à autoridade pertinente antes de utilizar ou ligar esses equipamentos.

Cada país possui restrições diferentes à utilização de dispositivos sem fio. Visto que o seu sistema está equipado com um dispositivo sem fios, ao levá-lo em suas viagens verifique junto às autoridades locais responsáveis pela aprovação de equipamentos de rádio a existência de quaisquer restrições ao uso de determinados aparelhos sem fios no local de destino antes de viajar ou mudar para outros países.

Caso seu sistema esteja equipado com dispositivos internos sem fios, não utilize o equipamento a menos que todas as tampas e protecções estejam em seus devidos lugares e o sistema esteja completamente montado.

 $\sqrt{2}$ 

Os dispositivos sem fios não podem ser reparados pelo utilizador. Não os altere em quaisquer circunstâncias. A modificação de dispositivos  $\Box$  sem fios retirará do utilizador a autoridade de operá-lo. Contacte o fabricante para efectuar a manutenção.

Utilize apenas controladores aprovados pelo país onde o dispositivo será utilizado. Consulte o kit de restauro do sistema do fabricante  $\Box$  (System Restoration Kit) ou contacte o suporte técnico do mesmo para obter mais informações.

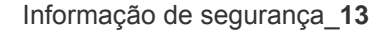

## Índice

- **[2 Funções do seu novo produto a laser](#page-1-0)**
- **[5 Informação de segurança](#page-4-0)**

**[INTRODUÇÃO](#page-17-0)** 18

- **[18 Descrição da impressora](#page-17-1)**
- [18 Vista frontal](#page-17-2)<br>18 Vista posteri Vista posterior
- **[19 Descrição geral do painel de controlo](#page-18-0)**
- **[20 Pormenores do LED](#page-19-0) Status**
- **[21 Descrição geral dos menus](#page-20-0)**
- **[22 Software fornecido](#page-21-0)**
- **[22 Funções do controlador da impressora](#page-21-1)**
- [22 Controlador da impressora](#page-21-2)

### **[GUIA RÁPIDO](#page-22-0)**

#### **[23 Configurar o hardware](#page-22-1)  [23 Requisitos do sistema](#page-22-2)**

- 23
	- [23 Windows](#page-22-3)<br>24 Macintosh [24 Macintosh](#page-23-0)<br>24 Linux
	- Linux
	- **[24 Configurar a rede](#page-23-2)**
	- [24 Sistemas operativos suportados](#page-23-3)<br>25 Configurar protocolo de rede atra
	- [25 Configurar protocolo de rede através da máquina](#page-24-0)<br>25 Utilizar o programa SetIP
	- Utilizar o programa SetIP

#### **[26 Instalar o software](#page-25-0)**

#### **[27 Definições básicas da máquina](#page-26-0)**

- [27 Ajuste da altitude](#page-26-1)<br>27 Alterar o idioma d
- [27 Alterar o idioma do visor](#page-26-2)<br>27 Acertar a data e a hora
- [27 Acertar a data e a hora](#page-26-3)<br>27 Alterar o modo de relógi
- [27 Alterar o modo de relógio](#page-26-4)<br>28 Alterar o modo predefinido
- [28 Alterar o modo predefinido](#page-27-0)<br>28 Definir sons
- [28 Definir sons](#page-27-1)<br>28 Introduzir ca
- [28 Introduzir caracteres utilizando o teclado numérico](#page-27-2)<br>29 Utilizar os modos de economia
- [29 Utilizar os modos de economia](#page-28-0)<br>29 Definir o tempo limite do traball
- [29 Definir o tempo limite do trabalho de impressão](#page-28-1)<br>29 Alterar a definicão do tipo de letra
- Alterar a definição do tipo de letra

#### **[COLOCAR ORIGINAIS E MATERIAL DE IMPRESSÃO](#page-29-0)**

- **[30 Colocar originais](#page-29-1)**
- [30 No vidro de exposição do scanner](#page-29-2)
	- No ADF

#### **[31 Seleccionar material de impressão](#page-30-0)**

- 
- [32 Especificações do material de impressão](#page-31-0) [33 Tamanhos de materiais de impressão suportados em cada modo](#page-32-0)
	- Directivas de utilização de materiais de impressão especiais
- **[34 Alterar o tamanho do papel no tabuleiro](#page-33-0)**

#### **[35 Colocar papel](#page-34-0)**

- [35 Colocar papel no tabuleiro 1 ou no tabuleiro opcional](#page-34-1)
- **[35 Imprimir em materiais de impressão especiais](#page-34-2)**
- **[36 Ajustar o suporte de saída](#page-35-0)**
- [36 Empilhar papéis com firmeza](#page-35-1)
- **[37 Definir o tamanho e o tipo de papel](#page-36-0)**

#### **[COPIAR](#page-37-0)**

38

30

- **[38 Seleccionar o tabuleiro de papel](#page-37-1)**
- **[38 Copiar](#page-37-2)**
- **[38 Alterar as definições para cada cópia](#page-37-3)**
- [38 L](#page-37-4)uminosidade

## Índice

- [38 T](#page-37-5)ipo original<br>38 Cópia reduzi
- Cópia reduzida ou ampliada
- **[39 Alterar as predefinições de cópia](#page-38-0)**
- **[39 Copiar cartão de identificação](#page-38-1)**
- **[39 Utilizar funções especiais de cópia](#page-38-2)**
- [39 Agrupar](#page-38-3)<br>40 Cópia de
- [40 Cópia de 2 ou 4 páginas por folha](#page-39-0)
- Cópia de cartaz
- [40 Cópia réplica](#page-39-2)
- [40 Ajustar imagens com fundo](#page-39-3)
- **[41 Impressão na frente e no verso do papel](#page-40-0)**
- **[41 Definir o tempo de espera de cópia](#page-40-1)**

#### **[DIGITALIZAÇÃO](#page-41-0)**

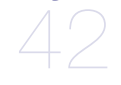

- **[42 O básico sobre a digitalização](#page-41-1)**
- **[42 Digitalizar a partir do painel de controlo](#page-41-2)**
- [42 Digitalização para aplicações](#page-41-3)<br>43 Configurar informações de dig
	- [43 Configurar informações de digitalização no Samsung Scan Manager](#page-42-0)

## **[IMPRESSÃO BÁSICA](#page-43-0)**

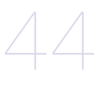

45

- **[44 Imprimir um documento](#page-43-1)**
- **[44 Cancelar um trabalho de impressão](#page-43-2)**

#### **[ENVIO/RECEPÇÃO DE FAX](#page-44-0)**

#### **[45 Enviar um fax](#page-44-1)**

- [45 Definir o cabeçalho do fax](#page-44-2)<br>45 Ajustar as definições do do
- [45 Ajustar as definições do documento](#page-44-3)<br>46 Enviar um fax automaticamente
- [46 Enviar um fax automaticamente](#page-45-0)<br>46 Enviar um fax manualmente
- [46 Enviar um fax manualmente](#page-45-1)<br>46 Confirmar uma transmissão
- [46 Confirmar uma transmissão](#page-45-2)<br>46 Remarcação automática
- [46 Remarcação automática](#page-45-3)<br>46 Remarcar o último núme Remarcar o último número

### **[46 Receber um fax](#page-45-5)**

- 
- [46 Seleccionar o tabuleiro de papel](#page-45-6)<br>47 Alterar os modos de recepção
- [47 Alterar os modos de recepção](#page-46-0)<br>47 Receber automaticamente no i
- [47 Receber automaticamente no modo](#page-46-1) Fax<br>47 Receber manualmente no modo Tel
- [47 Receber manualmente no modo T](#page-46-2)el<br>47 Receber manualmente com um telef [47 Receber manualmente com um telefone de extensão](#page-46-3)<br>47 Receber automaticamente no modo Atend/Fax
- Receber automaticamente no modo Atend/Fax
- [47 Receber faxes no modo D](#page-46-5)RPD
- [48 Receber no modo de recepção segura](#page-47-0)<br>48 Activar o modo de recepção segura
- [48 Activar o modo de recepção segura](#page-47-1)<br>48 Receber faxes na memória
- Receber faxes na memória

#### **[48 Outras maneiras de enviar um fax](#page-47-3)**

- [48 Enviar um fax para vários destinos](#page-47-4)<br>49 Enviar um fax diferido
- [49 Enviar um fax diferido](#page-48-0)<br>49 Enviar um fax prioritár
- [49 Enviar um fax prioritário](#page-48-1)<br>50 Direccionar faxes
- Direccionar faxes

#### **[50 Configuração do fax](#page-49-1)**

- [50 Alterar as opções de configuração do fax](#page-49-2)
- [51 Alterar as predefinições do documento](#page-50-0)
- [51 Imprimir automaticamente o relatório de fax enviado](#page-50-1)<br>52 Configurar o livro de enderecos
- Configurar o livro de endereços

#### **[MANUTENÇÃO](#page-53-0)**

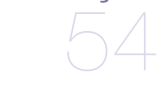

61

#### **[54 Imprimir relatórios](#page-53-1)**

- [54 Imprimir um relatório](#page-53-2)
- **[55 Limpar a memória](#page-54-0)**

#### **[55 Limpar a máquina](#page-54-1)**

- [55 Limpar a parte exterior](#page-54-2)<br>55 Limpeza do interior
	- Limpeza do interior
- [56 Limpar a unidade de digitalização](#page-55-0)
- **[56 Fazer a manutenção do cartucho](#page-55-1)**
- [56 Armazenar o cartucho de toner](#page-55-2)<br>56 Vida útil prevista para o cartuch
- [56 Vida útil prevista para o cartucho](#page-55-3)<br>56 Redistribuir o toner
	- Redistribuir o toner
- **[57 Substituir o cartucho de toner](#page-56-0)**
- [58 Eliminar a mensagem](#page-57-0) Sem Toner
- **[59 Peças de manutenção](#page-58-0)**
- [59 Verificar peças de substituição](#page-58-1)
- [59 Substituir a almofada de borracha do ADF](#page-58-2)
- **[60 Gerir a sua máquina a partir do website](#page-59-0)**
- [60 Para aceder ao S](#page-59-1)yncThru™ Web Service
- **[60 Verificar o número de série da máquina](#page-59-2)**

#### **[RESOLUÇÃO DE PROBLEMAS](#page-60-0)**

- **[61 Sugestões para evitar o encravamento de papel](#page-60-1)**
- **[61 Eliminar encravamentos de documentos](#page-60-2)**
- [61 Falha na alimentação de entrada](#page-60-3)<br>62 Falha de alimentação na saída
- [62 Falha de alimentação na saída](#page-61-0)<br>62 Falha na alimentação no rolo
- Falha na alimentação no rolo
- **[62 Resolver encravamentos do papel](#page-61-2)**
- [62 Na área de alimentação do papel](#page-61-3)<br>63 No tabuleiro manual
- [63 No tabuleiro manual](#page-62-0)<br>63 Na área do cartucho
- [63 Na área do cartucho de toner](#page-62-1)<br>63 Na área de saída do papel
- [63 Na área de saída do papel](#page-62-2)<br>64 Na área da unidade duplex
- [64 Na área da unidade duplex](#page-63-0)<br>64 No tabuleiro opcional
- No tabuleiro opcional

#### **[65 Pormenores das mensagens do visor](#page-64-0)**

#### **[68 Resolver outros problemas](#page-67-0)**

- [68 Alimentação de papel](#page-67-1)<br>68 Problemas de impress
- [68 Problemas de impressão](#page-67-2)<br>70 Problemas de qualidade
- [70 Problemas de qualidade de impressão](#page-69-0)<br>72 Problemas de cópia
- [72 Problemas de cópia](#page-71-0)<br>73 Problemas de digital
- [73 Problemas de digitalização](#page-72-0)<br>73 Problemas com o Samsung
- [73 Problemas com o Samsung Scan Manager](#page-72-1)
- [73 Problemas do fax](#page-72-2)<br>74 Problemas comun
- [74 Problemas comuns no Windows](#page-73-0)
- [74 Problemas comuns com o Linux](#page-73-1)<br>76 Problemas comuns com Macinto
- Problemas comuns com Macintosh

### **[ENCOMENDAR CONSUMÍVEIS E ACESSÓRIOS](#page-76-1)**

#### **[77 Consumíveis](#page-76-2)**

- **[77 Acessórios](#page-76-3)**
- **[77 Como adquirir](#page-76-4)**

## **[INSTALAR ACESSÓRIOS](#page-77-0)** 78

77

- **[78 Precauções a ter quando instalar acessórios](#page-77-1)**
- **[78 Actualizar um módulo de memória](#page-77-2)**
- [78 Instalar um módulo de memória](#page-77-3)

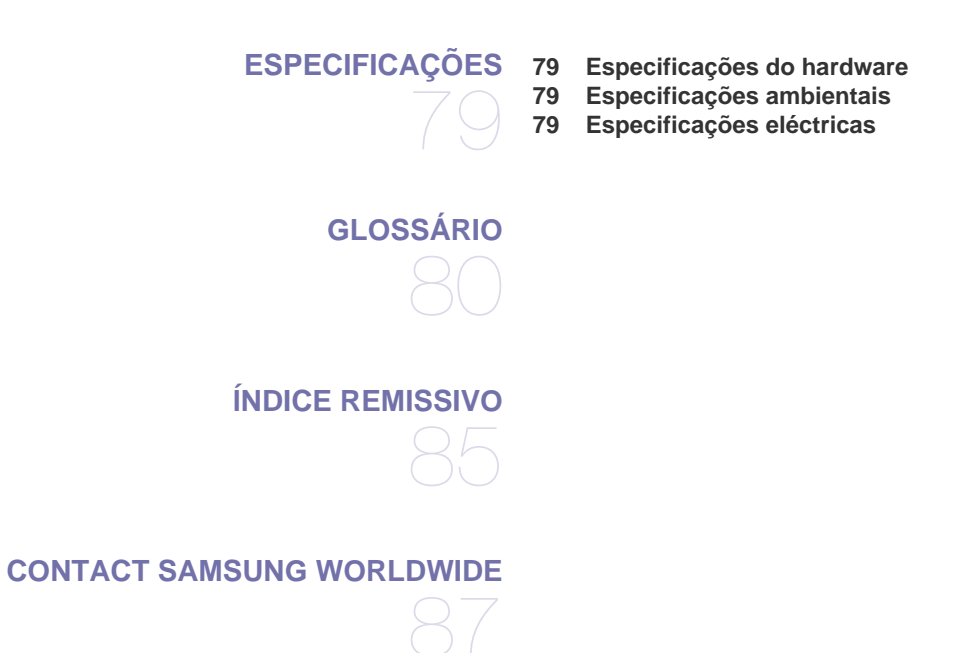

## <span id="page-17-0"></span>Introdução

Estes são os principais componentes da sua máquina:

#### **Este capítulo inclui:**

- • [Descrição da impressora](#page-17-1)
- • [Descrição geral do painel de controlo](#page-18-0)
- • [Pormenores do LED Status](#page-19-0)

## <span id="page-17-1"></span>**Descrição da impressora**

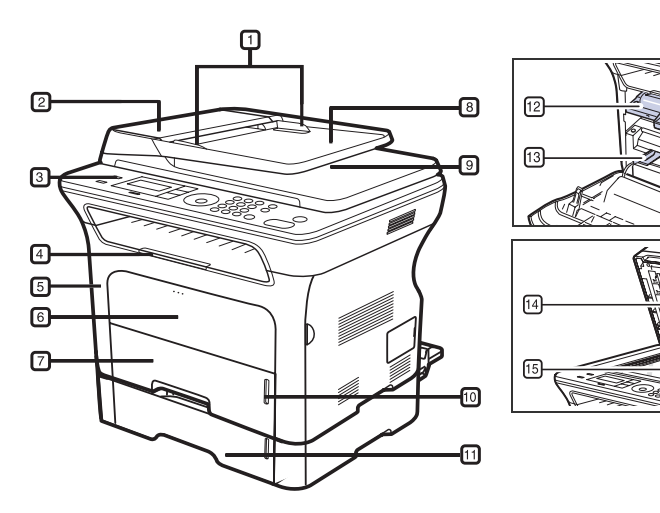

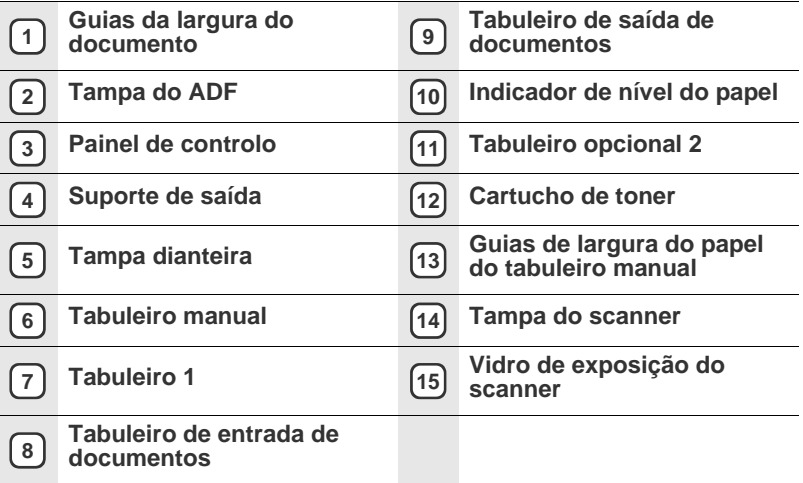

- • [Descrição geral dos menus](#page-20-0)
- • [Software fornecido](#page-21-0)
- • [Funções do controlador da impressora](#page-21-1)

## <span id="page-17-2"></span>**Vista frontal Vista posterior**

<span id="page-17-3"></span>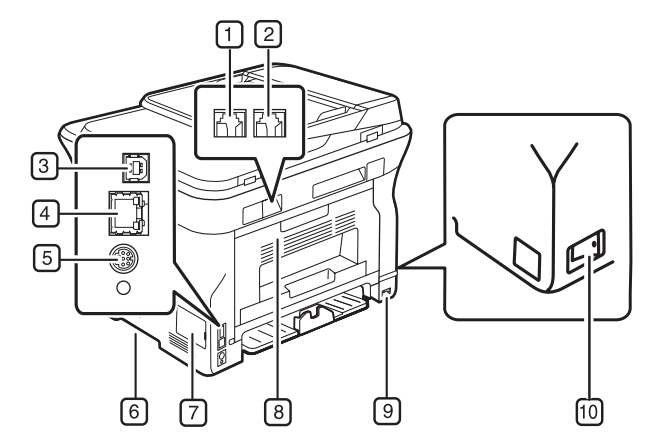

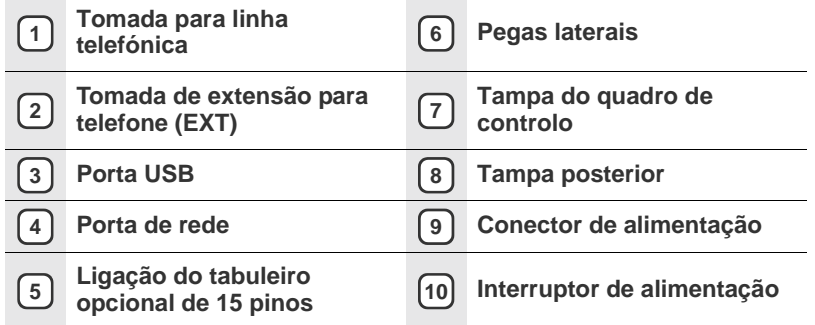

<span id="page-18-0"></span>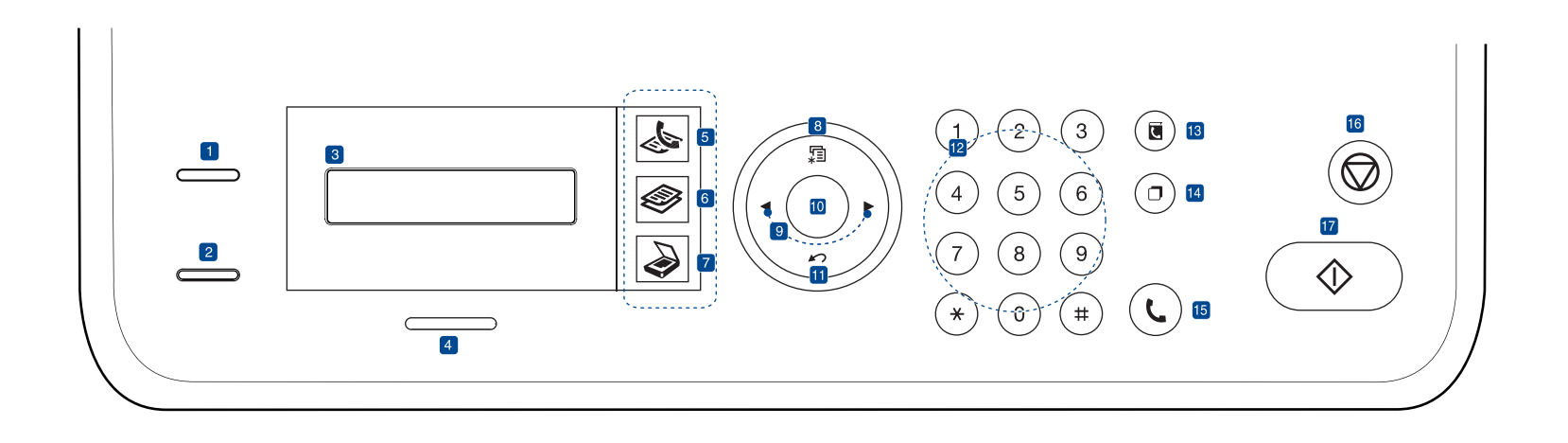

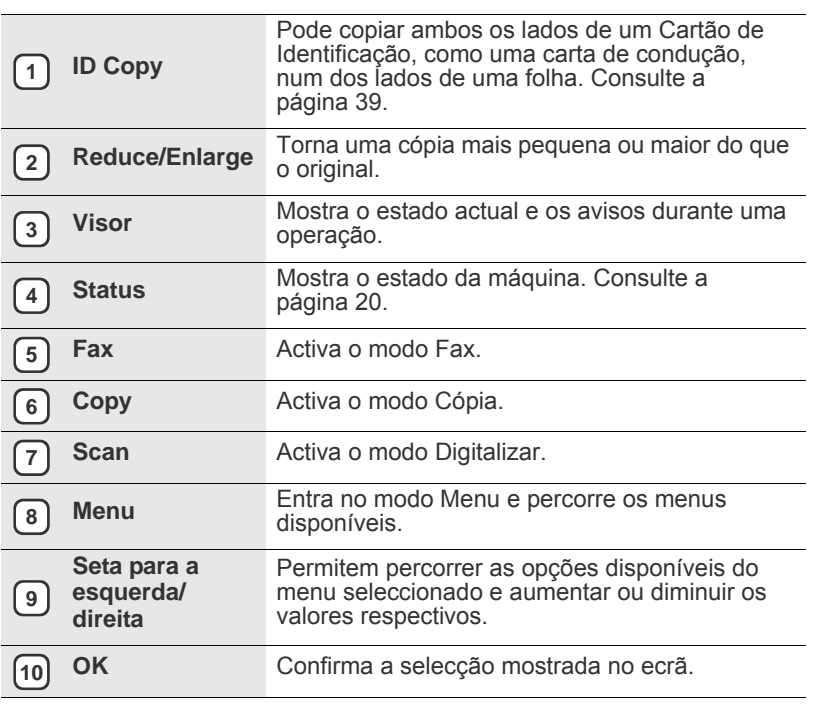

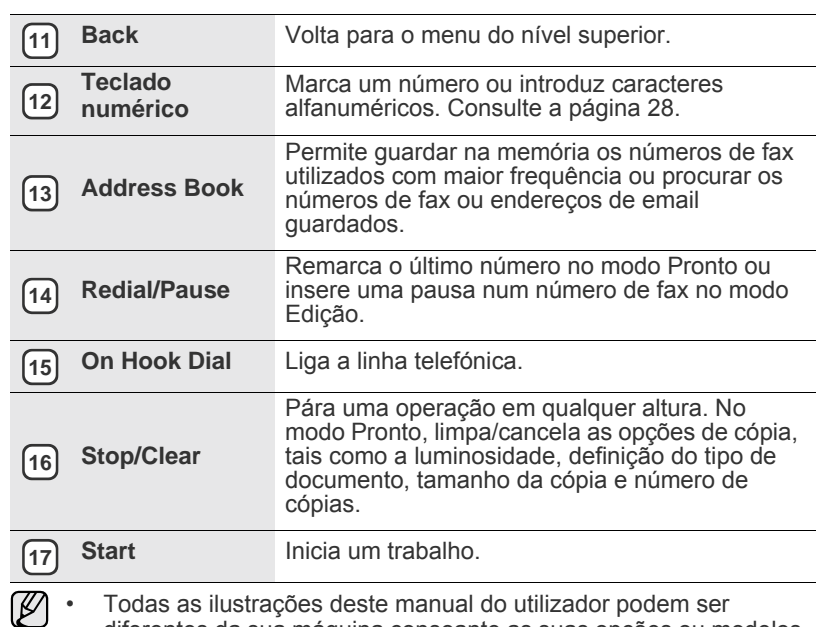

diferentes da sua máquina consoante as suas opções ou modelos. • A superfície do tabuleiro de saída pode ficar quente se imprimir um grande número de páginas de uma só vez. Assegure-se de que não toca na superfície e impeça que crianças se aproximem do dispositivo.

## <span id="page-19-0"></span>**Pormenores do LED Status**

A cor do LED **Status** indica o estado actual da máquina.

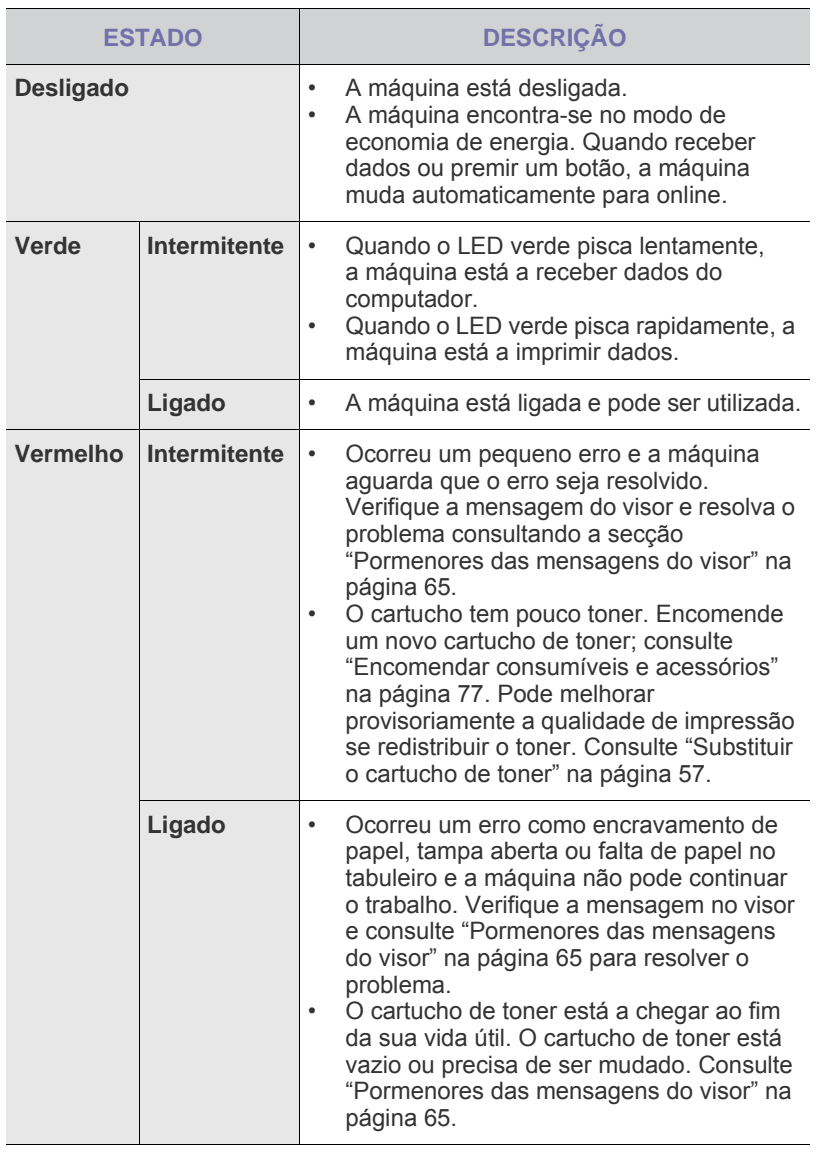

Verifique sempre a mensagem no visor para resolver o problema. As instruções na secção Resolução de Problemas irão ajudá-lo a utilizar a máquina de forma adequada. Consulte ["Pormenores das](#page-64-1)  [mensagens do visor"](#page-64-1) na página [65](#page-64-1) para mais informações.

## <span id="page-20-0"></span>**Descrição geral dos menus**

O painel de controlo dá acesso a vários menus de configuração da máquina e de utilização das funções respectivas. Para aceder aos menus prima **Menu**. Consulte o diagrama seguinte.

Alguns menus podem não aparecer no visor, dependendo das opções ou modelos. Se for esse o caso, não é aplicável à sua máquina.

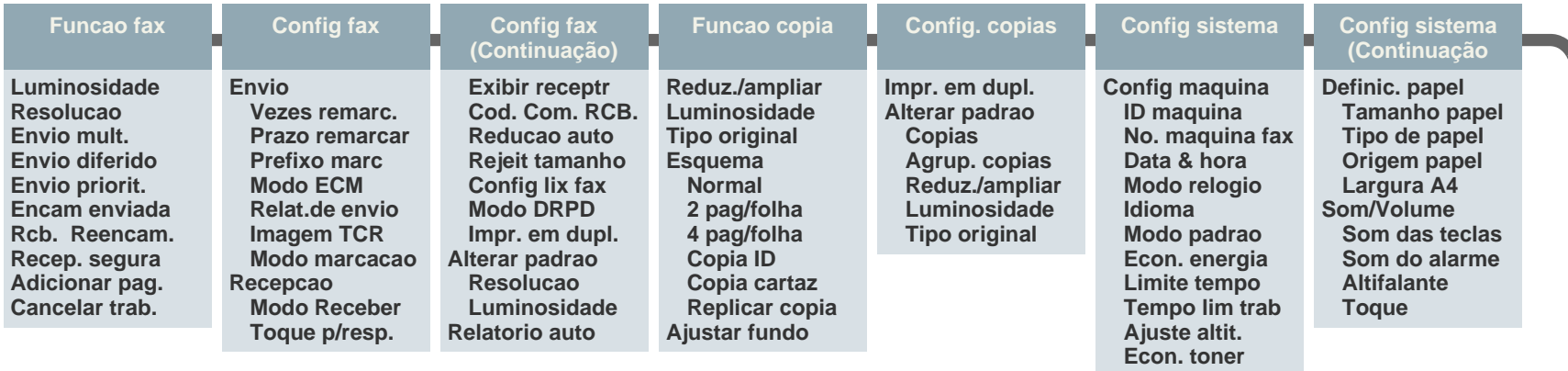

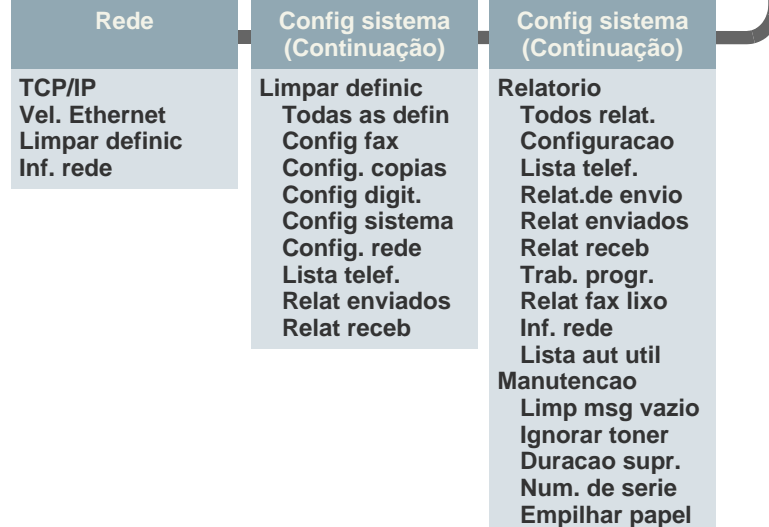

## <span id="page-21-0"></span>**Software fornecido**

Depois de ter configurado e ligado a máquina ao computador, tem de instalar o software da impressora e do scanner utilizando o CD fornecido. O CD contém o seguinte software.

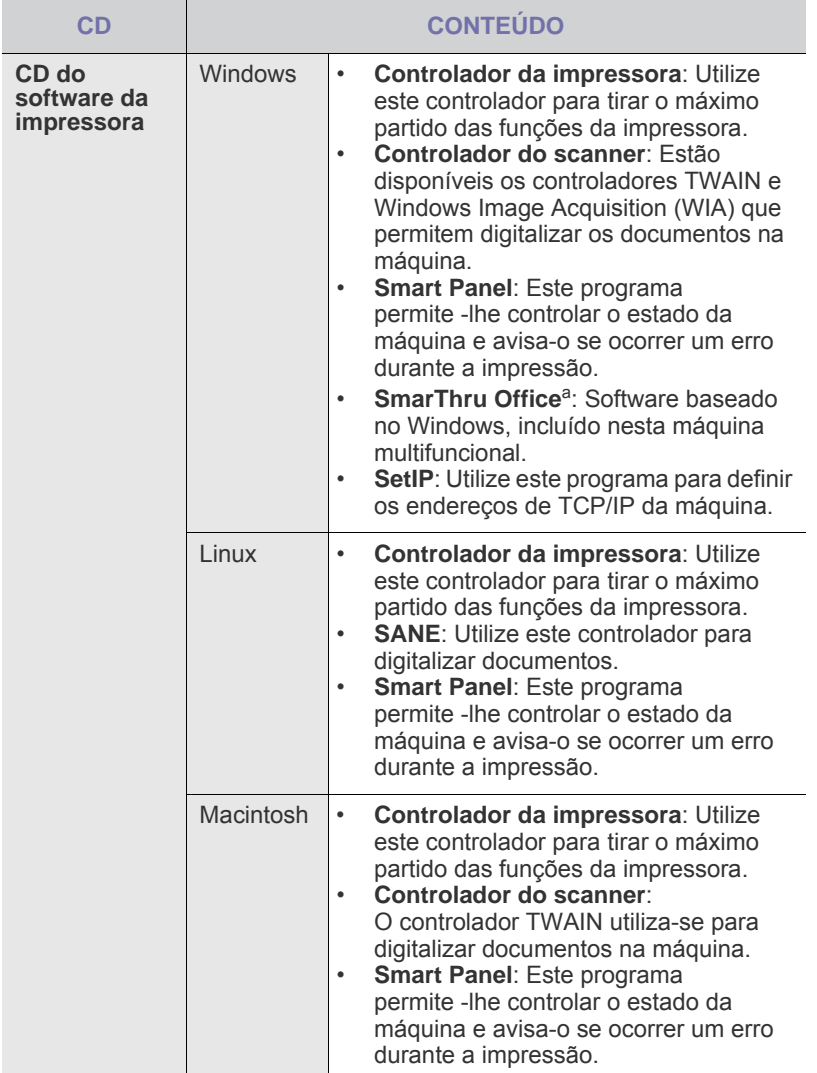

a Permite editar de várias formas uma imagem digitalizada, utilizando<br>um editor de imagem avançado e enviando a imagem por e-mail.<br>Também pode abrir outro programa de edição de imagem, como o<br>Adobe Photoshop, a partir do S a ajuda apresentada no ecrã, fornecida com o programa SmarThru.

## <span id="page-21-1"></span>**Funções do controlador da impressora**

Os controladores da impressora suportam as seguintes funções padrão:

- Selecção de orientação do papel e do tamanho, origem e tipo do material
- Número de cópias

Além disso, pode utilizar várias funções de impressão especiais. A tabela seguinte apresenta uma descrição geral das funções suportadas pelos controladores da impressora:

Alguns modelos ou sistemas operativos podem não suportar  $\varnothing$ alguma(s) característica(s) da seguinte tabela.

## <span id="page-21-2"></span>**Controlador da impressora**

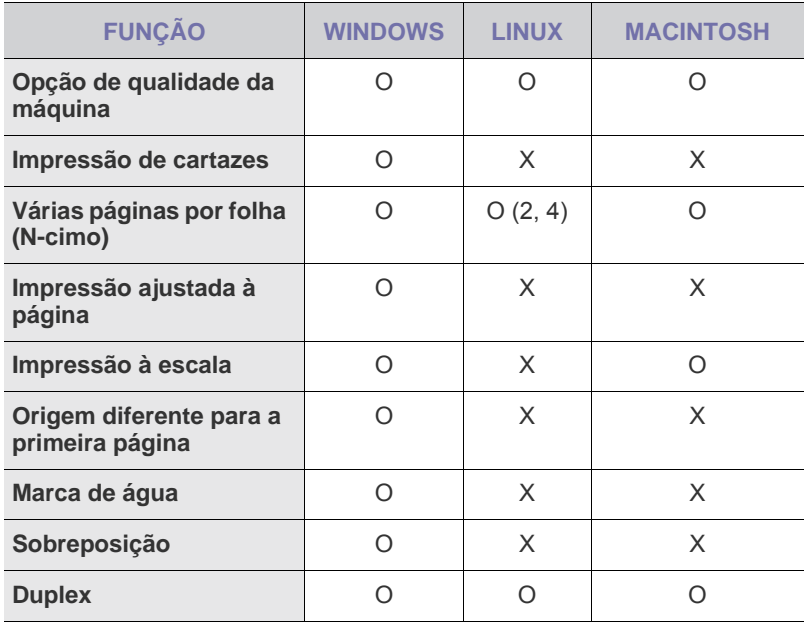

## <span id="page-22-0"></span>Guia rápido

Este capítulo fornece-lhe instruções passo a passo para configurar a máquina.

#### **Este capítulo inclui:**

- Configurar o hardware
- • [Requisitos do sistema](#page-22-2)
- Configurar a rede

## <span id="page-22-1"></span>**Configurar o hardware**

Esta secção mostra os passos para configurar o hardware que são explicados no *Guia de Instalação Rápida*. Leia primeiro o *Guia de Instalação Rápida* e efectue os passos seguintes.

**1.** Seleccione uma localização estável.

Seleccione um local nivelado e estável, com espaço adequado para a circulação de ar. Deixe espaço suficiente para abrir as tampas e os tabuleiros.

A área deve ser bem ventilada e estar afastada da luz solar directa ou de fontes de calor, frio e humidade. Não instale a máquina muito perto da extremidade de uma secretária ou mesa.

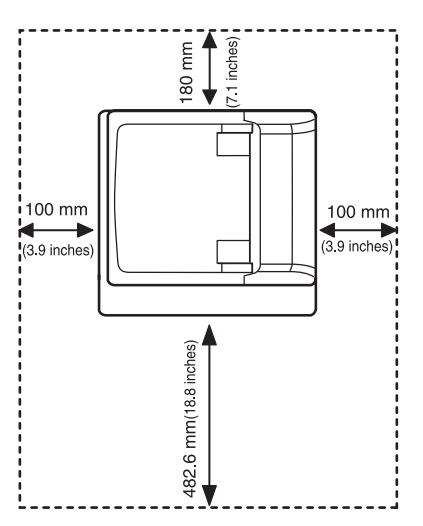

Impressão adequada para altitudes abaixo de 1.000 m. Consulte a definição da altitude para optimizar a sua impressão. Consulte ["Ajuste](#page-26-1)  [da altitude"](#page-26-1) na página [27](#page-26-1) para mais informações.

Coloque a máquina numa superfície plana e estável para que não haja uma inclinação superior a 2 mm. De outro modo, poderá afectar a qualidade de impressão.

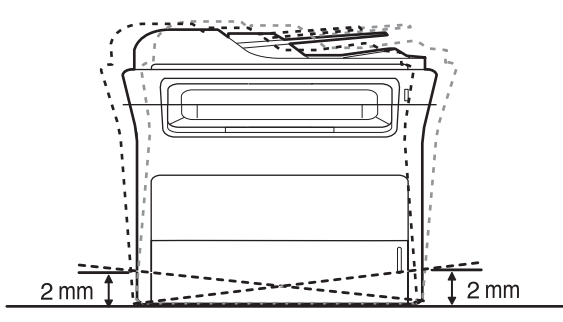

- • [Instalar o software](#page-25-0)
- • [Definições básicas da máquina](#page-26-0)
- **2.** Desembale a máquina e verifique o conteúdo da embalagem.
- **3.** Retire a fita que acondiciona a máquina.
- **4.** Instale o cartucho de toner.
- **5.** Coloque papel. (Consulte ["Colocar papel"](#page-34-3) na página [35.](#page-34-3))
- **6.** Certifique-se de que todos os cabos estão ligados à máquina.
- **7.** Ligue a máquina.
	- Quando mover a máquina, não a incline nem a vire ao contrário. Se o fizer, o interior da máquina pode ser contaminado pelo toner, o que poderá provocar danos na máquina ou uma má qualidade de impressão.
		- Este equipamento deixará de funcionar quando a corrente eléctrica faltar.

## <span id="page-22-2"></span>**Requisitos do sistema**

Antes de começar, certifique-se de que o seu sistema cumpre os seguintes requisitos:

#### <span id="page-22-3"></span>**Windows**

A sua máquina suporta os seguintes sistemas operativos.

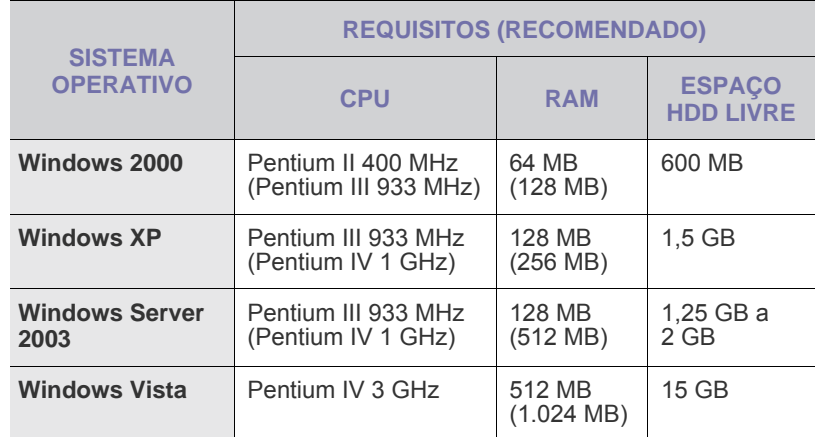

Internet Explorer 5.0 ou superior é o requisito mínimo para todos os sistemas operativos Windows.

• Só os utilizadores com direitos de administrador podem instalar o software.

## <span id="page-23-0"></span>**Macintosh**

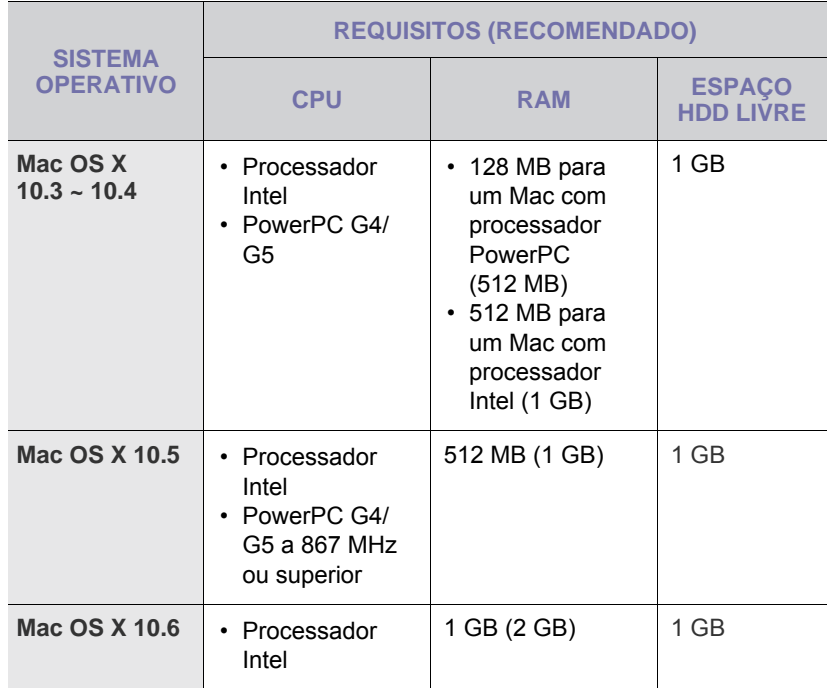

#### <span id="page-23-1"></span>**Linux**

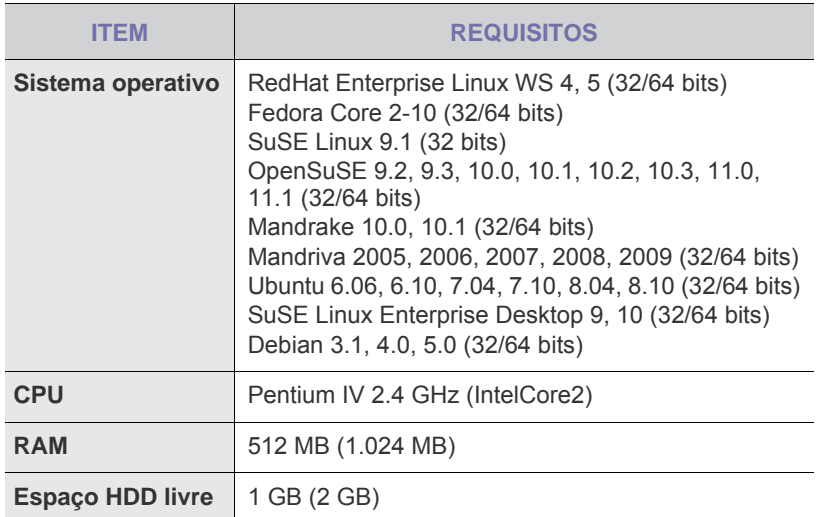

 $\mathbb{Z}$ • É necessário utilizar uma partição secundária de 300 MB ou mais para trabalhar com imagens digitalizadas de grandes dimensões.

- O controlador do scanner Linux suporta a máxima resolução óptica.
- Informação de código aberto está disponível no website da Samsung, www.samsung.com.

## <span id="page-23-2"></span>**Configurar a rede**

Para poder utilizar a máquina como impressora de rede, tem de configurar os protocolos de rede respectivos. Pode configurar as definições básicas da rede através do painel de controlo da máquina.

#### <span id="page-23-3"></span>**Sistemas operativos suportados**

A seguinte tabela apresenta os ambientes de rede suportados pela máquina:

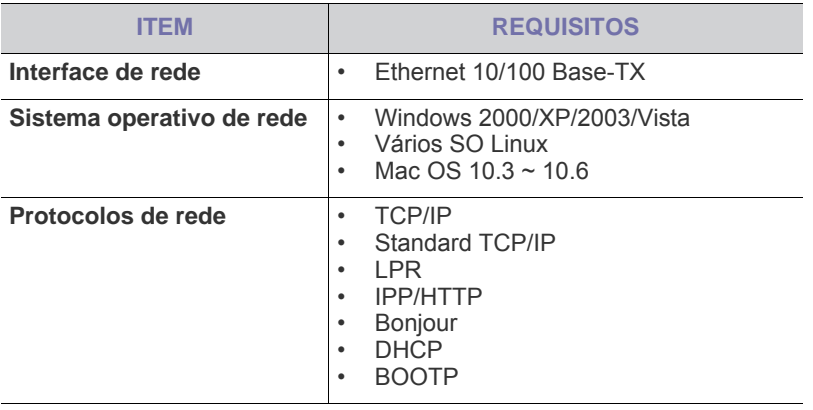

 $[{\mathbb Z}]$ 

Se pretende configurar o protocolo de rede DHCP, vá a [http://developer.apple.com/networking/bonjour/download/,](http://developer.apple.com/networking/bonjour/download/) seleccione o programa Bonjour adequado ao sistema operativo do seu computador e instale o programa. Este programa permite definir automaticamente os parâmetros de rede. Siga as instruções dadas na janela de instalação. Este programa não suporta Linux.

## <span id="page-24-0"></span>**Configurar protocolo de rede através da máquina**

Para configurar os parâmetros de rede TCP/IP, siga os passos abaixo.

- **1.** Certifique-se de que a sua máquina está ligada à rede com um cabo Ethernet RJ-45.
- **2.** Certifique-se de que ligou a máquina.
- **3.** Prima **Menu** no painel de controlo, até que **Rede** apareça na linha inferior do visor.
- **4.** Prima **OK** para aceder ao menu.
- **5.** Prima a seta para a esquerda/direita até que **TCP/IP** apareça no visor.
- **6.** Prima **OK**.
- **7.** Prima a seta para a esquerda/direita até que **Estatico** apareça no visor.
- **8.** Prima **OK**.
- **9.** Prima a seta para a esquerda/direita até que **Endereco IP** apareça no visor.
- **10.** Prima **OK**.

Introduza um byte entre 0 e 255 utilizando o teclado numérico e prima a seta para a esquerda/direita para se deslocar entre os bytes.

Repita este passo para completar o endereço do primeiro ao quarto byte. **11.** Quando tiver terminado, prima **OK**.

Repita os passos 9 e 10 para configurar os outros parâmetros TCP/IP: endereços de máscara de subrede e de gateway.

 $\mathbb{Z}$ 

Contacte o administrador de rede se não souber como configurar.

Também pode configurar as definições de rede através dos  $\cancel{\varphi}$ programas de administração de rede.

• **SyncThru™ Web Admin Service**: Uma solução de gestão de impressão baseada na Web para administradores de rede. O **SyncThru™ Web Admin Service** proporciona-lhe uma maneira eficiente de gerir dispositivos em rede e permite-lhe monitorizar remotamente e resolver problemas em máquinas na rede a partir de qualquer local com acesso empresarial à Internet. Faça o download deste programa em

[http://solution.samsungprinter.com.](http://solution.samsungprinter.com)

- **SyncThru™ Web Service**: Um servidor da Web integrado no servidor de impressão da rede que lhe permite:
	- Configurar os parâmetros de rede necessários para ligar a máquina aos diversos ambientes de rede.
	- Personalizar as configurações da máquina.
- **SetIP:** Programa utilitário que permite seleccionar uma interface de rede e configurar manualmente os endereços IP para utilização com o protocolo TCP/IP. Consulte ["Utilizar o programa](#page-24-1)  [SetIP"](#page-24-1) na página [25.](#page-24-1)

## <span id="page-24-1"></span>**Utilizar o programa SetIP**

Este programa serve para a definição do IP de rede utilizando o endereço MAC, que é o número de série do hardware da placa ou interface da impressora de rede. Serve especialmente para que o administrador da rede defina vários IP de rede ao mesmo tempo.

- Só poderá utilizar o programa SetIP quando a sua máquina está W ligada a uma rede.
	- O seguinte procedimento é baseado no sistema operativo Windows XP.
	- Se estiver num ambiente com endereços IP não estáticos e tiver que configurar um protocolo de rede DHCP, vá para <http://developer.apple.com/networking/bonjour/download/>, seleccione o programa Bonjour para Windows mais adequado ao sistema operativo do seu computador, e instale-o. Este programa permite corrigir automaticamente o parâmetro de rede. Siga as instruções dadas na janela de instalação. Este programa não suporta Linux.

#### **Instalar o programa**

- **1.** Insira o CD fornecido com a máquina. Se o CD do controlador executar automaticamente, feche a janela.
- **2.** Inicie o **Explorador do Windows** e abra a unidade X. (X representa a sua unidade de CD-ROM.)
- **3.** Faça duplo clique sobre **Aplicação** > **SetIP**.
- **4.** Faça duplo clique em **Setup.exe** para instalar este programa.
- **5.** Seleccione o idioma.
- **6.** Siga as instruções na janela para concluir a instalação.

#### **Iniciar o programa**

- **1.** Imprima o relatório de informações de rede da máquina, que inclui o seu endereço MAC. Consulte ["Imprimir relatórios"](#page-53-3) na página [54.](#page-53-3)
- **2.** No menu **Iniciar** do Windows, seleccione **Todos os programas** > **Samsung Network Printer Utilities** > **SetIP** > **SetIP**.
- **3.** Clique em **C**: na janela SetIP para abrir a janela de configuração do TCP/IP.
- **4.** Introduza o endereço MAC, endereço IP, máscara de sub-rede, e gateway predefinido da placa de rede e depois clique em **Aplicar**.

Quando introduzir o endereço MAC, faça-o sem os dois pontos (:).

- **5.** Clique em **OK** para que a máquina imprima as informações de rede. Confirme se todas as definições estão correctas.
- **6.** Clique em **Sair** para fechar o programa **SetIP**.

## <span id="page-25-0"></span>**Instalar o software**

Tem de instalar o software de impressão da máquina. O software inclui controladores, aplicações e outros programas de fácil utilização.

- O seguinte procedimento deve ser executado quando a máquina W estiver a ser usada como máquina de rede. Se pretender ligar uma máquina com um cabo USB, consulte a *Secção do software*.
	- O seguinte procedimento é baseado no sistema operativo Windows XP. O procedimento e a janela de contexto que surgem durante a instalação podem diferir consoante o sistema operativo, a função da impressora ou a interface em utilização.
- **1.** Certifique-se de que a configuração de rede da sua máquina está concluída. (Consulte ["Configurar a rede"](#page-23-2) na página [24.](#page-23-2)) Todas as aplicações do seu computador devem ser fechadas antes de proceder à instalação.
- **2.** Insira o CD-ROM do software da impressora na unidade de CD-ROM. O CD-ROM deve ser automaticamente executado e aparecerá uma janela de instalação.

Se a janela de instalação não aparecer, clique em **Iniciar** > **Executar**. Escreva X:\**Setup.exe**, substituindo "X" pela letra que representa a sua unidade e clique em **OK**.

Se utiliza o Windows Vista, clique em **Iniciar** > **Todos os programas** > **Acessórios** > **Executar** e escreva X:\**Setup.exe**.

Se a janela **Reproduzir automaticamente** aparecer no Windows Vista, clique em **Executar Setup.exe** no campo **Instalar ou executar programa** e clique em **Continuar** na janela **Controlo de Conta de Utilizador**.

**3.** Clique em **Seguinte**.

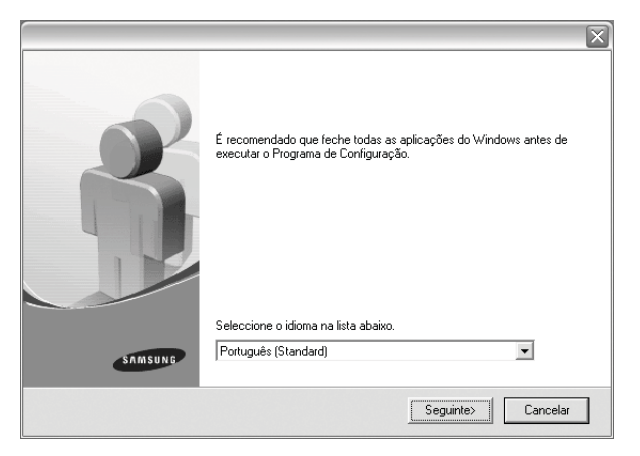

• Se necessário, seleccione um idioma a partir da lista pendente.

**4.** Seleccione **Instalação típica para uma impressora de rede** e, em seguida, clique em **Seguinte**.

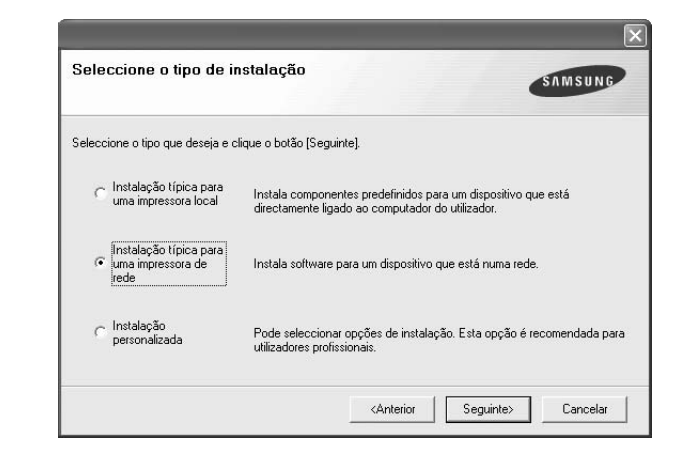

**5.** É apresentada a lista de máquinas disponíveis em rede. Seleccione a impressora que pretende instalar a partir da lista e, em seguida, clique em **Seguinte**.

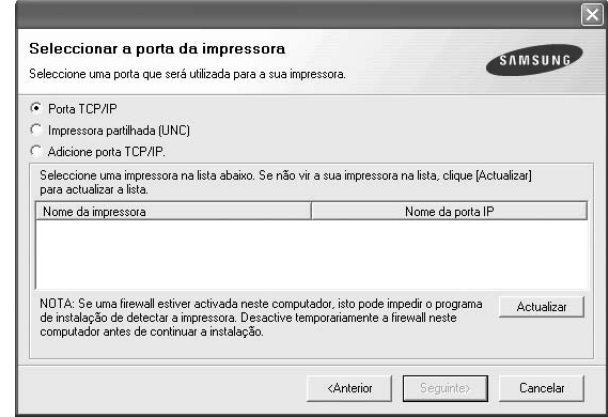

- Se não conseguir visualizar a sua máquina na lista, clique em **Actualizar** para actualizar a lista ou seleccione **Adicione porta TCP/IP.** para adicionar a máquina à rede. Para adicionar a máquina à rede, introduza o nome da porta e o endereço IP da máquina. Para verificar o endereço IP ou o endereço MAC da sua máquina, imprima uma página de configuração de rede. (Consulte ["Imprimir](#page-53-3)  [relatórios"](#page-53-3) na página [54](#page-53-3).)
- Para encontrar uma impressora partilhada em rede (Caminho UNC), seleccione **Impressora partilhada (UNC)** e introduza manualmente o nome partilhado ou clique no botão **Procurar**.
	- Se não tem a certeza de que é o endereço IP correcto, contacte o administrador de rede ou imprima as informações da rede. (Consulte ["Imprimir relatórios"](#page-53-3) na página [54](#page-53-3).)

**6.** Após a instalação ter sido concluída, aparece uma janela a perguntar se pretende imprimir uma página de teste e registar-se como utilizador das máquinas Samsung, de forma a receber informação da Samsung. Se desejar, seleccione a(s) caixa(s) de verificação correspondente(s) e clique em **Concluir**.

```
ا⁄گا
```
• Se a sua máquina não funcionar correctamente depois da instalação, tente reinstalar o controlador da impressora. Consulte a *Secção do software*.

• Durante o processo de instalação do controlador da impressora, a instalação do controlador detecta as informações locais do sistema operativo e define o tamanho do papel predefinido para a sua máquina. Se utilizar uma localização Windows diferente, tem de alterar o tamanho do papel para se adequar ao papel que utiliza normalmente. Consulte as propriedades da impressora para alterar o tamanho do papel após a instalação ser concluída.

## <span id="page-26-0"></span>**Definições básicas da máquina**

Depois de a instalação estar concluída, pode querer configurar as predefinições da máquina. Consulte a secção seguinte se pretender configurar ou alterar valores.

## <span id="page-26-1"></span>**Ajuste da altitude**

A qualidade de impressão é afectada pela pressão atmosférica, que é determinada pela altitude da máquina. As seguintes informações vão ajudá-lo a configurar a máquina para a melhor qualidade de impressão.

Antes de definir o valor da altitude, descubra a que altitude está a utilizar a máquina.

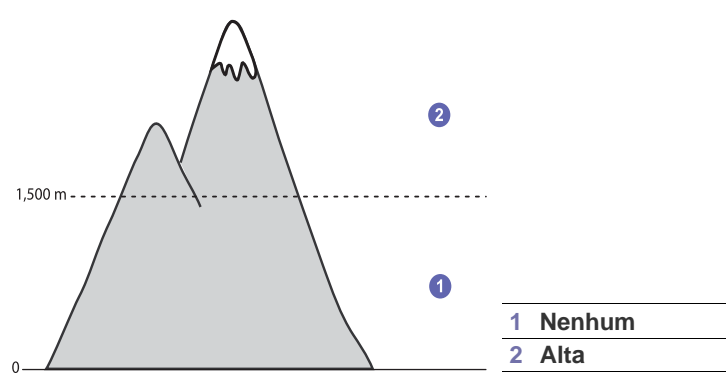

- **1.** Certifique-se de que instalou o controlador da impressora com o CD do software da impressora fornecido.
- **2.** Faça duplo clique no ícone **Smart Panel** na barra de tarefas do Windows (ou na Área de Notificação no Linux).
- Também pode clicar em **Smart Panel** na barra de estado do Mac OS X. **3.** Clique em **Definição da impressora**.
- 
- **4.** Clique em **Definição** > **Ajuste de altitude**. Seleccione o valor adequado a partir da lista pendente e, em seguida, clique em **Aplicar**.

Se a máquina estiver ligada a uma rede, o ecrã **Serviço Web SyncThru** aparece automaticamente. Clique em **Definições da máquina** > **Configuração** (ou em **Configuração da máquina**) > **Ajuste de altitude**. Seleccione o valor de altitude adequado e, em seguida, clique em **Aplicar**.

## <span id="page-26-2"></span>**Alterar o idioma do visor**

Para alterar o idioma apresentado no painel de controlo, siga os seguintes passos:

- **1.** Prima **Menu** até aparecer **Config sistema** na linha inferior do visor e prima **OK**.
- **2.** Prima **OK** quando aparecer **Config maquina**.
- **3.** Prima a seta para a esquerda/direita até que apareça **Idioma** e prima **OK**.
- **4.** Prima a seta para a esquerda/direita até aparecer o idioma pretendido e prima **OK**.
- **5.** Prima **Stop/Clear** para voltar ao modo Pronto.

#### <span id="page-26-3"></span>**Acertar a data e a hora**

Quando a máquina está ligada e pronta a ser utilizada, a data e hora actuais aparecem no visor. Todos os seus faxes terão a data e hora impressas.

- **1.** Prima **Menu** até aparecer **Config sistema** na linha inferior do visor e prima **OK**.
- **2.** Prima **OK** quando aparecer **Config maquina**.
- **3.** Prima a seta para a esquerda/direita até que apareça **Data & hora** e prima **OK**.
- **4.** Introduza a hora e data correctas utilizando o teclado numérico.  $Mês = 01 a 12$ 
	-
	- $Dia = 01 a 31$ <br>Ano = requer d
	- Ano = requer quatro dígitos<br>Hora = 01 a 12 (modo de 12  $= 01$  a 12 (modo de 12 horas)
		- 00 a 23 (modo de 24 horas)

Minutos =  $00a59$ 

O formato da data pode variar em função do país.

Também pode utilizar a seta para a esquerda/direita para mover o cursor para baixo do dígito que pretende corrigir e introduzir um novo número.

**5.** Para seleccionar **AM** ou **PM** para o formato de 12 horas, prima o botão ou  $#$  ou qualquer botão numérico.

Se o cursor não estiver por baixo do indicador AM ou PM, prima o botão

ou  $#$  para deslocar o cursor imediatamente para o indicador. Pode alterar o modo do relógio para o formato de 24 horas (por

exemplo, 01:00 PM como 13:00). Para mais detalhes, consulte a próxima secção.

**6.** Prima **OK** para memorizar a hora e a data.

Se introduzir um número errado, aparece **Fora do interv** e a máquina não muda para o passo seguinte. Se isto acontecer, basta reintroduzir o número correcto.

**7.** Prima **Stop/Clear** para voltar ao modo Pronto.

### <span id="page-26-4"></span>**Alterar o modo de relógio**

Pode definir a máquina para mostrar a hora actual utilizando tanto o formato de 12 horas como de 24 horas.

- **1.** Prima **Menu** até aparecer **Config sistema** na linha inferior do visor e prima **OK**.
- **2.** Prima **OK** quando aparecer **Config maquina**.
- **3.** Prima a seta para a esquerda/direita até que apareça **Modo relogio** e prima **OK**.
- **4.** Prima a seta para a esquerda/direita para seleccionar o outro modo e depois prima **OK**.
- **5.** Prima **Stop/Clear** para voltar ao modo Pronto.

## <span id="page-27-0"></span>**Alterar o modo predefinido**

A máquina vem predefinida para o modo Fax. Pode alternar o modo predefinido entre modo Fax e Cópia.

- **1.** Prima **Menu** até aparecer **Config sistema** na linha inferior do visor e prima **OK**.
- **2.** Prima **OK** quando aparecer **Config maquina**.
- **3.** Prima a seta para a esquerda/direita até que apareça **Modo padrao** e prima **OK**.
- **4.** Prima a seta para a esquerda/direita até aparecer o modo predefinido desejado e depois prima **OK**.
- **5.** Prima **Stop/Clear** para voltar ao modo Pronto.

#### <span id="page-27-1"></span>**Definir sons**

Pode controlar os seguintes sons:

- **Som das teclas:** Liga e desliga o som das teclas. Com esta opção definida para **Activado**, sempre que premir uma tecla ouve um som.
- **Som do alarme:** Liga e desliga o som do alarme. Com esta opção definida para **Activado**, ouve um som de alarme quando ocorrer um erro ou terminar a comunicação fax.
- **Altifalante:** Liga e desliga os sons da linha telefónica que se ouvem através do altifalante, como o tom de marcação ou o sinal de fax. Com esta opção definida para **Com.**, que significa "Comum", o emissor está ligado até a máquina remota responder.

ا⁄کا Pode ajustar o nível do volume utilizando **L** On Hook Dial.

**• Toque:** Ajusta o volume do toque. Para o volume do toque, pode seleccionar **Desactivado**, **Baixa**, **Mid** e **Alta**.

#### **Altifalante, toque, som das teclas e som do alarme**

- **1.** Prima **Menu** até aparecer **Config sistema** na linha inferior do visor e prima **OK**.
- **2.** Prima a seta para a esquerda/direita até que apareça **Som/Volume** e prima **OK**.
- **3.** Prima a seta para a esquerda/direita até aparecer a opção de som desejada e depois prima **OK**.
- **4.** Prima a seta para a esquerda/direita até aparecer o estado ou volume desejado para o som que tiver seleccionado e prima **OK**.
- **5.** Se quiser definir outros sons, repita os passos 3 a 5.
- **6.** Prima **Stop/Clear** para voltar ao modo Pronto.

#### **Volume do altifalante**

- 1. Prima **L. On Hook Dial**. Ouve-se um tom de marcação no altifalante.
- **2.** Prima a seta para a esquerda/direita até ouvir o volume pretendido.
- **3.** Prima **Stop/Clear** para guardar a alteração e voltar ao modo Pronto.

Só pode ajustar o volume do altifalante quando a linha telefónica está ligada.

## <span id="page-27-2"></span>**Introduzir caracteres utilizando o teclado numérico**

Para executar certas operações, pode precisar de introduzir nomes e números. Por exemplo, quando configura a sua máquina, introduz o seu nome ou o nome da sua empresa e o número de fax. Quando memorizar os números de fax ou endereços de e-mail, pode introduzir também os nomes correspondentes.

#### **Introduzir caracteres alfanuméricos**

**1.** Quando lhe é pedido para introduzir uma letra, localize o botão que tem o carácter desejado. Prima o botão até a letra correcta aparecer no visor.

Por exemplo, para introduzir a letra **O**, prima o botão **6** com a indicação **MNO**.

Sempre que premir **6**, o visor mostra uma letra diferente, **M**, **N**, **O**, **m, n, o** e finalmente **6**.

Pode introduzir caracteres especiais, como espaço, sinal mais, etc. Para mais detalhes, consulte a secção abaixo.

**2.** Para introduzir letras adicionais, repita o passo 1.

Se a letra seguinte estiver impressa no mesmo botão, desloque o cursor premindo o botão da seta para a direita e, em seguida, prima o botão que tem a letra desejada. O cursor desloca-se para a direita e a letra seguinte aparece no visor.

<span id="page-27-3"></span>Pode introduzir um espaço ao premir a seta direita.

**3.** Quando terminar de introduzir as letras, prima **OK**.

#### **Números e letras do teclado**

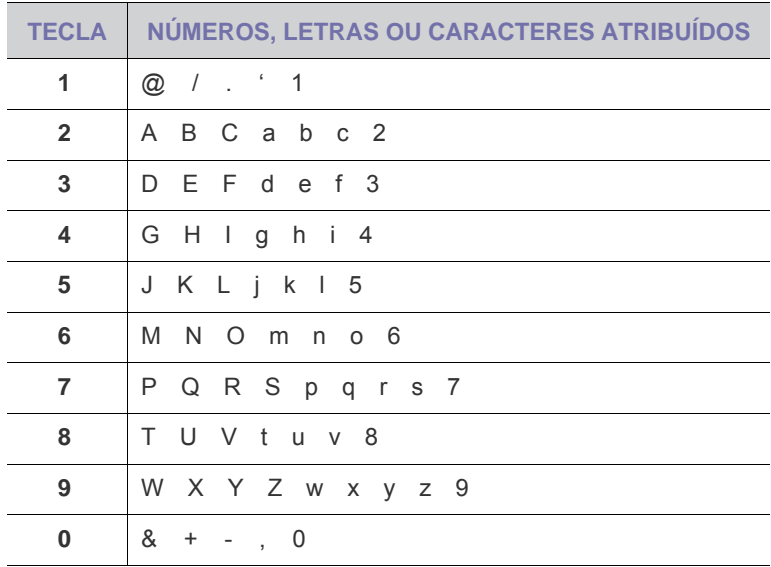

#### **Corrigir os números ou nomes**

Se se enganar ao introduzir um número ou nome, prima o botão da seta para a esquerda para eliminar o último dígito ou carácter. Em seguida, introduza o número ou carácter correcto.

#### **Inserir uma pausa**

Em alguns sistemas telefónicos, tem de marcar um código de acesso (por exemplo, 9) e ouvir um segundo tom de marcação. Nesses casos, tem de inserir uma pausa no número de telefone. Pode introduzir uma pausa enquanto está a definir números de marcação directa ou rápida.

Para inserir uma pausa, prima **Redial/Pause** no local apropriado enquanto introduz o número de telefone. A - aparece no visor na localização correspondente.

### <span id="page-28-0"></span>**Utilizar os modos de economia**

#### **Modo de economia de toner**

No modo de economia de toner a máquina utiliza menos toner em cada página. A activação deste modo prolonga o tempo de vida útil do cartucho de toner no modo normal, mas reduz a qualidade de impressão.

- **1.** Prima **Menu** até aparecer **Config sistema** na linha inferior do visor e prima **OK**.
- **2.** Prima **OK** quando **Config maquina** aparecer.
- **3.** Prima a seta para a esquerda/direita até aparecer **Econ. toner** e prima **OK**.
- **4.** Prima a seta para a esquerda/direita até aparecer a opção de tempo pretendida e prima **OK**.
- **5.** Prima **Stop/Clear** para voltar ao modo pronto.

#### **Modo de Economia de Energia**

O modo de Economia de Energia permite reduzir o consumo de energia da máquina quando não está a ser utilizada. Pode activar este modo e seleccionar o intervalo de tempo que a máquina deve aguardar após uma impressão antes de mudar para um estado de baixo consumo de energia.

- **1.** Prima **Menu** até aparecer **Config sistema** na linha inferior do visor e prima **OK**.
- **2.** Prima **OK** quando aparecer **Config maquina**.
- **3.** Prima a seta para a esquerda/direita até que apareça **Econ. energia** e prima **OK**.
- **4.** Prima a seta para a esquerda/direita até aparecer a definição de hora desejada e depois prima **OK**.
- **5.** Prima **Stop/Clear** para voltar ao modo Pronto.

### <span id="page-28-1"></span>**Definir o tempo limite do trabalho de impressão**

Pode definir o tempo que um trabalho de impressão está activo antes de ser impresso. A máquina trata os dados recebidos como um único trabalho se o receber dentro do tempo especificado. Se ocorrer um erro durante o processamento dos dados do computador e a transmissão de dados for interrompida, a máquina espera até terminar o tempo limite especificado e cancela a impressão se a transmissão de dados não for retomada.

- **1.** Prima **Menu** até aparecer **Config sistema** na linha inferior do visor e prima **OK**.
- **2.** Prima **OK** quando aparecer **Config maquina**.
- **3.** Prima a seta para a esquerda/direita até que apareça **Tempo lim trab** e prima **OK**.
- **4.** Prima a seta para a esquerda/direita até aparecer a definição de hora desejada e depois prima **OK**.
- **5.** Prima **Stop/Clear** para voltar ao modo Pronto.

## <span id="page-28-2"></span>**Alterar a definição do tipo de letra**

A máquina predefiniu o tipo de letra para a sua região ou país.

Se desejar alterar o tipo de letra ou se quiser definir o tipo de letra para uma condição especial tal como o ambiente DOS, pode alterar a definição do tipo de letra da maneira que se segue:

- **1.** Certifique-se de que instalou o controlador da impressora a partir do CD de software fornecido.
- **2.** Faça duplo clique no ícone **Smart Panel** na barra de tarefas do Windows.
- **3.** Clique em **Definição da impressora**.
- **4.** Clique em **Emulação**.
- **5.** Confirme se **PCL** está seleccionado em **Definição da emulação**.
- **6.** Clique em **Definição**.
- **7.** Seleccione o seu tipo de letra preferido na lista **Conjunto de símbolos**.
- **8.** Clique em **Aplicar**.

A informação que se segue mostra a lista de tipos de letra correcta para os respectivos idiomas.

- Russo: CP866, ISO 8859/5 Latin Cyrillic
- Hebreu: Hebrew 15Q, Hebrew-8, Hebrew-7 (apenas em Israel)
- Grego: ISO 8859/7 Latin Greek, PC-8 Latin/Greek
- Árabe e Farsi: HP Arabic-8, Windows Arabic, Code Page 864, Farsi, ISO 8859/6 Latin Arabic
- OCR: OCR-A, OCR-B

## <span id="page-29-0"></span>Colocar originais e material de impressão

Este capítulo descreve como colocar originais e material de impressão na sua máquina.

#### **Este capítulo inclui:**

- Colocar originais
- • [Seleccionar material de impressão](#page-30-0)
- • [Alterar o tamanho do papel no tabuleiro](#page-33-0)
- Colocar papel

## <span id="page-29-1"></span>**Colocar originais**

Pode utilizar o vidro de exposição do scanner ou o ADF para colocar um original para cópia, digitalização e envio por fax.

## <span id="page-29-2"></span>**No vidro de exposição do scanner**

Certifique-se de que não há nenhum original no ADF. Se for detectado um original no ADF, a máquina dá-lhe prioridade sobre o original colocado no vidro de exposição do scanner. Para obter a melhor qualidade de digitalização, especialmente para imagens a cores ou em escalas de cinzento, utilize o vidro de exposição do scanner.

**1.** Levante e abra a tampa do scanner.

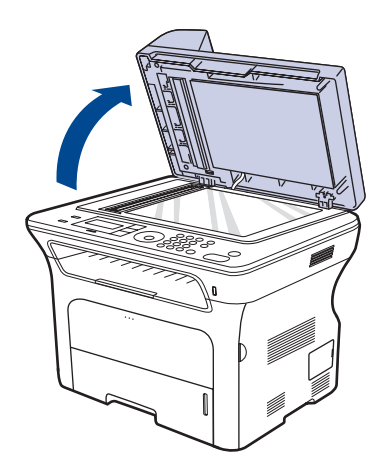

**2.** Coloque o original virado para baixo no vidro do scanner e alinhe-o com o guia de registo no canto inferior esquerdo do vidro.

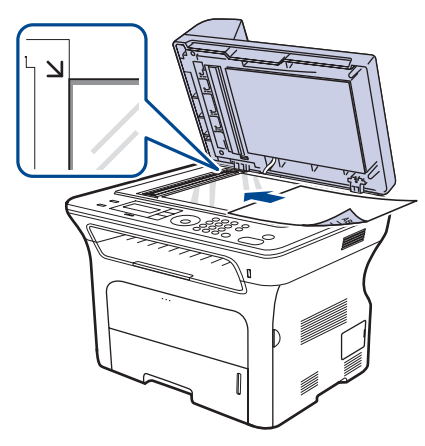

- • [Imprimir em materiais de impressão especiais](#page-34-2)
- • [Ajustar o suporte de saída](#page-35-0)
- • [Definir o tamanho e o tipo de papel](#page-36-0)
- **3.** Feche a tampa do scanner.
	- Se deixar a tampa do scanner aberta enquanto copia, pode afectar a qualidade da cópia e o consumo de toner.
		- A existência de poeiras no vidro de exposição do scanner pode causar manchas pretas na impressão. Mantenha-o sempre limpo.
		- Se estiver a copiar uma página de um livro ou revista, levante a tampa do scanner até que a articulação toque no batente e, em seguida, feche-a. Se a espessura do livro ou revista for superior a 30 mm, comece a copiar com a tampa aberta.

## <span id="page-29-3"></span>**No ADF**

Através do AAD, pode colocar até 50 folhas de papel (75 g/m<sup>2</sup>) para uma tarefa.

Quando utilizar o ADF:

- No ADF: Não coloque folhas com menos de 142 x148 mm ou com mais de 216 x 356 mm.
- Não tente colocar os seguintes tipos de papel:
	- papel químico
	- papel revestido - papel cebola ou fino
	- papel enrugado ou vincado
	- papel dobrado ou enrolado
	- papel rasgado
	- Remova todos os agrafos e clipes antes de colocar o papel.
- Deixe secar completamente toda a cola, tinta ou líquido corrector antes de colocar o papel.
- Não coloque originais com diferentes tamanhos ou gramagens.
- Não coloque folhetos, panfletos, transparências ou documentos com características fora do normal.
- **1.** Dobre ou folheie a extremidade da pilha de papel para separar as páginas antes de colocar originais.

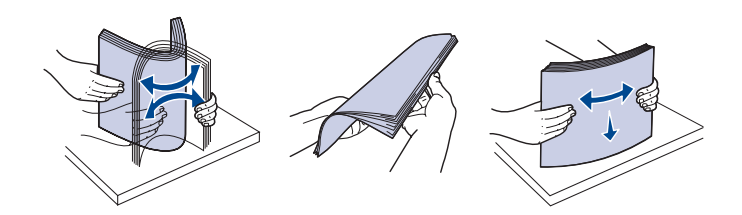

**2.** Coloque o original com a face voltada para cima no ADF. Certifique-se de que as folhas do fim da pilha de originais correspondem ao tamanho de papel indicado no tabuleiro de entrada de documentos.

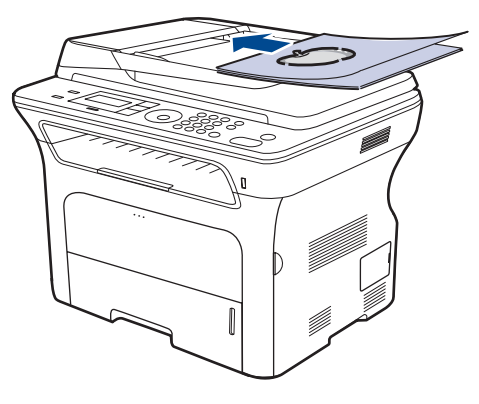

**3.** Ajuste as guias de largura do documento de acordo com o tamanho do papel.

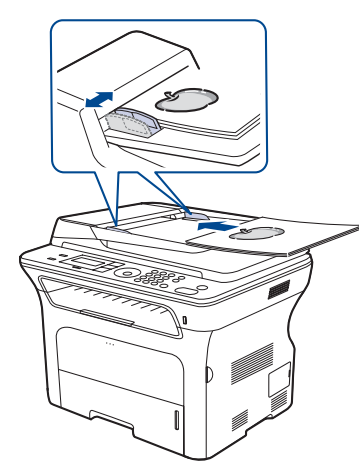

A existência de poeiras no vidro de exposição do ADF pode fazer aparecer linhas pretas na impressão. Mantenha-o sempre limpo.

## <span id="page-30-0"></span>**Seleccionar material de impressão**

Pode imprimir em vários materiais de impressão, como papel normal, envelopes, etiquetas e transparências. Utilize sempre materiais de impressão que satisfaçam as directivas de utilização nesta máquina. Materiais de impressão que não obedeçam às directivas descritas neste manual do utilizador podem causar os seguintes problemas:

- Fraca qualidade de impressão<br>• Maior número de encravamente
- Maior número de encravamentos de papel<br>• Desgaste prematuro da máquina
- Desgaste prematuro da máquina.

Propriedades como gramagem, composição, grão e teor de humidade são factores importantes que afectam o desempenho da máquina e a qualidade dos resultados. Quando escolher materiais de impressão, considere o seguinte:

- O tipo, o tamanho e a gramagem do material de impressão para a máquina são descritos posteriormente nesta secção.
- Resultado pretendido: O material de impressão escolhido deve ser apropriado ao projecto.
- Luminosidade: Alguns materiais de impressão são mais brancos do que outros e produzem imagens mais vivas e nítidas.
- Suavidade da superfície: A suavidade do material de impressão afecta a nitidez dos trabalhos impressos.
	- Alguns materiais de impressão, mesmo respeitando todas as directivas desta secção, podem não produzir resultados satisfatórios. Isto pode ser o resultado de manuseamento inadequado, níveis inaceitáveis de temperatura e humidade ou outras variáveis sobre as quais a Samsung não possui qualquer controlo.
	- Antes de adquirir grandes quantidades de material de impressão, certifique-se de que este obedece aos requisitos especificados neste manual do utilizador.

A utilização de materiais de impressão que não obedeçam a estas  $\sqrt{1}$ especificações pode causar problemas e exigir reparações. Essas reparações não estão cobertas pela garantia da Samsung nem pelos acordos de assistência.

## <span id="page-31-0"></span>**Especificações do material de impressão**

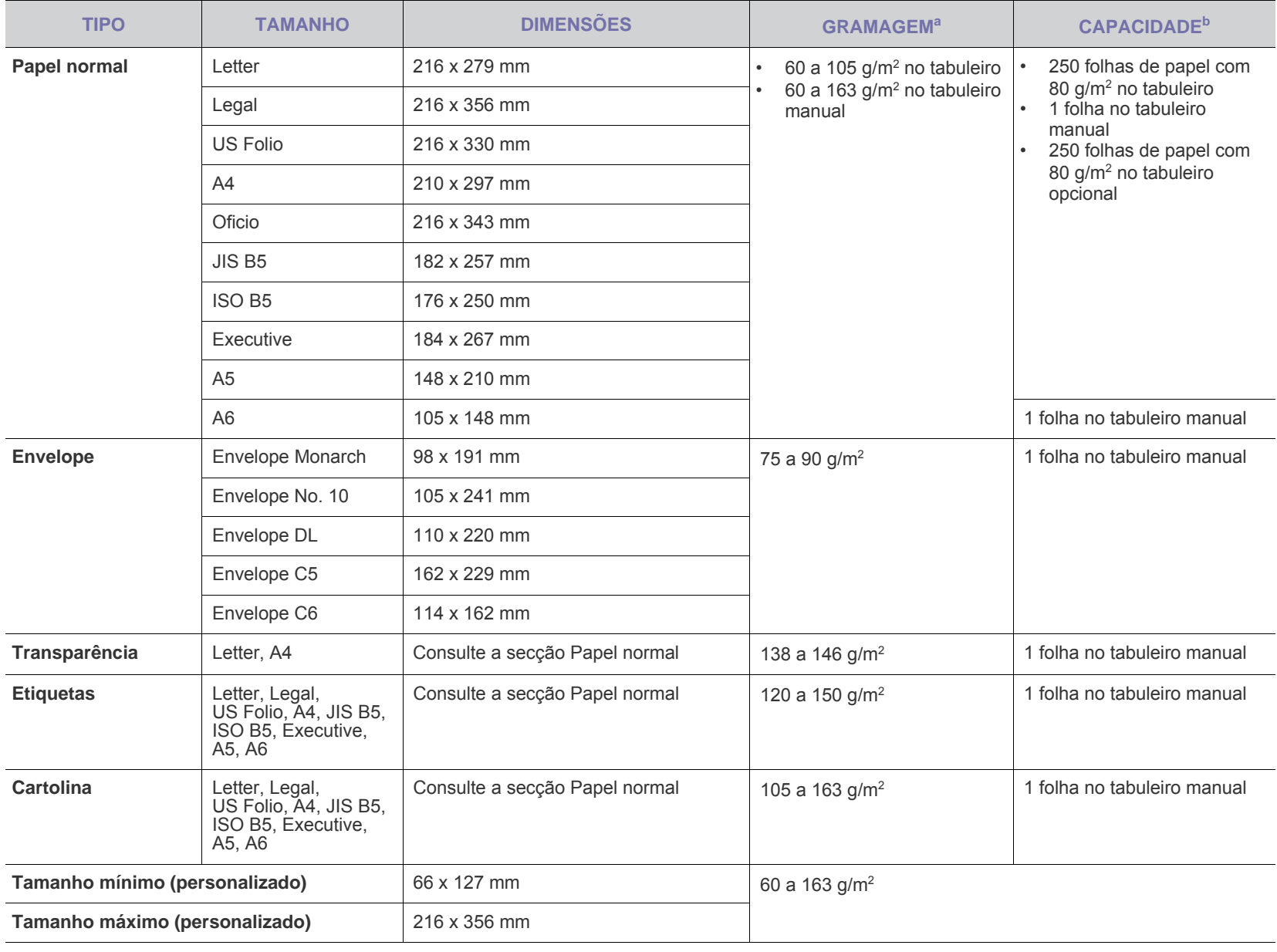

a. Se a gramagem do papel exceder 105 g/m<sup>2</sup>, utilize o tabuleiro manual.

b.A capacidade máxima pode variar consoante a gramagem do material, espessura das folhas e condições ambientais.

#### <span id="page-32-0"></span>**Tamanhos de materiais de impressão suportados em cada modo**

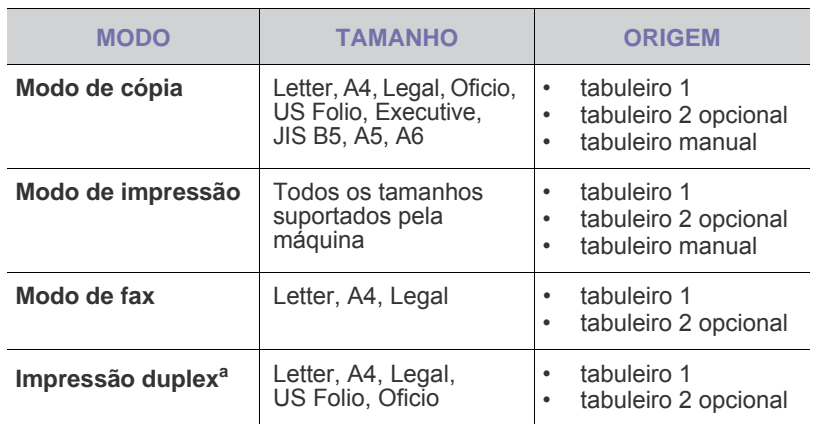

a.75 a  $90$  g/m<sup>2</sup> apenas

#### <span id="page-32-1"></span>**Directivas de utilização de materiais de impressão especiais**

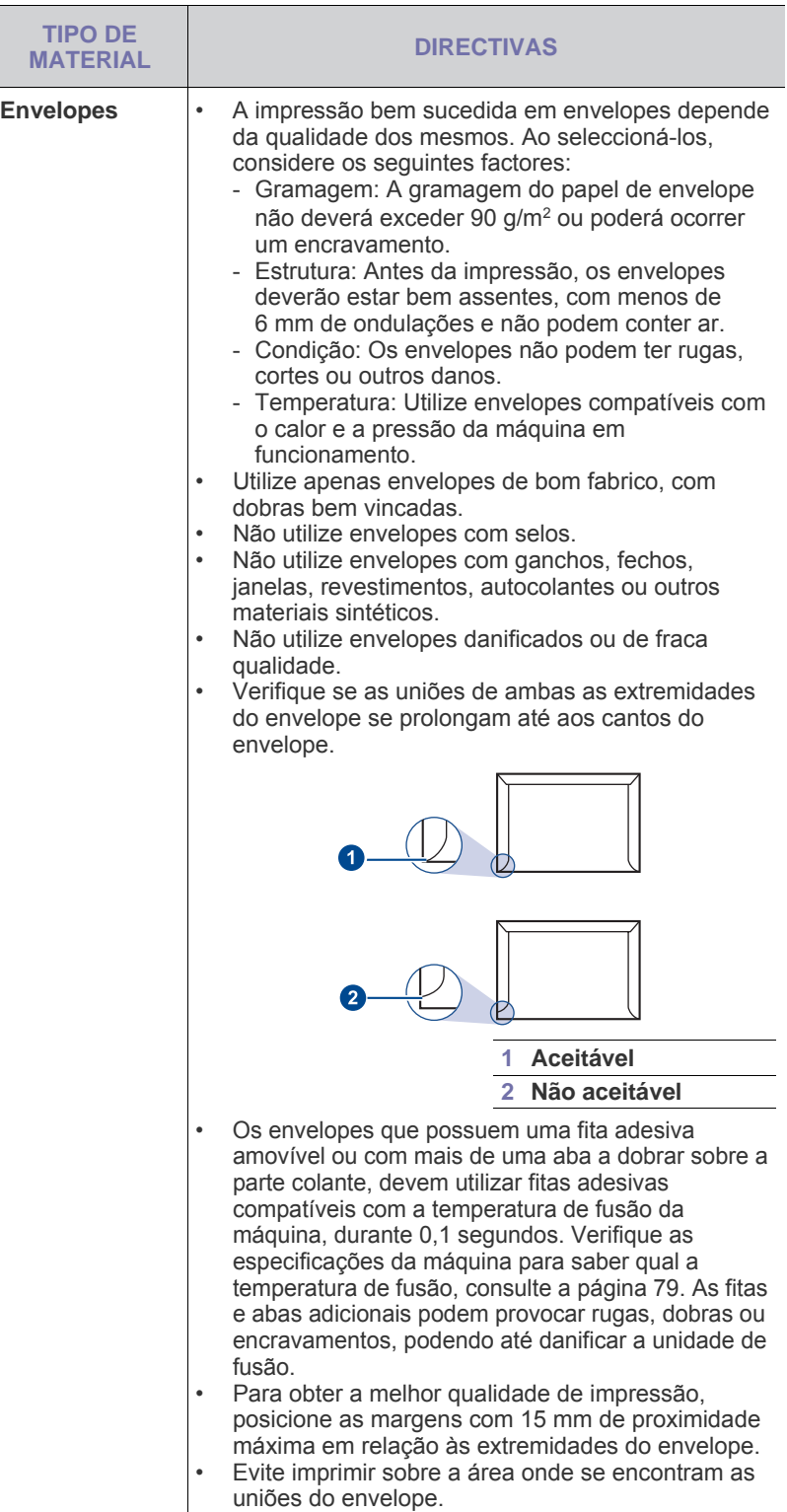

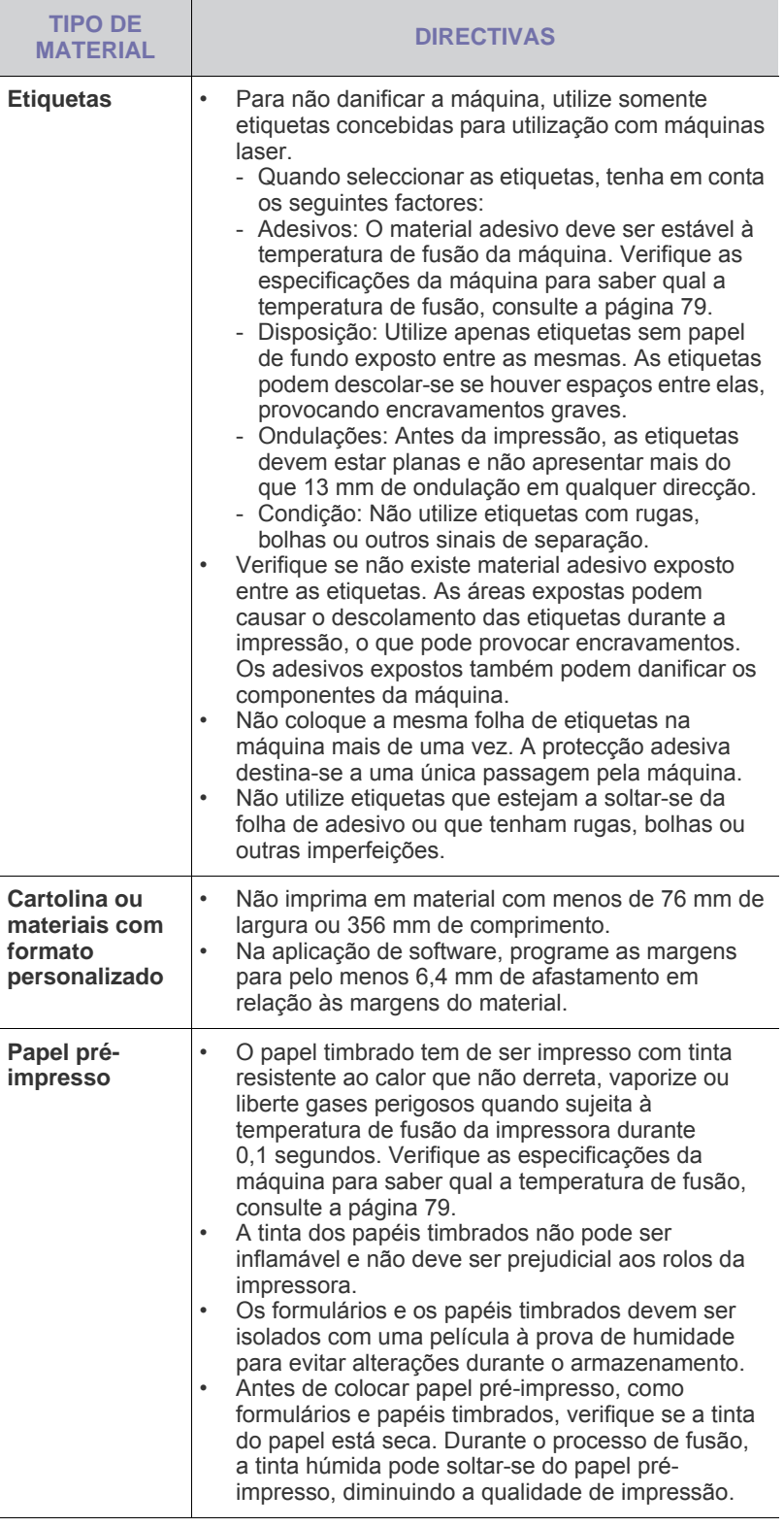

## <span id="page-33-0"></span>**Alterar o tamanho do papel no tabuleiro**

Para colocar papéis de dimensões superiores, como Legal, é necessário ajustar as guias do papel para aumentar as dimensões do tabuleiro.

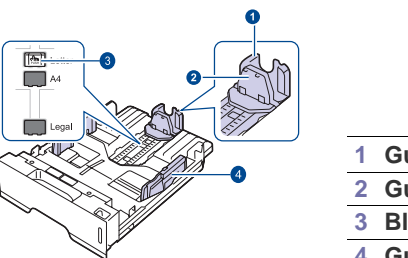

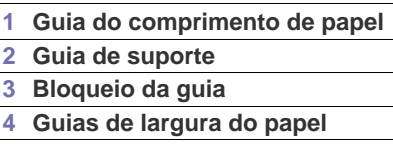

**1.** Mantenha premida a patilha de bloqueio da guia e empurre a guia do comprimento de papel para a posicionar na ranhura do tamanho de papel correcta. A predefinição é Letter ou tamanho A4, dependendo do país.

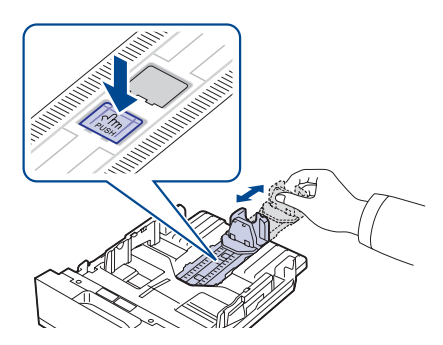

**2.** Depois de colocar papel no tabuleiro, ajuste a guia de suporte até que toque ligeiramente na pilha de papel.

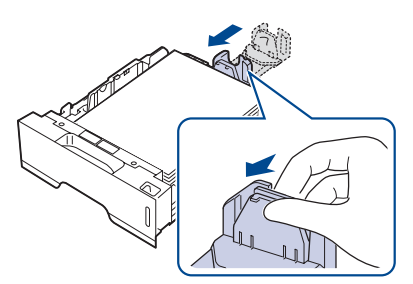

**3.** Aperte as guias de largura do papel conforme ilustrado e faça-as deslizar em direcção à pilha de papel, até que toquem ligeiramente na parte lateral da pilha.

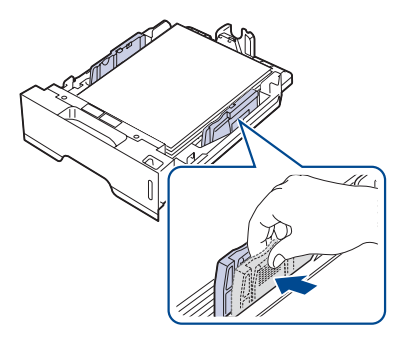

**4.** Coloque o papel no tabuleiro.

- **5.** Coloque o tabuleiro na máquina.
- **6.** Defina o tamanho do papel no computador.
- Não empurre demasiado as guias de largura do papel para que o ۱K papel não fique enrugado.
	- Se não ajustar as guias da largura, o papel pode encravar.

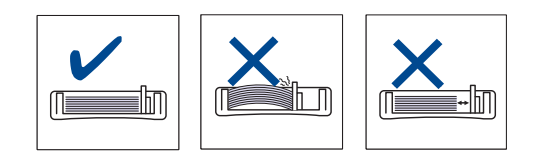

## <span id="page-34-3"></span><span id="page-34-0"></span>**Colocar papel**

#### <span id="page-34-1"></span>**Colocar papel no tabuleiro 1 ou no tabuleiro opcional**

Coloque o material que utiliza para a maioria dos trabalhos de impressão no tabuleiro 1. O tabuleiro 1 pode suportar um máximo de 250 folhas de 80 g/m<sup>2</sup> de papel normal.

Pode adquirir um tabuleiro opcional e colocá-lo sob o tabuleiro padrão, para poder colocar 250 folhas de papel adicionais. (Consulte ["Encomendar](#page-76-5)  [consumíveis e acessórios"](#page-76-5) na página [77.](#page-76-5))

A utilização de papel fotográfico ou papel revestido pode causar  $[ \mathscr{Y} ]$ problemas e exigir reparações. Essas reparações não estão cobertas pela garantia da Samsung nem pelos acordos de assistência.

**1.** Para colocar papel, puxe e abra o tabuleiro e coloque papel com o lado a imprimir voltado para baixo.

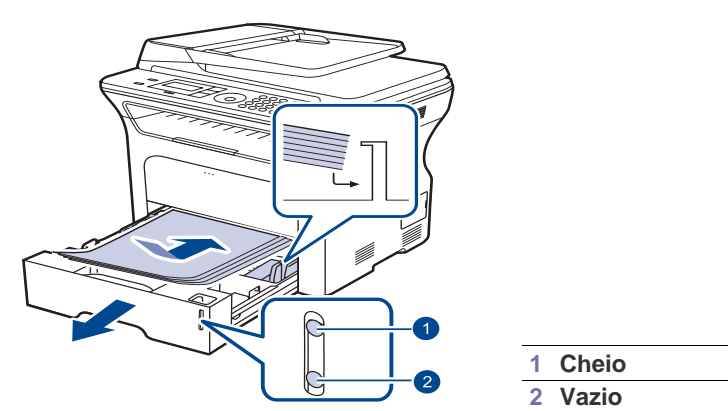

- **2.** Depois de colocar o papel, defina o tipo e o tamanho de papel para o tabuleiro 1. Consulte a *Secção do software* para imprimir com o PC.
- ſB • Se tiver problemas com a alimentação de papel, coloque uma folha de cada vez no tabuleiro manual.
	- Pode colocar papel previamente impresso. O lado impresso deve estar voltado para cima com uma margem a direito na parte frontal. Se tiver problemas com a alimentação do papel, vire o papel ao contrário. Tenha em atenção que a qualidade de impressão não é garantida.

## <span id="page-34-2"></span>**Imprimir em materiais de impressão especiais**

A máquina aceita tipos e tamanhos de materiais de impressão especiais, como postais, cartões e envelopes. É especialmente útil para a impressão de páginas simples em papel timbrado ou colorido.

#### **Alimentar manualmente o material de impressão**

- Coloque apenas um dos lados do material de impressão de cada vez no tabuleiro.
- Para evitar encravamentos, não adicione papel enquanto ainda houver folhas no tabuleiro. Isto também se aplica a outros tipos de materiais de impressão.
- Os materiais de impressão devem ser colocados com o lado que pretende imprimir virado para cima e o canto superior entra primeiro no tabuleiro. Coloque os materiais a imprimir no centro do tabuleiro.
- Coloque apenas os materiais de impressão especificados para evitar encravamentos de papel e problemas na qualidade da impressão. (Consulte ["Seleccionar material de impressão"](#page-30-0) na página [31](#page-30-0).)
- Alise qualquer ondulação em postais, envelopes e etiquetas antes de os colocar no tabuleiro.
- **1.** Abra o tabuleiro manual.

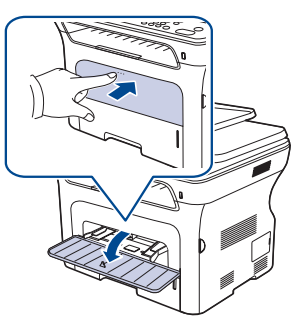

**2.** Coloque o papel com o lado a imprimir voltado para cima.

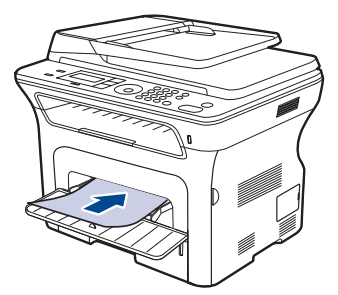

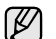

Coloque o lado a imprimir voltado para cima.

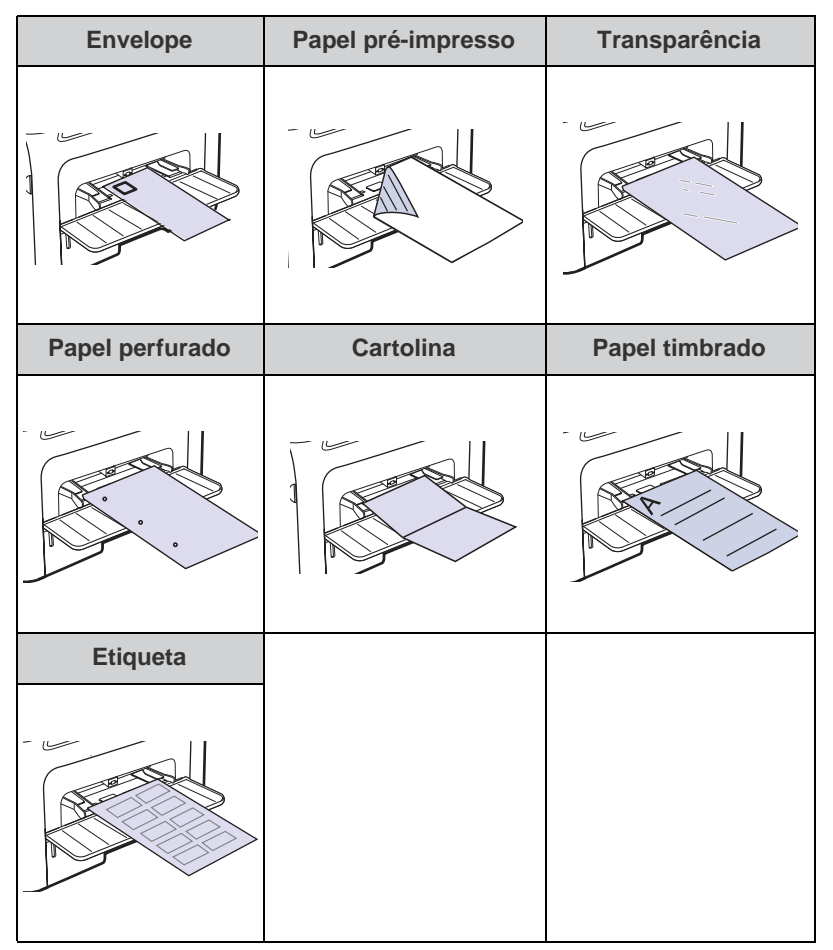

- **3.** Quando imprime de dentro de uma aplicação, inicie o menu imprimir.
- **4.** Antes de imprimir abra as propriedades da impressora.
- **5.** Prima o separador **Papel** nas propriedades da impressora e seleccione o tipo apropriado de papel.
- Se pretende utilizar uma etiqueta, defina o tipo de papel como (K/ **Etiquetas**.
- **6.** Seleccione **Alimentador manual** em origem do papel e depois prima **OK**.
- **7.** Comece a imprimir de dentro da aplicação.
- Se estiver a imprimir várias folhas, coloque a folha seguinte (K assim que a primeira página seja impressa. Repita este passo em cada página a imprimir.
	- As definições alteradas permanecem válidas somente enquanto estiver a utilizar a aplicação actual.

## <span id="page-35-0"></span>**Ajustar o suporte de saída**

As páginas impressas empilham no tabuleiro de saída, e o suporte de saída ajuda a alinhar as páginas impressas. Para deixar que o suporte de saída alinhe as páginas correctamente, tem de o puxar para fora de forma apropriada, dependendo do tamanho do papel.

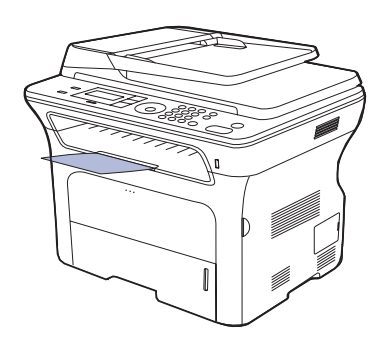

#### **1 Suporte de saída**

- Se o suporte de saída estiver ajustado de forma incorrecta, as ۱৶ páginas impressas podem ficar desalinhadas ou cair.
	- Se imprimir continuamente muitas páginas, a superfície do tabuleiro de saída pode ficar quente. Não toque na superfície e, principalmente, mantenha as crianças afastadas da superfície.

## <span id="page-35-1"></span>**Empilhar papéis com firmeza**

Se utilizar a máquina numa área húmida, ou estiver a utilizar materiais de impressão húmidos provocados por humidade elevada, o papel impresso no tabuleiro de saída pode estar enrolado e pode não estar devidamente empilhado. Neste caso, pode definir a máquina para utilização da função **Empilhar papel** para que o papel impresso seja empilhado com firmeza. No entanto, utilizar esta função torna a velocidade da impressão lenta.

- **1.** Prima **Menu** até aparecer **Config sistema** na linha inferior do visor e prima **OK**.
- **2.** Prima a seta para a esquerda/direita até aparecer **Manutencao** e prima **OK**.
- **3.** Prima a seta para a esquerda/direita até aparecer **Empilhar papel** e prima **OK**.
- **4.** Prima a seta para a esquerda/direita para seleccionar **Activado** ou **Desactivado** e prima **OK**.
- **5.** Prima **Stop/Clear** para voltar ao modo pronto.
# <span id="page-36-0"></span>**Definir o tamanho e o tipo de papel**

Depois de colocar papel no tabuleiro, tem de definir o tipo e tamanho do papel usando os botões do painel de controlo. Estas definições serão aplicadas aos modos de Cópia e Fax. Para imprimir a partir do PC, é necessário seleccionar o tipo e o tamanho do papel no programa da aplicação utilizado no PC.

- **1.** Prima **Menu** até aparecer **Config sistema** na linha inferior do visor e prima **OK**.
- **2.** Prima a seta para a esquerda/direita até que apareça **Definic. papel** e prima **OK**.
- **3.** Prima **OK** quando aparecer **Tamanho papel**.
- **4.** Prima a seta para a esquerda/direita até aparecer o tabuleiro de papel desejado e depois prima **OK**.
- **5.** Prima a seta para a esquerda/direita até aparecer o tamanho de papel que está a utilizar e depois prima **OK**.
- **6.** Prima a seta para a esquerda/direita até que apareça **Tipo de papel** e prima **OK**.
- **7.** Prima a seta para a esquerda/direita até aparecer o tabuleiro de papel desejado e depois prima **OK**.
- **8.** Prima a seta para a esquerda/direita até aparecer o tipo de papel que está a utilizar e depois prima **OK**.
- **9.** Prima **Stop/Clear** para voltar ao modo Pronto.

# **Copiar**

## Este capítulo dá-lhe instruções passo a passo para copiar documentos.

#### **Este capítulo inclui:**

- Seleccionar o tabuleiro de papel
- **Copiar**
- • [Alterar as definições para cada cópia](#page-37-2)
- • [Alterar as predefinições de cópia](#page-38-0)

## <span id="page-37-0"></span>**Seleccionar o tabuleiro de papel**

Depois de colocar o material de impressão destinado à produção de cópias, tem que seleccionar o tabuleiro de papel que irá utilizar para os trabalhos de cópia.

- **1.** Prima **Menu** até aparecer **Config sistema** na linha inferior do visor e prima **OK**.
- **2.** Prima a seta para a esquerda/direita até que apareça **Definic. papel** e prima **OK**.
- **3.** Prima a seta para a esquerda/direita até que apareça **Origem papel** e prima **OK**.
- **4.** Prima **OK** quando aparecer **Tab. de copia**.
- **5.** Prima a seta para a esquerda/direita até aparecer o tabuleiro de papel desejado e depois prima **OK**.
- **6.** Prima **Stop/Clear** para voltar ao modo Pronto.

## <span id="page-37-1"></span>**Copiar**

#### **1.** Prima **Copy**.

- **Pronto p/copiar** aparece na linha superior do visor.
- **2.** Coloque os originais no ADF com a face voltada para cima ou coloque um único original com a face voltada para baixo no vidro de exposição do scanner.
- Para mais detalhes sobre como colocar um original, consulte a página [30.](#page-29-0)
- **3.** Se necessário, introduza o número de cópias com o teclado numérico.
- **4.** Se quiser personalizar as definições de cópia, incluindo o tamanho da cópia, a luminosidade e o tipo original, utilizando os botões do painel de controlo. Consulte a página [38.](#page-37-2)

Se necessário, pode utilizar funções especiais de cópia, tais como funções de cópia de cartaz ou cópia de 2 ou 4 páginas por folha. Consulte a página [39.](#page-38-1)

**5.** Prima **Start** para iniciar a cópia.

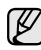

Pode cancelar o trabalho de cópia durante uma operação. Prima **Stop/Clear** para parar a cópia.

# <span id="page-37-2"></span>**Alterar as definições para cada cópia**

A sua máquina tem predefinições de cópia para que possa fazer cópias de forma rápida e fácil. No entanto, se quiser alterar as opções para cada cópia, utilize os botões das funções de cópia no painel de controlo.

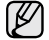

Se premir **Stop/Clear** enquanto define as opções de cópia, todas as opções que definiu para o trabalho de cópia actual serão canceladas e voltam ao estado predefinido. Ou então voltam automaticamente ao estado predefinido após a máquina completar a cópia em execução.

- **1.** Prima **Copy**.
- **2.** Prima **Menu** até aparecer **Funcao copia** na linha inferior do visor e prima **OK**.
- • [Copiar cartão de identificação](#page-38-1)
- • [Utilizar funções especiais de cópia](#page-38-2)
- • [Impressão na frente e no verso do papel](#page-40-1)
- • [Definir o tempo de espera de cópia](#page-40-0)
- **3.** Prima a seta para a esquerda/direita até aparecer a opção de configuração desejada e depois prima **OK**.
- **4.** Prima a seta para a esquerda/direita até aparecer a definição desejada e depois prima **OK**.
- **5.** Repita os passos 3 e 4, conforme for necessário.
- **6.** Prima **Stop/Clear** para voltar ao modo Pronto.

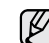

Se premir **Stop/Clear** enquanto define as opções de cópia, isto irá cancelar as definições alteradas e restaurar as predefinições.

## **Luminosidade**

Se tiver um original com marcas desvanecidas e imagens escuras, pode ajustar o brilho para fazer uma cópia que permita uma leitura mais fácil.

- **Claro:** Funciona bem com impressão escura.
- **Normal:** Funciona bem com originais normais dactilografados ou impressos.
- **Escuro:** Funciona bem com impressão clara.

## **Tipo original**

A definição do tipo de original é utilizada para melhorar a qualidade de cópia, seleccionando o tipo de documento para o trabalho de cópia actual. Sempre que premir este botão, ficam disponíveis os seguintes modos:

- **Texto:** Utilize com originais que tenham principalmente texto.
- **Texto/Foto:** Utilize com originais que tenham texto e fotografias.
- **Foto:** Utilize quando os originais forem fotografias.

#### **Cópia reduzida ou ampliada**

Pode reduzir ou ampliar o tamanho de uma imagem copiada, de 25% a 400% quando copiar documentos originais a partir do vidro de exposição de um scanner, ou de 25% a 100% a partir do ADF.

#### **Para seleccionar entre os tamanhos de cópia predefinidos:**

Prima a seta para a esquerda/direita até aparecer a definição de tamanho desejada e depois prima **OK**.

#### **Para dimensionar a cópia introduzindo directamente a taxa de dimensionamento:**

- **1.** Prima a seta para a esquerda/direita até que apareça **Personalizado** e prima **OK**.
- **2.** Introduza a taxa de dimensionamento e prima **OK** para guardar o valor seleccionado.

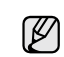

Quando fizer uma cópia reduzida, podem surgir linhas pretas na parte inferior da sua cópia.

# <span id="page-38-0"></span>**Alterar as predefinições de cópia**

As opções de cópia, incluindo a luminosidade, o tipo de original, o tamanho da cópia e o número de cópias, podem ser definidas como opções utilizadas mais frequentemente. As predefinições são utilizadas quando copiar um documento, a não ser que tenham sido alteradas utilizando os botões correspondentes do painel de controlo.

- **1.** Prima **Copy**.
- **2.** Prima **Menu** até aparecer **Config. copias** na linha inferior do visor e prima **OK**.
- **3.** Prima **OK** quando aparecer **Alterar padrao**.
- **4.** Prima a seta para a esquerda/direita até aparecer a opção de configuração desejada e depois prima **OK**.
- **5.** Prima a seta para a esquerda/direita até aparecer a definição desejada e depois prima **OK**.
- **6.** Repita os passos 4 e 5, conforme for necessário.
- **7.** Prima **Stop/Clear** para voltar ao modo Pronto.

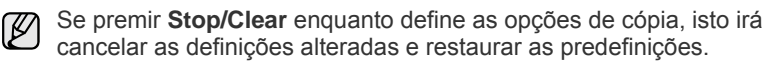

# <span id="page-38-1"></span>**Copiar cartão de identificação**

A máquina pode imprimir originais com 2 lados numa folha de papel de tamanho A4, Letter, Legal, Folio, Oficio, Executive, B5, A5, ou A6.

Quando copia utilizando esta função, a máquina imprime um lado do original na metade superior do papel e o outro lado na metade inferior sem reduzir o tamanho do original. Esta função é útil para copiar um item de dimensões reduzidas, como um cartão de visita.

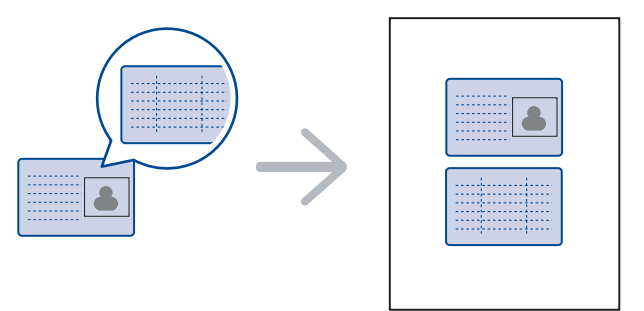

Só pode utilizar esta função de cópia quando colocar originais no vidro de exposição do scanner. Retire o papel do ADF.

- **1.** Prima **ID Copy**.
- **2.** Coloque a frente de um original voltada para baixo no vidro de exposição do scanner, no local indicado pelas setas como se mostra a seguir, e feche a tampa do scanner.

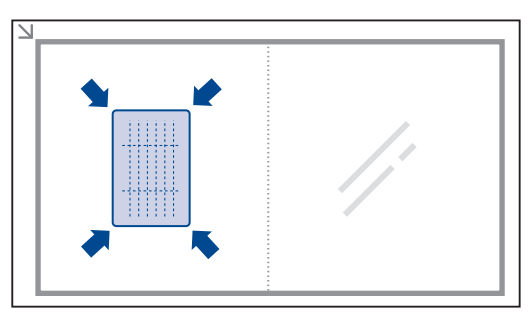

**3. Coloque frontal e prima[Iniciar]** aparece no visor.

**4.** Prima **Start**.

A sua máquina começa a digitalizar a frente do original e aparece **Coloque traseiro e prima[Iniciar]**.

**5.** Vire o original ao contrário e coloque-o no vidro de exposição do scanner, no local indicado pelas setas como se mostra a seguir. Depois, feche a tampa do scanner.

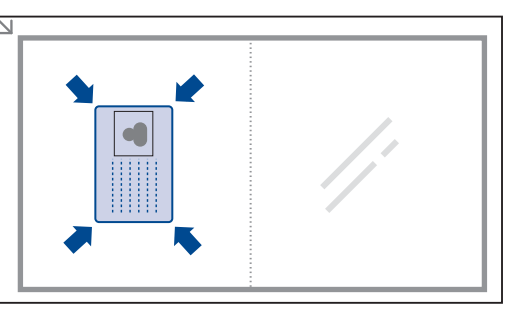

- ſØ
	- Se premir **Stop/Clear** ou se não premir nenhum botão durante cerca de 30 segundos, a máquina cancela o trabalho de cópia e volta ao modo Pronto.
- **6.** Prima **Start** para iniciar a cópia.

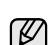

Se o original for maior do que a área de impressão, algumas partes podem não ser impressas.

Se premir **Stop/Clear** ou se não premir nenhum botão durante cerca de 30 segundos, a máquina cancela o trabalho de cópia e volta ao modo Pronto.

# <span id="page-38-2"></span>**Utilizar funções especiais de cópia**

Pode utilizar as seguintes funções de cópia:

## **Agrupar**

Pode definir a máquina de forma a ordenar o trabalho de cópia. Por exemplo, se fizer 2 cópias de um original de 3 páginas, é impresso um documento completo de 3 páginas, seguido de um segundo documento completo.

- **1.** Prima **Copy**.
- **2.** Coloque os originais no ADF com a face voltada para cima ou coloque um único original com a face voltada para baixo no vidro de exposição do scanner. Para mais detalhes sobre como colocar um original, consulte a página [30](#page-29-0).

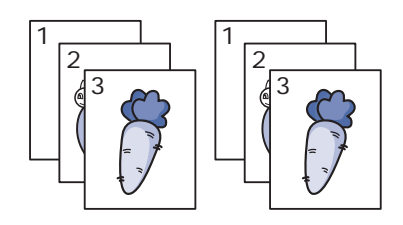

- **3.** Introduza o número de cópias com o teclado numérico.
- **4.** Prima **Menu** até aparecer **Config. copias** na linha inferior do visor e prima **OK**.
- **5.** Prima **OK** quando aparecer **Alterar padrao**.
- **6.** Prima a seta para a esquerda/direita até que apareça **Agrup. copias** e prima **OK**.
- **7.** Prima a seta para a esquerda/direita para seleccionar **Activado**.
- **8.** Prima **Start** para iniciar a cópia. Um documento completo é impresso, seguido do segundo documento completo.

# **Cópia de 2 ou 4 páginas por folha**

A sua máquina pode imprimir 2 ou 4 imagens de um original, reduzidas para caberem numa folha.

- **1.** Prima **Copy**.
- **2.** Coloque os originais no ADF com a face voltada para cima ou coloque um único original com a face voltada para baixo no vidro de exposição do scanner. Para mais detalhes sobre como colocar um original, consulte a página [30.](#page-29-0)
- **3.** Prima **Menu** até aparecer **Funcao copia** na linha inferior do visor e prima **OK**.
- **4.** Prima a seta para a esquerda/direita até que apareça **Esquema** e prima **OK**.
- **5.** Prima a seta para a esquerda/direita até que apareça **2 pag/folha** ou **4 pag/folha** e depois prima **OK**.
- **6.** Prima **Start** para iniciar a cópia.
- Não é possível ajustar o tamanho da cópia utilizando o botão

**Reduz./ampliar** para fazer uma cópia de 2 ou 4 páginas por folha.

# **Cópia de cartaz**

A sua máquina pode imprimir uma imagem em 9 folhas (3 x 3). Pode colar as páginas impressas umas às outras para criar um documento com o tamanho de um cartaz.

Só pode utilizar esta função de cópia quando colocar originais no vidro de exposição do scanner. Retire o papel do ADF.

- **1.** Prima **Copy**.
- **2.** Coloque um original com a face voltada para baixo no vidro de exposição do scanner.

Para mais detalhes sobre como colocar um original, consulte a página [30.](#page-29-0)

- **3.** Prima **Menu** até aparecer **Funcao copia** na linha inferior do visor e prima **OK**.
- **4.** Prima a seta para a esquerda/direita até que apareça **Esquema** e prima **OK**.
- **5.** Prima a seta para a esquerda/direita até que apareça **Copia cartaz** e prima **OK**.
- **6.** Prima **Start** para iniciar a cópia.

O original é dividido em 9 partes. Cada parte é

digitalizada e impressa uma a uma pela seguinte ordem:

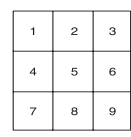

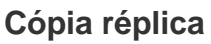

A sua máquina pode imprimir várias cópias de imagens de um documento original para uma única página. O número de imagens é automaticamente determinado pela imagem do original e tamanho do papel.

Só pode utilizar esta função de cópia quando colocar originais no vidro de exposição do scanner. Retire o papel do ADF.

## **1.** Prima Size Copy.

- **2.** Coloque um original com a face voltada para baixo no vidro de exposição do scanner. Para mais detalhes sobre como colocar um original, consulte a página [30.](#page-29-0)
- **3.** Prima **Menu** até aparecer **Funcao copia** na linha inferior do visor e prima **OK**.
- **4.** Prima a seta para a esquerda/direita até que apareça **Esquema** e prima **OK**.
- **5.** Prima a seta para a esquerda/direita até que apareça **Replicar copia** e prima **OK**.
- **6.** Prima **Start** para iniciar a cópia.
	- Não pode ajustar o tamanho da cópia utilizando o botão **Reduz./ampliar** enquanto está a fazer uma cópia réplica.

# **Ajustar imagens com fundo**

Pode definir a máquina para imprimir uma imagem sem o respectivo fundo. Esta função de cópia remove as cores de fundo e pode ser útil quando copiar um original com cores de fundo, como um jornal ou catálogo.

- **1.** Prima **Copy**.
- **2.** Coloque os originais no ADF com a face voltada para cima ou coloque um único original com a face voltada para baixo no vidro de exposição do scanner.

Para mais detalhes sobre como colocar um original, consulte a página [30](#page-29-0).

- **3.** Prima **Menu** até aparecer **Funcao copia** na linha inferior do visor e prima **OK**.
- **4.** Prima a seta para a esquerda/direita até que apareça **Ajustar fundo** e prima **OK**.
- **5.** Prima a seta para a esquerda/direita até aparecer a opção de encadernação desejada.
	- **Desactivado:** Não utiliza esta funcionalidade.
	- **Auto:** Optimiza o fundo.
	- **Realce nível 1~2:** Quanto maior for o número, mais vivo é o fundo.
	- **Apagar nível 1~4:** Quanto maior for o número, mais claro é o fundo.
- **6.** Prima **Start** para iniciar a cópia.
- **7.** Prima **Stop/Clear** para voltar ao modo Pronto.

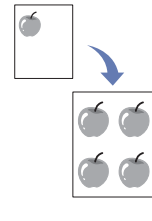

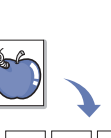

 $\mathbf \frac{2}{1}$ 

1 2

3 4

Ę

# <span id="page-40-1"></span>**Impressão na frente e no verso do papel**

Pode configurar a máquina para imprimir documentos nas duas faces do papel.

- **1.** Prima **Copy**.
- **2.** Prima **Menu** até aparecer **Config. copias** na linha inferior do visor e prima **OK**.
- **3.** Prima a seta para a esquerda/direita até que apareça **Duplex** e prima **OK**.
- **4.** Prima a seta para a esquerda/direita até aparecer a opção de encadernação desejada.
	- **Desactivado:** Copia em modo Normal.
	- **Margem curta:** Copia as páginas como se fosse um bloco de notas.

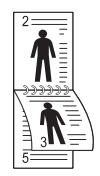

**• Margem longa:** Copia as páginas como se fosse um livro.

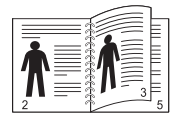

**5.** Prima **OK** para guardar a selecção.

# <span id="page-40-0"></span>**Definir o tempo de espera de cópia**

Pode definir o tempo que a máquina deve aguardar antes de repor as predefinições de cópia, se não começar a copiar logo depois de as alterar no painel de controlo.

- **1.** Prima **Menu** até aparecer **Config sistema** na linha inferior do visor e prima **OK**.
- **2.** Prima **OK** quando aparecer **Config maquina**.
- **3.** Prima a seta para a esquerda/direita até que apareça **Limite tempo** e prima **OK**.
- **4.** Prima a seta para a esquerda/direita até aparecer a definição de hora desejada.

Se seleccionar **Desactivado** a máquina só repõe as predefinições quando premir **Start** para começar a copiar ou **Stop/Clear** para cancelar.

- **5.** Prima **OK** para guardar a selecção.
- **6.** Prima **Stop/Clear** para voltar ao modo Pronto.

# Digitalização

A digitalização com a sua máquina permite-lhe converter imagens e texto em ficheiros digitais que podem ser guardados no seu computador.

#### **Este capítulo inclui:**

A resolução máxima que pode obter depende de vários factores, tais  $\mathbb{Z}$ como a velocidade do computador, o espaço disponível em disco, a memória, o tamanho da imagem que está a digitalizar e as definições da profundidade de bits. Assim, dependendo do sistema e do que vai digitalizar, pode não conseguir digitalizar em determinadas resoluções, especialmente utilizando a resolução avançada.

# <span id="page-41-0"></span>**O básico sobre a digitalização**

Pode digitalizar os originais com a máquina através de um cabo USB ou da rede.

- **Gestor de Digitalização Samsung:** Basta levar os originais até à máquina e digitalizá-los a partir do painel de controlo. Em seguida, os dados digitalizados serão guardados na pasta **Os Meus Documentos** dos computadores ligados. Quando a instalação de configuração tiver terminado, terá o **Gestor de Digitalização Samsung** instalado no seu computador. Esta função pode ser usada através da ligação local ou da ligação de rede. Consulte a secção seguinte.
- **TWAIN:** TWAIN é uma das aplicações de imagem predefinidas. A digitalização da imagem inicia a aplicação seleccionada, permitindo-lhe controlar o processo de digitalização. Consulte a Secção do software. Esta função pode ser usada através da ligação local ou da ligação de rede. Consulte a *Secção do software*.
- **Samsung SmarThru Office:** Esta função é o software que acompanha a máquina. Pode utilizar este programa para digitalizar imagens ou documentos e esta função pode ser usada através da ligação local ou da ligação de rede. Consulte a *Secção do software*.
- **WIA:** WIA significa Windows Images Acquisition. Para utilizar esta função, o computador terá de estar ligado directamente à máquina através de um cabo USB. Consulte a *Secção do software*.

# <span id="page-41-1"></span>**Digitalizar a partir do painel de controlo**

A máquina proporciona a digitalização a partir do painel de controlo e envia facilmente o documento digitalizado para a pasta **Os Meus Documentos** do computador. Para utilizar esta função, a máquina e o computador terão de estar ligados através de cabo USB ou de rede.

Igualmente, com o programa **Gestor de Digitalização Samsung** fornecido, os documentos digitalizados podem ser abertos com o programa que configurou anteriormente. Como, por exemplo, Microsoft Paint, Email, SmarThru Office, OCR podem ser adicionados ao programa de aplicação. Consulte ["Configurar informações de digitalização no Samsung Scan](#page-42-0)  [Manager"](#page-42-0) na página [43](#page-42-0).

As imagens digitalizadas podem ser guardadas como ficheiros BMP, JPEG, TIFF e PDF.

• [O básico sobre a digitalização](#page-41-0) • [Digitalizar a partir do painel de controlo](#page-41-1)

## **Digitalização para aplicações**

- **1.** Certifique-se de que a máquina e o computador estão activados e ligados correctamente um ao outro.
- **2.** Coloque os originais no ADF com a face voltada para cima ou coloque um único original com a face voltada para baixo no vidro de exposição do scanner.

Para mais detalhes sobre como colocar um original, consulte a página [30](#page-29-0).

**3.** Prima **Scan**.

**Pronto p/ digit.** aparece na linha superior do visor.

- **4.** Prima a seta para a esquerda/direita até aparecer **Digit. para PC** na linha inferior do visor e prima **OK**.
- **5.** Prima a seta para a esquerda/direita até aparecer a opção desejada e depois prima **OK**.
- **6.** Dependendo da ligação de porta, surgirão mensagens diferentes. Verifique as mensagens seguintes e vá para o passo seguinte.
	- **Destino da digit:** Ligado por USB. Prosseguir para o passo 7.
	- **ID:** Ligado por Rede e o utilizador está registado. Prosseguir para o passo 6.
	- ◆ PC local ▶: Escolher USB ou Rede para digitalizar. Se ligado por USB, prosseguir para o passo 5. Se ligado por Rede, prosseguir para o passo 6.
	- **Nao disponivel:** Sem ligação por USB ou Rede. Verificar a ligação de porta.
- **7.** Prima a seta para a esquerda/direita até aparecer a porta desejada no visor.
- **8.** Introduza o ID e o PIN do utilizador registado e clique em **OK**.
	- $\not\!\!\!E$ • ID é o mesmo ID do ID registado para **Gestor de Digitalização Samsung**.
		- PIN é o número de 4 dígitos registado para **Gestor de Digitalização Samsung**.
- **9.** A partir de **Destino da digit**, prima a seta para a esquerda/direita até aparecer a aplicação desejada e, em seguida, prima **OK**. A predefinição é **Os Meus Documentos**.

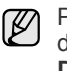

Para adicionar ou eliminar a pasta onde se encontra o ficheiro digitalizado, adicione ou elimine a aplicação em **Gestor de Digitalização Samsung** > **Definir o botão Digitalizar**.

- **10.** Para digitalizar a partir da predefinição, prima **Start**. Prima a seta para a esquerda/direita até aparecer a definição desejada e depois prima **OK**.
- **11.** A digitalização é iniciada.
	- A imagem digitalizada é guardada na pasta **Os Meus**   $[{\not\!{\nu}}]$ **Documentos** > **As Minhas Imagens** > **Samsung** do computador.
		- Pode utilizar o controlador TWAIN para digitalizar rapidamente no programa **Gestor de Digitalização Samsung**.
		- Também pode digitalizar premindo **Iniciar** > **Painel de controlo** > **Gestor de Digitalização Samsung** > **Digitalização rápida** no Windows.

#### <span id="page-42-0"></span>**Configurar informações de digitalização no Samsung Scan Manager**

Pode consultar as informações da aplicação **Gestor de Digitalização Samsung** e o estado do controlador de digitalização instalado. Também pode alterar as definições de digitalização e adicionar ou remover as pastas onde os documentos digitalizados para o computador são guardados no programa **Gestor de Digitalização Samsung**.

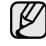

O programa Scan Manager apenas pode ser utilizado em sistemas Windows e Macintosh. Se estiver a utilizar o Macintosh, consulte a *Secção do software*.

**1.** Prima **Iniciar** > **Painel de controlo** > **Gestor de Digitalização Samsung**. **Gestor de Digitalização Samsung** Surge a administração.

Pode abrir **Gestor de Digitalização Samsung**, premindo com o M botão direito do rato no ícone **Smart Panel** na barra de tarefas do Windows.

- **2.** Seleccione a máquina adequada a partir de **Gestor de Digitalização Samsung**.
- **3.** Prima **Propriedade da digitalização**.
- **4. Definir o botão Digitalizar** permite alterar o endereço de gravação e as definições de digitalização, adicionar ou eliminar a aplicação e ficheiros de formato.

Pode alterar a máquina de digitalização, utilizando **Alterar Porta**. (Local ou Rede)

**5.** Prima **OK** após a configuração ter terminado.

# Impressão básica

Este capítulo descreve tarefas de impressão comuns.

#### **Este capítulo inclui:**

## <span id="page-43-0"></span>**Imprimir um documento**

A sua máquina permite imprimir a partir de várias aplicações Windows, Macintosh ou Linux. Os passos exactos para imprimir um documento podem variar consoante a aplicação que estiver a utilizar. Para mais detalhes sobre impressão, consulte a *Secção do software*.

# <span id="page-43-1"></span>**Cancelar um trabalho de impressão**

Se o trabalho de impressão ainda estiver pendente ou num spooler de impressão, tal como o grupo de impressoras do Windows, apague o trabalho da seguinte forma:

- **1.** Clique no menu **Iniciar** do Windows.
- **2.** No Windows 2000, seleccione **Definições** e, em seguida, **Impressoras**. No Windows XP/2003, seleccione **Impressoras e faxes**. No Windows Vista, seleccione **Painel de controlo** > **Hardware e Som** > **Impressoras**.
- **3.** Clique duas vezes no ícone Samsung SCX-4x25 Series.
- **4.** No menu **Documento**, seleccione **Cancelar**.

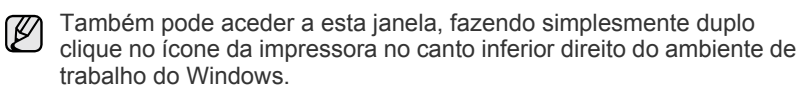

Também pode cancelar o trabalho actual premindo **Stop/Clear** no painel de controlo.

• [Imprimir um documento](#page-43-0) • [Cancelar um trabalho de impressão](#page-43-1)

# Envio/recepção de fax

Este capítulo fornece informações sobre como utilizar a sua máquina como uma máquina de fax.

#### **Este capítulo inclui:**

- • [Enviar um fax](#page-44-0)
- Receber um fax

Recomendamos que utilize uma linha telefónica analógica convencional (PSTN, rede telefónica comutada) para ligar o Fax. Se utilizar outros serviços Internet (DSL, RDIS, VolP), pode aumentar a qualidade da ligação ao utilizar o Microfiltro. O Microfiltro elimina ruídos e interferências desnecessárias e aumenta a qualidade da ligação ou da utilização da Internet. Como o Microfiltro de DSL não vem fornecido com a máquina, contacte o seu operador de Internet para obter informações sobre a utilização de um Microfiltro de DSL.

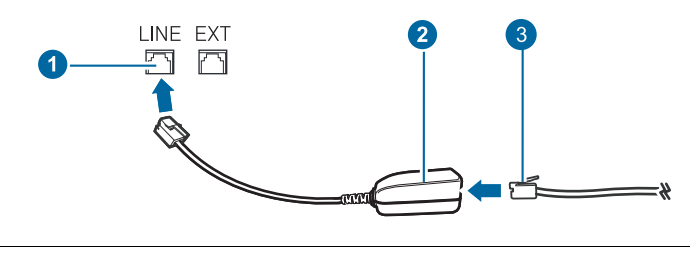

- **1 Porta de linha**
- **2 Microfiltro**
- **3 Modem DSL / Linha telefónica**

## <span id="page-44-0"></span>**Enviar um fax**

## **Definir o cabeçalho do fax**

Em alguns países, a lei exige que indique o seu número de fax em todos os faxes enviados. O ID da Máquina, que contém o seu nome e número de telefone ou o nome da empresa, é impressa no topo de cada página enviada pela sua máquina.

- **1.** Prima **Menu** até aparecer **Config sistema** na linha inferior do visor e prima **OK**.
- **2.** Prima **OK** quando aparecer **Config maquina**.
- **3.** Prima **OK** quando aparecer **ID maquina**.
- **4.** Introduza o seu nome ou o nome da empresa com o teclado numérico. Pode introduzir caracteres alfanuméricos utilizando o teclado numérico e incluir símbolos especiais premindo o botão **0**. Para mais detalhes sobre como introduzir caracteres alfanuméricos, consulte a página [28.](#page-27-0)
- **5.** Prima **OK** para guardar a ID.
- **6.** Prima a seta para a esquerda/direita até que apareça **No. maquina fax** e prima **OK**.
- **7.** Introduza o seu número de fax utilizando o teclado numérico e prima **OK**.
- **8.** Prima **Stop/Clear** para voltar ao modo Pronto.
- • [Outras maneiras de enviar um fax](#page-47-0)
- Configuração do fax

## <span id="page-44-1"></span>**Ajustar as definições do documento**

Para conseguir a máxima qualidade antes de iniciar o fax, altere as seguintes definições de acordo com o estado do original.

#### **Resolução**

Com as predefinições dos documentos obtém bons resultados, se estiver a utilizar originais típicos baseados em texto. No entanto, se enviar originais de fraca qualidade ou com fotografias, pode ajustar a resolução para produzir um Fax com mais qualidade.

- **1.** Prima **Fax**.
- **2.** Prima **Menu** até aparecer **Funcao fax** na linha inferior do visor e prima **OK**.
- **3.** Prima a seta para a esquerda/direita até que apareça **Resolucao** e prima **OK**.
- **4.** Prima a seta para a esquerda/direita até aparecer a opção desejada e depois prima **OK**.
- **5.** Prima **Stop/Clear** para voltar ao modo Pronto.

Segue-se uma tabela com as definições de resolução recomendadas para diferentes tipos de documentos originais:

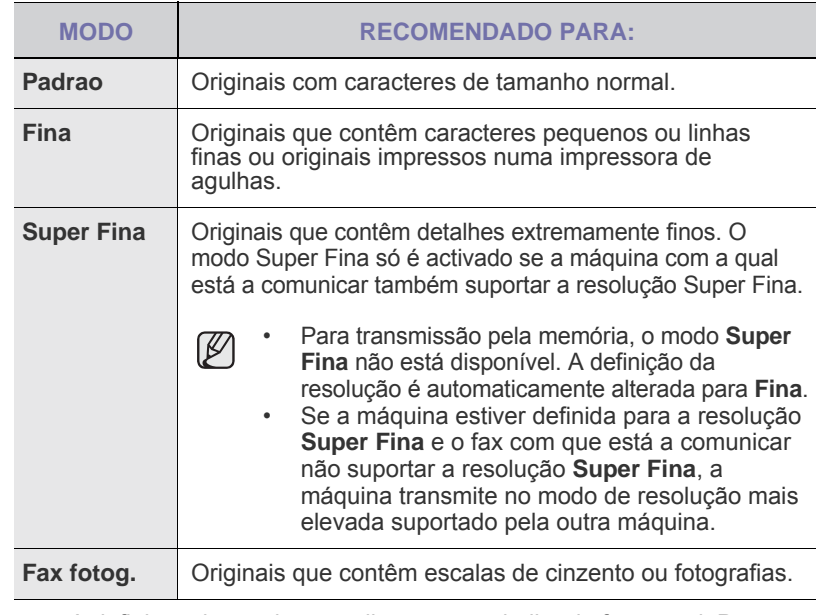

A definição da resolução aplica-se ao trabalho de fax actual. Para alterar a predefinição, consulte a página [51.](#page-50-0)

## **Luminosidade**

Pode seleccionar o modo predefinido do contraste para enviar por fax os seus originais mais claros ou mais escuros.

- **1.** Prima **Fax**.
- **2.** Prima **Menu** até aparecer **Funcao fax** na linha inferior do visor e prima **OK**.
- **3.** Prima a seta para a esquerda/direita até que apareça **Luminosidade** e prima **OK**.
- **4.** Prima a seta para a esquerda/direita até aparecer a opção desejada e depois prima **OK**.
- **Claro:** Funciona bem com impressão escura.
- **Normal:** Funciona bem com originais normais dactilografados ou impressos.
- **Escuro:** Funciona bem com impressão clara.
- **5.** Prima **Stop/Clear** para voltar ao modo Pronto.

A definição da luminosidade aplica-se ao trabalho de fax actual. Para alterar a predefinição, consulte a página [51.](#page-50-0)

## **Enviar um fax automaticamente**

#### **1.** Prima **Fax**.

**2.** Coloque os originais no ADF com a face voltada para cima ou coloque um único original com a face voltada para baixo no vidro de exposição do scanner.

Para mais detalhes sobre como colocar um original, consulte a página [30.](#page-29-0) **Pronto para fax** aparece na linha superior do visor.

- **3.** Ajuste a resolução e a luminosidade de acordo com as necessidades do fax.
- **4.** Introduza o número do fax do destinatário. Pode utilizar teclas de marcação rápida, números de marcação rápida ou números de marcação por grupos. Para mais detalhes sobre como guardar e procurar um número, consulte a página [52.](#page-51-0)
- **5.** Prima **Start**.
- **6.** Se colocar um original no vidro de exposição do scanner, seleccione **Sim** para adicionar outra página. Coloque outro original e prima **OK**.
- **7.** Quando acabar, seleccione **Nao** em resposta ao aviso de comando **Outra pagina?**.

Depois de marcar o número, a máquina começa a enviar o fax logo que a máquina do destinatário atende.

Quando quiser cancelar um trabalho de fax, prima **Stop/Clear** em qualquer altura do envio.

## **Enviar um fax manualmente**

#### **1.** Prima **Fax**.

**2.** Coloque os originais no ADF com a face voltada para cima ou coloque um único original com a face voltada para baixo no vidro de exposição do scanner.

Para mais detalhes sobre como colocar um original, consulte a página [30.](#page-29-0)

- **3.** Ajuste a resolução e a luminosidade de acordo com as necessidades do fax. Consulte a página [45.](#page-44-1)
- 4. Prima **C On Hook Dial**. Ouve-se um tom de marcação.
- **5.** Introduza o número do fax do destinatário. Pode utilizar teclas de marcação rápida, números de marcação rápida ou números de marcação por grupos. Para mais detalhes sobre como guardar e procurar um número, consulte a página [52.](#page-51-0)

**6.** Prima **Start** quando ouvir um sinal de fax agudo emitido pelo fax do destinatário.

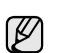

Quando quiser cancelar um trabalho de fax, prima **Stop/Clear** em qualquer altura do envio.

## **Confirmar uma transmissão**

Uma vez enviada com sucesso a última página do seu original, a máquina emite um bip e volta ao modo Pronto.

Se alguma coisa correr mal durante o envio do fax, aparece uma mensagem de erro no visor. Para ver uma lista das mensagens de erro e seus significados, consulte a página [65](#page-64-0). Se receber uma mensagem de erro, prima **Stop/Clear** para limpar a mensagem e tente enviar novamente o fax.

Pode configurar a máquina para imprimir automaticamente um relatório de confirmação sempre que o envio de um fax é concluído. Para mais detalhes, consulte a página 50.

## **Remarcação automática**

Se o número que marcou estiver ocupado ou não houver resposta quando enviar um fax, a máquina remarca automaticamente o número de três em três minutos, num máximo de sete vezes, segundo as predefinições de fábrica.

Quando o visor mostrar **Remarc. de novo?**, prima **OK** para remarcar o número sem esperar. Para cancelar a remarcação automática, prima **Stop/Clear**.

Para alterar o intervalo de tempo entre remarcações e o número de tentativas de remarcação. Consulte a página 51.

## **Remarcar o último número**

Para remarcar o último número marcado:

- **1.** Prima **Redial/Pause**.
- **2.** Se colocar um original no ADF, a máquina começa automaticamente a enviar.

Se colocar um original no vidro de exposição do scanner, seleccione **Sim** para adicionar outra página. Coloque outro original e prima **OK**. Quando acabar, seleccione **Nao** em resposta ao aviso de comando **Outra pagina?**.

## <span id="page-45-0"></span>**Receber um fax**

#### **Seleccionar o tabuleiro de papel**

Após colocar o material de impressão destinado à saída de fax, tem de seleccionar o tabuleiro de papel que vai utilizar para receber faxes.

- **1.** Prima **Menu** até aparecer **Config sistema** na linha inferior do visor e prima **OK**.
- **2.** Prima a seta para a esquerda/direita até que apareça **Definic. papel** e prima **OK**.
- **3.** Prima a seta para a esquerda/direita até que apareça **Origem papel** e prima **OK**.
- **4.** Prima a seta para a esquerda/direita até que apareça **Tab. de fax** e prima **OK**.
- **5.** Prima a seta para a esquerda/direita até aparecer o tabuleiro de papel desejado e depois prima **OK**.
- **6.** Prima **Stop/Clear** para voltar ao modo Pronto.

## <span id="page-46-3"></span>**Alterar os modos de recepção**

#### **1.** Prima **Fax**.

- **2.** Prima **Menu** até aparecer **Config fax** na linha inferior do visor e prima **OK**.
- **3.** Prima a seta para a esquerda/direita até que apareça **Recepcao** e prima **OK**.
- **4.** Prima **OK** quando aparecer **Modo Receber**.
- **5.** Prima a seta para a esquerda/direita até aparecer o modo de recepção de fax desejado.
	- No modo **Fax**, a máquina responde a uma chamada de fax recebida e fica imediatamente no modo de recepção de fax.
	- No modo Tel, pode receber um fax premindo **C** On Hook Dial e depois **Start**. Também pode levantar o auscultador do telefone de extensão e, em seguida, premir o código de recepção remota. Consulte a página [47.](#page-46-0)
	- No modo **Atend/Fax**, o atendedor de chamadas ligado à sua máquina atende a chamada recebida e a pessoa que ligou pode deixar uma mensagem gravada. Se a máquina captar um tom de fax na linha, muda automaticamente para o modo **Fax** para receber o fax. Consulte a página [47.](#page-46-1)
	- No modo **DRPD**, pode receber uma chamada utilizando a função Distinctive Ring Pattern Detection (DRPD - Detecção do Modelo de Toque Identificativo). "Toque Identificativo" é um serviço da companhia de telefones que permite utilizar uma única linha telefónica para atender vários números de telefone diferentes. Para mais detalhes, consulte a página [47](#page-46-2).
- **6.** Prima **OK** para guardar a selecção.
- **7.** Prima **Stop/Clear** para voltar ao modo Pronto.
- (K • Se a memória estiver cheia, a impressora já não pode receber nenhum fax. Liberte memória para continuar, removendo os dados guardados na memória.
	- Para utilizar o modo **Atend/Fax**, ligue um atendedor de chamadas à tomada EXT na parte posterior do fax.
	- Se não quer que outras pessoas vejam os documentos recebidos, pode utilizar o modo de recepção segura. Neste modo, todos os faxes recebidos são guardados na memória. Para mais detalhes, consulte a página [48](#page-47-1).

## **Receber automaticamente no modo Fax**

A máquina vem predefinida de fábrica no modo **Fax**. Quando recebe um fax, a máquina atende a chamada após um número especificado de toques e recebe automaticamente o fax.

Para alterar o número de toques, consulte a página 51.

## **Receber manualmente no modo Tel**

Pode receber uma chamada de fax premindo **Con Hook Dial** e depois **Start** quando ouvir um tom de fax emitido pela máquina remota.

A máquina começa a receber o fax e volta ao modo Pronto quando a recepção estiver concluída.

## <span id="page-46-0"></span>**Receber manualmente com um telefone de extensão**

Esta função funciona melhor quando se utiliza um telefone de extensão ligado à tomada EXT na parte posterior do fax. Pode receber um fax de alguém com quem está a falar ao telefone de extensão sem ter de ir à máquina de fax.

Quando receber uma chamada no telefone de extensão e ouvir tons de fax, prima a tecla \***9**\* no telefone de extensão. A máquina recebe o fax.

Prima lentamente a sequência de botões. Se continuar a ouvir o tom de fax da máquina remota, tente premir \***9**\* mais uma vez.

\***9**\* é o código de recepção remota predefinido na fábrica. O primeiro e último asteriscos são fixos, mas se pretender pode mudar o número do meio. Para mais detalhes sobre a alteração do código, consulte a página 51.

## <span id="page-46-1"></span>**Receber automaticamente no modo Atend/Fax**

Para utilizar este modo, tem de ligar um atendedor de chamadas à tomada EXT na parte posterior da máquina.

Se a pessoa que ligou deixar uma mensagem, o atendedor de chamadas guarda-a como faria normalmente. Se a máquina detectar um tom de fax na linha, começa automaticamente a receber o fax.

- Se tiver definido a máquina para o modo **Atend/Fax** e o atendedor de chamadas estiver desligado ou não tiver um atendedor de chamadas ligado à tomada EXT, a máquina entra automaticamente no modo **Fax** depois de um número predefinido de toques.
- Se o atendedor de chamadas tiver um contador de toques seleccionáveis pelo utilizador, defina-o para atender chamadas ao primeiro toque.
- Se estiver no modo **Tel** (recepção manual) com o atendedor de chamadas ligado à máquina, tem de desligar o atendedor para que a respectiva mensagem de saída não interrompa a sua conversa telefónica.

## <span id="page-46-2"></span>**Receber faxes no modo DRPD**

"Toque Identificativo" é um serviço da companhia de telefones que permite utilizar uma única linha telefónica para atender vários números de telefone diferentes. O número que é utilizado para lhe ligar é identificado por diferentes padrões de toques, formados por várias combinações de toques longos e curtos. Esta função é muitas vezes usada por serviços de atendimento que recebem chamadas para muitos clientes diferentes e precisam de saber qual o número que a pessoa marcou para poder atender a chamada correctamente.

Se utilizar a função de Detecção do Modelo de Toque Identificativo (DRPD), a sua máquina de fax pode memorizar o modelo de toque que designar para ser atendido pela máquina. A menos que o mude, este modelo de toque continuará a ser reconhecido e atendido como uma chamada de fax e todos os outros modelos de toque serão direccionados para o telefone de extensão ou para o atendedor de chamadas ligado à tomada EXT. Pode facilmente suspender ou alterar o DRPD a qualquer momento.

Antes de utilizar a opção DRPD, o serviço de Toque Identificativo tem de ser instalado na sua linha telefónica pela companhia dos telefones. Para definir o DRPD, precisa de outra linha telefónica nas suas instalações ou de alguém que ligue para o seu número de fax do exterior.

#### Para definir o modo **DRPD**:

- **1.** Prima **Fax**.
- **2.** Prima **Menu** até aparecer **Config fax** na linha inferior do visor e prima **OK**.
- **3.** Prima a seta para a esquerda/direita até que apareça **Recepcao** e prima **OK**.
- **4.** Prima a seta para a esquerda/direita até que apareça **Modo DRPD** e prima **OK**. **Aguardar toque** aparece no visor.
- **5.** Ligue para o seu número de fax de outro telefone. Não é necessário fazer a chamada de uma máquina de fax.
- **6.** Quando a máquina começar a tocar, não atenda a chamada. A máquina precisa de vários toques para identificar o modelo. Quando a máquina terminar a aprendizagem, o visor mostra **Instalacao DRPD Concluida**. Se a configuração do DRPD falhar, aparece **Erro Toque DRPD**. Prima **OK** quando aparecer **Modo DRPD** e recomece a partir do passo 4.
- **7.** Prima **Stop/Clear** para voltar ao modo Pronto.
- M • O DRPD deve ser definido outra vez quando mudar o seu número de fax ou se ligar a máquina a outra linha telefónica.
	- Depois de o DRPD ter sido definido, volte a ligar para o seu número de fax para verificar se a máquina atende com um tom de fax. Em seguida, faça uma chamada para um número diferente, atribuído à mesma linha, para se certificar de que a chamada é direccionada para o telefone de extensão ou para o atendedor de chamadas ligado à tomada EXT.

## <span id="page-47-1"></span>**Receber no modo de recepção segura**

Pode necessitar que os faxes recebidos não sejam acedidos por pessoas não autorizadas. Pode activar o modo de recepção segura para impedir a impressão de faxes recebidos quando a máquina se encontrar sem vigilância. No modo de recepção segura, todos os faxes recebidos vão para a memória. Quando o modo for desactivado, todos os faxes guardados são impressos.

## <span id="page-47-2"></span>**Activar o modo de recepção segura**

- **1.** Prima **Fax**.
- **2.** Prima **Menu** e depois prima **OK** quando aparecer **Funcao fax** na linha inferior do visor.
- **3.** Prima a seta para a esquerda/direita até que apareça **Recep. segura** e prima **OK**.
- **4.** Prima a seta para a esquerda/direita até que apareça **Activado** e prima **OK**.
- **5.** Introduza a palavra-passe de quatro dígitos que pretende utilizar e prima **OK**.

Pode activar o modo de recepção segura sem definir uma palavra-passe, mas se o fizer não protege os seus faxes.

- **6.** Introduza novamente a palavra-passe para confirmar e prima **OK**.
- **7.** Prima **Stop/Clear** para voltar ao modo Pronto.

Quando um fax é recebido no modo de recepção segura, a máquina guarda-o na memória e mostra **Recep. segura** para o informar de que há um fax recebido.

#### **Imprimir faxes recebidos**

- **1.** Aceda ao menu **Recep. segura** seguindo os passos 1 ao 3 em "[Activar o modo de recepção segura"](#page-47-2).
- **2.** Prima a seta para a esquerda/direita até que apareça **Imprimir** e prima **OK**.
- **3.** Introduza a palavra-passe de quatro dígitos e prima **OK**. A máquina imprime todos os faxes guardados na memória.

#### **Desactivar o modo de recepção segura**

- **1.** Aceda ao menu **Recep. segura** seguindo os passos 1 ao 3 em "[Activar o modo de recepção segura"](#page-47-2).
- **2.** Prima a seta para a esquerda/direita até que apareça **Desactivado** e prima **OK**.
- **3.** Introduza a palavra-passe de quatro dígitos e prima **OK**. O modo é desactivado e a máquina imprime todos os faxes guardados na memória.
- **4.** Prima **Stop/Clear** para voltar ao modo Pronto.

## **Receber faxes na memória**

Uma vez que a máquina é um dispositivo multifuncional, pode receber faxes enquanto está a fazer cópias ou a imprimir. Se receber um fax enquanto está a copiar ou a imprimir, a máquina guarda-o na memória. Em seguida, logo que terminar a cópia ou a impressão, a máquina imprime automaticamente o fax.

Além disso, a máquina recebe faxes e guarda-os na sua memória quando não há papel no tabuleiro ou quando não há toner instalado no cartucho de toner.

## <span id="page-47-0"></span>**Outras maneiras de enviar um fax**

## **Enviar um fax para vários destinos**

Pode utilizar a função de Envio Múltiplo para enviar um fax para vários destinos. Os originais são automaticamente guardados na memória e enviados para uma estação remota. Depois da transmissão, os originais são automaticamente apagados da memória. Não pode enviar um fax a cores com esta função.

- **1.** Prima **Fax**.
- **2.** Coloque os originais no ADF com a face voltada para cima ou coloque um único original com a face voltada para baixo no vidro de exposição do scanner.

Para mais detalhes sobre como colocar um original, consulte a página [30](#page-29-0).

- **3.** Ajuste a resolução e a luminosidade do documento de acordo com as necessidades do fax. Consulte a página [45.](#page-44-1)
- **4.** Prima **Menu** até aparecer **Funcao fax** na linha inferior do visor e prima **OK**.
- **5.** Prima a seta para a esquerda/direita até que apareça **Envio mult.** e prima **OK**.
- **6.** Introduza o número da primeira máquina de fax e prima **OK**. Pode utilizar as teclas de marcação rápida ou os números de marcação rápida. Pode introduzir um Número de Marcação por Grupos com o Botão **Address Book**. Para obter detalhes consulte a página [52.](#page-51-0)
- **7.** Introduza o número da segunda máquina de fax e prima **OK**. O visor pede-lhe para introduzir outro número de fax para enviar o documento.

**8.** Para introduzir mais números de fax, prima **OK** quando aparecer **Sim** e repita os passos 6 e 7. Pode adicionar até 10 destinos.

Depois de introduzir um grupo de marcação rápida, não pode voltar a introduzir mais grupos de marcação rápida.

**9.** Quando acabar de introduzir os números de fax, prima a seta para a esquerda/direita para seleccionar **Nao** em resposta ao aviso de comando **Outro No.?** e prima **OK**.

O original é digitalizado para a memória antes da transmissão. O visor mostra a capacidade da memória e o número de páginas guardadas na memória.

**10.** Se colocar um original no vidro de exposição do scanner, seleccione **Sim** para adicionar outras páginas. Coloque outro original e prima **OK**. Quando acabar, seleccione **Nao** em resposta ao aviso de comando **Outra pagina?**.

A máquina inicia o envio do fax para os números que introduziu, pela ordem de introdução.

## **Enviar um fax diferido**

Pode configurar a máquina para enviar um fax posteriormente quando não estiver presente. Não pode enviar um fax a cores com esta função.

- **1.** Prima **Fax**.
- **2.** Coloque os originais no ADF com a face voltada para cima ou coloque um único original com a face voltada para baixo no vidro de exposição do scanner.

Para mais detalhes sobre como colocar um original, consulte a página [30](#page-29-0).

- **3.** Ajuste a resolução e a luminosidade do documento de acordo com as necessidades do fax. Consulte a página [45.](#page-44-1)
- **4.** Prima **Menu** até aparecer **Funcao fax** na linha inferior do visor e prima **OK**.
- **5.** Prima a seta para a esquerda/direita até que apareça **Envio diferido** e prima **OK**.
- **6.** Introduza o número da máquina de recepção utilizando o teclado numérico.

Pode utilizar as teclas de marcação rápida ou os números de marcação rápida. Pode introduzir um Número de Marcação por Grupos com o Botão **Address Book**. Para mais detalhes, consulte a página [52](#page-51-0).

- **7.** Prima **OK** para confirmar o número. O visor pede-lhe para introduzir outro número de fax para enviar o documento.
- **8.** Para introduzir mais números de fax, prima **OK** quando aparecer **Sim** e repita os passos 6 e 7. Pode adicionar até 10 destinos.

Depois de introduzir um grupo de marcação rápida, não pode voltar a introduzir mais grupos de marcação rápida.

- **9.** Quando acabar de introduzir os números de fax, prima a seta para a esquerda/direita para seleccionar **Nao** em resposta ao aviso de comando **Outro No.?** e prima **OK**.
- **10.** Introduza o nome do trabalho pretendido e prima **OK**. Para mais detalhes sobre como introduzir caracteres alfanuméricos, consulte a página [28.](#page-27-0)

Se não quiser atribuir um nome, avance para o próximo passo.

**11.** Introduza a hora utilizando o teclado numérico e prima **OK** ou **Start**.

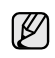

Se definir uma hora mais cedo do que a hora actual, o fax será enviado a essa hora no dia seguinte.

O original é digitalizado para a memória antes da transmissão. O visor mostra a capacidade da memória e o número de páginas guardadas na memória.

**12.** Se colocar um original no vidro de exposição do scanner, seleccione **Sim** para adicionar outra página. Coloque outro original e prima **OK**. Quando acabar, seleccione **Nao** em resposta ao aviso de comando **Outra pagina?**.

A máquina volta ao modo Pronto. O visor recorda-lhe que está no modo Pronto e que está programado um fax diferido.

#### **Adicionar páginas a um fax diferido**

Pode adicionar páginas às transmissões diferidas previamente reservadas na memória da máquina.

- **1.** Coloque os originais a adicionar e ajuste as definições do documento.
- **2.** Prima **Menu** até aparecer **Funcao fax** na linha inferior do visor e prima **OK**.
- **3.** Prima **OK** quando aparecer **Adicionar pag.**
- **4.** Prima a seta para a esquerda/direita até aparecer o trabalho de fax desejado e depois prima **OK**. A máquina digitaliza o original para a memória e mostra o número total de páginas e o número de páginas adicionadas.

#### **Cancelar um fax diferido**

- **1.** Prima **Menu** até aparecer **Funcao fax** na linha inferior do visor e prima **OK**.
- **2.** Prima a seta para a esquerda/direita até que apareça **Cancelar trab.** e prima **OK**.
- **3.** Prima a seta para a esquerda/direita até aparecer o trabalho de fax desejado e depois prima **OK**.
- **4.** Prima **OK** quando aparecer **Sim**. O fax seleccionado é apagado da memória.

## **Enviar um fax prioritário**

Com a função Fax Priorit., pode enviar um fax com alta prioridade antes das operações reservadas. O original é digitalizado para a memória e transmitido logo que termina a operação actual. Além disso, a transmissão prioritária interrompe uma operação de Múltiplo Envio entre estações (isto é, quando a transmissão para a estação A terminar, antes de começar a transmissão para a estação B) ou entre tentativas de remarcação.

- **1.** Prima **Fax**.
- **2.** Coloque os originais no ADF com a face voltada para cima ou coloque um único original com a face voltada para baixo no vidro de exposição do scanner.

Para mais detalhes sobre como colocar um original, consulte a página [30](#page-29-0).

- **3.** Ajuste a resolução e a luminosidade do documento de acordo com as necessidades do fax. Consulte a página [45.](#page-44-1)
- **4.** Prima **Menu** até aparecer **Funcao fax** na linha inferior do visor e prima **OK**.
- **5.** Prima a seta para a esquerda/direita até que apareça **Envio priorit.** e prima **OK**.
- **6.** Introduza o número do fax do destinatário.

Pode utilizar teclas de marcação rápida, números de marcação rápida ou números de marcação por grupos. Para obter detalhes consulte a página [52](#page-51-0).

- **7.** Prima **OK** para confirmar o número.
- **8.** Introduza o nome do trabalho pretendido e prima **OK**. O original é digitalizado para a memória antes da transmissão. O visor mostra a capacidade da memória e o número de páginas guardadas na memória.

**9.** Se colocar um original no vidro de exposição do scanner, seleccione **Sim** para adicionar outra página. Coloque outro original e prima **OK**. Quando acabar, seleccione **Nao** em resposta ao aviso de comando **Outra pagina?**.

A máquina mostra o número que está a ser marcado e começa a enviar o fax.

## **Direccionar faxes**

Pode reencaminhar os faxes recebidos e enviados para outra máquina ou endereço de email.

#### **Reencaminhar faxes enviados para outra máquina de fax**

Pode definir a máquina para enviar cópias de todos os faxes enviados para um destino especificado, para além dos números de fax que introduziu.

- **1.** Prima **Fax**.
- **2.** Prima **Menu** até aparecer **Funcao fax** na linha inferior do visor e prima **OK**.
- **3.** Prima a seta para a esquerda/direita até que apareça **Encam enviada** e prima **OK**.
- **4.** Prima a seta para a esquerda/direita para seleccionar **Activado** e depois prima **OK**.
- **5.** Introduza o número da máquina para onde quer enviar os faxes e prima **OK**.
- **6.** Prima **Stop/Clear** para voltar ao modo Pronto. Os faxes seguintes enviados serão reencaminhados para a máquina de fax especificada.

#### **Reencaminhar faxes recebidos para outra máquina de fax**

Pode definir a máquina para reencaminhar os faxes recebidos para outro número de fax durante um período de tempo especificado. Quando um fax chega à sua máquina, é guardado na memória. Em seguida, a máquina marca o número de fax que foi especificado e envia o fax.

- **1.** Prima **Fax**.
- **2.** Prima **Menu** até aparecer **Funcao fax** na linha inferior do visor e prima **OK**.
- **3.** Prima a seta para a esquerda/direita até que apareça **Rcb. Reencam.** e prima **OK**.
- **4.** Prima a seta para a esquerda/direita até que apareça **Reencaminhar** e prima **OK**. Para definir a máquina para imprimir um fax depois de este ter sido reencaminhado, seleccione **Reencam&Imprimir**.
- **5.** Introduza o número da máquina para onde quer enviar os faxes e prima **OK**.
- **6.** Introduza a hora de início e prima **OK**.
- **7.** Introduza a hora de fim e prima **OK**.
- **8.** Prima **Stop/Clear** para voltar ao modo Pronto. Os faxes seguintes recebidos serão reencaminhados para a máquina de fax especificada.

# <span id="page-49-0"></span>**Configuração do fax**

## **Alterar as opções de configuração do fax**

A sua máquina oferece-lhe várias opções seleccionáveis pelo utilizador para configuração do sistema de fax. Pode alterar as predefinições de acordo com as suas preferências e necessidades.

Para alterar as opções de configuração do fax:

- **1.** Prima **Fax**.
- **2.** Prima **Menu** até aparecer **Config fax** na linha inferior do visor e prima **OK**.
- **3.** Prima a seta para a esquerda/direita para seleccionar **Envio** ou **Recepcao** e depois prima **OK**.
- **4.** Prima a seta para a esquerda/direita até aparecer o item de menu desejado e depois prima **OK**.
- **5.** Prima a seta para a esquerda/direita até que apareça o estado pretendido ou introduza o valor para a opção seleccionada e prima **OK**.
- **6.** Se for necessário, repita os passos 4 a 5.
- **7.** Prima **Stop/Clear** para voltar ao modo Pronto.

#### <span id="page-49-1"></span>**Opções de envio**

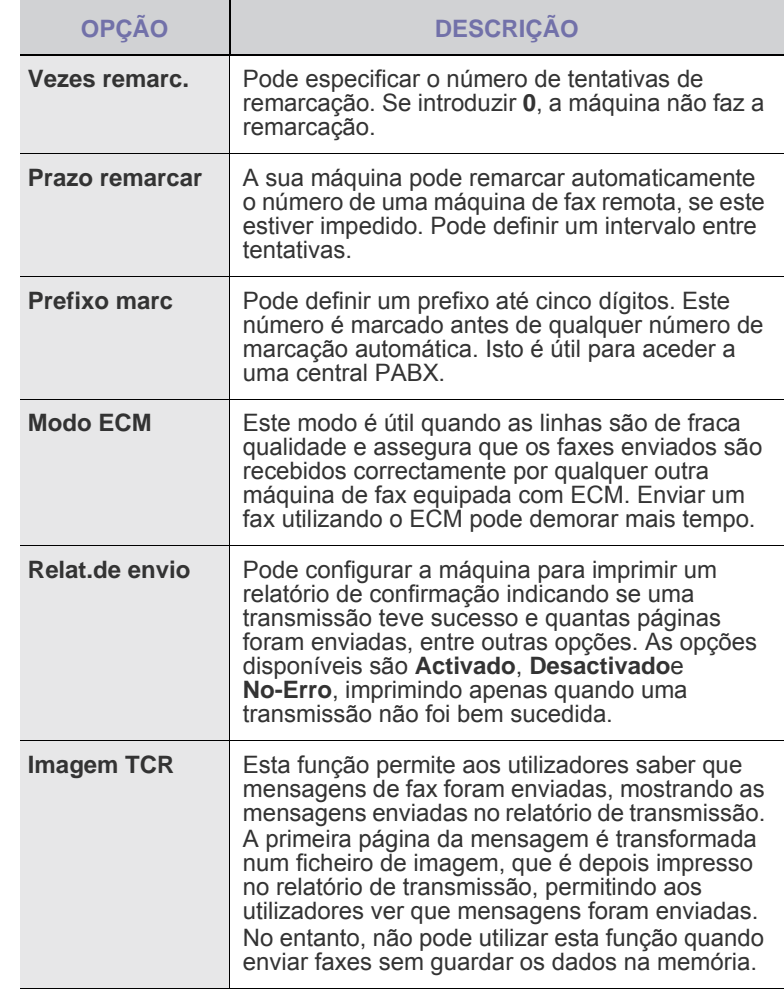

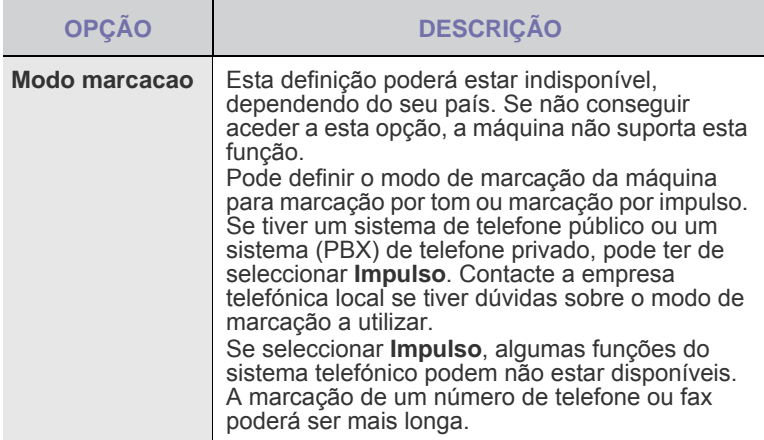

## <span id="page-50-1"></span>**Opções de recepção**

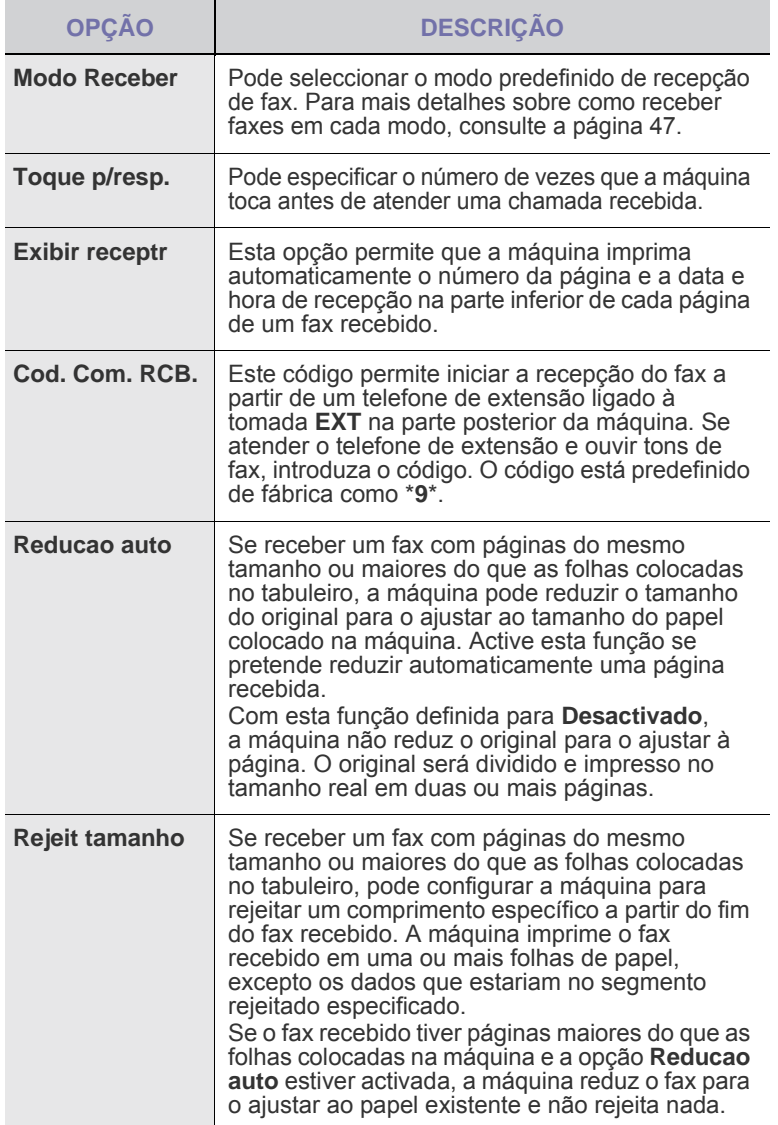

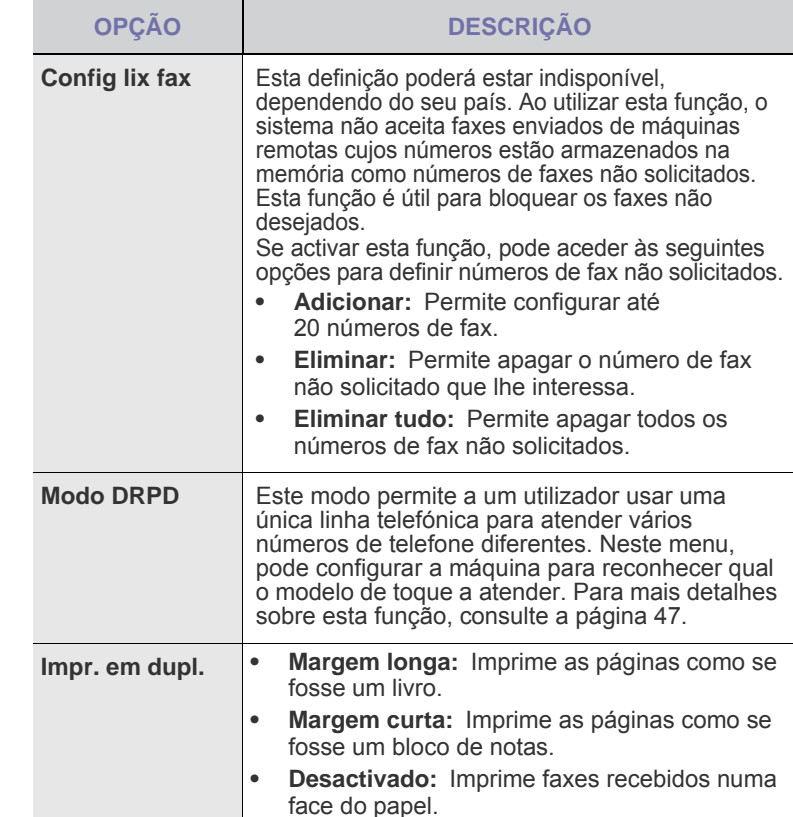

#### <span id="page-50-0"></span>**Alterar as predefinições do documento**

As opções de fax, incluindo a resolução e a luminosidade, podem ser definidas para os modos mais utilizados. Ao enviar um fax, utiliza as predefinições se elas não tiverem sido alteradas com o botão correspondente e o menu.

- **1.** Prima **Fax**.
- **2.** Prima **Menu** até aparecer **Config fax** na linha inferior do visor e prima **OK**.
- **3.** Prima a seta para a esquerda/direita até que apareça **Alterar padrao** e prima **OK**.
- **4.** Prima **OK** quando aparecer **Resolucao**.
- **5.** Prima a seta para a esquerda/direita até aparecer a resolução desejada e depois prima **OK**.
- **6.** Prima a seta para a esquerda/direita até que apareça **Luminosidade** e prima **OK**.
- **7.** Prima a seta para a esquerda/direita até aparecer a luminosidade desejada e depois prima **OK**.
- **8.** Prima **Stop/Clear** para voltar ao modo Pronto.

## **Imprimir automaticamente o relatório de fax enviado**

Pode definir a máquina para imprimir um relatório com informações detalhadas sobre as 50 operações de comunicação anteriores, incluindo as horas e as datas.

- **1.** Prima **Fax**.
- **2.** Prima **Menu** até aparecer **Config fax** na linha inferior do visor e prima **OK**.
- **3.** Prima a seta para a esquerda/direita até que apareça **Relatorio auto** e prima **OK**.
- **4.** Prima a seta para a esquerda/direita até que apareça **Activado** e prima **OK**.
- **5.** Prima **Stop/Clear** para voltar ao modo Pronto.

# <span id="page-51-0"></span>**Configurar o livro de endereços**

Pode configurar o **livro de endereços** com os números de fax que utiliza mais frequentemente. A máquina oferece-lhe as seguintes funções para configurar o **livro de endereços**:

• Números de marcação rápida/marcação por grupos

Antes de começar a guardar números de fax, verifique se a máquina  $\mathbb{\mathbb{Z}}$ está no modo de Fax.

#### <span id="page-51-1"></span>**Números de marcação rápida**

Pode guardar até 200 números de fax mais utilizados nos números de marcação rápida.

#### **Registar um número de marcação rápida**

- **1.** Prima **Fax**.
- **2.** Prima **Address Book** até aparecer **Novo&Editar** na linha inferior do visor e prima **OK**.
- **3.** Prima **OK** quando aparecer **Marc. rapida**.
- **4.** Introduza um número de marcação rápida entre 0 e 199 e prima **OK**. Se já houver uma entrada guardada no número escolhido, o visor mostra o nome para que possa alterá-lo. Para recomeçar com outro número de marcação rápida, prima **Back**.
- **5.** Introduza o nome pretendido e prima **OK**. Para mais detalhes sobre como introduzir caracteres alfanuméricos, consulte a página [28.](#page-27-0)
- **6.** Introduza o número de fax pretendido e prima **OK**.
- **7.** Prima **Stop/Clear** para voltar ao modo Pronto.

#### **Editar números de marcação rápida**

- **1.** Prima **Address Book** até aparecer **Novo&Editar** na linha inferior do visor e prima **OK**.
- **2.** Prima **OK** quando aparecer **Marc. rapida**.
- **3.** Introduza o número de marcação rápida que pretende editar e prima **OK**.
- **4.** Altere o nome e prima **OK**.
- **5.** Altere o número de fax e prima **OK**.
- **6.** Prima **Stop/Clear** para voltar ao modo Pronto.

#### **Utilizar números de marcação rápida**

Se lhe for pedido um número de destino durante o envio de um fax, introduza o número de marcação rápida onde guardou o número pretendido.

- Para um número de marcação rápida de um dígito (0-9), mantenha premido o botão do dígito correspondente no teclado numérico.
- Para um número de marcação rápida de dois ou três dígitos, prima o(s) botão(ões) do primeiro dígito e, em seguida, mantenha premido o botão do último dígito.

Também pode procurar uma entrada na memória premindo **Address Book**. Consulte a página 52.

#### **Números de marcação por grupos**

Se envia frequentemente o mesmo documento para vários destinos, pode agrupar esses destinos e colocá-los num número de marcação por grupos. Depois, pode utilizar esse número de marcação por grupos para enviar um documento para todos os destinos do grupo. Pode configurar até 100 números de marcação por grupos utilizando os números de marcação rápida existentes dos destinos.

#### **Registar um número de marcação por grupos**

- **1.** Prima **Fax**.
- **2.** Prima **Address Book** até aparecer **Novo&Editar** na linha inferior do visor e prima **OK**.
- **3.** Prima a seta para a esquerda/direita até que apareça **Marc. de grupo** e prima **OK**.
- **4.** Introduza um número de marcação por grupos entre 0 e 99 e prima **OK**.
- **5.** Introduza um número de marcação rápida e prima **OK**.
- **6.** Prima **OK** quando as informações de marcação rápida estiverem correctas.
- **7.** Prima **OK** quando aparecer **Sim**.
- **8.** Repita os passos 5 e 6 para incluir outros números de marcação rápida no grupo.
- **9.** Quando acabar, prima a seta para a esquerda/direita para seleccionar **Nao** em resposta ao aviso de comando **Outro No.?** e prima **OK**.

**10.** Prima **Stop/Clear** para voltar ao modo Pronto.

#### **Editar um número de marcação por grupos**

Pode apagar uma entrada específica de um grupo ou adicionar um novo número ao grupo seleccionado.

- **1.** Prima **Address Book** até aparecer **Novo&Editar** na linha inferior do visor e prima **OK**.
- **2.** Prima a seta para a esquerda/direita até que apareça **Marc. de grupo** e prima **OK**.
- **3.** Introduza o número de marcação por grupos que pretende editar e prima **OK**.
- **4.** Introduza o número de marcação rápida que pretende adicionar ou apagar e prima **OK**.

Se introduziu um novo número de marcação rápida, aparece **Adicionar?**.

Se introduzir um número de marcação rápida guardado no grupo, aparece **Eliminar?**.

- **5.** Prima **OK** para adicionar ou apagar o número.
- **6.** Prima **OK** quando aparecer **Sim** para adicionar ou apagar mais números e repita os passos 4 e 5.
- **7.** Quando acabar, prima a seta para a esquerda/direita para seleccionar **Nao** em resposta ao aviso de comando **Outro No.?** e prima **OK**.
- **8.** Prima **Stop/Clear** para voltar ao modo Pronto.

#### **Utilizar números de marcação por grupos**

Para utilizar uma entrada de marcação por grupos, tem de a procurar e seleccionar na memória.

Se lhe for pedido um número de fax durante o envio de um fax, prima **Address Book**. Ver abaixo.

#### **Procurar uma entrada no livro de endereços**

Há duas maneiras de procurar um número na memória. Pode deslocarse de A a Z, sequencialmente, ou procurar através das primeiras letras do nome associado ao número.

#### **Procurar sequencialmente na memória**

- **1.** Se for necessário, prima
- **2.** Prima **Address Book** até aparecer **Procur.&Marcar** na linha inferior do visor e prima **OK**.
- **3.** Prima a seta para a esquerda/direita até aparecer a categoria de números desejada e depois prima **OK**.
- **4.** Prima **OK** quando aparecer **Todos**.
- **5.** Prima a seta para a esquerda/direita até aparecerem o nome e o número desejados. Pode procurar em sentido ascendente ou descendente em toda a memória, por ordem alfabética.

#### **Procurar uma primeira letra em particular**

- **1.** Se for necessário, prima
- **2.** Prima **Address Book** até aparecer **Procur.&Marcar** na linha inferior do visor e prima **OK**.
- **3.** Prima a seta para a esquerda/direita até aparecer a categoria de números desejada e depois prima **OK**.
- **4.** Prima a seta para a esquerda/direita até que apareça **ID** e prima **OK**.
- **5.** Introduza as primeiras letras do nome pretendido e prima **OK**.
- **6.** Prima a seta para a esquerda/direita até aparecer o nome desejado e depois prima **OK**.

#### **Apagar uma entrada do livro de endereços**

Pode apagar entradas do **livro de endereços** uma a uma.

- **1.** Prima **Address Book** até aparecer **Eliminar** na linha inferior do visor e prima **OK**.
- **2.** Prima a seta para a esquerda/direita até aparecer a categoria de números desejada e depois prima **OK**.
- **3.** Prima a seta para a esquerda/direita até aparecer o método de procura desejado e depois prima **OK**. Seleccione **Procurar tudo** para procurar uma entrada em todas as entradas do **livro de endereços**. Seleccione **Procurar ID** para procurar uma entrada pelas primeiras letras do nome.
- **4.** Prima a seta para a esquerda/direita até aparecer o nome desejado e depois prima **OK**. Ou introduza as primeiras letras e prima **OK**. Prima a seta para a

esquerda/direita até aparecer o nome desejado e depois prima **OK**. **5.** Prima **OK**.

- **6.** Prima **OK** quando aparecer **Sim** para confirmar a eliminação.
- **7.** Prima **Stop/Clear** para voltar ao modo Pronto.

#### **Imprimir o livro de endereços**

- **1.** Pode verificar as definições do **livro de endereços** imprimindo uma lista.
- **2.** Prima **Address Book** até aparecer **Imprimir** na linha inferior do visor.
- **3.** Prima **OK**. Uma lista que mostra as suas entradas de marcação rápida e marcação de grupo é impressa.

# Manutenção

Este capítulo proporciona as informações para a manutenção da máquina e do cartucho de toner.

#### **Este capítulo inclui:**

- • [Imprimir relatórios](#page-53-0)
- • [Limpar a memória](#page-54-0)
- • [Limpar a máquina](#page-54-1)
- • [Fazer a manutenção do cartucho](#page-55-0)

## <span id="page-53-0"></span>**Imprimir relatórios**

A máquina pode efectuar vários relatórios com informação útil. Estão disponíveis os seguintes relatórios:

Alguns relatórios podem não aparecer no visor, dependendo das  $\mathscr{D}% _{M_{1},M_{2}}^{\alpha,\beta}(\varepsilon)$ opções ou modelos. Se for esse o caso, não é aplicável à sua máquina.

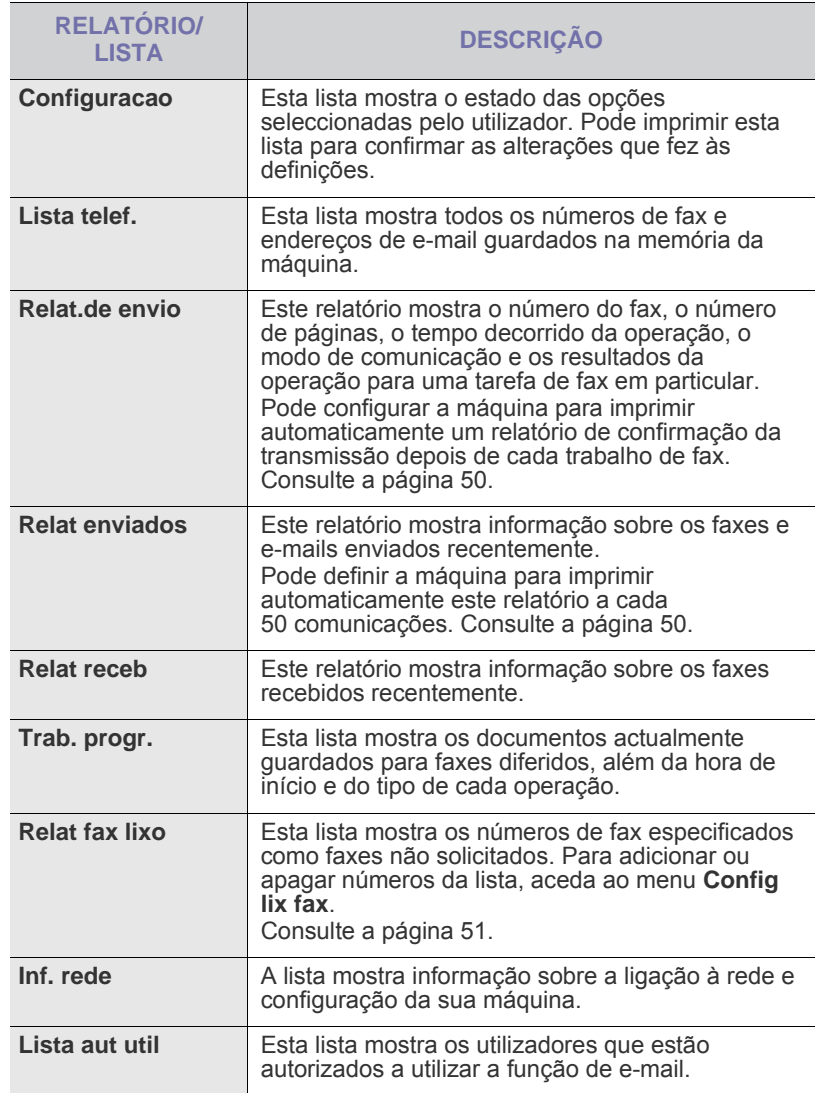

- • [Substituir o cartucho de toner](#page-56-0)<br>• Pecas de manutenção
- Pecas de manutenção
- • [Gerir a sua máquina a partir do website](#page-59-0)
- • [Verificar o número de série da máquina](#page-59-1)

## **Imprimir um relatório**

- **1.** Prima **Menu** até aparecer **Config sistema** na linha inferior do visor e prima **OK**.
- **2.** Prima a seta para a esquerda/direita até que apareça **Relatorio** e prima **OK**.
- **3.** Prima a seta para a esquerda/direita até aparecer o relatório ou a lista que pretende imprimir e depois prima **OK**. Para imprimir todos os relatórios e listas, seleccione **Todos relat.**.
- **4.** Prima **OK** quando aparecer **Sim** para confirmar a impressão. A informação seleccionada é impressa.

# <span id="page-54-0"></span>**Limpar a memória**

Pode limpar, de forma selectiva, a informação guardada na memória da máquina.

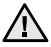

Antes de limpar a memória, certifique-se de que todos os trabalhos de fax foram concluídos ou perderá esses trabalhos.

- **1.** Prima **Menu** até aparecer **Config sistema** na linha inferior do visor e prima **OK**.
- **2.** Prima a seta para a esquerda/direita até que apareça **Limpar definic** e prima **OK**.
- **3.** Prima a seta para a esquerda/direita até aparecer o item que quer apagar.
- Alguns menus podem não aparecer no visor, dependendo das opções ou modelos. Se for esse o caso, não é aplicável à sua máquina.

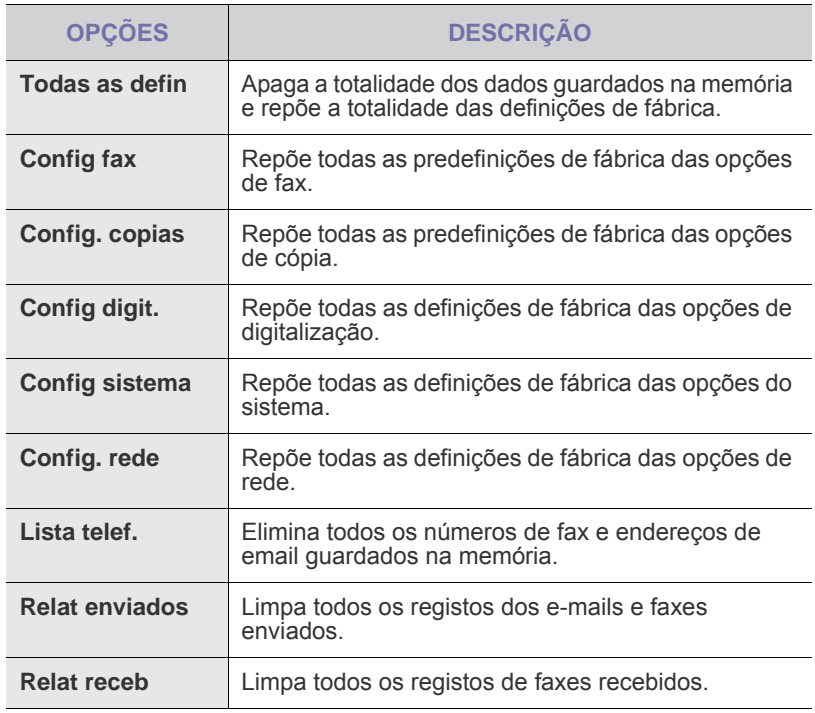

- **4.** Prima **OK** quando aparecer **Sim**.
- **5.** Prima novamente **OK** para confirmar a limpeza.
- **6.** Repita os passos 5 a 3 para limpar outro item.
- **7.** Prima **Stop/Clear** para voltar ao modo Pronto.

## <span id="page-54-1"></span>**Limpar a máquina**

Para manter a qualidade de impressão e digitalização, siga os procedimentos de limpeza em baixo, de cada vez que o cartucho de toner for substituído ou se ocorrerem problemas na qualidade de impressão e digitalização.

/l\

- Se limpar o chassis da máquina com agentes de limpeza com elevados teores de álcool, solvente ou outras substâncias fortes, pode descolorar ou danificar o chassis.
- Se a sua máquina, ou o que está em seu redor, estiver contaminada com toner, recomendamos que utilize um pano ou tecido humedecido com água para limpar. Se utilizar um aspirador, o toner espalhado no ar pode ser nocivo.

## **Limpar a parte exterior**

Limpe o chassis da máquina com um pano macio sem fios. Pode humedecer ligeiramente o pano com água, mas tenha cuidado para que não caia água sobre, ou para o interior da máquina.

## <span id="page-54-2"></span>**Limpeza do interior**

Durante o processo de impressão, o papel, toner e partículas de poeira podem acumular-se no interior da máquina. Esta acumulação pode causar problemas na qualidade de impressão, tal como manchas ou salpicos do toner. A limpeza do interior da máquina elimina ou reduz estes problemas.

- **1.** Desligue a máquina e retire a ficha do cabo de alimentação da tomada. Espere até que a máquina arrefeça.
- **2.** Abra totalmente a tampa dianteira.

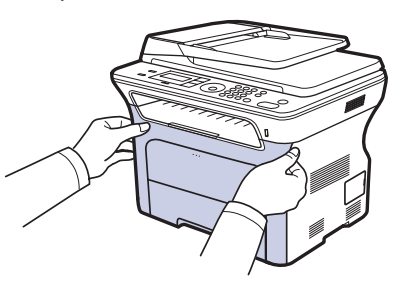

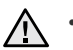

Não toque na superfície verde, no tambor OPC ou na parte dianteira do cartucho de toner, com as suas mãos ou qualquer outro material. Utilize a alavanca em cada cartucho para evitar tocar nesta área.

- Tenha cuidado para não arranhar a superfície da correia de transferência do papel.
- Se deixar a tampa dianteira aberta durante mais de alguns minutos, o tambor OPC pode ficar exposto a luz. O que danificará o tambor OPC. Feche a tampa dianteira se a instalação precisar de ser parada por qualquer motivo.
- **3.** Segure nas pegas do cartucho de toner e puxe para remover o cartucho da máquina.

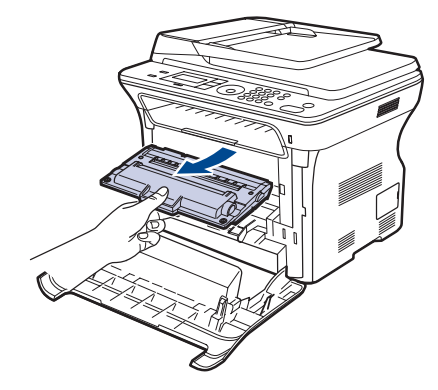

**4.** Com um pano sem fiapos, limpe todo o pó e toner salpicado da área dos cartuchos de toner e respectivas cavidades.

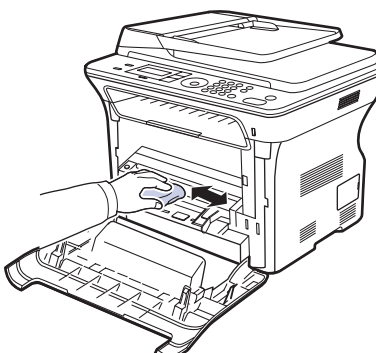

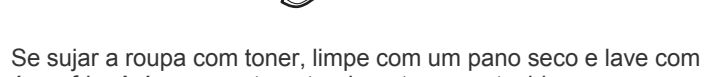

- <u>/I\</u> água fria. A água quente entranha o toner no tecido.
- **5.** Procure a ripa de vidro comprida (LSU) no interior do compartimento do cartucho e passe suavemente algodão para ver se fica preto com pó.

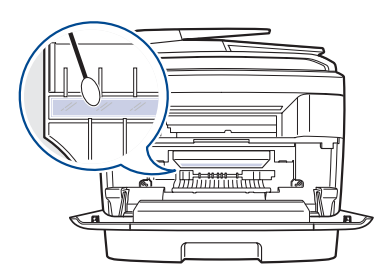

**6.** Volte a instalar todos os compartimentos na máquina e feche a tampa frontal.

Se a tampa dianteira não estiver totalmente fechada, a máquina não funciona.

**7.** Ligue o cabo de alimentação e a máquina.

## <span id="page-55-2"></span>**Limpar a unidade de digitalização**

Se mantiver a unidade de digitalização limpa, assegura as melhores cópias possíveis. Sugerimos que limpe a unidade de digitalização no início de cada dia e, conforme necessário, durante o dia.

- **1.** Humedeça ligeiramente um pano macio sem fiapos ou uma toalha de papel com água.
- **2.** Abra a tampa do scanner.
- **3.** Passe um pano pela superfície do vidro de exposição do scanner e do vidro do ADF, até que estejam limpas e secas.

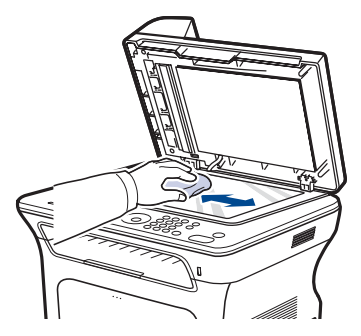

- **4.** Passe um pano pela parte inferior da tampa do scanner e pela folha branca até que estejam limpos e secos.
- **5.** Feche a tampa do scanner.

# <span id="page-55-0"></span>**Fazer a manutenção do cartucho**

#### **Armazenar o cartucho de toner**

Para obter os melhores resultados com o cartucho de toner, siga as seguintes directrizes:

- Não retire o cartucho de toner da embalagem, até que esteja pronto para o utilizar.
- Não reaproveite o cartucho de toner. A garantia da máquina não cobre os danos causados pela utilização de cartuchos reabastecidos.
- Armazene o cartucho de toner no mesmo ambiente da máquina.
- Para evitar danos no cartucho de toner, não o exponha à luz por mais de alguns minutos.

## **Vida útil prevista para o cartucho**

A duração do cartucho de toner depende da quantidade de toner que os trabalhos de impressão exigem. O número real também pode variar de acordo com a densidade de impressão das páginas que pretende imprimir e o número de páginas pode variar segundo o ambiente de funcionamento, o intervalo de impressão, bem como o tipo e tamanho do material de impressão. Se imprimir muitos gráficos, pode ter de substituir o cartucho mais vezes.

## <span id="page-55-1"></span>**Redistribuir o toner**

Se o toner começar a escassear podem surgir áreas mais esbatidas ou claras na impressão. Pode melhorar provisoriamente a qualidade de impressão se redistribuir o toner.

- Pode aparecer no visor a mensagem que refere que o toner está a escassear.
- A janela do programa SmartPanel aparece no ecrã do computador, indicando que cartucho tem pouco toner.

**1.** Abra totalmente a tampa dianteira.

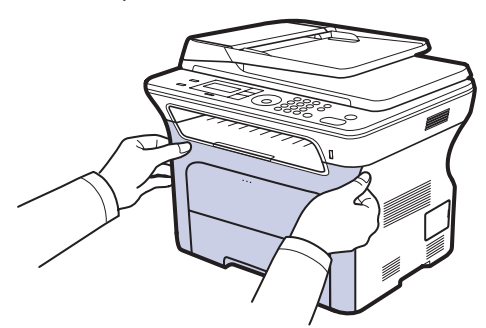

- Não toque na superfície verde, no tambor OPC ou na parte dianteira do cartucho de toner, com as suas mãos ou qualquer outro material. Utilize a alavanca em cada cartucho para evitar tocar nesta área.
	- Tenha cuidado para não arranhar a superfície da correia de transferência do papel.
	- Se deixar a tampa dianteira aberta durante mais de alguns minutos, o tambor OPC pode ficar exposto a luz. O que danificará o tambor OPC. Feche a tampa dianteira se a instalação precisar de ser parada por qualquer motivo.
- **2.** Segure nas pegas do cartucho de toner e puxe para remover o cartucho da máquina.

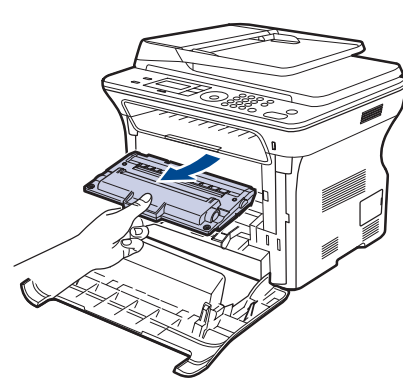

**3.** Segurando ambas as pegas do cartucho de toner, agite-o muito bem de um lado para o outro para distribuir o toner uniformemente.

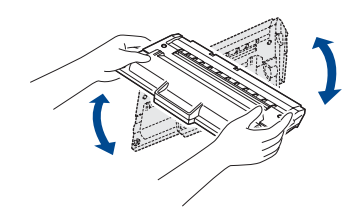

Se sujar a roupa com toner, limpe com um pano seco e lave com água fria. A água quente entranha o toner no tecido.

**4.** Faça deslizar o cartucho de toner de novo para dentro da máquina.

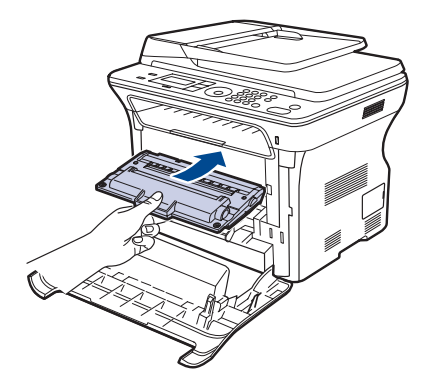

**5.** Feche a tampa dianteira. Verifique se a tampa está bem trancada.

Se a tampa dianteira não estiver totalmente fechada, a máquina  $\triangle$ <sup>50</sup> a tampe =

## <span id="page-56-1"></span><span id="page-56-0"></span>**Substituir o cartucho de toner**

Quando o cartucho de toner estiver completamente vazio, substitua-o.

- O LED de estado e a mensagem relativa ao toner no visor indicam que o cartucho de toner deve ser substituído.
- Os faxes recebidos são guardados na memória.

Nesta altura, o cartucho de toner precisa de ser substituído. Verifique o tipo de cartucho de toner para a sua máquina. (Consulte ["Encomendar](#page-76-0)  [consumíveis e acessórios"](#page-76-0) na página [77.](#page-76-0))

- **1.** Desligue a máquina e aguarde alguns minutos para a máquina arrefecer.
- **2.** Abra totalmente a tampa dianteira.

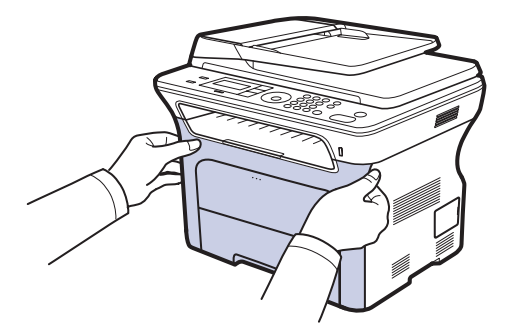

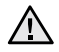

• Não toque na superfície verde, no tambor OPC ou na parte dianteira de cada cartucho de toner, com as suas mãos ou qualquer outro material. Utilize a alavanca em cada cartucho para evitar tocar nesta área.

- Tenha cuidado para não arranhar a superfície da correia de transferência do papel.
- Se deixar a tampa dianteira aberta durante mais de alguns minutos, o tambor OPC pode ficar exposto a luz. O que danificará o tambor OPC. Feche a tampa dianteira se a instalação precisar de ser parada por qualquer motivo.

**3.** Segure nas pegas do cartucho de toner e puxe para remover o cartucho da máquina.

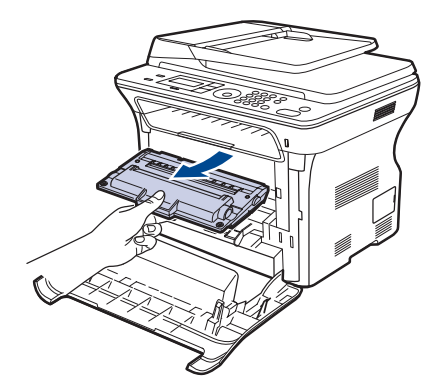

**4.** Retire o novo cartucho de toner da embalagem.

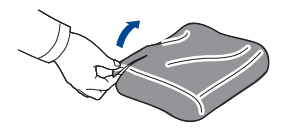

- 八
	- Não use objectos afiados, tais como tesouras ou facas, para abrir a embalagem do cartucho de toner. Pode danificar a superfície do cartucho de toner.
	- Para evitar danos, não exponha o cartucho de toner à luz por mais de alguns minutos. Se for necessário, tape-a com uma folha de papel para a proteger.
- **5.** Segurando ambas as pegas do cartucho de toner, agite-o muito bem de um lado para o outro para distribuir o toner uniformemente.

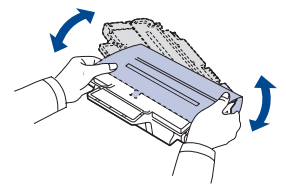

**6.** Coloque o cartucho de toner numa superfície lisa, como se mostra, e remova o papel que o cobre retirando a fita.

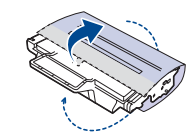

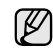

Se sujar a roupa com toner, limpe com um pano seco e lave com água fria. A água quente entranha o toner no tecido.

**7.** Segure as pegas do cartucho de toner. Insira o cartucho até que se encaixe no seu lugar.

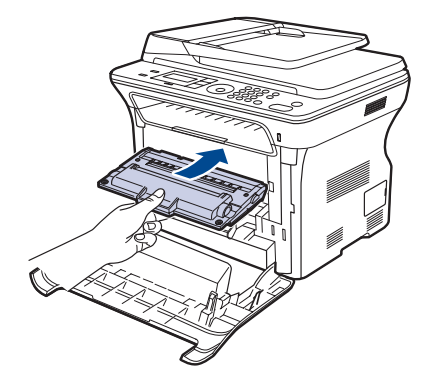

**8.** Feche a tampa dianteira. Assegure-se de que a tampa está bem trancada e depois ligue a máquina.

Se a tampa dianteira não estiver totalmente fechada, a máquina A por a tumple

## **Eliminar a mensagem Sem Toner**

Quando a mensagem **Sem toner** surgir pode configurar de forma a que esta não o volte a incomodar.

- **1.** Prima **Menu** até aparecer **Config sistema** na linha inferior do visor e prima **OK**.
- **2.** Prima os botões de deslocamento até aparecer **Manutencao** e prima **OK**.
- **3.** Prima os botões de deslocamento até aparecer **Limp msg vazio** e prima **OK**.
- **4.** Seleccione **Activado** e prima **OK**.
- **5.** Agora a mensagem **Sem toner** não aparece mas a mensagem **Substitua toner** irá permanecer para lhe lembrar que o novo cartucho tem de ser instalado para qualidade.

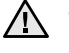

- Depois de seleccionar **Activado**, esta definição vai ser escrita permanentemente na memória do cartucho do toner e este menu vai desaparecer do menu **Manutencao**.
- Pode continuar a imprimir mas a qualidade não poderá ser garantida e já não será fornecida a assistência do produto.

# <span id="page-58-0"></span>**Peças de manutenção**

Para evitar problemas na qualidade de impressão e alimentação do papel, resultantes de peças desgastadas, e para manter a sua máquina nas melhores condições, os seguintes itens necessitarão de ser substituídos após o número especificado de páginas, ou quando a duração de cada item expirar.

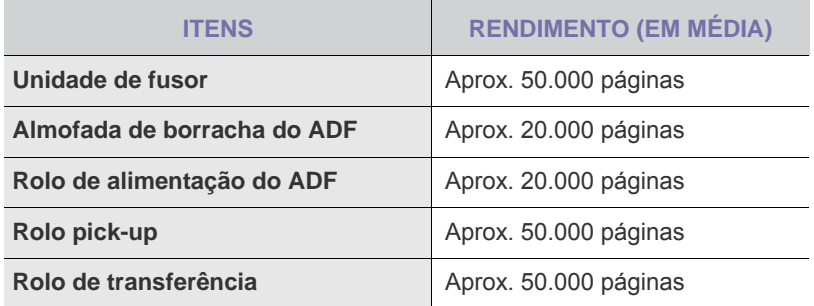

Recomendamos vivamente que esta manutenção seja realizada por um ISP autorizado, distribuidor ou revendedor onde comprou a máquina. A garantia não inclui a substituição das peças de manutenção após a sua duração.

## <span id="page-58-1"></span>**Verificar peças de substituição**

Se o papel encravar ou ocorrerem problemas de impressão com frequência, verifique o número de páginas impressas ou digitalizadas. Se necessário, substitua as peças correspondentes.

- **1.** Prima **Menu** até aparecer **Config sistema** na linha inferior do visor e prima **OK**.
- **2.** Prima a seta para a esquerda/direita até que apareça **Manutencao** e prima **OK**.
- **3.** Prima a seta para a esquerda/direita até que apareça **Duracao supr.** e prima **OK**.
- **4.** Prima a seta para a esquerda/direita até aparecer o item desejado e depois prima **OK**.
	- **Inf. suprim.:** Imprime a página de informação sobre os consumíveis.
	- **Total:** Mostra o número total de páginas impressas.
	- **ADF digitaliz.:** Mostra o número de páginas digitalizadas com o ADF.
	- **Digit no vidro:** Mostra o número de páginas digitalizadas no vidro de exposição do scanner.
- **5.** Se optou por imprimir uma página de informação sobre os consumíveis, prima **OK** para confirmar.
- **6.** Prima **Stop/Clear** para voltar ao modo Pronto.

## <span id="page-58-2"></span>**Substituir a almofada de borracha do ADF**

Tem que substituir a almofada de borracha do ADF quando houver um problema com a recolha de papel ou quando a máquina atingir o rendimento especificado.

- **1.** Abra a tampa do ADF.
- **2.** Rode o casquilho na extremidade direita do rolo do ADF na direcção do ADF e retire o rolo da ranhura.

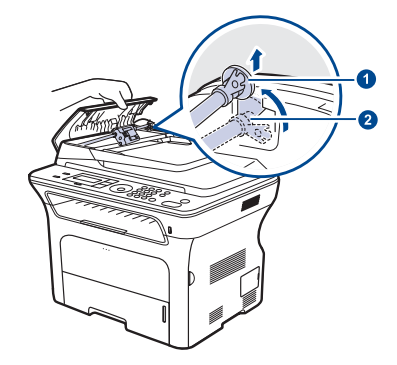

**1 Casquilho 2 Rolo do ADF**

**3.** Retire a almofada de borracha do ADF, conforme ilustrado.

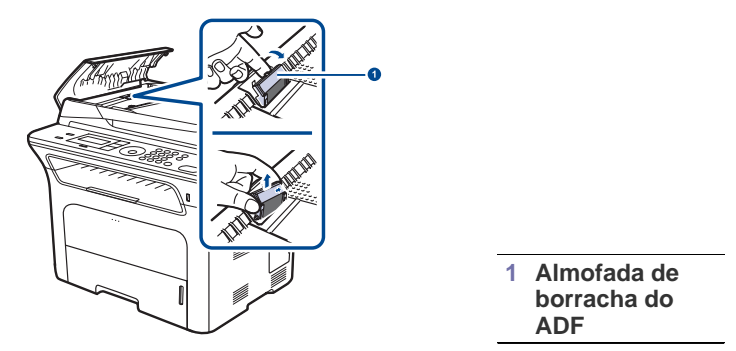

- **4.** Introduza correctamente uma almofada de borracha do ADF nova.
- **5.** Alinhe a extremidade esquerda do rolo do ADF com a ranhura e introduza a extremidade direita do rolo na ranhura direita. Rode o casquilho na extremidade direita do rolo em direcção ao tabuleiro de entrada de documentos.

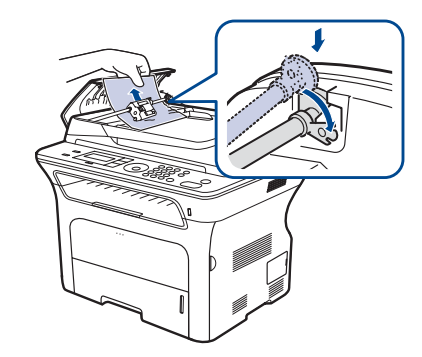

**6.** Feche a tampa do ADF.

# <span id="page-59-0"></span>**Gerir a sua máquina a partir do website**

Se ligou a máquina a uma rede e configurou correctamente os parâmetros de rede TCP/IP, pode gerir a máquina através do Samsung **SyncThru™ Web Service**, um servidor da web integrado. Utilize o **SyncThru™ Web Service** para:

- Ver a informação sobre o dispositivo da máquina e verificar o seu estado actual.
- Alterar os parâmetros TCP/IP e configurar outros parâmetros de rede.
- Alterar as propriedades da impressora.
- Definir a máquina para enviar notificações por e-mail, para ficar a saber qual o seu estado.
- Obter assistência para utilizar a máquina.

## **Para aceder ao SyncThru™ Web Service**

- **1.** Inicie um browser da Internet, tal como o Internet Explorer do Windows.
- **2.** Introduza o endereço IP da máquina (http://xxx.xxx.xxx.xxx) no campo do endereço e prima a tecla **Enter** ou clique em **Efectuar**. O website integrado na sua máquina abre-se.

# <span id="page-59-1"></span>**Verificar o número de série da máquina**

Quando contactar o centro de assistência técnica ou se registar como utilizador no website da Samsung, pode ser preciso o número de série da máquina.

Pode verificar o número de série, efectuando os passos seguintes:

- **1.** Prima **Menu** até aparecer **Config sistema** na linha inferior do visor e prima **OK**.
- **2.** Prima a seta para a esquerda/direita até que apareça **Manutencao** e prima **OK**.
- **3.** Prima a seta para a esquerda/direita até que apareça **Num. de serie** e prima **OK**.
- **4.** Verifique o número de série da máquina.
- **5.** Prima **Stop/Clear** para voltar ao modo Pronto.

# Resolução de Problemas

Este capítulo contém informações úteis sobre o que fazer em caso de erro.

#### **Este capítulo inclui:**

- Sugestões para evitar o encravamento de papel
- • [Eliminar encravamentos de documentos](#page-60-1)
- Resolver encravamentos do papel

## <span id="page-60-0"></span>**Sugestões para evitar o encravamento de papel**

Se seleccionar o tipo de papel correcto, pode evitar a maioria dos encravamentos de papel. Se houver um encravamento de papel, siga os passos descritos na página [61.](#page-60-0)

- Siga os procedimentos descritos na página [35](#page-34-0). Certifique-se de que as guias ajustáveis estão correctamente posicionadas.
- Não sobrecarregue o tabuleiro. Certifique-se de que o papel está abaixo da marca de capacidade do papel, no interior do tabuleiro.
- Não retire o papel do tabuleiro durante a impressão.
- Dobre, folheie e endireite o papel antes de o colocar.
- Não utilize papel vincado, húmido ou muito dobrado.
- Não misture diferentes tipos de papel no tabuleiro.
- Utilize apenas os materiais de impressão recomendados. (Consulte ["Definir o tamanho e o tipo de papel"](#page-36-0) na página [37.](#page-36-0))
- Certifique-se de que o lado recomendado para impressão está virado para baixo no tabuleiro ou virado para cima no tabuleiro manual.

# <span id="page-60-1"></span>**Eliminar encravamentos de documentos**

Se um original encravar ao passar no ADF, aparece **Documento encravado** no visor.

## **Falha na alimentação de entrada**

- **1.** Retire todas as páginas restantes do ADF.
- **2.** Abra a tampa do ADF.

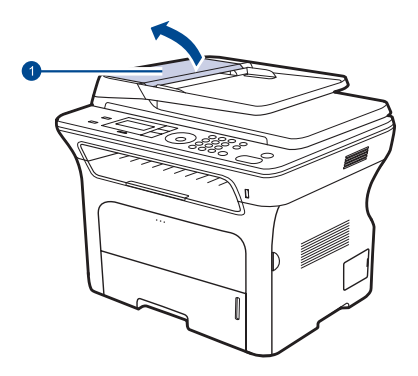

**1 Tampa do ADF**

- • [Pormenores das mensagens do visor](#page-64-1)
- Resolver outros problemas
- **3.** Rode o casquilho na extremidade direita do rolo do ADF na direcção do ADF  $(0)$  e retire o rolo da ranhura  $(0)$ . Puxe o documento ligeiramente para a esquerda e para fora do ADF.

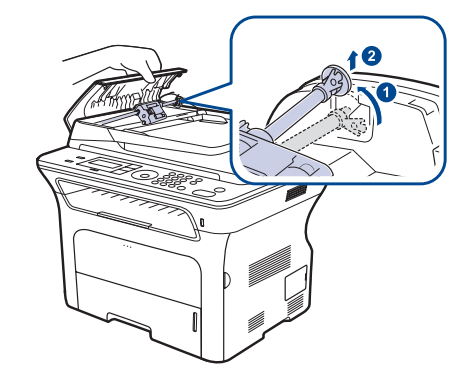

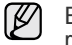

Esta ilustração pode ser diferente da sua máquina consoante o respectivo modelo.

**4.** Alinhe a extremidade esquerda do rolo do ADF com a ranhura e introduza a extremidade direita do rolo do ADF na ranhura direita  $(①)$ . Rode o casquilho existente na extremidade direita do rolo em direcção ao tabuleiro de entrada de documentos (2).

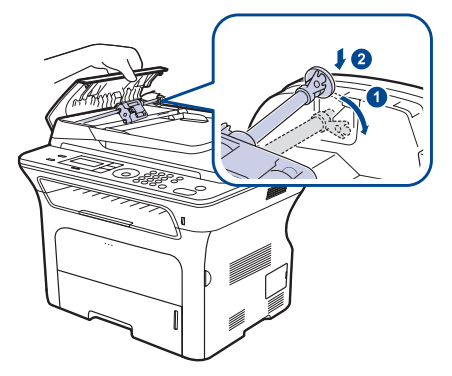

**5.** Feche a tampa do ADF. Para colocar novamente a(s) página(s) retirada(s), caso haja alguma, no ADF.

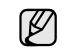

Para evitar o encravamento de documentos, utilize o vidro de exposição do scanner para originais espessos, finos ou mistos.

## **Falha de alimentação na saída**

- **1.** Retire todas as páginas restantes do ADF.
- **2.** Agarre no papel mal colocado e retire-o do tabuleiro de saída de documentos, puxando-o cuidadosamente para a direita com ambas as mãos.

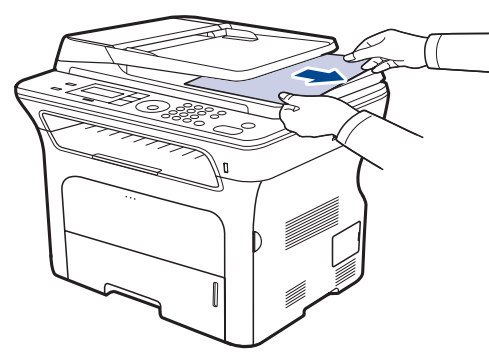

**3.** Volte a colocar as páginas retiradas no ADF.

## **Falha na alimentação no rolo**

- **1.** Abra a tampa do scanner.
- **2.** Agarre no papel mal colocado e retire-o da área de alimentação, puxando-o cuidadosamente para a direita com ambas as mãos.

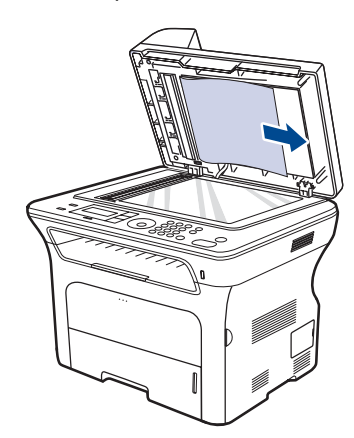

**3.** Feche a tampa do scanner. Em seguida, volte a colocar as páginas retiradas no ADF.

## <span id="page-61-0"></span>**Resolver encravamentos do papel**

Quando ocorre um encravamento de papel, a mensagem de aviso aparece no visor. Consulte a tabela em baixo apresentada para localizar e eliminar o encravamento de papel.

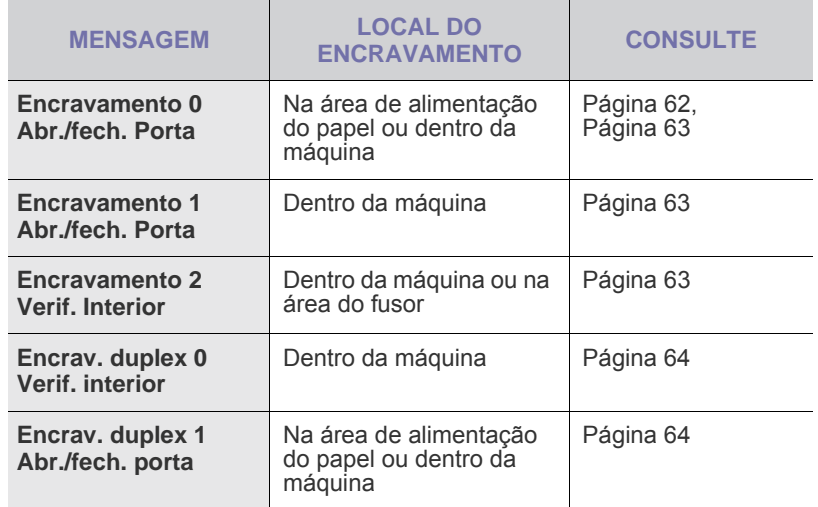

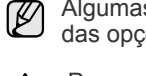

Algumas mensagens poderão não aparecer no visor, dependendo das opções ou modelos.

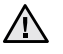

Para evitar rasgar o papel, puxe lenta e cuidadosamente o papel encravado para fora. Siga as instruções das seguintes secções para eliminar o encravamento.

## <span id="page-61-1"></span>**Na área de alimentação do papel**

Se o papel encravar na área de alimentação do papel, siga os passos seguintes para retirar o papel encravado.

**1.** Puxe o tabuleiro para abrir.

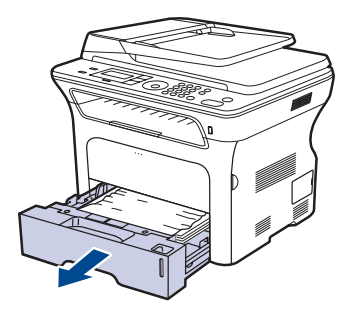

**2.** Remova o papel encravado puxando-o suavemente directamente para fora como se mostra abaixo.

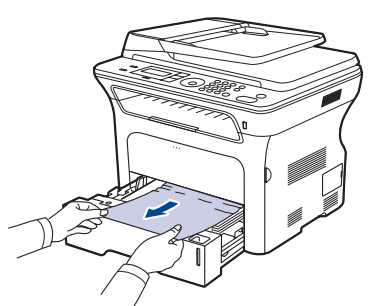

Se o papel não se mover quando o puxar ou se não vir o papel nesta área, consulte [Na área do cartucho de toner.](#page-62-0)

**3.** Volte a colocar o tabuleiro na máquina. A impressão recomeça automaticamente.

## **No tabuleiro manual**

Quando imprime utilizando o tabuleiro manual e a máquina detecta que não há papel ou que o papel está mal colocado, siga estes passos para retirar o papel encravado.

**1.** Verifique se o papel está entalado na área de alimentação e, se assim for, puxe-o para fora suavemente.

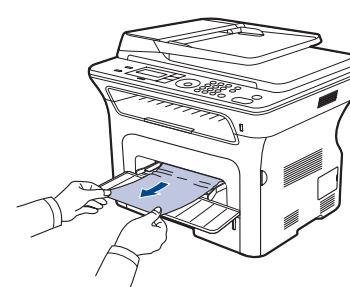

- **2.** Coloque papel no tabuleiro manual.
- **3.** Abra a tampa dianteira e feche-a. A máquina vai retomar a impressão.

#### <span id="page-62-0"></span>**Na área do cartucho de toner**

Se o papel encravar na área do cartucho de toner, siga estes passos para retirar o papel encravado.

**1.** Abra a tampa dianteira e retire o cartucho de toner.

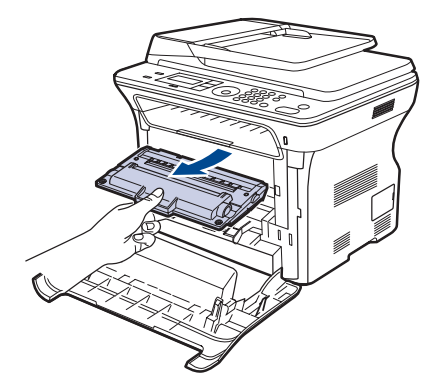

**2.** Remova o papel encravado puxando-o suavemente directamente para fora como se mostra abaixo.

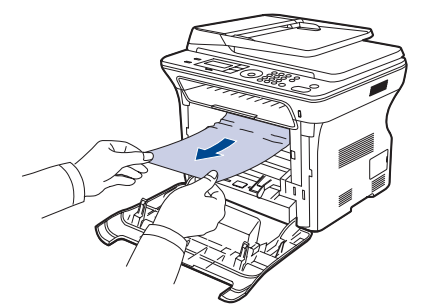

**3.** Volte a colocar o cartucho de toner e feche a tampa dianteira. A impressão recomeça automaticamente.

Se a tampa dianteira não estiver totalmente fechada, a máquina não funciona.

## <span id="page-62-1"></span>**Na área de saída do papel**

Se o papel ficar encravado na área de saída do papel, siga os seguintes passos para libertar o papel encravado.

**1.** Caso uma grande parte do papel esteja visível puxe-o para fora. Abra e feche a tampa dianteira. A máquina vai retomar a impressão.

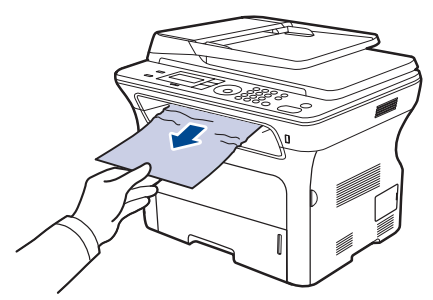

Se não conseguir encontrar o papel encravado ou se houver resistência ao retirar o papel, deixe de puxar e avance para o passo 2.

- **2.** Abra a tampa posterior.
- **3.** Puxe a guia traseira, existente de cada lado, para baixo e tire cuidadosamente o papel encravado para fora da máquina. Volte a colocar a guia traseira na posição original.

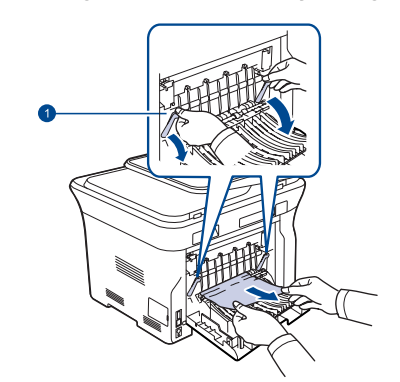

#### **1 Guia traseira**

**4.** Feche a tampa posterior. A impressão recomeça automaticamente.

## <span id="page-63-0"></span>**Na área da unidade duplex**

Se a unidade duplex não estiver bem inserida, o papel pode encravar. Verifique se a unidade duplex está bem inserida.

**1.** Retire a unidade duplex da máquina.

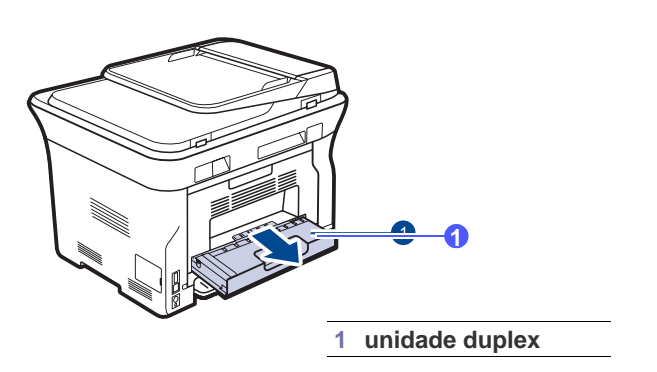

**2.** Retire o papel encravado da unidade duplex.

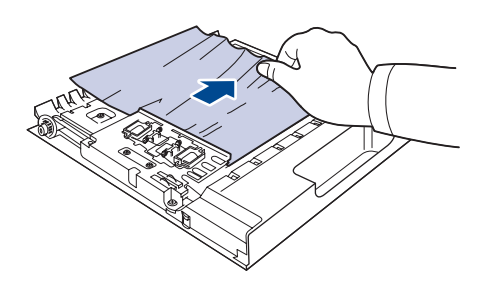

Se o papel não sair da unidade duplex, retire-o pela parte inferior da máquina.

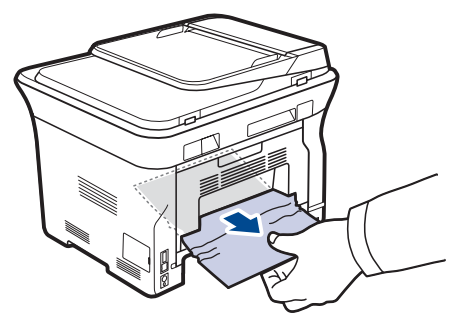

Se não conseguir encontrar o papel encravado, ou se houver alguma resistência ao remover o papel, pare de puxar e avance para o passo 3.

**3.** Abra a tampa posterior.

**4.** Puxe a guia traseira para baixo para remover o papel. Volte a colocar a guia traseira na posição original.

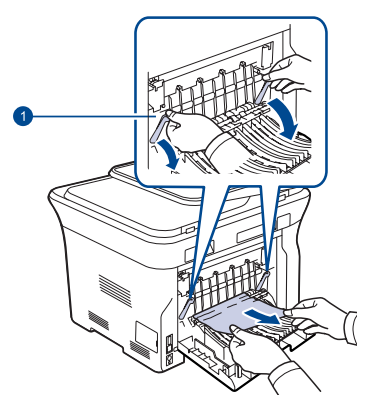

#### **1 Guia traseira**

**5.** Feche a tampa posterior. A impressão recomeça automaticamente.

## **No tabuleiro opcional**

Se o papel encravar no tabuleiro opcional, siga os passos seguintes para retirar o papel encravado.

**1.** Abra o tabuleiro opcional.

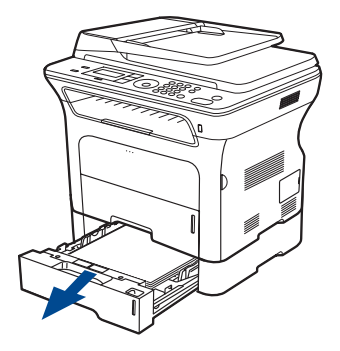

**2.** Se vir o papel encravado, remova-o da máquina puxando-o suavemente para fora a direito como se mostra abaixo.

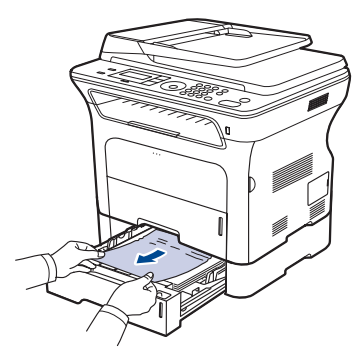

Se não conseguir encontrar o papel encravado, ou se houver alguma resistência ao remover o papel, pare de puxar e vá para o passo 3.

**3.** Puxe o tabuleiro para fora até meio.

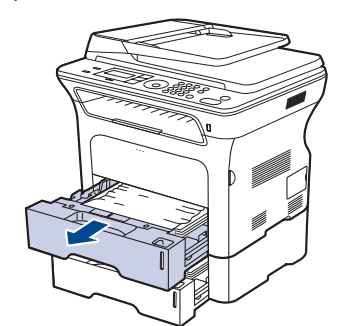

**4.** Retire o papel encravado, puxando-o cuidadosamente para cima e para fora.

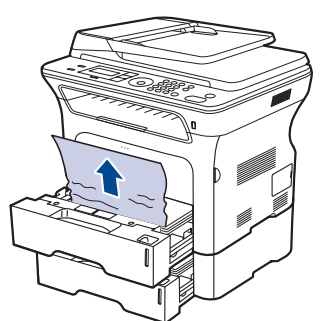

**5.** Volte a introduzir os tabuleiros na máquina. A impressão recomeça automaticamente.

## <span id="page-64-1"></span><span id="page-64-0"></span>**Pormenores das mensagens do visor**

As mensagens aparecem no visor do painel de controlo para indicarem o estado ou os erros da máquina. Consulte as tabelas seguintes para compreender o significado dessas mensagens e corrigir o problema, se necessário. As mensagens e os significados aparecem por ordem alfabética.

- Se a mensagem não estiver na tabela, desligue e volte a ligar [K] a máquina e tente imprimir novamente. Se o problema persistir, contacte a assistência técnica.
	- Algumas mensagens poderão não aparecer no visor, dependendo das opções ou modelos.
- xxx indica o tipo de material.
- yyy indica o tabuleiro.

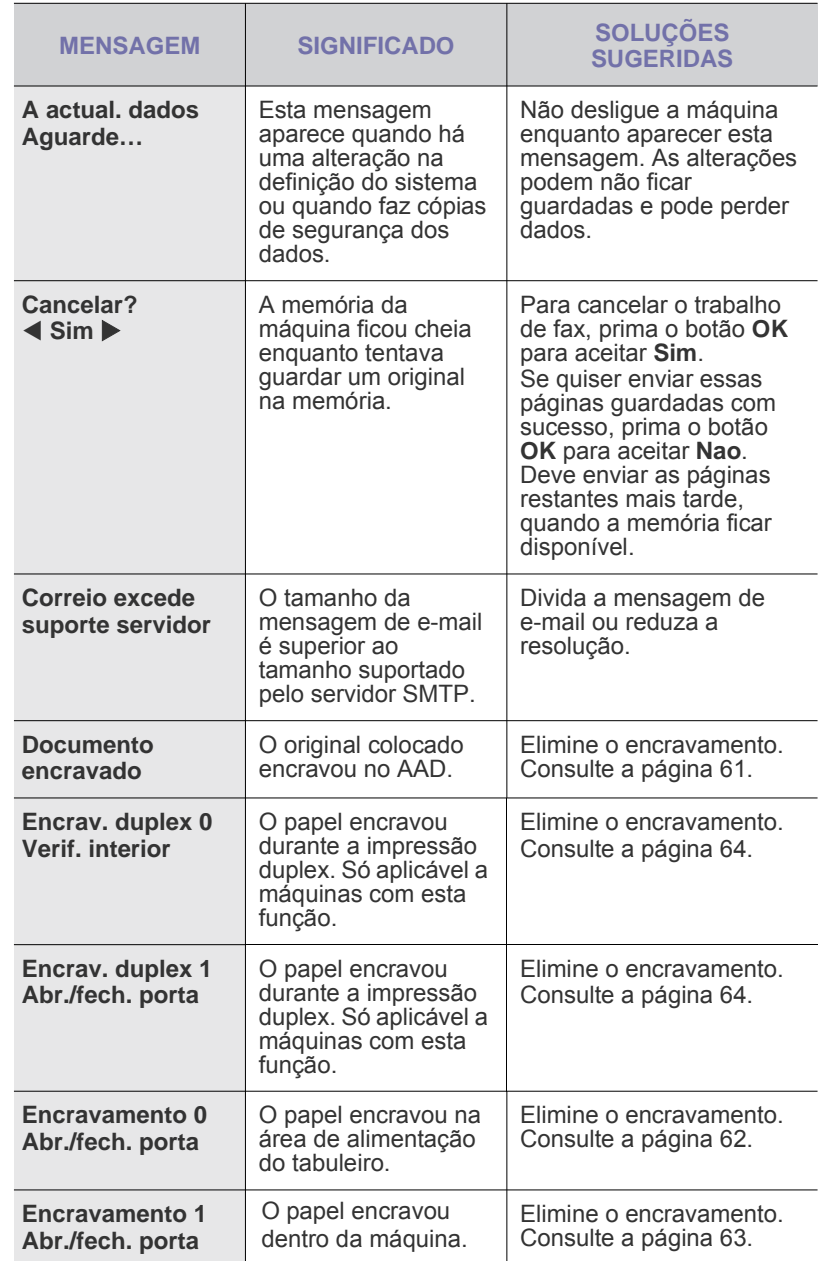

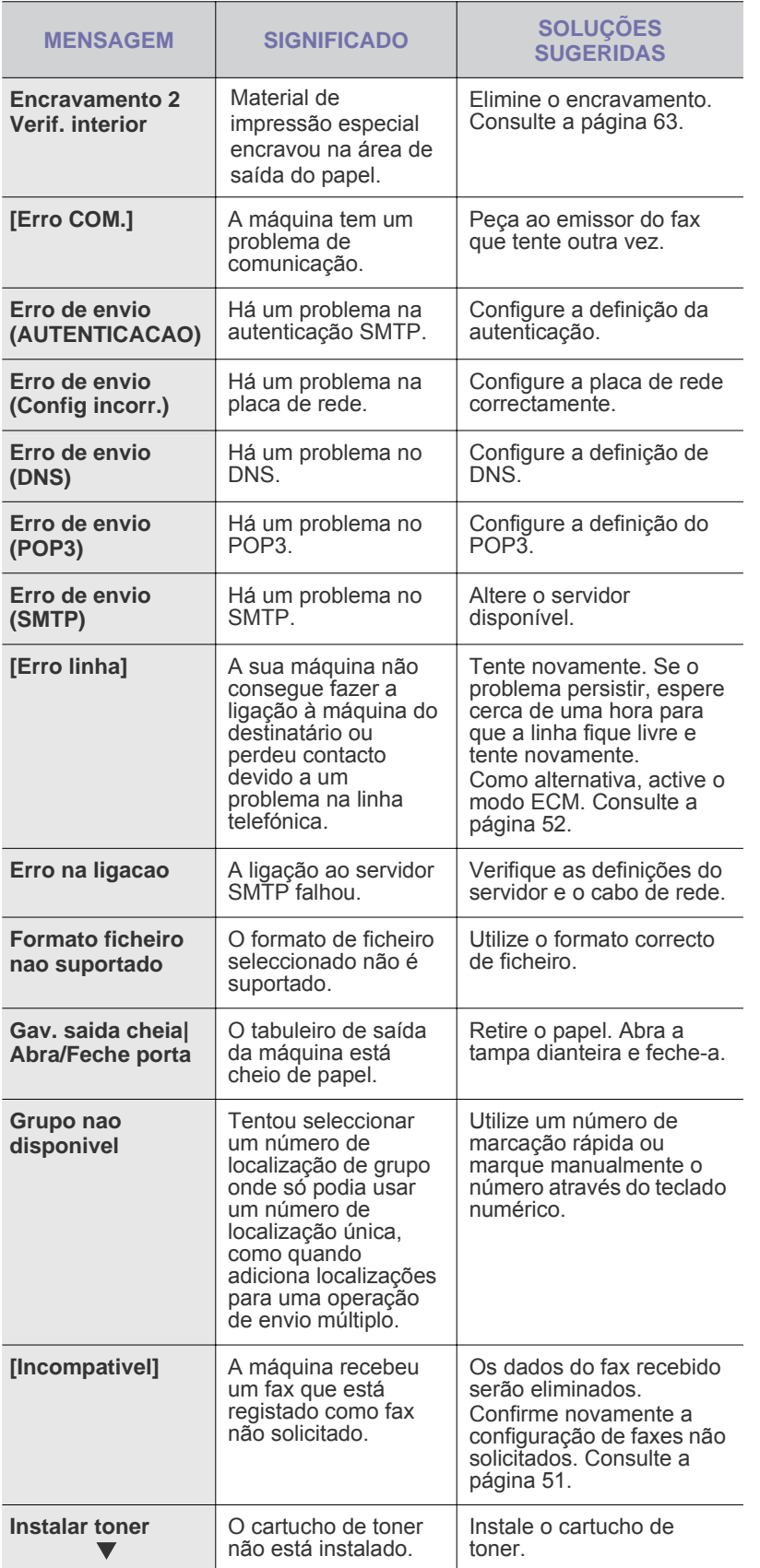

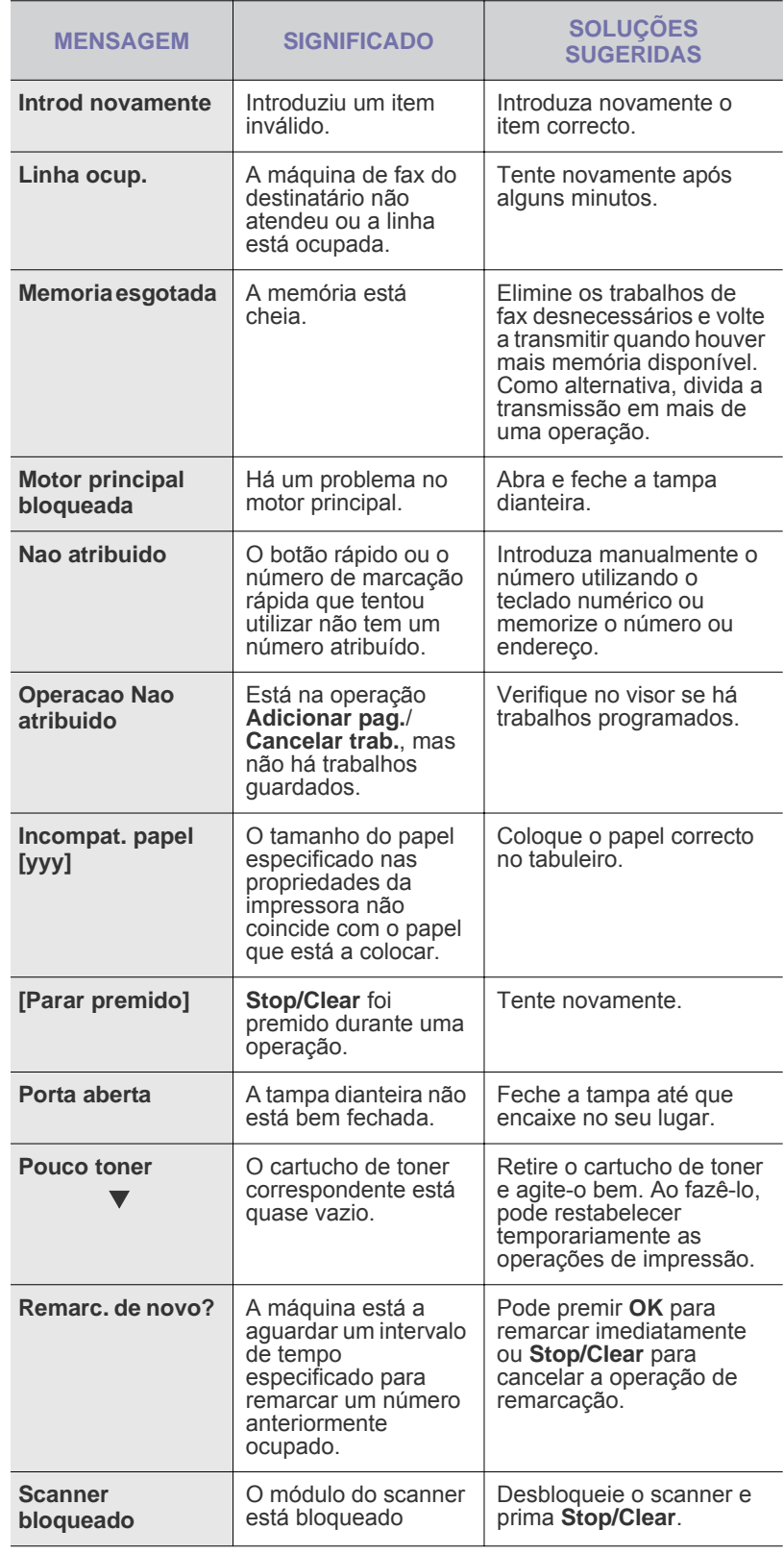

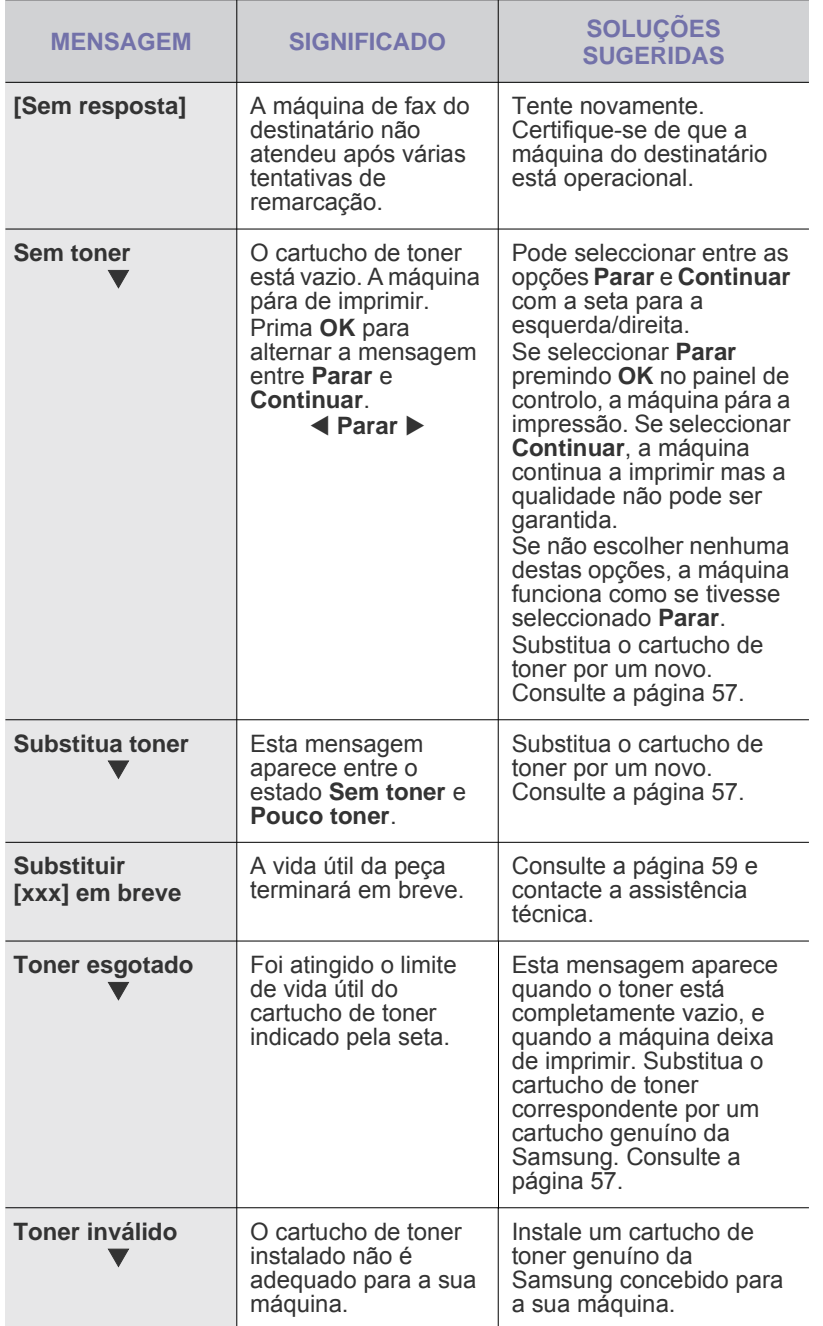

![](_page_66_Picture_501.jpeg)

# <span id="page-67-0"></span>**Resolver outros problemas**

A tabela seguinte mostra alguns problemas que podem ocorrer e quais as soluções recomendadas. Siga as soluções sugeridas até que o problema esteja corrigido. Se o problema persistir, contacte a assistência técnica.

## **Alimentação de papel**

![](_page_67_Picture_482.jpeg)

## **Problemas de impressão**

![](_page_67_Picture_483.jpeg)

![](_page_68_Picture_598.jpeg)

![](_page_68_Picture_599.jpeg)

# **Problemas de qualidade de impressão**

Se o interior da máquina estiver sujo ou se o papel tiver sido colocado incorrectamente, a qualidade de impressão diminui. Consulte a tabela abaixo para resolver o problema.

![](_page_69_Picture_413.jpeg)

![](_page_69_Picture_414.jpeg)

![](_page_70_Picture_344.jpeg)

![](_page_70_Picture_345.jpeg)

![](_page_71_Picture_377.jpeg)

# **Problemas de cópia**

![](_page_71_Picture_378.jpeg)
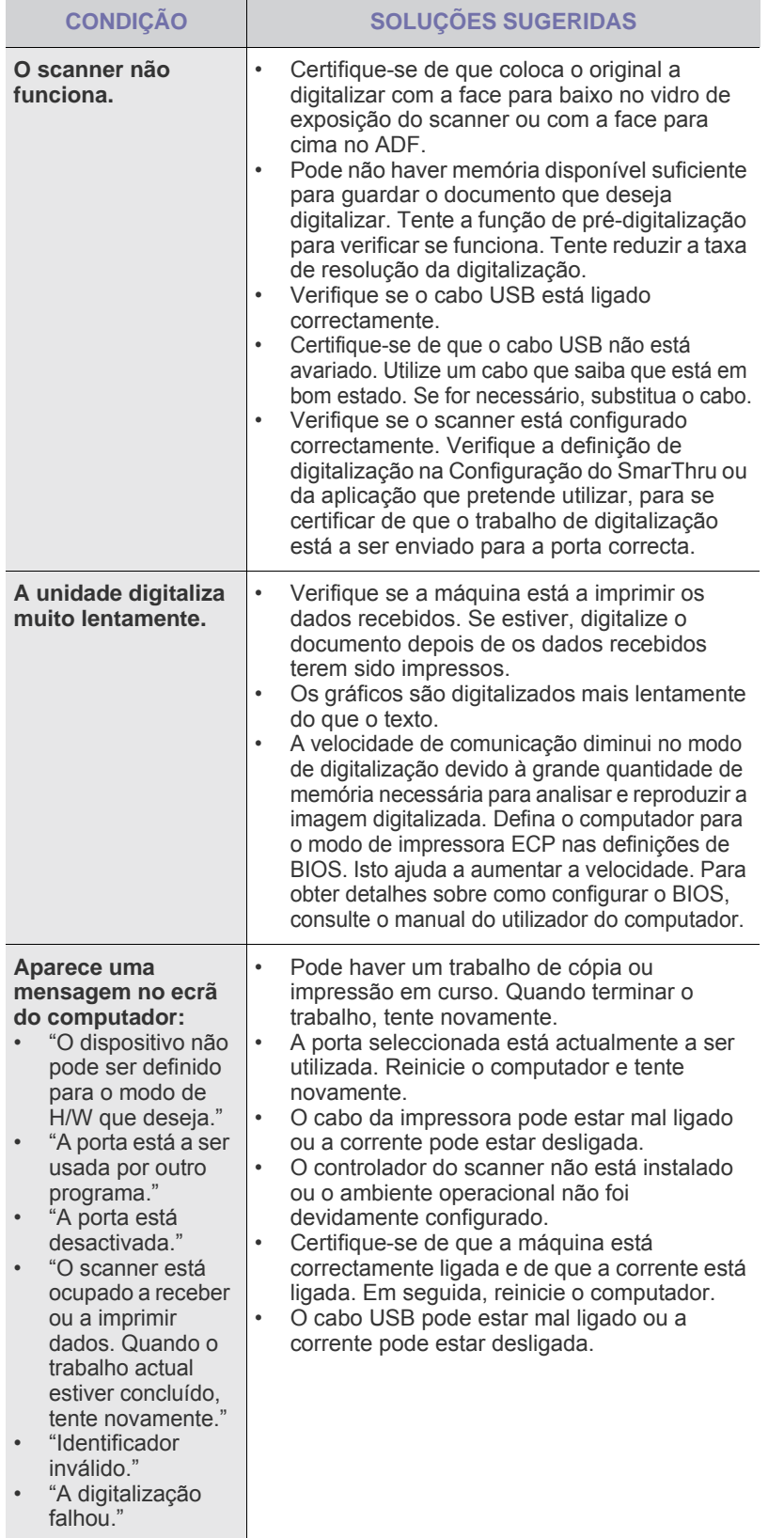

# <span id="page-72-0"></span>**Problemas de digitalização Problemas com o Samsung Scan Manager**

<span id="page-72-2"></span>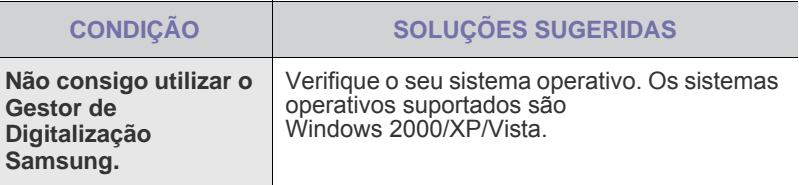

## <span id="page-72-1"></span>**Problemas do fax**

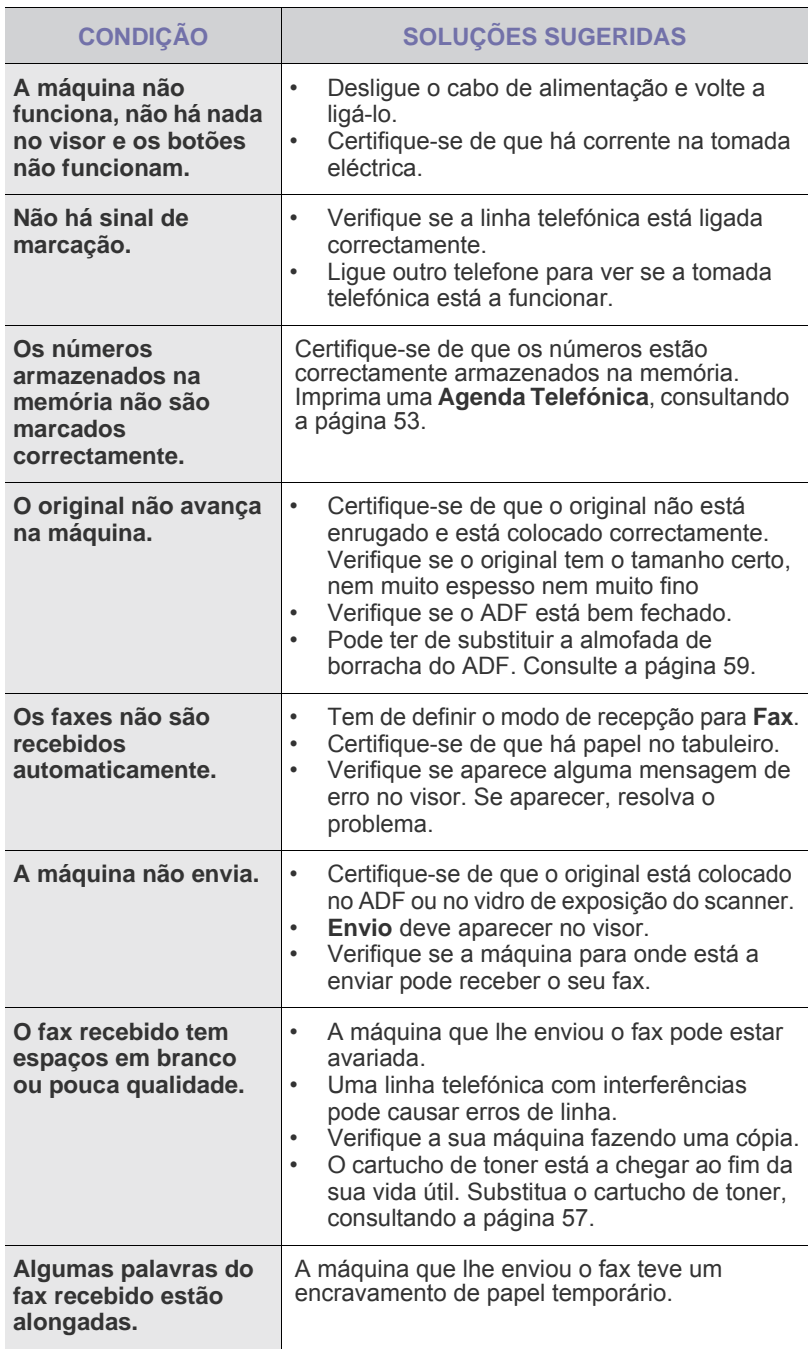

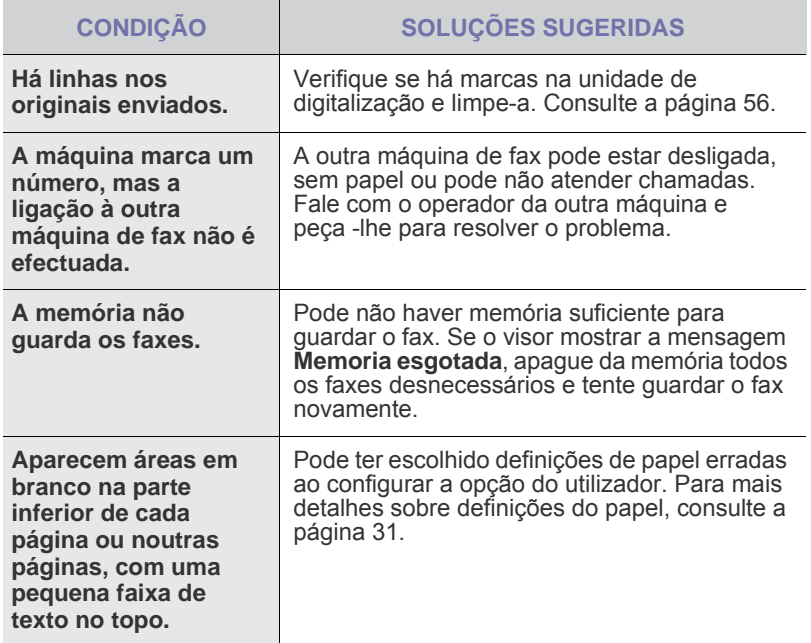

## <span id="page-73-2"></span><span id="page-73-1"></span>**Problemas comuns no Windows**

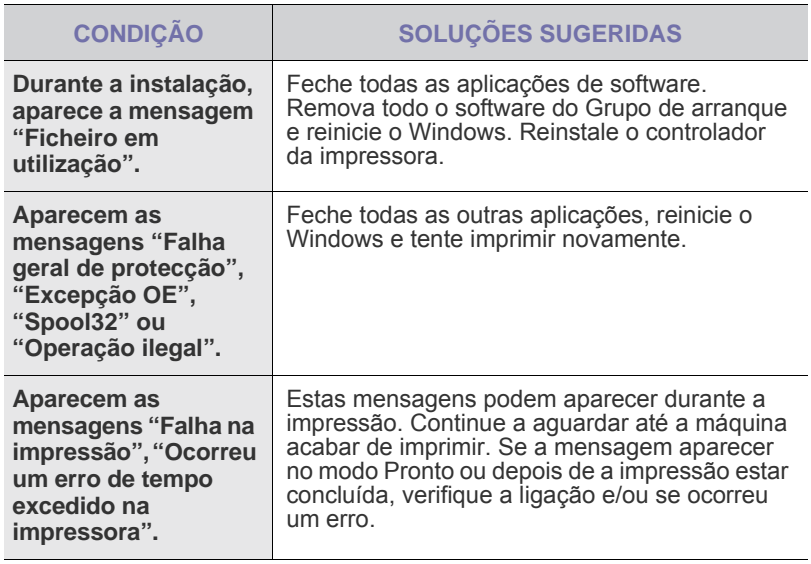

Consulte a documentação do Windows fornecida com o seu computador para obter informações adicionais sobre mensagens de erro do Windows.

## <span id="page-73-0"></span>**Problemas comuns com o Linux**

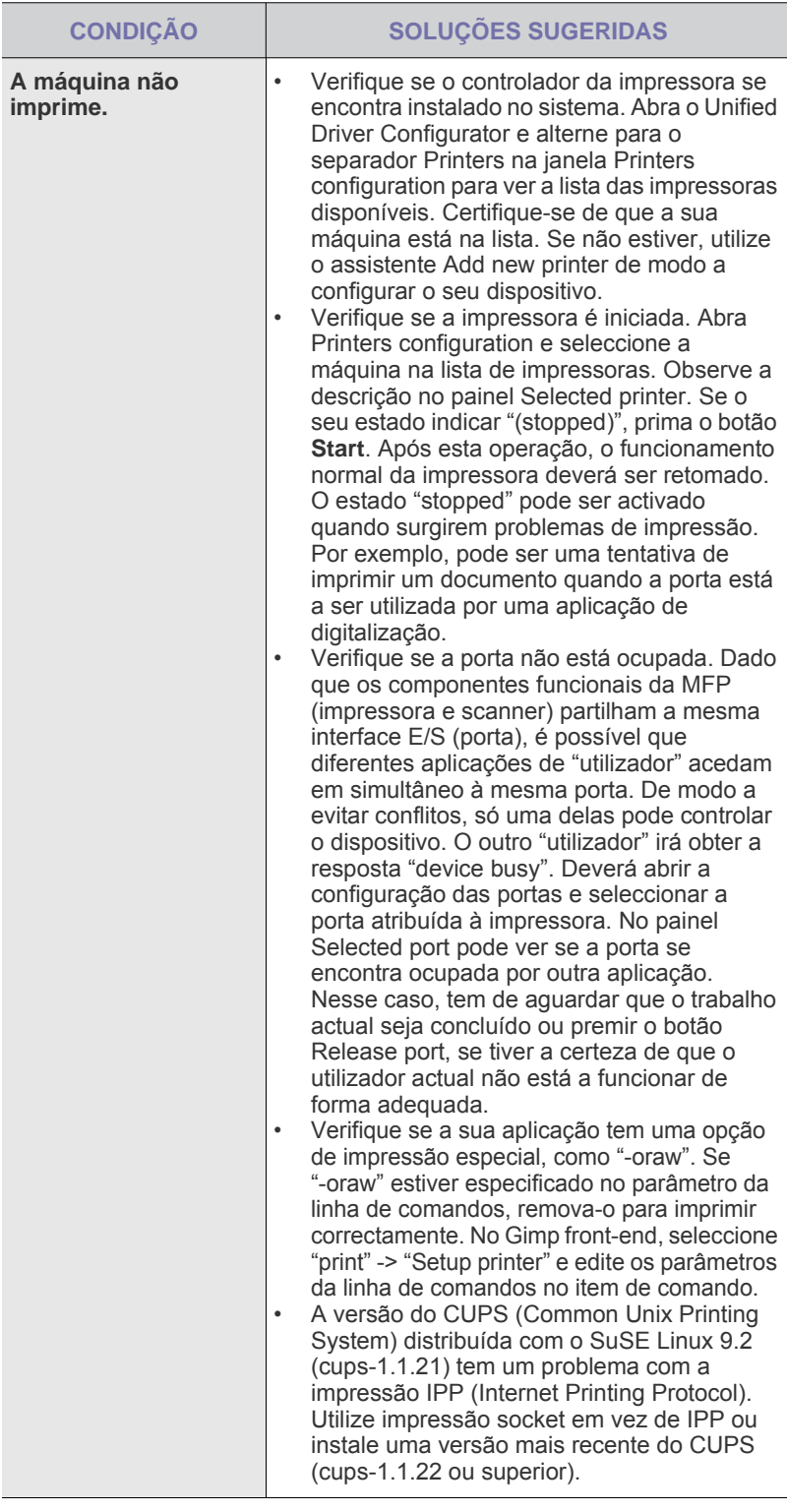

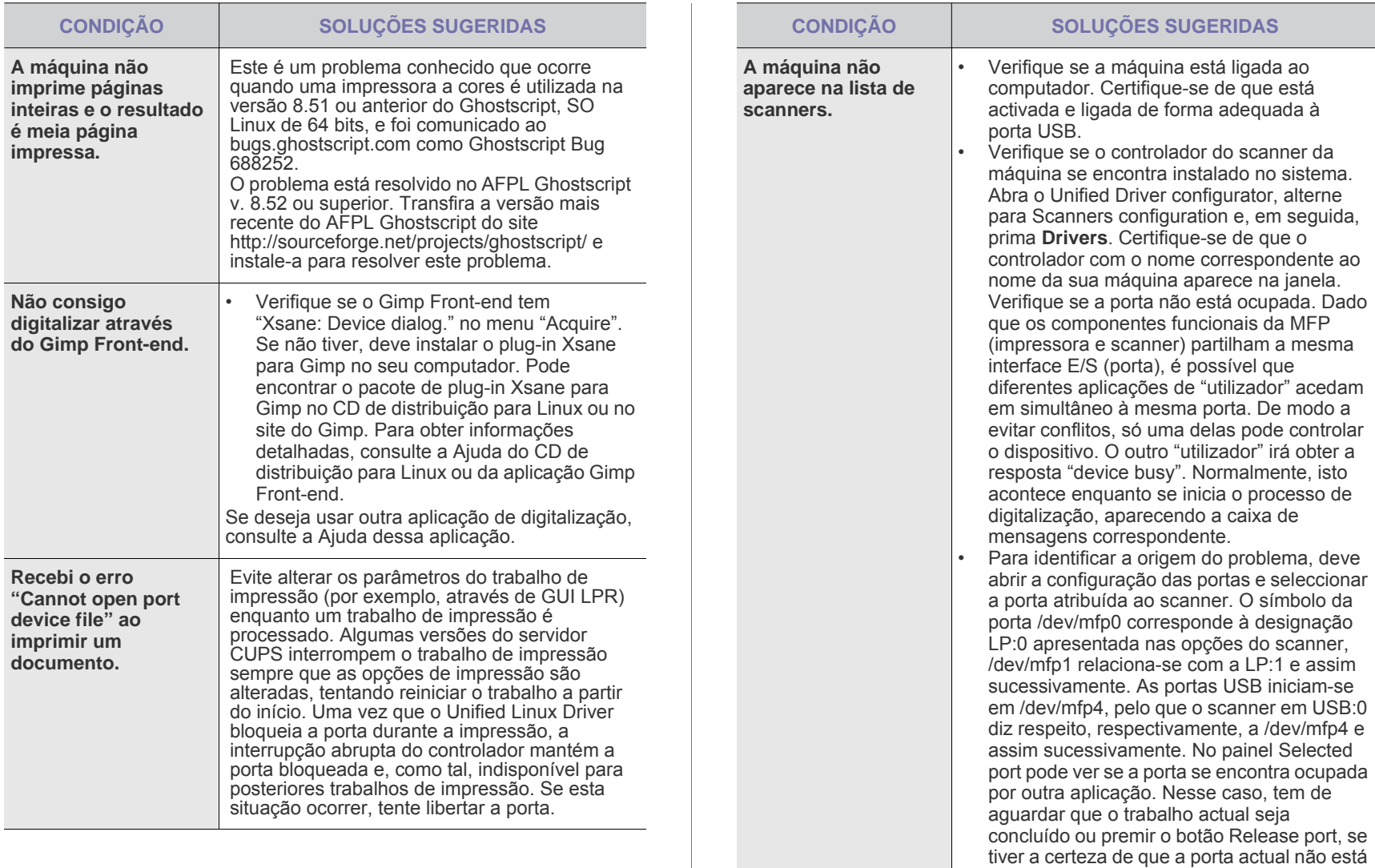

a funcionar de forma adequada.

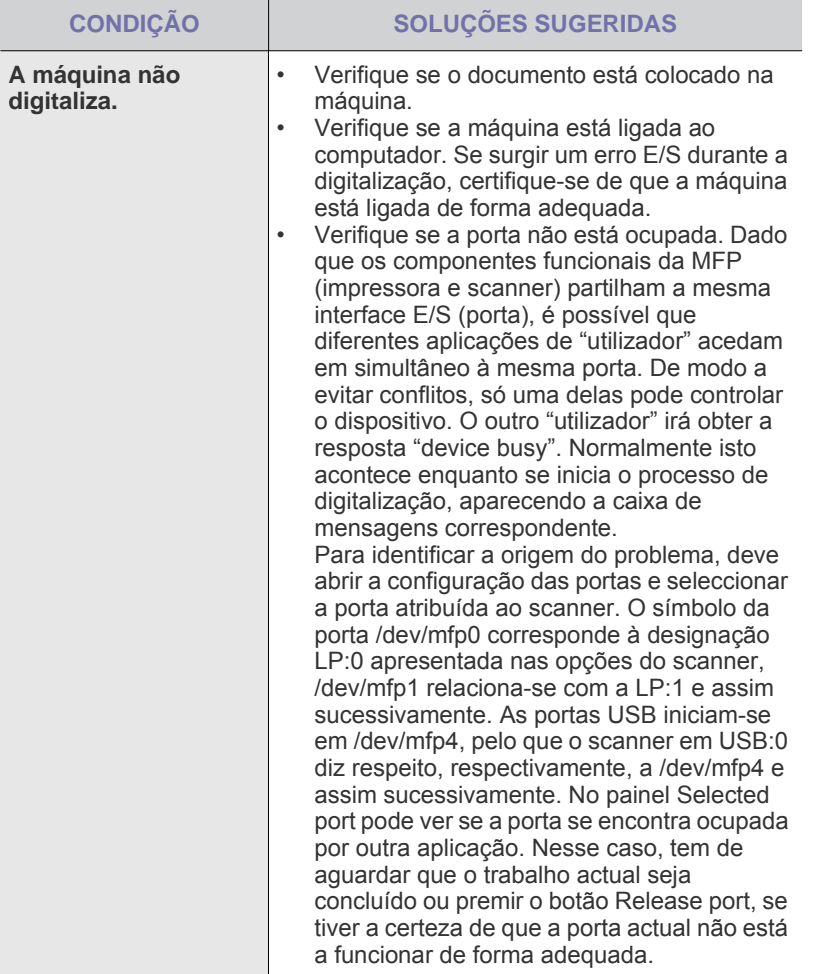

Consulte o Manual do utilizador do Linux fornecido com o seu computador para obter informações adicionais sobre mensagens de erro do Linux.

## **Problemas comuns com Macintosh**

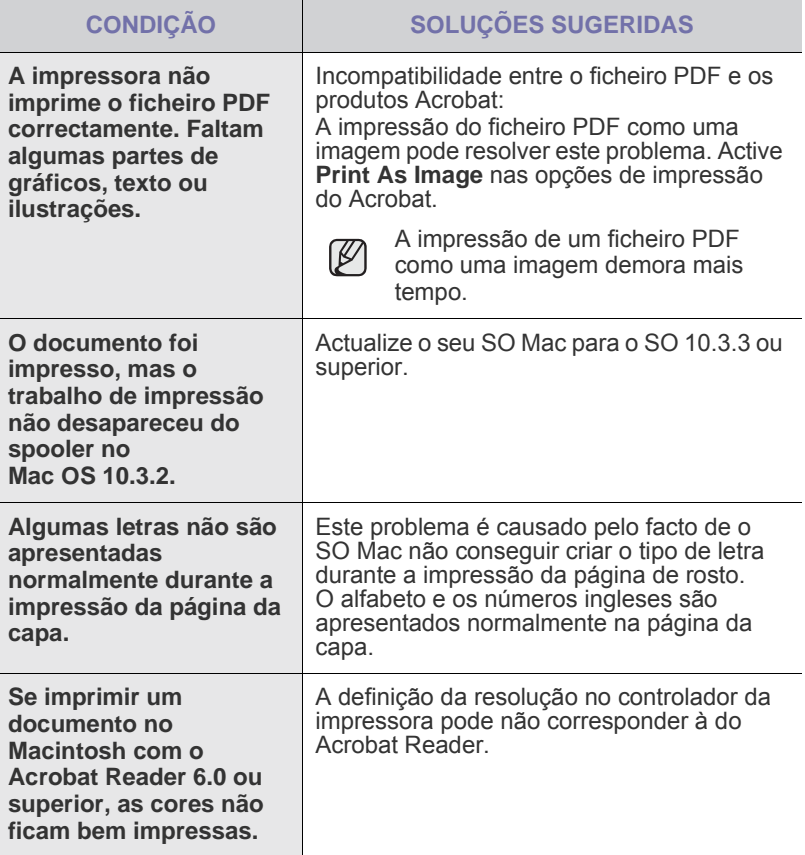

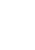

Consulte o Manual do utilizador do SO Mac fornecido com o seu computador para obter informações adicionais sobre mensagens de erro do SO Mac.

# Encomendar consumíveis e acessórios

Este capítulo fornece informações sobre como adquirir cartuchos e acessórios para a sua máquina.

#### **Este capítulo inclui:**

- **Consumíveis**
- **Acessórios**

As peças ou funções opcionais podem ser diferentes consoante o país. Contacte o seu representante de vendas para saber se a peça que pretende está disponível no seu país.

# <span id="page-76-0"></span>**Consumíveis**

Quando o toner acabar, pode encomendar o seguinte tipo de cartucho de toner para a sua máquina:

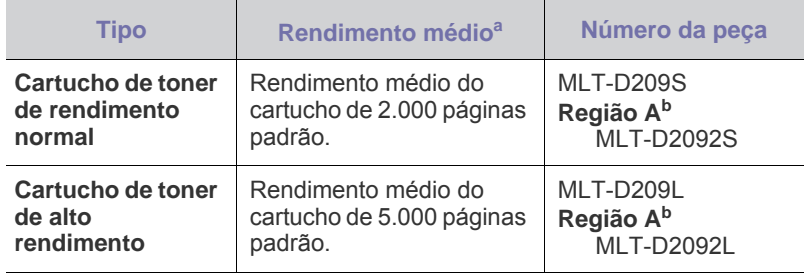

a.Valor do rendimento declarado em conformidade com a ISO/IEC 19752.

b.**Região A**: Albânia, Áustria, Bélgica, Bósnia, Bulgária, Croácia, Chipre, República Checa, Dinamarca, Finlândia, França, Alemanha, Grécia, Hungria, Itália, Macedónia, Países Baixos, Noruega, Polónia, Portugal, Roménia, Sérvia, Eslováquia, Eslovénia, Espanha, Suécia, Suíça, Reino Unido.

Quando comprar novos cartuchos de impressão ou outros consumíveis, estes devem ser comprados no mesmo país onde a máquina foi comprada. Caso contrário, os cartuchos de impressão ou outros consumíveis serão incompatíveis com a sua máquina dado que a configuração dos cartuchos de impressão ou acessórios diferem de acordo com os países.

• [Como adquirir](#page-76-2)

# <span id="page-76-1"></span>**Acessórios**

Pode adquirir e instalar acessórios para melhorar a capacidade e o desempenho da máquina.

<span id="page-76-4"></span><span id="page-76-3"></span>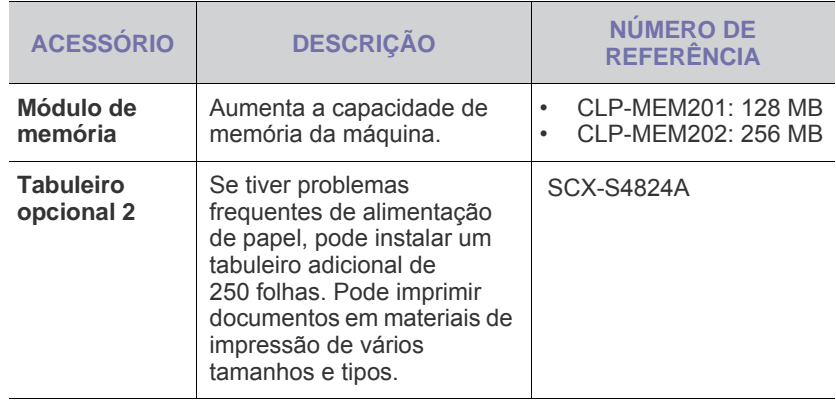

## <span id="page-76-2"></span>**Como adquirir**

Para encomendar consumíveis ou acessórios autorizados pela Samsung, contacte o fornecedor local da Samsung ou o revendedor onde comprou a sua máquina, ou visite<www.samsung.com/supplies>e seleccione o seu país/região para obter informações sobre como ligar para a assistência técnica.

# Instalar acessórios

A sua máquina tem recursos completos e de alto desempenho, que não só satisfazem, como excedem as normas do sector. No entanto, visto que cada utilizador pode ter exigências diferentes, a Samsung coloca à disposição vários acessórios para melhorar as capacidades da máquina.

#### **Este capítulo inclui:**

• [Precauções a ter quando instalar acessórios](#page-77-0) • [Actualizar um módulo de memória](#page-77-1)

## <span id="page-77-0"></span>**Precauções a ter quando instalar acessórios**

• Desligar o cabo de alimentação Nunca remova a tampa da placa de controlo enquanto a alimentação estiver ligada.

Para evitar a possibilidade de choques eléctricos, desligue sempre o cabo de alimentação ao instalar ou remover QUAISQUER acessórios externos ou internos.

• Descarregar a electricidade estática

A placa de controlo e os acessórios internos (módulo de memória) são sensíveis à electricidade estática. Antes de instalar ou remover qualquer acessório interno, descarregue a electricidade estática do seu corpo tocando numa peça metálica como, por exemplo, a placa traseira de qualquer dispositivo ligado a uma fonte de alimentação com ligação à terra. Se caminhar antes de concluir a instalação, repita este procedimento para descarregar novamente qualquer electricidade estática.

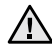

Quando instalar acessórios, tenha cuidado com a bateria que se encontra no interior da máquina porque é um componente próprio da assistência técnica. Não a substitua.

<span id="page-77-2"></span>Há um risco de explosão se a bateria for substituída por uma de tipo errado. Deite fora as baterias usadas de acordo com as instruções.

## <span id="page-77-1"></span>**Actualizar um módulo de memória**

A sua máquina tem uma pequena ranhura para módulos de memória em linha dupla (SODIMM). Utilize a ranhura do módulo da memória para instalar a memória adicional.

Quando está a expandir a capacidade da memória, pode adicionar o módulo da memória à ranhura da memória. A sua máquina tem 128 MB de memória e pode adicionar um módulo de memória de 256 MB. A informação de encomenda é proporcionada para um módulo de memória opcional. (Consulte ["Módulo de memória"](#page-76-3) na página [77.](#page-76-3))

#### **Instalar um módulo de memória**

- **1.** Desligue a máquina e todos os cabos.
- **2.** Abra a tampa da placa de controlo.

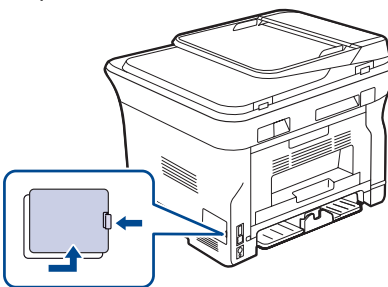

- 
- **3.** Retire um novo módulo de memória do saco de plástico.
- **4.** Segurando nas extremidades do módulo de memória, alinhe o módulo de memória na ranhura com uma inclinação de cerca de 30 graus. Certifique-se de que os entalhes do módulo e as reentrâncias na ranhura encaixam.

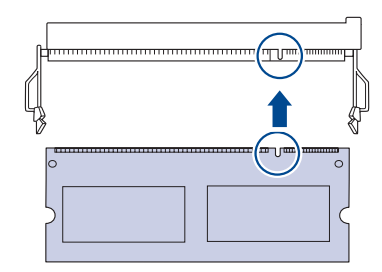

- As saliências e as reentrâncias ilustradas acima podem não corresponder às que estão num módulo de memória e à respectiva ranhura.
- **5.** Exerça pressão sobre o módulo de memória na ranhura com cuidado até ouvir um estalido.

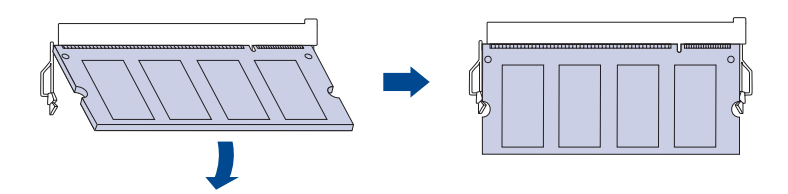

Não exerça demasiada pressão no módulo de memória ou este pode ficar danificado. Se o módulo não parecer encaixar correctamente na ranhura, volte a tentar o procedimento anterior.

- **6.** Volte a colocar a tampa da placa de controlo.
- **7.** Ligue novamente o cabo de alimentação e o cabo da impressora e ligue a máquina.

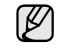

Para libertar o módulo de memória, puxe as duas abas nos lados da ranhura para fora e, em seguida, o módulo é ejectado.

# **Especificações**

Este capítulo dá-lhe a conhecer as especificações da máquina, tais como várias das suas funções.

#### **Este capítulo inclui:**

- • [Especificações do hardware](#page-78-0)
- • [Especificações ambientais](#page-78-1)

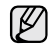

Os valores das especificações aqui apresentados são baseados em dados preliminares. Consulte [www.samsung.com/printer](http://www.samsung.com/printer) para informações actuais.

# <span id="page-78-0"></span>**Especificações do hardware**

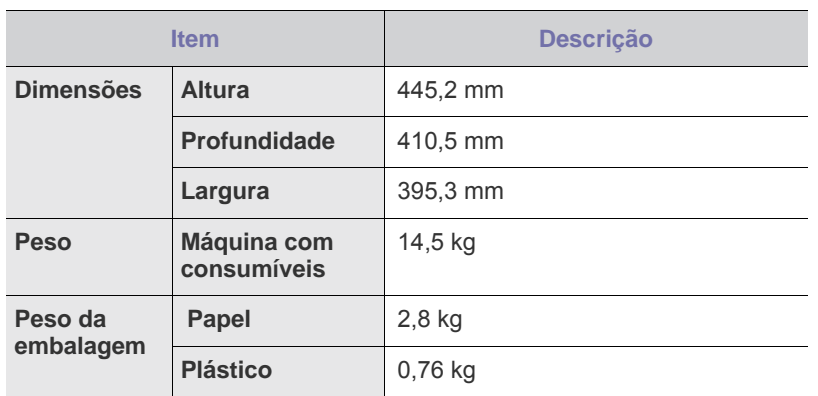

# <span id="page-78-1"></span>**Especificações ambientais**

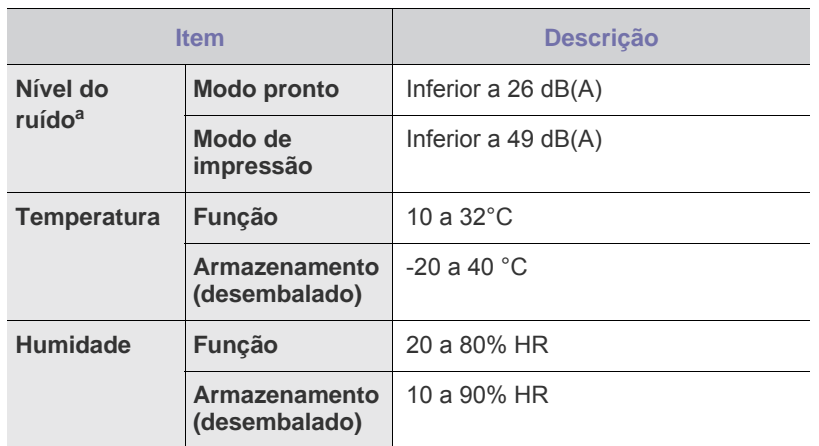

a.Nível de pressão do som, ISO 7779. Configuração testada: instalação básica da máquina, papel A4, impressão simplex.

## <span id="page-78-2"></span>**Especificações eléctricas**

• [Especificações eléctricas](#page-78-2)

Os requisitos de corrente estão baseados no país/região onde o  $\Delta$ dispositivo é vendido. Não converta a tensão de funcionamento. Isso pode danificar o dispositivo e anular a garantia do produto.

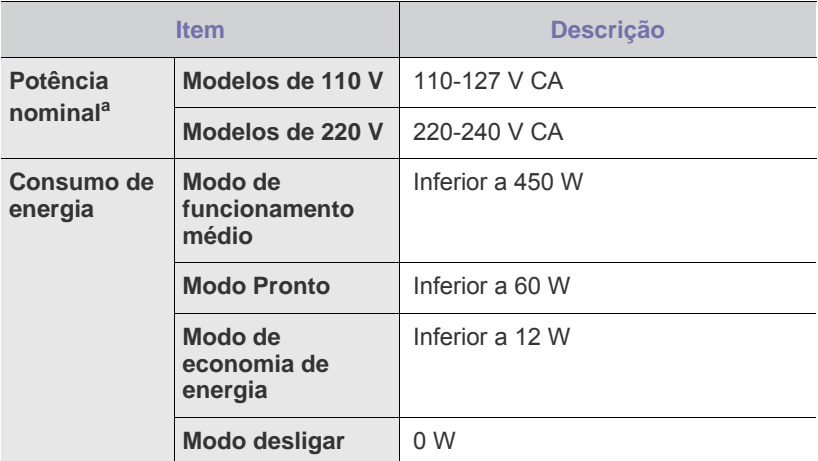

a.Veja na etiqueta de classificação da máquina qual é a tensão correcta, a frequência (hertz) e o tipo de corrente para a máquina.

# Glossário

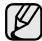

Este glossário vai ajudá-lo a familiarizar-se com o produto ao compreender a terminologia normalmente utilizada na impressão e que também é mencionada neste manual do utilizador.

## **Agrupar**

Agrupamento é um processo que consiste em imprimir um trabalho de múltiplas cópias em conjuntos. Quando Agrupar está seleccionado, o dispositivo imprime um conjunto inteiro antes de imprimir cópias adicionais.

## **Caminho UNC**

Uniform Naming Convention (UNC) é uma forma standard de aceder a partilhas de rede em Windows NT e outros produtos da Microsoft. O formato de um caminho UNC é:

\\<nomeservidor>\<nomepartilha>\<Directório adicional>

#### **Cartucho de toner**

Uma espécie de garrafa numa máquina, como uma impressora, que contém toner. O toner é um pó utilizado em impressoras laser e em fotocopiadoras, formando o texto e as imagens no papel impresso. O toner pode ser derretido pelo calor do fusor, levando-o a unir-se às fibras no papel.

#### **Ciclo de trabalho**

O ciclo de trabalho é a quantidade de páginas que não afecta o desempenho da impressora durante um mês. Normalmente, a impressora tem o limite de vida útil como páginas por ano. A vida útil equivale à capacidade média de impressões, normalmente dentro do período de garantia. Por exemplo, se o ciclo de trabalho for de 48.000 páginas por mês, considerando 20 dias úteis, o limite da impressora é de 2.400 páginas por dia.

#### **Cobertura**

Este é o termo de impressão utilizado para a medição de utilização do toner na impressão. Por exemplo, 5% de cobertura significa que um papel A4 tem cerca de 5% de imagem ou texto. Portanto, se o papel ou original tiver imagens complicadas ou muito texto, a cobertura vai ser superior e, simultaneamente, a utilização do toner vai ser igual à cobertura.

#### **Controlador de impressora**

Um programa utilizado para enviar comandos e transferir dados do computador para a impressora.

## **Emulação**

Emulação é uma técnica que permite a uma máquina obter os mesmos resultados que outra.

Um emulador duplica as funções de um sistema num sistema diferente, de forma a que o segundo sistema se comporte como o primeiro. A emolução efectua uma reprodução exacta do comportamento externo, em contraste com a simulação, que se refere a um modelo abstracto do sistema a ser simulado, muitas vezes considerando o seu estado interno.

## **Endereço IP**

Um endereço de protocolo da Internet (IP) é um número único utilizado pelos dispositivos para se identificarem e comunicarem uns com os outros numa rede utilizando a norma do protocolo IP.

### **Endereço MAC**

O endereço Media Access Control (MAC) é um identificador único associado a uma placa de rede. O endereço MAC é um identificador único de 48 bits escrito como 12 caracteres hexadecimais agrupados aos pares (por exemplo, 00-00-0c-34-11-4e). Este endereço é normalmente gravado na Placa de Interface de Rede pelo seu fabricante e é utilizado como um auxílio para routers que tentam localizar máquinas em redes grandes.

#### **Escala de cinzentos**

Escalas de cinzentos que representam porções claras e escuras de uma imagem quando as imagens de cor são convertidas para escala de cinzentos; as cores são representadas por várias escalas de cinzento.

#### **Ficheiro PRN**

Uma interface para o controlador do dispositivo, isto permite ao software interagir com o controlador do dispositivo utilizando chamadas de sistema de entrada/saída padrão, que simplificam muitas tarefas.

#### **Impressora de agulhas**

Uma impressora de agulhas é um tipo de impressora de computador com uma cabeça de impressão que vai para trás e para a frente na página e imprime por impacto, batendo numa fita de tecido embebida em tinta contra o papel, de uma forma parecida à de uma máquina de escrever.

#### **Marca de água**

Uma marca de água é uma imagem ou padrão reconhecível num papel que aparece mais claro quando visualizado com luz transmitida. Marcas de água foram introduzidas pela primeira vez em Bolonha, Itália, em 1282; têm sido utilizadas por editoras para identificar os seus produtos e também em selos postais, notas e outros documentos governamentais para desencorajar a falsificação.

#### **Máscara de sub-rede**

A máscara de sub-rede é utilizada com o endereço da rede para determinar que parte do endereço é o endereço da rede e que parte é o endereço do anfitrião.

#### **Material de impressão**

Os materiais como papéis, envelopes, rótulos e transparências que podem ser utilizados como uma impressora, um scanner, um fax ou uma fotocopiadora.

#### **Meio tom**

Um tipo de imagem que simula uma escala de cinzentos variando o número de pontos. As áreas altamente coloridas são constituídas por um grande número de pontos, enquanto que as áreas mais claras são constituídas por um número inferior de pontos.

### **Originais**

O primeiro exemplo de alguma coisa, tal como um documento, fotografia ou texto, etc., quando é copiado, reproduzido ou traduzido para produzir outros, mas que não é ele mesmo copiado ou derivado de qualquer outra coisa.

#### **Painel de Controlo**

Um painel de controlo é uma área lisa, normalmente vertical, onde os instrumentos de controlo ou monitorização são apresentados. Normalmente, podem ser encontrados na parte da frente da máquina.

#### **PPP**

Pontos por polegada (PPP) é uma medida de resolução que é utilizada na digitalização e na impressão. De uma maneira geral, um PPP mais alto resulta numa maior resolução, detalhe mais visível na imagem e um tamanho maior do ficheiro.

#### **Predefinição**

O valor ou definição que estava em efeito quando se retira uma impressora da sua caixa, quando é reposta a configuração de fábrica ou quando é inicializada.

#### **Profundidade de bits**

Um termo gráfico informático que descreve o número de bits utilizados para representar a cor de um único pixel numa imagem em formato de mapa de bits. Uma profundidade de cor superior fornece uma gama maior de cores distintas. Conforme o número de bits aumenta, o número de cores possíveis torna-se impraticavelmente grande para um mapa de cores. A cor de 1 bit é normalmente denominada de monocromática ou branco e preto.

#### **Protocolo**

Uma convenção ou norma que controla ou permite a ligação, comunicação e transferência de dados entre dois pontos finais de processamento de dados.

#### **Resolução**

A nitidez de uma imagem, medida em pontos por polegada (ppp). Quanto maior o ppp, maior a resolução.

#### **Tabela nº 1 ITU-T**

Tabela de teste normalizados publicada pela ITU-T para transmissões de documentos por fax.

#### **Unidade de fusão**

A parte de uma impressora laser que derrete o toner no material de impressão. É constituída por um rolo térmico e um rolo de captação. Após o toner ser transferido para o papel, a unidade de fusão aplica calor e pressão para assegurar que o toner permanece no papel permanentemente, o que torna o papel quente quando sai da impressora a laser.

#### **ADF**

Um Alimentador automático de documentos (ADF) é um mecanismo que alimenta automaticamente uma folha de papel original de maneira a que a máquina possa digitalizar alguma parte do papel de uma só vez.

#### **AppleTalk**

AppleTalk é um conjunto proprietário de protocolos desenvolvido pela Apple, Inc para ligações em rede de computadores. Foi incluído no Macintosh original (1984) e é agora preterido pela Apple a favor das redes TCP/IP.

#### **BMP**

Um formato gráfico de mapa de bits utilizado internamente pelo subsistema gráfico do Microsoft Windows (GDI), e usado normalmente como um formato simples de ficheiro gráfico nessa plataforma.

#### **BOOTP**

Bootstrap Protocol (Protocolo Bootstrap). Um protocolo de rede utilizado por um cliente de rede para obter o seu endereço IP automaticamente. Isto é normalmente efectuado no processo de arranque do sistema de computadores ou de sistemas operativos neles executados. Os servidores BOOTP atribuem, a cada cliente, o endereço IP de um conjunto de endereços. BOOTP permite que computadores do tipo "estação de trabalho sem disco" obtenham um endereço IP antes de carregar qualquer sistema operativo avançado.

#### **CCD**

Charge Coupled Device - Dispositivo para Acoplamento de Cargas (CCD) é um hardware que permite o trabalho de digitalização. O mecanismo de bloqueio do CCD é utilizado também para reter o módulo do CCD para impedir danos quando a máquina é movimentada.

#### **CSV**

Valores separados por vírgulas (Comma Separated Values - CSV). Um tipo de formato de ficheiro, o CSV é utilizado para trocar dados entre aplicações diferentes. O formato de ficheiro, tal como é usado no Microsoft Excel, tornou-se num pseudo-padrão em todo o sector, mesmo em plataformas não Microsoft.

#### **DADF**

Um Alimentador duplex automático de documentos (DADF) é um mecanismo que alimenta e vira automaticamente uma folha de papel original de maneira a que a máquina possa digitalizar em ambos os lados do papel.

#### **DHCP**

Um DHCP (Dynamic Host Configuration Protocol) é um protocolo de rede cliente-servidor. Um servidor DHCP fornece parâmetros de configuração específicos para os pedidos do sistema anfitrião do cliente DHCP, normalmente, informações necessárias para o sistema anfitrião do cliente para participar numa rede IP. O DHCP fornece também um mecanismo para atribuir endereços IP a sistemas anfitriões de clientes.

#### **DIMM**

Dual Inline Memory Module (DIMM), uma pequena placa de circuito que suporta memória. A DIMM armazena todos os dados da máquina, tais como dados de impressão, dados de faxes recebidos.

#### **DNS**

O DNS (Domain Name Server) é um sistema que armazena informações associadas a nomes de domínio numa base de dados distribuída em redes, tal como a Internet.

#### **DRPD**

Detecção do modelo de toque identificativo. Toque identificativo é um serviço da companhia telefónica que permite que um utilizador utilize uma única linha telefónica para atender vários números de telefone diferentes.

#### **Duplex**

Um mecanismo que vira a folha de papel automaticamente para que a máquina possa imprimir (ou digitalizar) nas duas faces. Uma impressora equipada com Duplex pode imprimir em duas faces.

#### **ECM**

O modo de correcção de erros (ECM) é um modo de transmissão opcional incorporado em máquinas de fax ou modem de fax da Classe 1. Detecta e corrige automaticamente erros no processo de transmissão de faxes, que são por vezes causados por ruído na linha telefónica.

#### **Ethernet**

Ethernet é uma tecnologia de ligação de computadores em rede baseada em quadros, para redes locais (LAN). Define as conexões e sinalização para a camada física e formatos de pacotes e protocolos para o controlo de acesso ao suporte de dados (MAC)/camada de ligação de dados do modelo OSI. A Ethernet está principalmente normalizada como IEEE 802.3. Tornou-se na tecnologia LAN mais difundida, utilizada desde os anos 90 até ao presente.

#### **EtherTalk**

Um conjunto de protocolos desenvolvido pela Apple Computer para redes de computadores. Foi incluído no Macintosh original (1984) e é agora preterido pela Apple a favor das redes TCP/IP.

#### **FDI**

Interface do Dispositivo Externo (FDI) é um cartão instalado no interior da máquina para permitir um dispositivo de terceiros, como por exemplo um dispositivo de funcionamento por moedas ou um leitor de cartões. Estes dispositivos permitem um serviço de "pagamento por impressão" na sua máquina.

#### **FTP**

Um Protocolo de transferência de ficheiros (FTP) é um protocolo normalmente utilizado para trocar ficheiros em qualquer rede que suporte o protocolo TCP/IP (tal como a Internet ou uma intranet).

#### **Gateway**

Uma ligação entre redes de computadores ou entre uma rede de computadores e uma linha telefónica. É bastante popular, uma vez que é um computador ou uma rede que permite o acesso a outro computador ou rede.

#### **HDD**

Unidade de disco rígido, normalmente denominada apenas como disco rígido, é um dispositivo de armazenamento não volátil que armazena dados codificados digitalmente em pratos com superfícies magnéticas que rodam com grande rapidez.

#### **IEEE**

O Institute of Electrical and Electronics Engineers (IEEE) é uma organização profissional internacional sem fins lucrativos para o avanço da tecnologia relacionada com electricidade.

A norma da porta paralela 1284 foi desenvolvida pelo Institute of Electrical and Electronics Engineers (IEEE). O termo "1284-B" refere-se a um tipo específico de conector na extremidade de um cabo paralelo que se liga ao periférico (por exemplo, uma impressora).

#### **Intranet**

Uma rede privada que utiliza protocolos IP, conectividade de rede e, possivelmente, o sistema público de telecomunicações para partilhar de forma segura parte da informação ou operações de uma organização com os seus colaboradores. Por vezes, o termo refere-se apenas ao serviço mais visível, o website interno.

#### **IPM**

Imagens por minuto é uma forma de medir a velocidade de uma impressora. Uma taxa de IPM indica o número de folhas de uma única face que uma impressora consegue imprimir num minuto.

#### **IPP**

O Protocolo de Impressão em Rede (IPP) define um protocolo normalizado para imprimir, assim como para gerir trabalhos de impressão, tamanhos de suporte de impressão, resolução, etc. O IPP pode ser utilizado localmente ou sobre a Internet para centenas de impressoras, e também suporta controlo de acessos, autenticação e encriptação, tornando-o numa solução de impressão muito mais capaz e segura que as antigas.

#### **IPX/SPX**

IPX/SPX representa Internet Packet Exchange/Sequenced Packet Exchange. É um protocolo de rede utilizado pelos sistemas operativos da Novell NetWare. Tanto o IPX como o SPX proporcionam serviços de ligação similares ao TCP/IP, com o protocolo IPX a ter similaridades com o IP e o SPX com o TCP. O IPX/SPX foi concebido principalmente para redes locais (LAN) e é um protocolo muito eficiente para este fim (normalmente, o seu desempenho excede o do TCP/IP numa LAN).

## **ISO**

A Organização Internacional de Normalização (ISO) é um corpo de definição-padrão internacional composto por representantes de corpos de padrões nacionais. Produz padrões industriais e comerciais a nível mundial.

#### **ITU-T**

A International Telecommunication Union é uma organização internacional estabelecida para normalizar e regular rádio e telecomunicações internacionais. As suas funções principais incluem a normalização, atribuição do espectro de rádio e a organização de acordos de interligação entre diferentes países para permitir chamadas telefónicas internacionais. O T da ITU-T indica telecomunicações.

#### **JBIG**

Joint Bi-level Image Experts Group (JBIG) é uma norma de compressão de imagens sem perda de precisão ou de qualidade, que foi concebida para a compressão de imagens binárias, particularmente para faxes, mas que também é utilizada noutras imagens.

#### **JPEG**

Joint Photographic Experts Group (JPEG) é o método normalizado mais utilizado para compressão com perdas para imagens fotográficas. É o formato utilizado para armazenar e transmitir fotografias na Internet.

#### **LDAP**

O Lightweight Directory Access Protocol (LDAP) é um protocolo de redes para consultar e modificar serviços de directório executados sobre TCP/IP.

#### **LED**

Um díodo de emissão de luz (LED) é um dispositivo semicondutor que indica o estado da máquina.

#### **MFP**

O periférico multifuncional (MFP) é uma máquina de escritório que inclui diversas funcionalidades num único corpo físico, de maneira a ter uma impressora, uma copiadora, um fax, um scanner, etc.

#### **MH**

Modified Huffman (MH) é um método de compressão para reduzir a quantidade de dados que precisam de ser transmitidos entre as máquinas de fax para transferir a imagem recomendada pela ITU-T T.4. O MH é um esquema de codificação run-length baseada em tabelas de códigos optimizado para comprimir eficazmente o espaço branco. Como a maior parte dos faxes consiste principalmente de espaço branco, isto minimiza o tempo de transmissão da maioria dos faxes.

#### **MMR**

Modified Modified READ (MMR) é um método de compressão recomendado pela ITU-T T.6.

#### **Modem**

Um dispositivo que modula um sinal de transmissão para codificar informação digital e também desmodula esse sinal de transmissão para descodificar informação transmitida.

#### **MR**

Modified Read (MR) é um método de compressão recomendado pela ITU-T T.4. O MR codifica a primeira linha digitalizada utilizando MH. A linha seguinte é comparada com a primeira, as diferenças determinadas, e depois as diferenças são codificadas e transmitidas.

#### **NetWare**

Um sistema operativo para redes desenvolvido pela Novell, Inc. Inicialmente, utilizava multitarefa cooperativa para executar vários serviços num PC, e os protocolos de rede eram baseados na arquetípica pilha XNS da Xerox. Hoje em dia, a NetWare suporta TCP/IP assim como IPX/SPX.

#### **OPC**

Organic Photo Conductor (OPC) é um mecanismo que efectua uma imagem virtual para impressão utilizando um raio laser emitido a partir de uma impressora laser, e normalmente é verde ou cinzento e em forma de cilindro.

Uma unidade de exposição de um tambor é desgastada lentamente devido à utilização da impressora, e deverá ser substituída adequadamente dado que pode ficar riscada devido ao grão do papel.

#### **OSI**

Open Systems Interconnection (OSI) é um modelo desenvolvido pela Organização Internacional de Normalização (ISO) para comunicações. A OSI oferece uma abordagem modular standard para o design de redes que divide o conjunto requerido de complexas funções em camadas funcionais, geríveis e independentes. As camadas são, de cima para baixo, Aplicação, Apresentação, Sessão, Transporte, Rede, Ligação de dados e Física.

#### **PABX**

Uma central telefónica privada automática (PABX) é um sistema de comutação telefónica automática numa empresa privada.

#### **PCL**

A Printer Command Language (PCL) é uma linguagem de descrição de páginas (PDL) desenvolvida pela HP como um protocolo de impressão e tornou-se num padrão da indústria. Desenvolvida originalmente para as impressoras de jacto de tinta iniciais, a PCL foi lançada em vários níveis para impressoras térmicas, de agulhas e de páginas.

#### **PDF**

Portable Document Format (PDF) é um formato de ficheiro proprietário desenvolvido pela Adobe Systems para representação de documentos bidimensionais num formato independente de dispositivo e formato.

#### **PostScript**

PostScript (PS) é uma linguagem de descrição de páginas e linguagem de programação utilizada principalmente nas áreas de electrónica e de edição electrónica e que é executada num interpretador para gerar uma imagem.

#### **PPM**

Páginas por minuto (PPM) é um método de medida para determinar a que velocidade funciona a impressora, definida como o número de páginas que uma impressora pode produzir num minuto.

#### **PS**

Consulte PostScript.

#### **PSTN**

A Public-Switched Telephone Network (PSTN) é a rede das redes telefónicas públicas comutadas do mundo que, em instalações empresariais, é normalmente encaminhada através da central telefónica.

#### **SMB**

Server Message Block (SMB) é um protocolo de rede aplicado principalmente para partilhar ficheiros, impressoras, portas série e comunicações diversas entre nós numa rede. Também proporciona um mecanismo de comunicações inter-processos autenticado.

#### **SMTP**

Simple Mail Transfer Protocol (SMTP) é a norma para transmissões de e-mail pela Internet. SMTP é um protocolo relativamente simples baseado em texto, em que um ou mais destinatários de uma mensagem são especificados, e depois o texto da mensagem é transferido. É um protocolo cliente-servidor, em que o cliente transmite uma mensagem de e-mail para o servidor.

#### **TCP/IP**

O Transmission Control Protocol (TCP) e o Internet Protocol (IP) (Protocolo de controlo de transmissão/Protocolo de Internet); o conjunto de protocolos de comunicações que implementam a pilha de protocolos na qual a Internet e a maioria das redes comerciais correm.

#### **TCR**

O Transmission Confirmation Report (TCR) - relatório de confirmação da transmissão - fornece detalhes de cada transmissão, tais como o estado do trabalho, o resultado da transmissão e o número de páginas enviadas. Este relatório pode ser definido para ser impresso depois de cada trabalho ou apenas depois de transmissões falhadas.

#### **TIFF**

Tagged Image File Format (TIFF) é um formato de imagem de mapa de bits de resolução variável. TIFF descreve dados de imagens que normalmente vêm dos scanners. As imagens TIFF utilizam tags, palavras-chave a definir as características da imagem que está incluída no ficheiro. Este formato flexível e independente de plataformas pode ser utilizado para imagens que tenham sido feitas por diversas aplicações de processamento de imagens.

#### **TWAIN**

Um padrão da indústria para scanners e software. Ao utilizar um scanner compatível com TWAIN e um programa compatível com TWAIN, uma digitalização pode ser iniciada a partir do programa; um API de captura de imagens para os sistemas operativos Microsoft Windows e Apple Macintosh.

#### **URL**

Uniform Resource Locator (URL) é o endereço global de documentos e recursos na Internet. A primeira parte do endereço indica qual o protocolo a utilizar, a segunda parte especifica o endereço IP ou o nome de domínio onde o recurso está localizado.

#### **USB**

Universal Serial Bus (USB) é um padrão desenvolvido pela USB Implementers Forum, Inc., para ligar computadores e periféricos. Ao contrário da porta paralela, o USB foi concebido para ligar concomitantemente uma única porta USB de computador a vários periféricos.

#### **WIA**

Windows Imaging Architecture (WIA) é uma arquitectura de criação de imagens que foi originalmente introduzida no Windows Me e Windows XP. Uma digitalização pode ser iniciada a partir destes sistemas operativos utilizando um scanner compatível com WIA.

# Índice remissivo

## **A**

agrupar, cópia especial [39](#page-38-0) ajuste altitude [27](#page-26-0) alimenta[dor automático de documentos,](#page-29-0)  colocar 30 almofada de borracha do ADF, substituir [59](#page-58-0)

## **C**

cabeçalho do fax, definir [45](#page-44-0) caracteres, introduzir [28](#page-27-0) cartão de identificação, cópia especial [39](#page-38-1) cartucho de toner substituir [58](#page-57-0) colocar originais ADF [30](#page-29-0) vidro de exposição do scanner [30](#page-29-1) consumíveis tempo de vida útil previsto para o

cartucho de toner [56](#page-55-1) verificar vida útil [59](#page-58-1) controlador

instalação [26](#page-25-0)

cópia de ID [19](#page-18-0)

#### copiar

2 páginas por folha, 4 páginas por folha [40](#page-39-0) agrupar [39](#page-38-0) cartaz [40](#page-39-1) cópia de cartão de identificação [39](#page-38-1) luminosidade [38](#page-37-0) predefinição, alterar [39](#page-38-2) réplica [40](#page-39-2) tempo limite, definir [41](#page-40-0) tipo original [38](#page-37-1)

## **D**

data e hora, acertar [27](#page-26-1) definição tipo de letra [29](#page-28-0) Direccionar [50](#page-49-0) DRPD (Detecção do Modelo de Toque Identificativo) [47](#page-46-0)

## **E**

encravamento retirar o papel do tabuleiro 1 [62](#page-61-0) sugestões para evitar o encravamento de papel [61](#page-60-0)

encravamento, desimpedir documento [61](#page-60-1)

enviar um fax automaticamente [46](#page-45-0)

envio múltiplo de faxes [48](#page-47-0)

envio/recepção de fax configuração do fax [50](#page-49-1) enviar faxes [46](#page-45-0) envio múltiplo de faxes [48](#page-47-1) faxes diferidos [49](#page-48-0) faxes prioritários [49](#page-48-1) predefinições, alterar [51](#page-50-0) receber faxes [46](#page-45-1) reencaminhar faxes [50](#page-49-0)

#### **F**

fax diferido [49](#page-48-2) fax prioritário [49](#page-48-3) funções especiais de cópia [39](#page-38-3)

#### **I**

ID da máquina, definir [45](#page-44-1) idioma do visor, alterar [27](#page-26-2) impressão relatórios [54](#page-53-0)

## **L**

LED estado [20](#page-19-0)

#### limpeza

parte externa [55](#page-54-0) parte interna [55](#page-54-1) unidade de digitalização [56](#page-55-0)

livro de endereços números de marcação por grupos [52](#page-51-0) números de marcação rápida [52](#page-51-1)

## **M**

manutenção cartucho de toner [56](#page-55-2) peças de manutenção [59](#page-58-2) memória, apagar [55](#page-54-2) modo de economia de energia [29](#page-28-1) modo de economia de toner [29](#page-28-2) modo de recepção segura [48](#page-47-2) modo de relógio [27](#page-26-3) modo Fax, modo de recepção [47](#page-46-1) modo predefinido, alterar [28](#page-27-1) modo Res/Fax, modo de recepção [47](#page-46-2) modo Tel, modo de recepção [47](#page-46-3) modos de recepção [47](#page-46-4) módulo de memória encomendar [77](#page-76-3) instalar [78](#page-77-2)

## **N**

número do fax, definir [45](#page-44-1) número[s de marcação por grupos,](#page-51-0)  definir 52 números de marcação rápida, definir [52](#page-51-1)

## **O**

originais colocação [30](#page-29-0) encravamento, desimpedir [61](#page-60-1)

## **P**

painel de controlo [19](#page-18-1) papel

> colocar no tabuleiro opcional [35](#page-34-0) colocar no tabuleiro1 [35](#page-34-1) imprimir materiais de impressão especiais [35](#page-34-2) mudar o tamanho [34](#page-33-0) resolver encravamento [62](#page-61-1)

problema, resolver alimentação de papel [68](#page-67-0) copiar [72](#page-71-0) digitalização [73](#page-72-0) envio/recepção de fax [73](#page-72-1) Linux [74](#page-73-0) Network Scan [73](#page-72-2) qualidade de impressão [70](#page-69-0) Windows [74](#page-73-1)

problemas da qualidade de impressão, resolver [70](#page-69-0)

problemas do Linux [74](#page-73-0)

problemas do Windows [74](#page-73-2)

#### **R**

receber um fax no modo de Recepção Segura [48](#page-47-2) no modo DRPD [47](#page-46-0) no modo Fax [47](#page-46-5) no modo Res/Fax [47](#page-46-6) no modo Tel [47](#page-46-7)

rede

configuração [24](#page-23-0)

relatórios, imprimir [54](#page-53-0)

remarcar

automaticamente [46](#page-45-2) manualmente [46](#page-45-3)

## **S**

som das teclas [28](#page-27-2) som do alarme [28](#page-27-3) som do altifalante [28](#page-27-4) sons, definir [28](#page-27-5) substituir almofada de borracha do ADF [59](#page-58-0) substituir componentes cartucho de toner [57](#page-56-0) substituir, cartucho de toner [58](#page-57-1)

## **T**

tabuleiro ajustar a largura e comprimento [34](#page-33-0) tabuleiro de papel, definir cópia [38](#page-37-2) fax [46](#page-45-4) tabuleiro opcional [77](#page-76-4) tempo limite do trabalho, definir [29](#page-28-3) tipo de papel definição [37](#page-36-0)

toque [28](#page-27-6)

#### **U**

utilizar SetIP [25](#page-24-0)

#### **V**

vidro de exposição do scanner colocar documentos [30](#page-29-1) limpeza [56](#page-55-0)

volume do altifalante [28](#page-27-7)

volume, ajuste altifalante [28](#page-27-7) toque [28](#page-27-6)

# tact SAMSUNG worldwig

If you have any comments or questions regarding Samsung products, contact the Samsung customer care center.

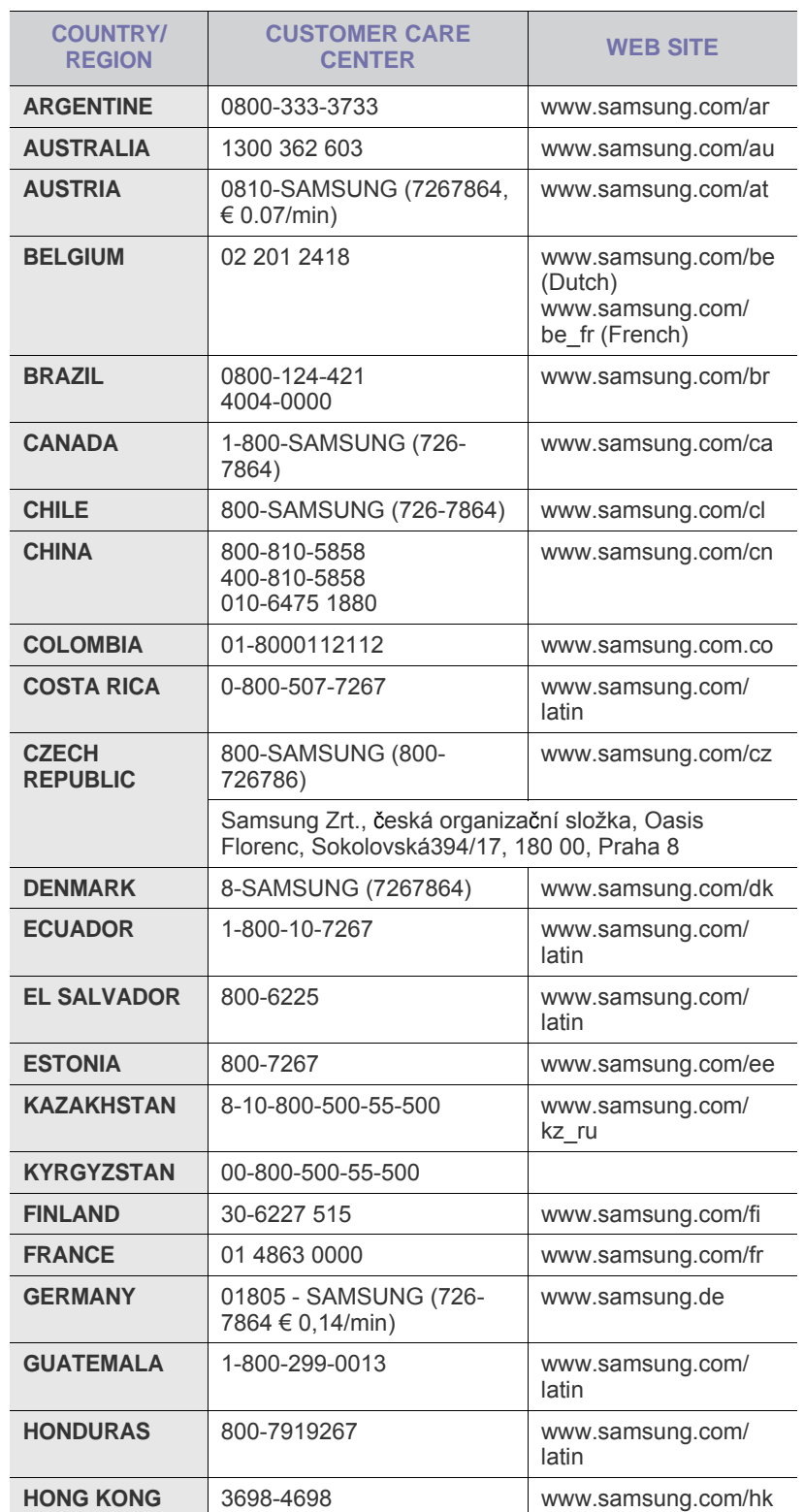

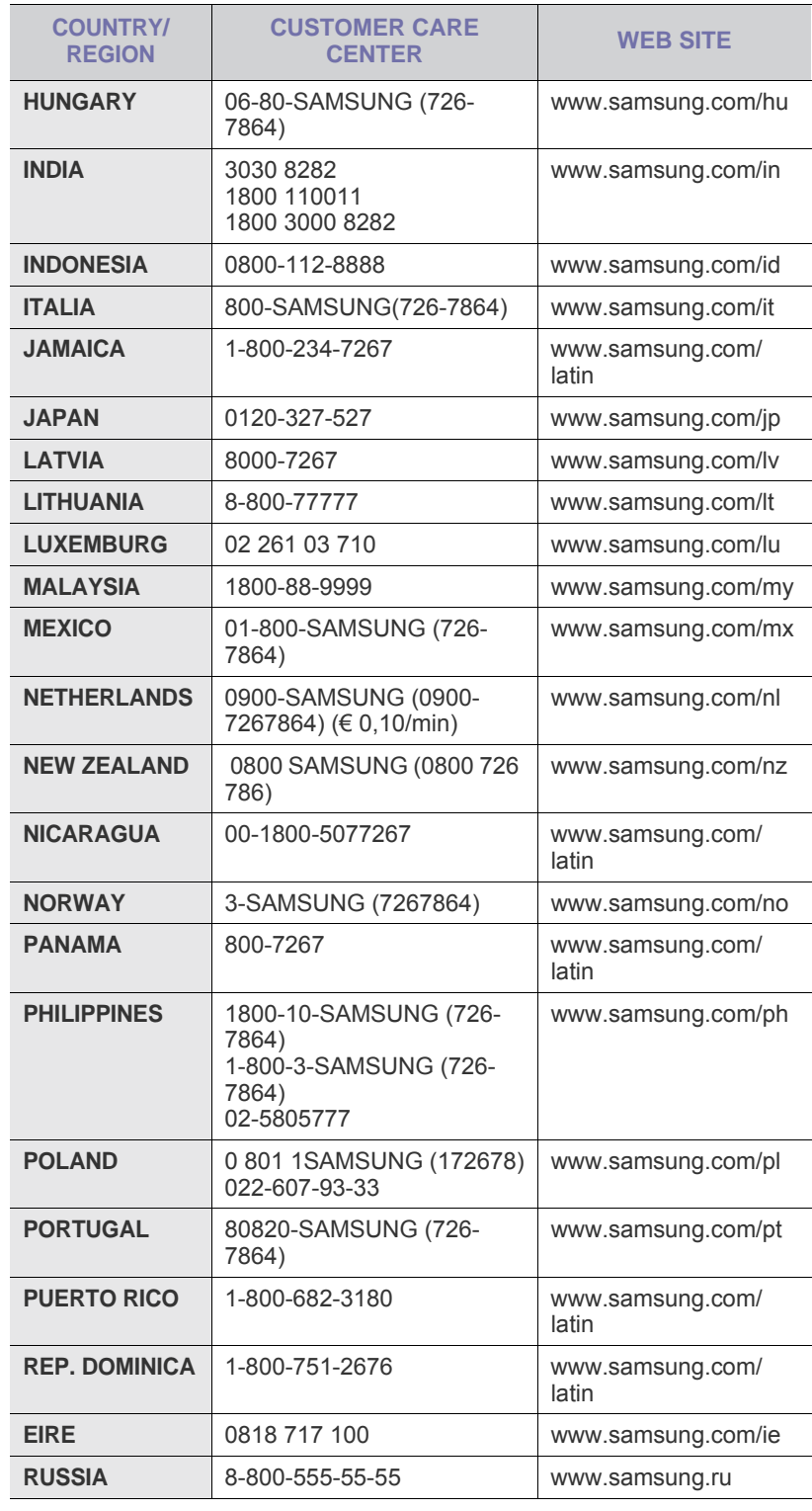

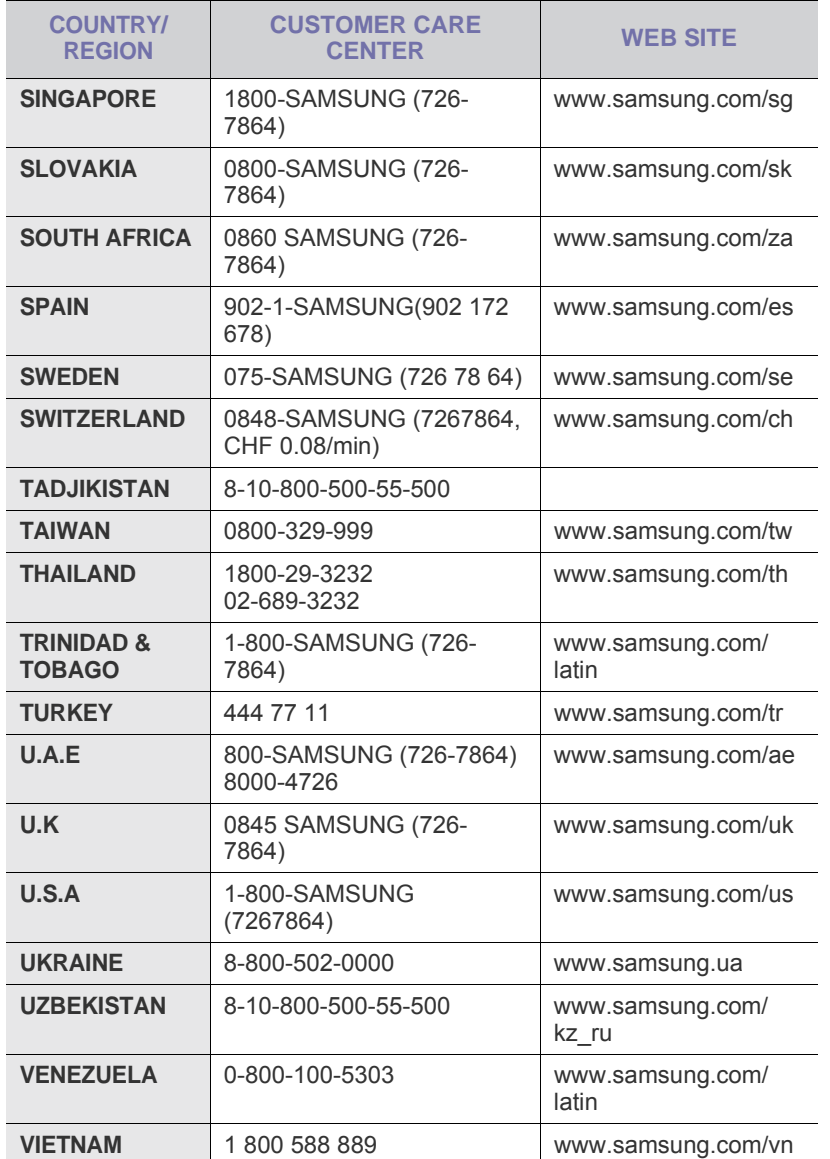

© 2009 Samsung Electronics Co., Ltd. Todos os direitos reservados.

Este manual do utilizadoré fornecido para fins meramente informativos. Todas as informações aqui incluídas estão sujeitas a alterações sem aviso prévio. A Samsung Electronics não se responsabiliza por quaisquer danos, directos ou indirectos, decorrentes da utilização deste manual ou com ela relacionados.

- Os logótipos Samsung e Samsung são marcas comerciais da Samsung Electronics Co., Ltd.
- PCL e PCL 6 são marcas comerciais da Hewlett-Packard Company.
- Microsoft, Windows e Windows Vista são marcas comerciais registadas ou marcas registadas da Microsoft Corporation.
- PostScript 3 é uma marca comercial da Adobe Systems, Inc.
- UFST® e MicroType™ são marcas comerciais registadas da Monotype Imaging Inc.
- TrueType, LaserWriter e Macintosh são marcas comerciais da Apple Computer, Inc.
- Todos os outros nomes de marcas ou produtos são marcas comerciais dos respectivos proprietários ou organizações.
- Informação de código aberto está disponível no website da Samsung, www.samsung.com.

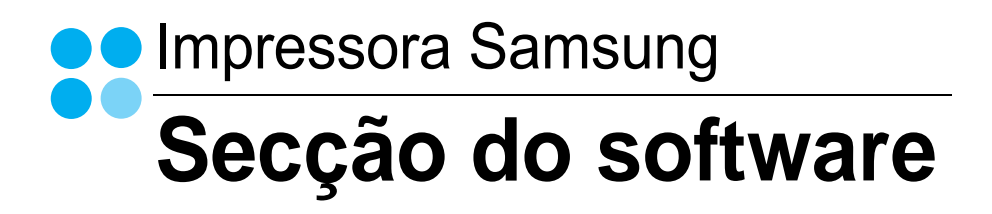

# SECÇÃO DO SOFTWARE **ÍNDICE**

# Capítulo 1: INSTALAR O SOFTWARE DA IMPRESSORA NO WINDOWS

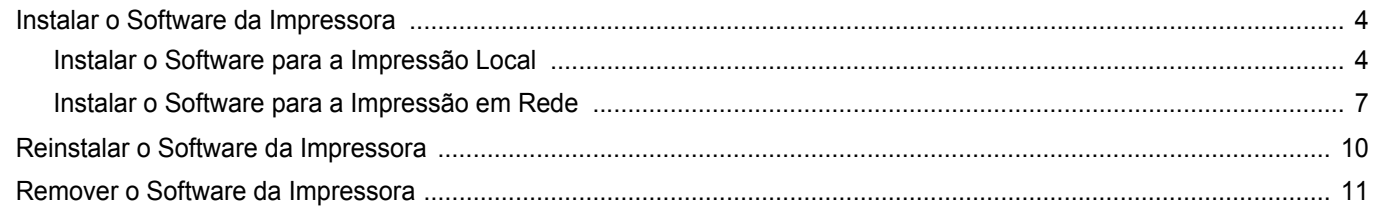

# Capítulo 2: IMPRESSÃO BÁSICA

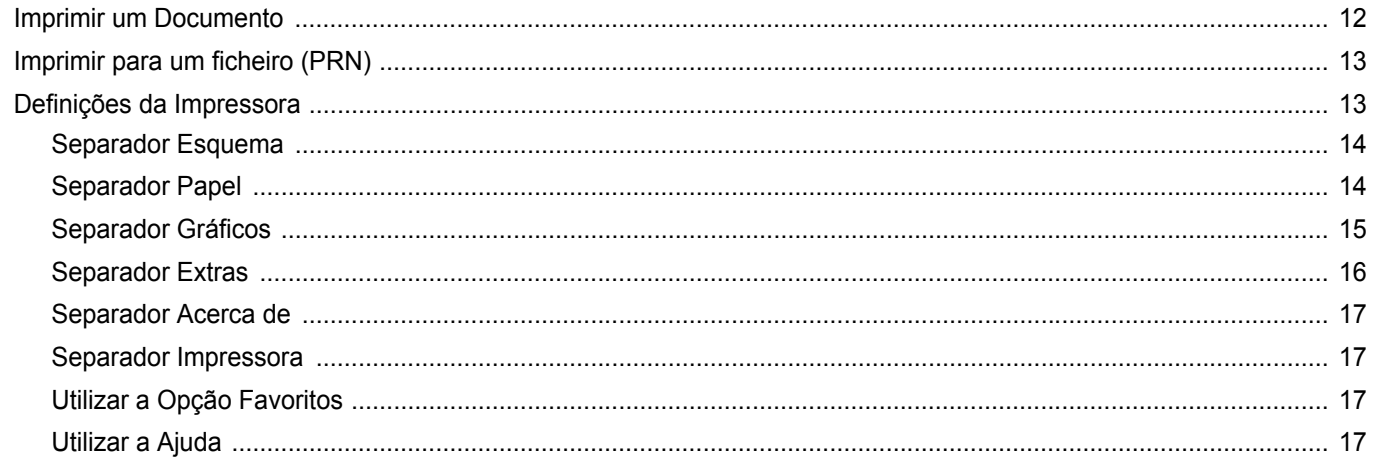

# Capítulo 3: IMPRESSÃO AVANÇADA

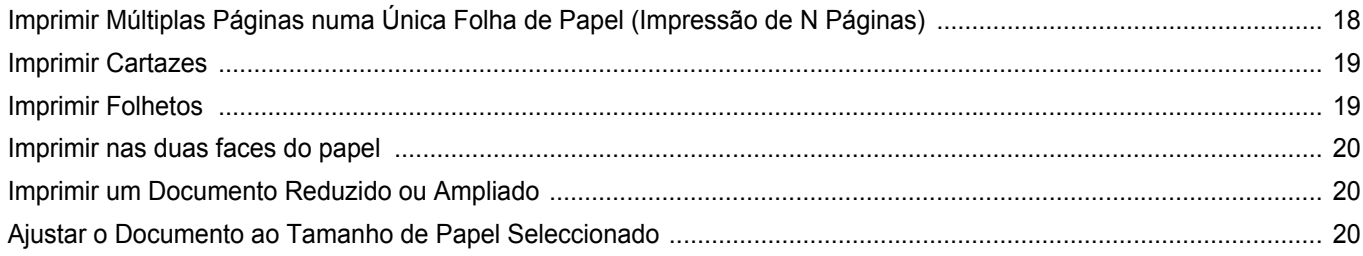

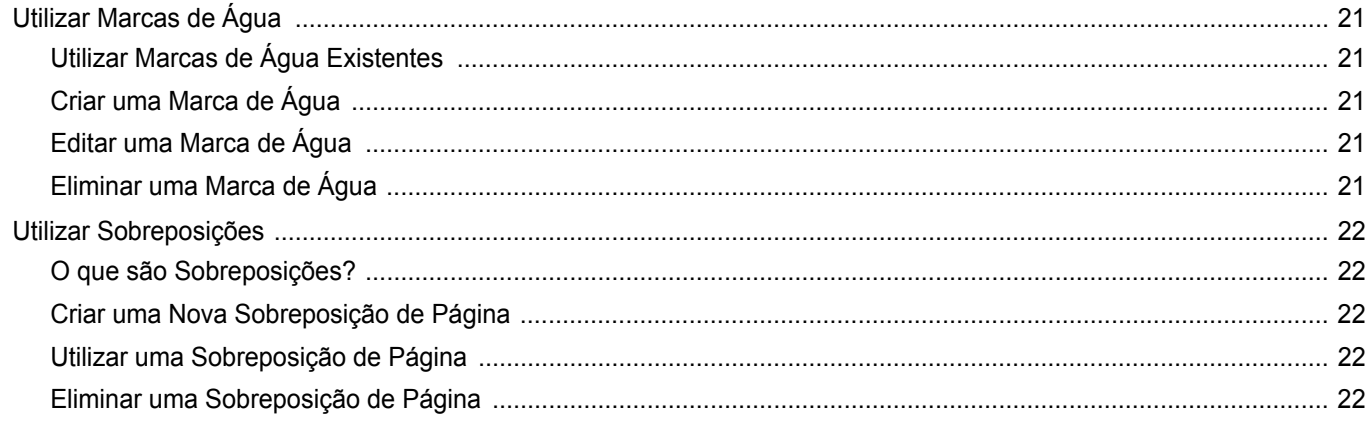

# Capítulo 4: PARTILHAR A IMPRESSORA LOCALMENTE

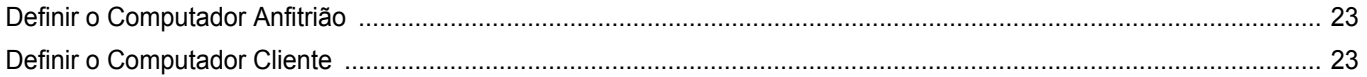

# Capítulo 5: DIGITALIZAR

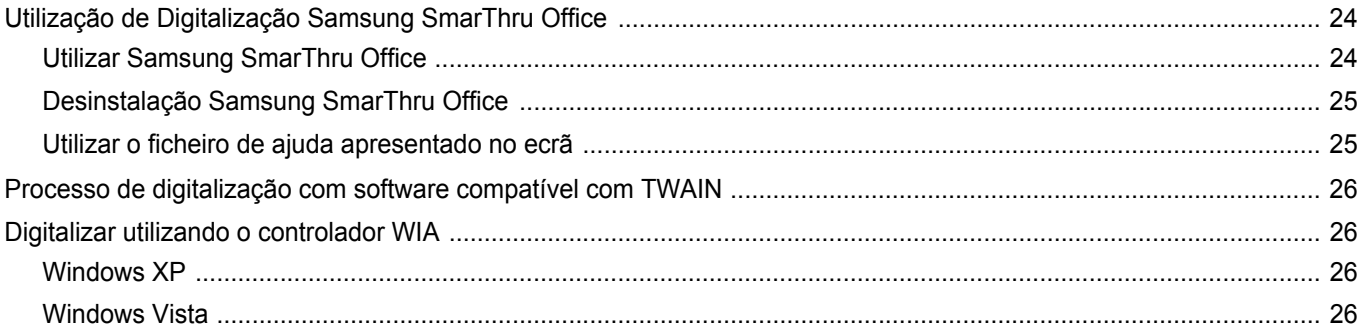

# Capítulo 6: UTILIZAR O SMART PANEL

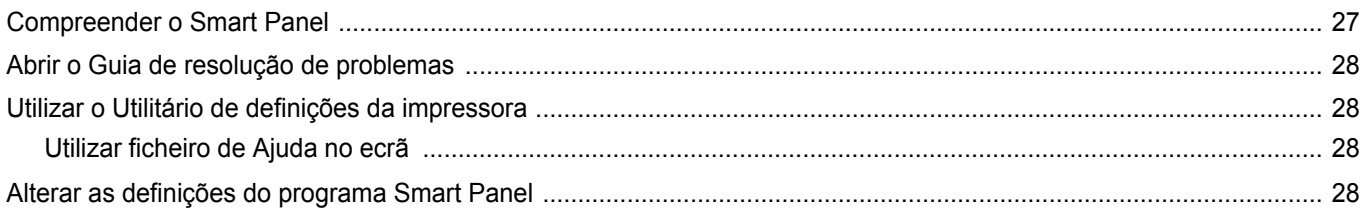

# Capítulo 7: UTILIZAR A IMPRESSORA EM LINUX

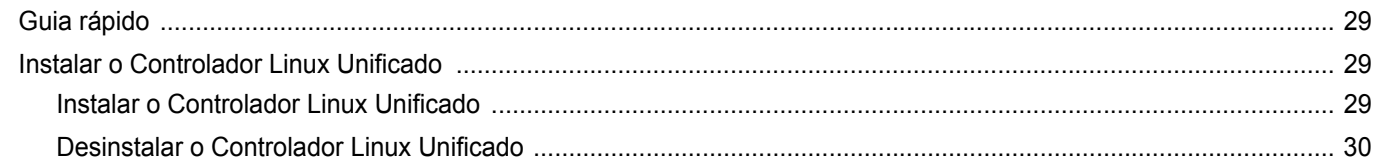

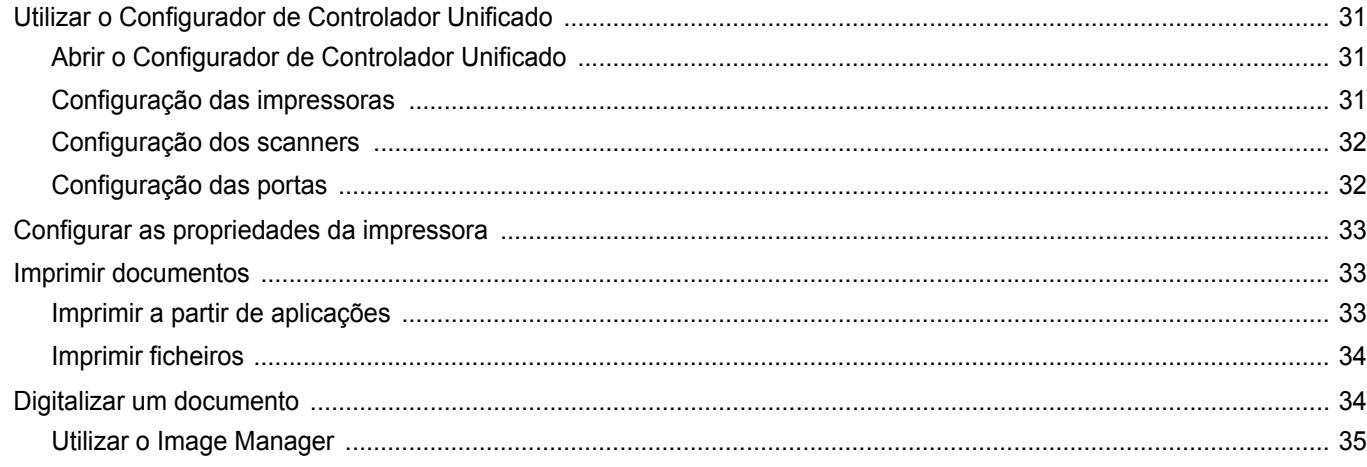

# Capítulo 8: UTILIZAR A IMPRESSORA COM UM COMPUTADOR MACINTOSH

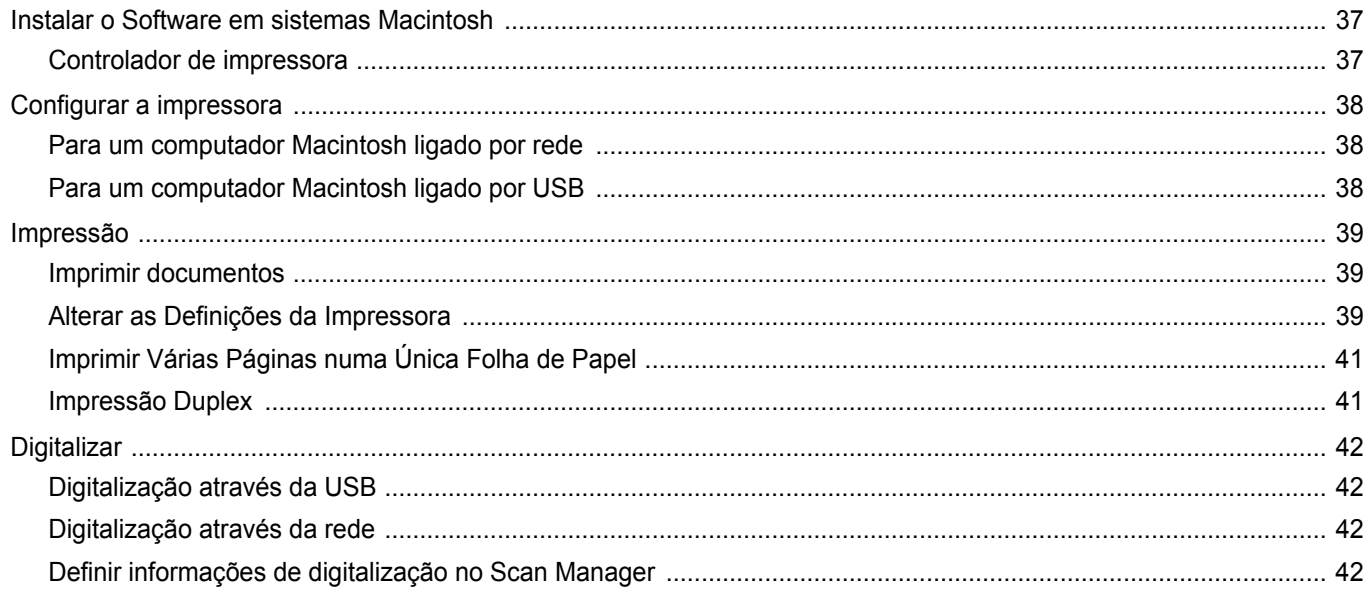

# <span id="page-93-0"></span>**1 Instalar o Software da Impressora no Windows**

Este capítulo inclui:

- **• [Instalar o Software da Impressora](#page-93-1)**
- **• [Reinstalar o Software da Impressora](#page-99-0)**
- **• [Remover o Software da Impressora](#page-100-0)**

**NOTA:** O seguinte procedimento refere-se ao Windows XP. Para outros sistemas operativos, consulte o manual do utilizador do Windows correspondente ou a ajuda online.

# <span id="page-93-1"></span>**Instalar o Software da Impressora**

Pode instalar o software da impressora para a impressão local ou impressão em rede. Para instalar o software da impressora no computador, efectue o processo de instalação adequado, dependendo da impressora que estiver a ser utilizada.

O controlador da impressora é um software que permite a comunicação entre o computador e a impressora. O processo de instalação do controlador pode variar, dependendo do sistema operativo que estiver a ser utilizado.

Todas as aplicações do seu PC devem ser fechadas antes de proceder à instalação.

### <span id="page-93-2"></span>**Instalar o Software para a Impressão Local**

Uma impressora local é uma impressora que está ligada directamente ao computador através do cabo fornecido com a impressora, como o cabo USB ou paralelo. Se a impressora estiver ligada à rede, ignore este passo e avance para ["Instalar o Software para a Impressão em Rede"](#page-96-0)  [na página 7.](#page-96-0)

Pode instalar o software da impressora, utilizando o método típico ou personalizado.

**NOTA:** Se a janela "Assistente de Novo Hardware" aparecer durante o processo de instalação, clique em no canto superior direito da caixa para fechar a janela ou clique em **X** Cancelar.

#### **Instalação Típica**

É recomendada para a maioria dos utilizadores. Serão instalados todos os componentes necessários para as funções da impressora.

- **1** Certifique-se de que a impressora foi activada e ligada ao computador.
- **2** Coloque o CD-ROM fornecido na unidade de CD-ROM.
	- O CD-ROM deve arrancar automaticamente e aparecerá uma janela de instalação.

Se a janela de instalação não aparecer, clique em **Iniciar** e, em seguida, **Executar**. Escreva **X:\Setup.exe**, substituindo "**X**" pela letra que representa a sua unidade e clique em **OK**.

Se utiliza o Windows Vista, clique em **Iniciar** → **Todos os Programas**→ **Acessórios**→ **Executar** e introduza **X:\Setup.exe**.

Se a janela **Reprodução Automática** aparecer no Windows Vista, clique em **Executar Setup.exe** no campo **Instalar ou executar programa**, e clique em **Continuar** na janela **Controlo de Conta de Utilizador**.

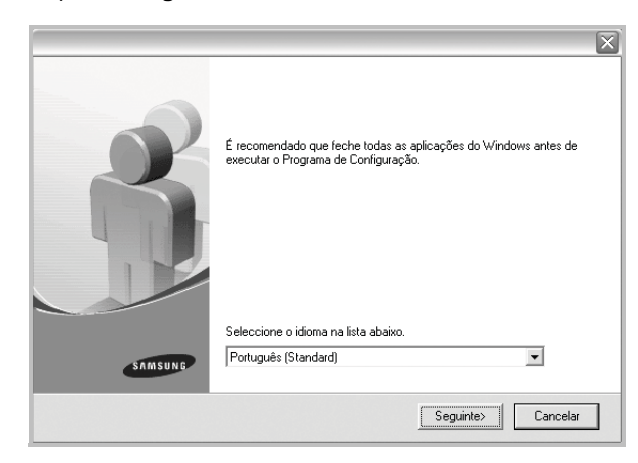

**3** Clique em **Seguinte**.

- Se necessário, seleccione um idioma a partir da lista pendente.
- **4** Seleccione **Instalação típica para uma impressora local**. Clique em **Seguinte**.

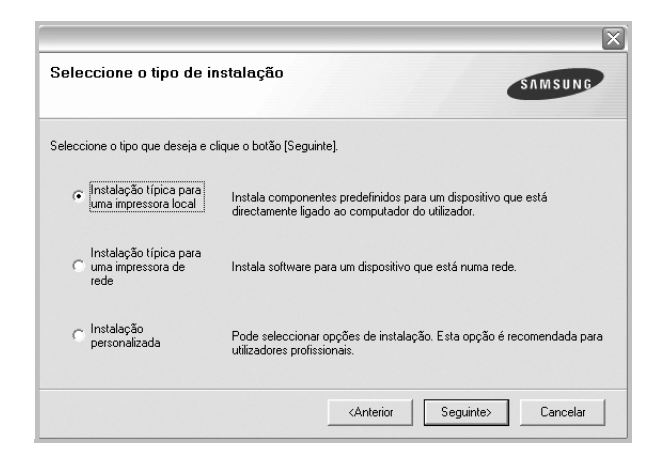

**NOTA**: Se a impressora ainda não estiver ligada ao computador, irá aparecer a seguinte janela.

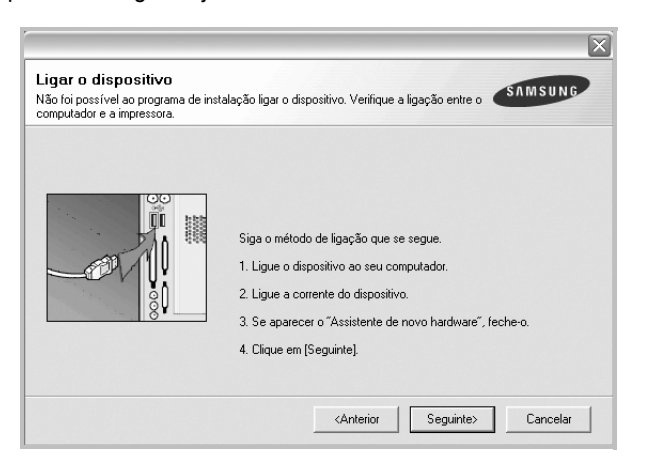

- Após ligar a impressora, clique em **Seguinte**.
- Se não pretender ligar a impressora de momento, clique em **Seguinte** e **Não** no seguinte ecrã. A instalação será em seguida iniciada e, no fim da instalação, não será impressa nenhuma página de teste.
- *A janela de instalação que aparece no Guia do Utilizador pode variar, dependendo da impressora e interface que estiverem a ser utilizadas.*
- **5** Após a instalação estar concluída, aparecerá uma janela a perguntar se pretende imprimir uma página de teste. Se pretender imprimir uma página de teste, seleccione a caixa de verificação e clique em **Seguinte**.

Caso contrário, clique simplesmente em **Seguinte** e avance para [o passo 7.](#page-94-0)

**6** Se a página de teste for impressa correctamente, clique em **Sim**.

Caso contrário, clique em **Não** para imprimi-la novamente.

<span id="page-94-0"></span>**7** Para registar-se como utilizador das Impressoras Samsung de forma a receber informação da Samsung, seleccione a caixa de verificação e clique em **Concluir**. Foi agora reencaminhado para o site web da Samsung.

Caso contrário, clique simplesmente em **Concluir**.

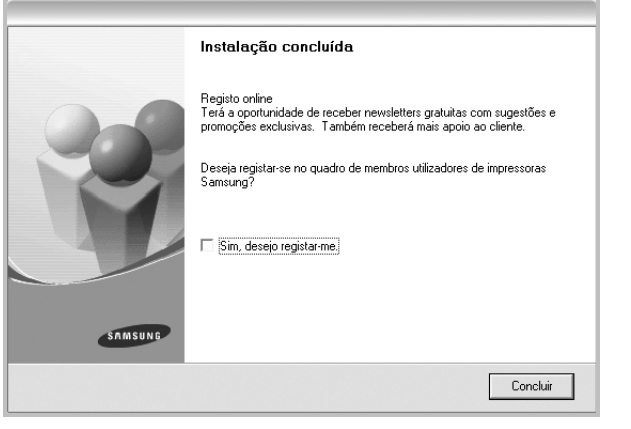

**NOTA**: Se, após concluir a configuração, o controlador da impressora não funcionar correctamente, instale-o novamente. Consulte ["Reinstalar](#page-99-0)  [o Software da Impressora" na página 10.](#page-99-0)

#### **Instalação Personalizada**

**3** Clique em **Seguinte**.

Pode seleccionar os componentes que pretende instalar.

- **1** Certifique-se de que a impressora foi activada e ligada ao computador.
- **2** Coloque o CD-ROM fornecido na unidade de CD-ROM. O CD-ROM deve arrancar automaticamente e aparecerá uma janela de instalação.

Se a janela de instalação não aparecer, clique em **Iniciar** e, em seguida, **Executar**. Escreva **X:\Setup.exe**, substituindo "**X**" pela letra que representa a sua unidade e clique em **OK**.

Se utiliza o Windows Vista, clique em **Iniciar** → **Todos os Programas**→ **Acessórios**→ **Executar** e introduza **X:\Setup.exe**.

Se a janela **Reprodução Automática** aparecer no Windows Vista, clique em **Executar Setup.exe** no campo **Instalar ou executar programa**, e clique em **Continuar** na janela **Controlo de Conta de Utilizador**.

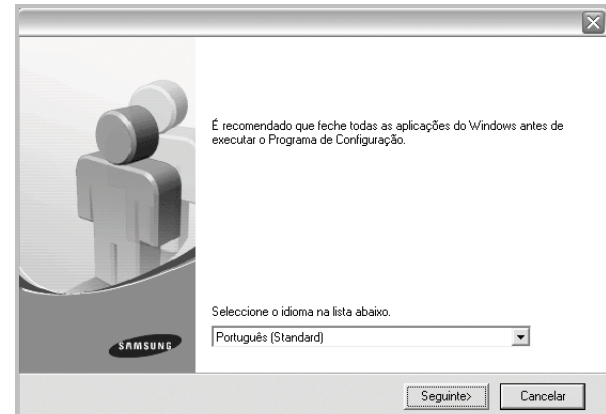

• Se necessário, seleccione um idioma a partir da lista pendente.

**4** Seleccione **Instalação personalizada**. Clique em **Seguinte**.

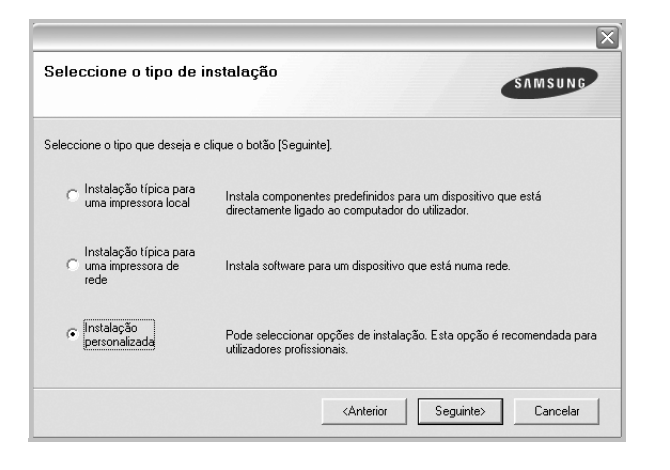

**5** Seleccione a impressora e clique em **Seguinte**.

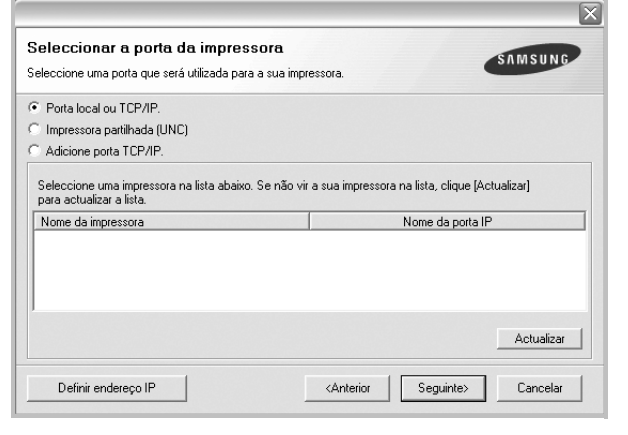

**NOTA**: Se a impressora ainda não estiver ligada ao computador, irá aparecer a seguinte janela.

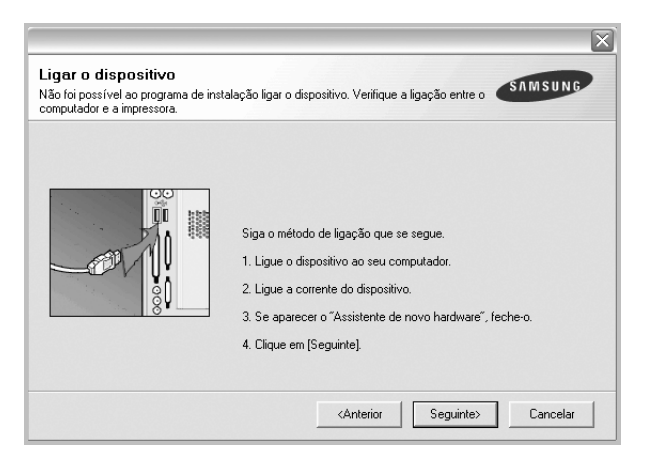

- Após ligar a impressora, clique em **Seguinte**.
- Se não pretender ligar a impressora de momento, clique em **Seguinte** e **Não** no seguinte ecrã. A instalação será em seguida iniciada e, no fim da instalação, não será impressa nenhuma página de teste.
- *A janela de instalação que aparece no Guia do Utilizador pode variar, dependendo da impressora e interface que estiverem a ser utilizadas.*
- **6** Seleccione os componentes que pretende instalar e clique em **Seguinte**.

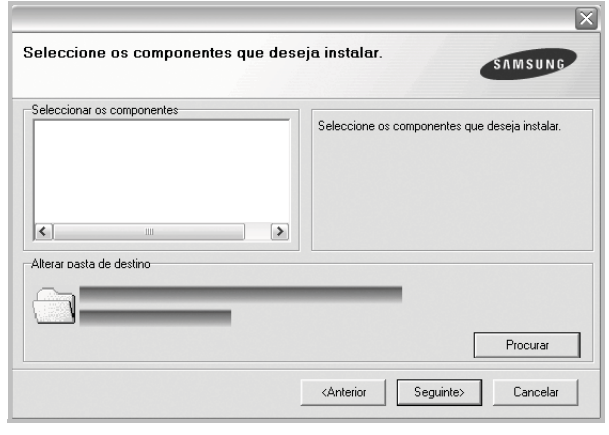

**NOTA**: Pode mudar a pasta desejada de instalação clicando em [**Procurar**].

**7** Após a instalação estar concluída, aparecerá uma janela a perguntar se pretende imprimir uma página de teste. Se pretender imprimir uma página de teste, seleccione a caixa de verificação e clique em **Seguinte**.

Caso contrário, clique simplesmente em **Seguinte** e avance para [o passo 9](#page-95-0).

**8** Se a página de teste for impressa correctamente, clique em **Sim**.

Caso contrário, clique em **Não** para imprimi-la novamente.

<span id="page-95-0"></span>**9** Para registar-se como utilizador das Impressoras Samsung de forma a receber informação da Samsung, seleccione a caixa de verificação e clique em **Concluir**. Foi agora reencaminhado para o site web da Samsung.

Caso contrário, clique simplesmente em **Concluir**.

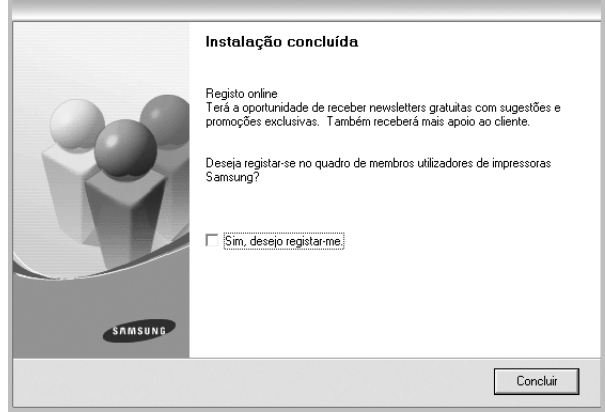

## <span id="page-96-0"></span>**Instalar o Software para a Impressão em Rede**

Quando ligar a impressora à rede, tem de configurar primeiro as definições TCP/IP para a impressora. Após atribuir e verificar as definições TCP/IP, está pronto para instalar o software em cada um dos computadores em rede.

Pode instalar o software da impressora, utilizando o método típico ou personalizado.

#### **Instalação Típica**

É recomendada para a maioria dos utilizadores. Serão instalados todos os componentes necessários para as funções da impressora.

- **1** Certifique-se de que a impressora foi activada e ligada à rede. Para mais detalhes sobre como efectuar a ligação à rede, consulte o Guia do Utilizador fornecido.
- **2** Coloque o CD-ROM fornecido na unidade de CD-ROM.

O CD-ROM deve arrancar automaticamente e aparecerá uma janela de instalação.

Se a janela de instalação não aparecer, clique em **Iniciar** e, em seguida, **Executar**. Escreva **X:\Setup.exe**, substituindo "**X**" pela letra que representa a sua unidade e clique em **OK**.

Se utiliza o Windows Vista, clique em **Iniciar** → **Todos os Programas**→ **Acessórios**→ **Executar** e introduza **X:\Setup.exe**.

Se a janela **Reprodução Automática** aparecer no Windows Vista, clique em **Executar Setup.exe** no campo **Instalar ou executar programa**, e clique em **Continuar** na janela **Controlo de Conta de Utilizador**.

**3** Clique em **Seguinte**.

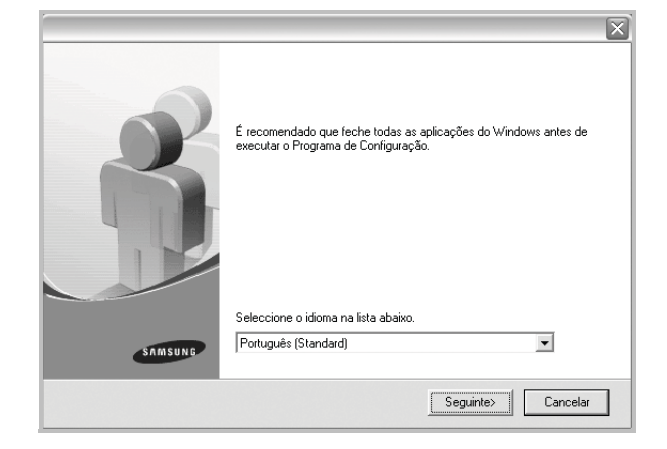

• Se necessário, seleccione um idioma a partir da lista pendente.

**4** Seleccione **Instalação típica para uma impressora de rede**. Clique em **Seguinte**.

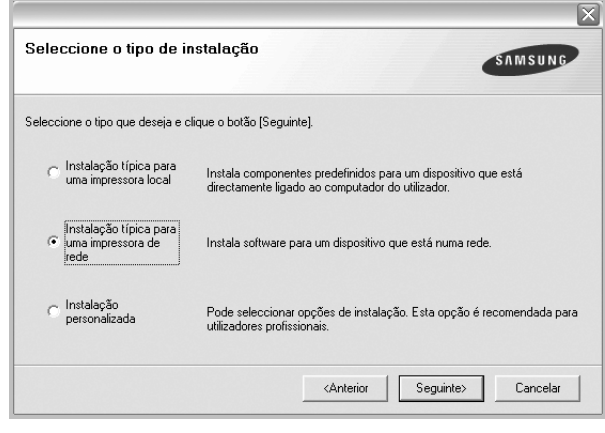

**SUGESTÃO**: Se a impressora ainda não estiver ligada à rede, irá aparecer a seguinte janela. Seleccione a opção de configuração pretendida e clique em **Seguinte**. Proceda da seguinte forma.

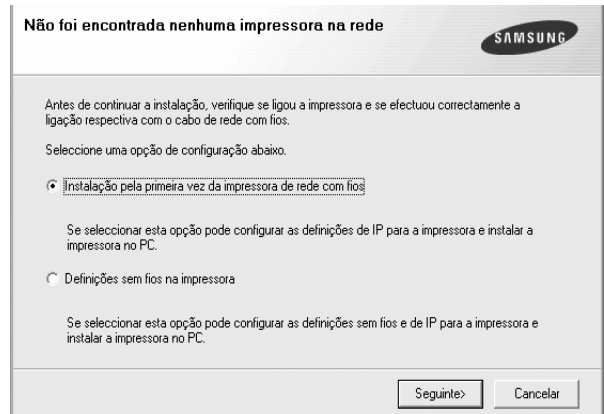

#### A janela **Definir endereço IP** é apresentada.

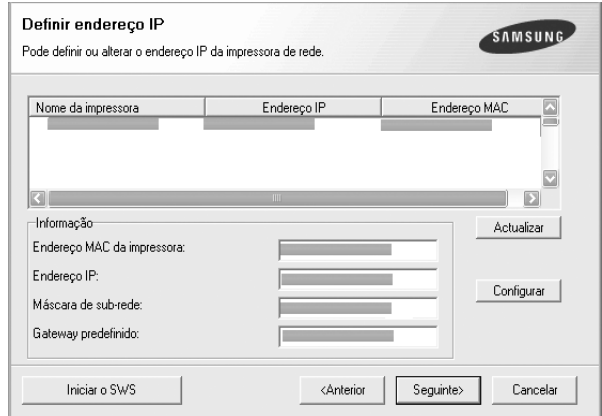

a. Seleccione a partir da lista uma impressora que irá ser definida com um endereço IP específico ou introduza manualmente.

- b. Configure manualmente o endereço IP, a máscara de sub-rede e a porta de ligação para a impressora e clique em **Configurar** para definir o endereço IP específico para a impressora em rede.
- c. Clique em **Seguinte** e vá para o passo 6.
- Pode também configurar a impressora de rede através do servidor Web incorporado SyncThru™ Web Service. Clique em **Iniciar o SWS** na janela **Definir endereço IP**.
- **5** É apresentada a lista de impressoras disponíveis em rede. Seleccione a impressora que pretende instalar a partir da lista e, em seguida, clique em **Seguinte**.

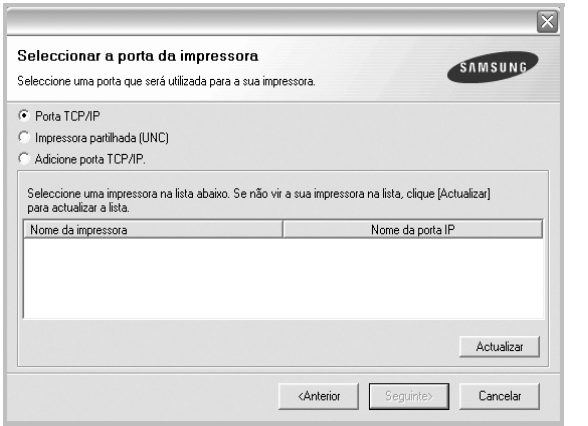

• Se não conseguir visualizar a sua impressora na lista, clique em **Actualizar** para actualizar a lista ou seleccione **Adicione porta TCP/IP** para adicionar a impressora à rede. Para adicionar a impressora à rede, introduza o nome da porta e o endereço IP da impressora.

Para verificar o endereço IP ou o endereço MAC da sua impressora, imprima uma página de configuração de rede.

• Para encontrar uma impressora partilhada em rede (Caminho UNC), seleccione **Impressora partilhada (UNC)** e introduza o nome partilhado manualmente ou clique no botão **Procurar** para encontrar a impressora partilhada.

**NOTA**:Se não conseguir encontrar a sua máquina na rede, desactive a firewall e clique em **Actualizar**.

**6** Após a instalação ter sido concluída, aparece uma janela a perguntar se pretende imprimir uma página de teste e registar-se como utilizador das Impressoras Samsung, de forma a receber informação da Samsung. Se assim o pretender, seleccione a(s) caixa(s) de verificação e clique em **Concluir**.

Caso contrário, clique simplesmente em **Concluir**.

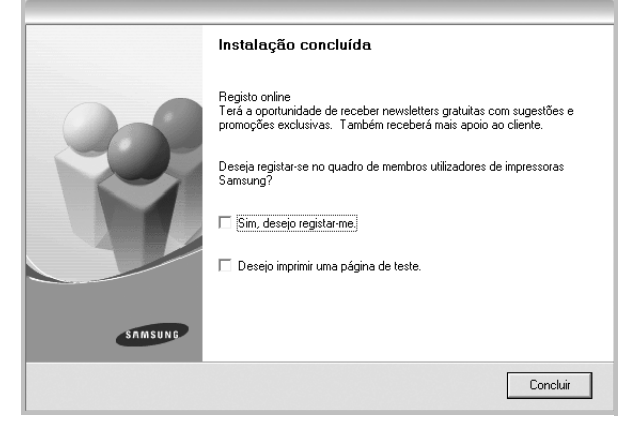

**NOTA**: Se, após concluir a configuração, o controlador da impressora não funcionar correctamente, instale-o novamente. Consulte ["Reinstalar](#page-99-0)  [o Software da Impressora" na página 10.](#page-99-0)

#### **Instalação Personalizada**

Pode seleccionar componentes individuais para instalar e definir um endereço IP específico.

- **1** Certifique-se de que a impressora foi activada e ligada à rede. Para mais detalhes sobre como efectuar a ligação à rede, consulte o Guia do Utilizador fornecido.
- **2** Coloque o CD-ROM fornecido na unidade de CD-ROM. O CD-ROM deve arrancar automaticamente e aparecerá uma janela de instalação.

Se a janela de instalação não aparecer, clique em **Iniciar** e, em seguida, **Executar**. Escreva **X:\Setup.exe**, substituindo "**X**" pela letra que representa a sua unidade e clique em **OK**.

Se utiliza o Windows Vista, clique em **Iniciar** → **Todos os Programas**→ **Acessórios**→ **Executar** e introduza **X:\Setup.exe**.

Se a janela **Reprodução Automática** aparecer no Windows Vista, clique em **Executar Setup.exe** no campo **Instalar ou executar programa**, e clique em **Continuar** na janela **Controlo de Conta de Utilizador**.

**3** Clique em **Seguinte**.

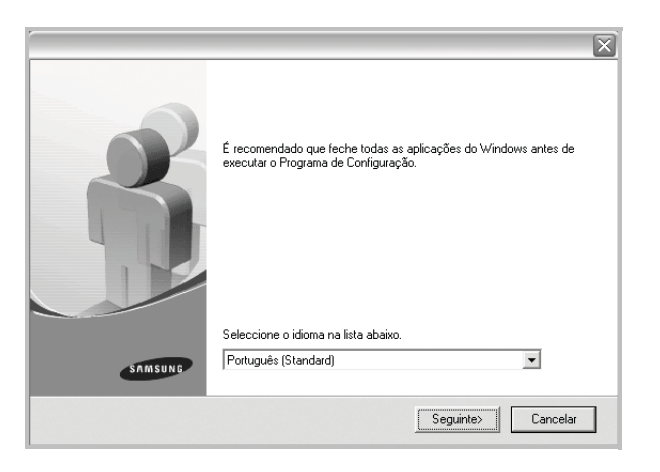

• Se necessário, seleccione um idioma a partir da lista pendente.

**4** Seleccione **Instalação personalizada**. Clique em **Seguinte**.

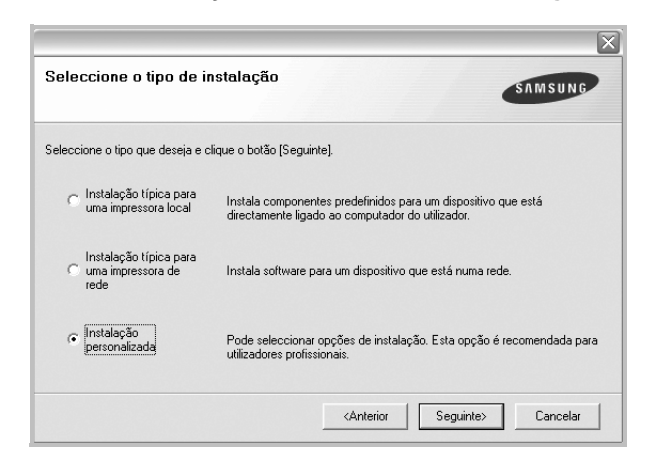

**5** É apresentada a lista de impressoras disponíveis em rede. Seleccione a impressora que pretende instalar a partir da lista e, em seguida, clique em **Seguinte**.

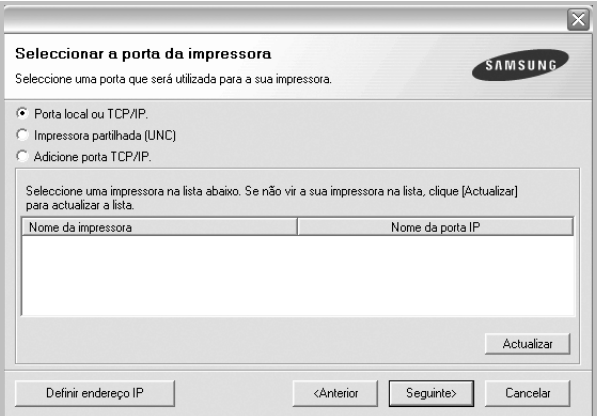

• Se não conseguir visualizar a sua impressora na lista, clique em **Actualizar** para actualizar a lista ou seleccione **Adicione porta TCP/IP** para adicionar a impressora à rede. Para adicionar a impressora à rede, introduza o nome da porta e o endereço IP da impressora.

Para verificar o endereço IP ou o endereço MAC da sua impressora, imprima uma página de configuração de rede.

• Para encontrar uma impressora partilhada em rede (Caminho UNC), seleccione **Impressora partilhada (UNC)** e introduza o nome partilhado manualmente ou clique o botão **Procurar** para encontrar a impressora partilhada.

**NOTA**:Se não conseguir encontrar a sua máquina na rede, desactive a firewall e clique em **Actualizar**.

**SUGESTÃO**: Se pretende definir um endereço IP específico numa impressora em rede específica, clique no botão **Definir endereço IP**. A janela Definir Endereço IP é apresentada. Proceda da seguinte forma.

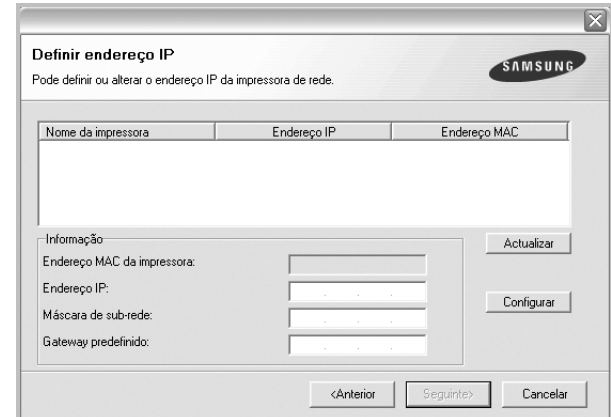

- a. Seleccione a partir da lista uma impressora que irá ser definida com um endereço IP específico ou introduza manualmente.
- b. Configure manualmente o endereço IP, a máscara de sub-rede e a porta de ligação para a impressora e clique em **Configurar** para definir o endereço IP específico para a impressora em rede.
- c. Clique em **Seguinte**.
- Pode também configurar a impressora de rede através do servidor Web incorporado SyncThru™ Web Service. Clique em **Iniciar o SWS** na janela **Definir endereço IP**.

**6** Seleccione os componentes que pretende instalar. Após seleccionar os componentes, é apresentada a seguinte janela. Também pode alterar o nome da impressora, definir a impressora que irá ser partilhada em rede, configurar a impressora como a impressora predefinida e alterar o nome da porta de cada impressora. Clique em **Seguinte**.

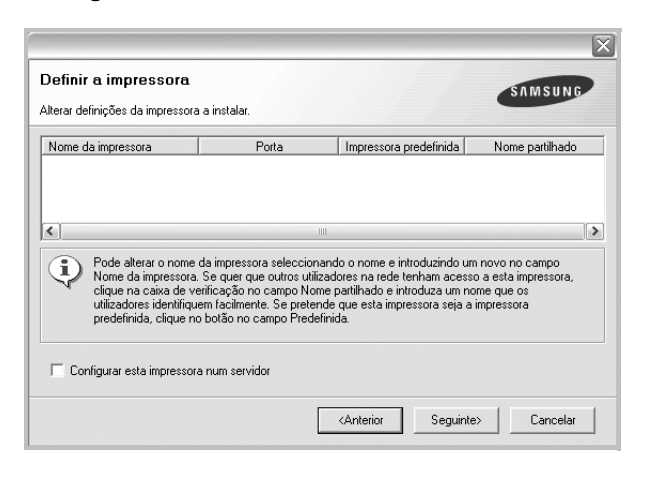

Para instalar o software num servidor, seleccione a caixa de verificação **Configurar esta impressora num servidor**.

**7** Após a instalação ter sido concluída, aparece uma janela a perguntar se pretende imprimir uma página de teste e registar-se como utilizador das Impressoras Samsung, de forma a receber informação da Samsung. Se assim o pretender, seleccione a(s) caixa(s) de verificação e clique em **Concluir**.

Caso contrário, clique simplesmente em **Concluir**.

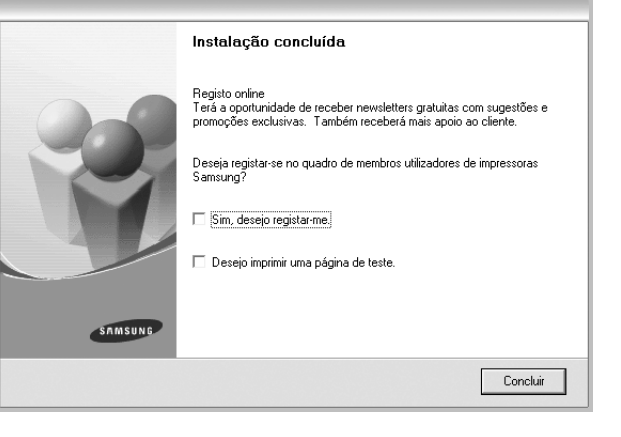

**NOTA**: Se, após concluir a configuração, o controlador da impressora não funcionar correctamente, instale-o novamente. Consulte ["Reinstalar](#page-99-0)  [o Software da Impressora" na página 10](#page-99-0).

# <span id="page-99-0"></span>**Reinstalar o Software da Impressora**

É possível reinstalar o software se a instalação falhar.

- **1** Inicie o Windows.
- **2** A partir do menu **Iniciar**, seleccione **Programas** ou **Todos os Programas** → **o nome do controlador da impressora** → **Manutenção**.
- **3** Seleccione **Reparar** e clique em **Seguinte**.
- **4** É apresentada a lista de impressoras disponíveis em rede. Seleccione a impressora que pretende instalar a partir da lista e, em seguida, clique em **Seguinte**.

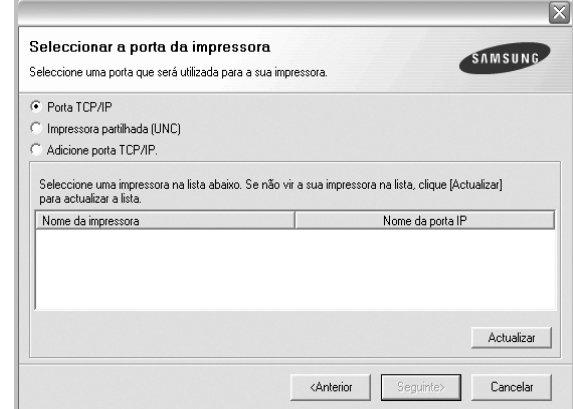

- Se não conseguir visualizar a sua impressora na lista, clique em **Actualizar** para actualizar a lista ou seleccione **Adicione porta TCP/IP** para adicionar a impressora à rede. Para adicionar a impressora à rede, introduza o nome da porta e o endereço IP da impressora.
- Para encontrar uma impressora partilhada em rede (Caminho UNC), seleccione **Impressora partilhada (UNC)** e introduza o nome partilhado manualmente ou clique no botão **Procurar** para encontrar a impressora partilhada.

Ser-lhe-á apresentada uma lista de componentes para que possa reinstalar um item de cada vez.

**NOTA**: Se a impressora ainda não estiver ligada ao computador, irá aparecer a seguinte janela.

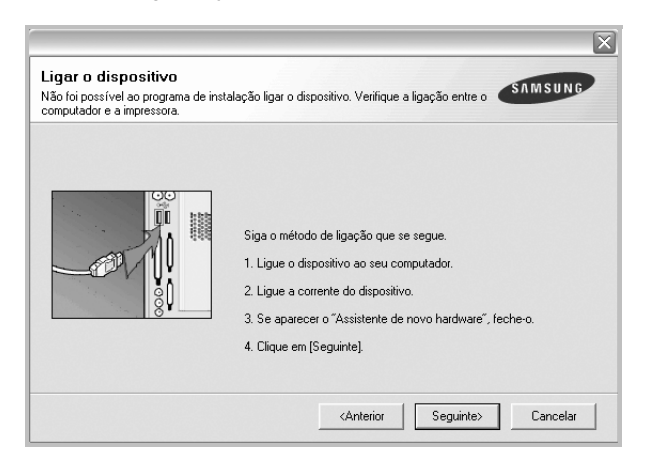

- Após ligar a impressora, clique em **Seguinte**.
- Se não pretender ligar a impressora de momento, clique em **Seguinte** e **Não** no ecrã seguinte. A instalação será em seguida iniciada e, no fim da instalação, não será impressa nenhuma página de teste.
- *A janela de reinstalação que aparece no Manual do Utilizador pode variar, dependendo da impressora e interface em utilização.*
- **5** Seleccione os componentes que pretende reinstalar e clique em **Seguinte**.

Se instalou o software da impressora para a impressão local e seleccionar **o nome do controlador da impressora**, irá aparecer uma janela a perguntar se pretende imprimir uma página de teste. Proceda da seguinte forma:

- a. Para imprimir uma página de teste, seleccione a caixa de verificação e clique em **Seguinte**.
- b. Se a página de teste for impressa correctamente, clique em **Sim**. Caso contrário, clique em **Não** para imprimi-la novamente.
- **6** Quando a reinstalação tiver sido concluída, clique em **Concluir**.

# <span id="page-100-0"></span>**Remover o Software da Impressora**

- **1** Inicie o Windows.
- **2** A partir do menu **Iniciar**, seleccione **Programas** ou **Todos os Programas** → **o nome do controlador da impressora** → **Manutenção**.
- **3** Seleccione **Remover** e clique em **Seguinte**.
- **4** Ser-lhe-á apresentada uma lista de componentes para que possa remover um item de cada vez.
- **5** Seleccione os componentes que pretende remover e, em seguida, clique em **Seguinte**.
- **6** Quando o computador lhe pedir para confirmar a selecção efectuada, clique em **Sim**.

O controlador seleccionado e todos os respectivos componentes são eliminados do computador.

**7** Após o software ter sido removido, clique em **Concluir**.

# **2 Impressão Básica**

<span id="page-101-0"></span>Este capítulo explica as opções e tarefas de impressão mais comuns no Windows.

Este capítulo inclui:

- **• [Imprimir um Documento](#page-101-1)**
- **• [Imprimir para um ficheiro \(PRN\)](#page-102-0)**
- **• [Definições da Impressora](#page-102-1)**
	- **- [Separador Esquema](#page-103-0)**
	- **- [Separador Papel](#page-103-1)**
	- **- [Separador Gráficos](#page-104-0)**
	- **- [Separador Extras](#page-105-0)**
	- **- [Separador Acerca de](#page-106-0)**
	- **- [Separador Impressora](#page-106-1)**
	- **- [Utilizar a Opção Favoritos](#page-106-2)**
	- **- [Utilizar a Ajuda](#page-106-3)**

# <span id="page-101-2"></span><span id="page-101-1"></span>**Imprimir um Documento**

#### **NOTA:**

- A janela **Propriedades** do controlador da impressora que aparece neste Manual do Utilizador pode variar, dependendo da impressora em utilização. A composição da janela das propriedades da impressora é, no entanto, similar.
- *Verifique o(s) Sistema(s) Operativo(s) que são compatíveis com a sua impressora. Consulte a secção Compatibilidade do Sistema Operativo das Especificações da Impressora no Manual do Utilizador da Impressora.*
- Se precisar de saber o nome exacto da sua impressora, pode verificá-lo no CD-ROM fornecido.
- Quando seleccionar uma opção nas propriedades da impressora,

poderá ver um ponto de exclamação ( ) ou a marca (  $\otimes$  ). Um ponto de exclamação significa que pode seleccionar uma

determinada opção mas que não é recomendado, e a marca  $( \times )$ significa que não pode seleccionar essa opção devido à configuração ou ambiente da máquina.

O seguinte procedimento descreve os passos gerais que são necessários para imprimir a partir de várias aplicações do Windows. Os passos exactos para imprimir um documento podem variar consoante o programa que esteja a ser utilizado. Consulte o Manual do Utilizador da sua aplicação de software para os procedimentos de impressão correctos.

- **1** Abra o documento que pretende imprimir.
- **2** Seleccione **Imprimir** no menu **Ficheiro**. A janela Imprimir é apresentada. O aspecto pode variar ligeiramente, dependendo da aplicação utilizada.

As definições básicas de impressão são seleccionadas na janela Imprimir. Estas definições incluem o número de cópias e o intervalo de impressão.

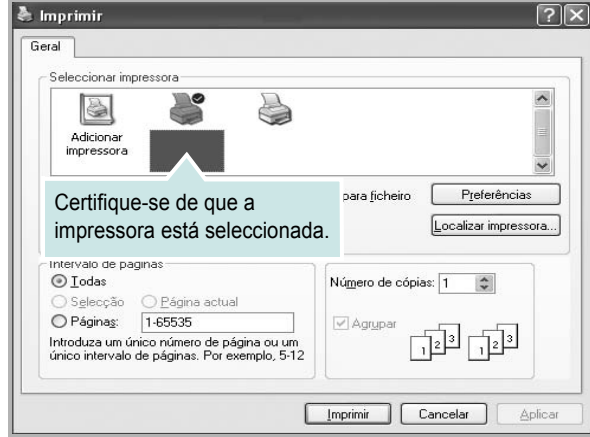

**3** Seleccione **o controlador da impressora** na lista pendente **Nome**.

Para tirar partido das funções da impressora permitidas pelo respectivo controlador, clique em **Propriedades** ou **Preferências** na janela Imprimir da aplicação. Para mais detalhes, consulte ["Definições](#page-102-1)  [da Impressora" na página 13.](#page-102-1)

Se visualizar **Configurar**, **Impressora** ou **Opções** na janela Imprimir, clique antes numa destas opções. A seguir, clique em **Propriedades** no ecrã seguinte.

Clique em **OK** para fechar a janela das propriedades da impressora.

**4** Para iniciar a tarefa de impressão, clique em **OK** ou **Imprimir** na janela Imprimir.

# <span id="page-102-0"></span>**Imprimir para um ficheiro (PRN)**

Por vezes, terá de guardar os dados de impressão como um ficheiro para a sua finalidade.

Para criar um ficheiro:

**1** Seleccione a caixa **Imprimir para ficheiro** na janela **Imprimir**.

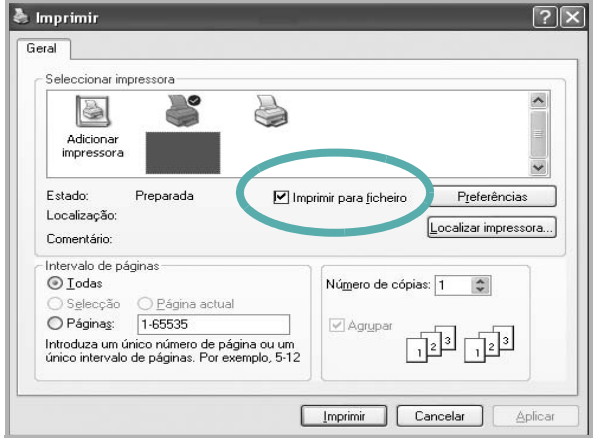

**2** Seleccione a pasta e atribua um nome ao ficheiro e, de seguida, clique em **OK**.

# <span id="page-102-1"></span>**Definições da Impressora**

Pode utilizar a janela das propriedades da impressora, que permite aceder a todas opções da impressora necessárias para utilizar a mesma. Quando as propriedades da impressora são visualizadas, pode rever e alterar as definições necessárias para a sua tarefa de impressão.

A janela das propriedades da impressora pode variar, dependendo do sistema operativo. O Manual do Utilizador do Software apresenta a janela Propriedades para o Windows XP.

A janela **Propriedades** do controlador da impressora que aparece neste Manual do Utilizador pode variar, dependendo da impressora em utilização.

Se aceder às propriedades da impressora através da pasta Impressoras, poderá visualizar separadores adicionais baseados no Windows (consulte o Manual do Utilizador do Windows) e o separador Impressora (consulte ["Separador Impressora" na página 17\)](#page-106-1).

#### **NOTAS**:

- A maioria das aplicações do sistema Windows irão substituir as definições especificadas no controlador da impressora. Primeiro, altere todas as definições de impressão disponíveis na aplicação do software e, em seguida, altere as restantes definições utilizando o controlador da impressora.
- As definições alteradas permanecem válidas apenas durante a utilização do programa actual. **Para que as suas alterações sejam permanentes**, execute-as na pasta Impressoras.
- O procedimento seguinte destina-se ao Windows XP. Para outros Sistemas Operativos Windows, consulte o Guia do Utilizador do Windows correspondente ou a ajuda online.
	- 1. Clique no botão **Iniciar** do Windows.
	- 2. Seleccione **Impressoras e Faxes**.
	- 3. Seleccione o **ícone do controlador da impressora**.
	- 4. Clique com o botão direito do rato no ícone do controlador da impressora e seleccione **Preferências de impressão**.
	- 5. Altere as definições em cada um dos separadores e clique em OK.

## <span id="page-103-0"></span>**Separador Esquema**

O separador **Esquema** apresenta as opções para ajustar o aspecto do documento na página impressa. A opção **Opções de esquema** inclui **Múltiplas páginas por lado** e **Imprimir um Documento Reduzido ou Ampliado**. Consulte ["Imprimir um Documento" na](#page-101-1)  [página 12](#page-101-1) para mais informação sobre como aceder às propriedades da impressora.

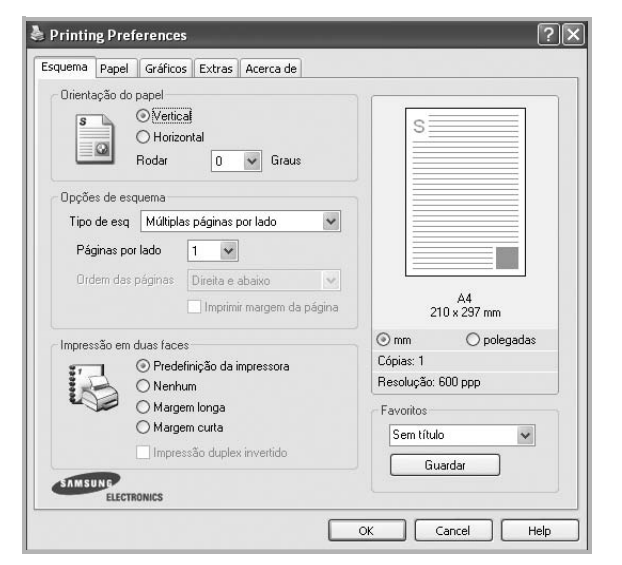

#### **Orientação do papel**

A opção **Orientação do papel** permite seleccionar a direcção na qual a informação é impressa numa página.

- **Vertical** imprime no sentido da largura da página, em estilo de carta.
- **Horizontal** imprime no sentido do comprimento da página, em estilo de folha de cálculo.
- **Rodar** permite rodar a página de acordo com o grau seleccionado.

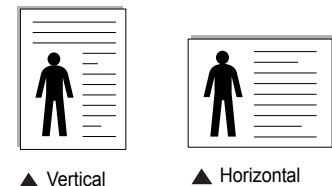

#### **Opções de esquema**

A opção **Opções de esquema** permite seleccionar as opções de impressão avançadas. Pode seleccionar **Múltiplas páginas por lado** e **Impressão de cartazes**.

- Para mais detalhes, consulte ["Imprimir Múltiplas Páginas](#page-107-2)  [numa Única Folha de Papel \(Impressão de N Páginas\)" na página 18](#page-107-2).
- Para mais detalhes, consulte ["Imprimir Cartazes" na página 19](#page-108-2).
- Para mais detalhes, consulte ["Imprimir Folhetos" na página 19](#page-108-3).

#### **Impressão em duas faces**

**Impressão em duas faces** permite-lhe imprimir em ambas as faces do papel. *Se esta opção não aparecer, a sua impressora não tem este recurso.*

• Para mais detalhes, consulte ["Imprimir nas duas faces do papel" na](#page-109-3)  [página 20](#page-109-3).

## <span id="page-103-1"></span>**Separador Papel**

Utilize as seguintes opções para definir as especificações básicas para o manuseamento de papel quando aceder às propriedades da impressora. Consulte ["Imprimir um Documento" na página 12](#page-101-1) para mais informação sobre como aceder às propriedades da impressora.

Clique no separador **Papel** para aceder às várias propriedades do papel.

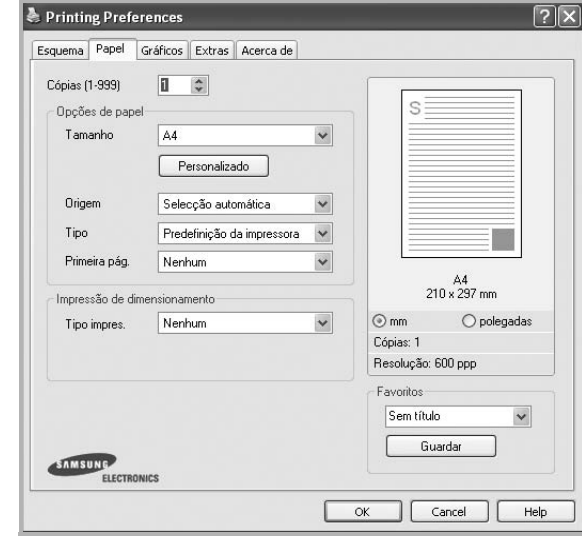

#### **Cópias**

A opção **Cópias** permite seleccionar o número de cópias a imprimir. É possível seleccionar de 1 a 999 cópias.

#### **Tamanho**

A opção **Tamanho** permite definir o tamanho do papel colocado no tabuleiro. Se o tamanho pretendido não estiver indicado na caixa **Tamanho**, clique em **Personalizado** Quando aparecer a janela **Tamanho de papel personalizado**, defina o tamanho de papel e clique em **OK**. A definição aparece na lista para que possa efectuar a sua selecção.

#### **Origem**

Certifique-se de que a opção **Origem** está definida para o tabuleiro de papel correspondente.

Utilize **Alimentação Manual** quando imprimir em materiais especiais como envelopes e transparências. Tem de colocar uma folha de cada vez no Tabuleiro Manual ou no Tabuleiro multifuncion.

Se a origem do papel estiver definida como **Selecção automática**, a impressora recolhe automaticamente o material de impressão na seguinte ordem: Tabuleiro Manual ou Tabuleiro multifuncion, Tabuleiro 1, Tabuleiro 2 Opcional

#### **Tipo**

Defina **Tipo** para corresponder ao papel colocado no tabuleiro a partir do qual quer imprimir. Isso permite-lhe obter a melhor qualidade de impressão. Caso contrário, pode não conseguir a qualidade de impressão que pretende.

**Grosso**: Papel grosso com 90 a 105 g/m2.

**Fino**: Papel fino com 60 a 70 g/m<sup>2</sup>.

**Algodão**: papel de algodão de 75 a 90 g/m2, como Gilbert 25% e Gilbert 100%.

**Papel comum**: Papel normal. Seleccione este tipo se a sua impressora for monocromática e quiser imprimir em papel de algodão de 60 g/m2.

**Papel reciclado**: papel reciclado de 75 a 90 g/m<sup>2</sup>.

**Papel colorido**: papel com fundo colorido de 75 a 90 g/m2. **Arquivo**: Se precisar de manter material impresso durante um longo período de tempo, tal como para arquivo, seleccione esta opção.

#### **Primeira pág.**

Esta propriedade permite imprimir a primeira página utilizando um tipo de papel diferente do resto do documento. Pode seleccionar a origem do papel para a primeira página.

Por exemplo, coloque uma folha de cartolina grossa para a primeira página no Tabuleiro multifuncional e papel normal no Tabuleiro1. A seguir, seleccione **Tabuleiro 1** na opção **Origem** e **Tabuleiro multifuncion.** na opção **Primeira pág.** *Se esta opção não aparecer, a sua impressora não tem este recurso.*

#### **Impressão de dimensionamento**

A opção **Impressão de dimensionamento** permite redimensionar automática ou manualmente a sua tarefa de impressão numa página. Pode seleccionar entre **Nenhum**, **Reduzir/ampliar** e **Ajustar à página**.

- Para mais detalhes, consulte ["Imprimir um Documento Reduzido](#page-109-4)  [ou Ampliado" na página 20](#page-109-4).
- Para mais detalhes, consulte ["Ajustar o Documento ao Tamanho](#page-109-5)  [de Papel Seleccionado" na página 20.](#page-109-5)

## <span id="page-104-0"></span>**Separador Gráficos**

Utilize as seguintes opções gráficas para ajustar a qualidade da impressão às suas necessidades específicas. Consulte ["Imprimir um Documento"](#page-101-1)  [na página 12](#page-101-1) para mais informação sobre como aceder às propriedades da impressora.

Clique no separador **Gráficos** para visualizar as propriedades indicadas em baixo.

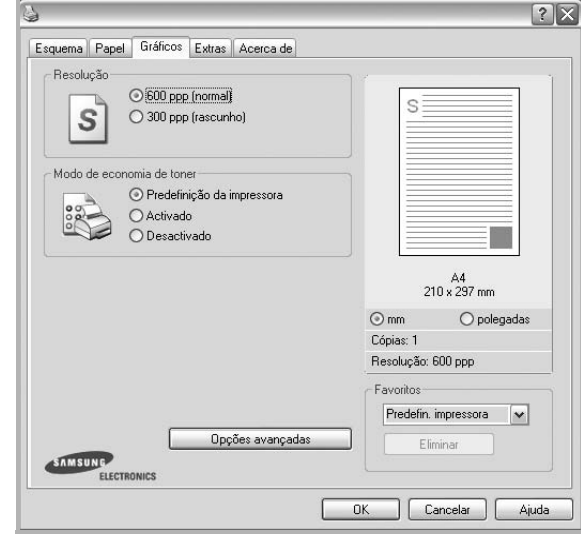

#### **Resolução**

*As opções de Resolução que pode seleccionar variam consoante o modelo da impressora.* Quanto maior a resolução, mais acentuada será a nitidez dos caracteres e gráficos impressos. A resolução mais elevada também pode aumentar o tempo de impressão dos documentos.

#### **Modo de economia de toner**

A selecção desta opção prolonga a vida do cartucho de toner e diminui o custo por página, sem redução significativa da qualidade da impressão. *Algumas impressoras não suportam esta função.* 

- **Predefinição da impressora**: Se seleccionar esta opção, esta função será determinada pela definição efectuada no painel de controlo da impressora. Algumas impressoras não suportam esta função.
- **Activado**: Seleccione esta opção para permitir que a impressora utilize menos toner em cada página.
- **Desactivado**: Se não for necessário economizar toner para imprimir um documento, seleccione esta opção.

#### **Opções avançadas**

Pode definir as opções avançadas, clicando no botão **Opções avançadas**.

- **Opções TrueType**: Esta opção determina o que o controlador deve informar à impressora acerca da representação do texto no documento. Seleccione a opção apropriada consoante o estado do documento.
	- **Transferir como contorno**: Quando esta opção é seleccionada, o controlador irá transferir os tipos de letra TrueType utilizados no documento que ainda não tenham sido guardados (residentes) na memória da impressora. Caso verifique que os tipos de letra não foram impressos correctamente, seleccione a opção Transferir como imagem de bits e envie novamente o trabalho para impressão. A definição Transferir como imagem de bits é bastante útil ao imprimir Adobe. *Esta função está apenas disponível quando utilizar o controlador da impressora PCL*
	- **Transferir como mapa de bits**: Quando esta opção é seleccionada, o controlador descarrega os dados do tipo de letra como imagens de mapas de bits. Os documentos com tipos de letra complexos, tal como Coreano ou Chinês ou outros tipos de letra, imprimem mais rapidamente nesta opção.
	- **Imprimir como gráficos**: Quando esta opção é seleccionada, o controlador irá transferir todos os tipos de letra como gráficos. Ao imprimir documentos com um elevado conteúdo de imagens gráficas e relativamente poucos tipos de letras TrueType, esta opção pode melhorar o desempenho (velocidade) da impressão.
- **Imprimir todo o texto a preto**: Quando a opção **Imprimir todo o texto a preto** é assinalada, todo o texto do documento é impresso a preto, independentemente da cor apresentada no ecrã.

## <span id="page-105-0"></span>**Separador Extras**

Permite seleccionar opções de saída para o documento. Consulte ["Imprimir um Documento" na página 12](#page-101-1) para mais informação sobre como aceder às propriedades da impressora.

Clique no separador **Extras** para aceder à seguinte função:

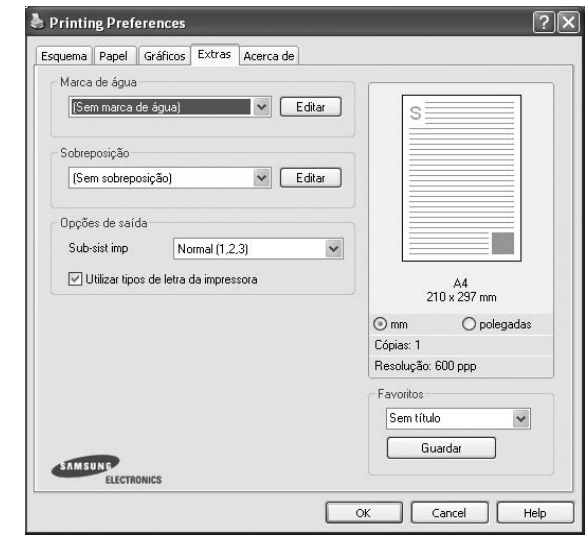

#### **Marca de água**

Pode criar uma imagem de texto de fundo para ser impressa em cada página do documento. Para mais detalhes, consulte ["Utilizar Marcas de Água"](#page-110-5)  [na página 21.](#page-110-5)

#### **Sobreposição**

As sobreposições são frequentemente utilizadas para substituir formulários pré-impressos e papéis timbrados. Para mais detalhes, consulte ["Utilizar](#page-111-5)  [Sobreposições" na página 22.](#page-111-5)

#### **Opções de saída**

- **Sub-sist imp**: Pode definir a sequência pela qual as páginas vão ser impressas. Seleccione a ordem de impressão a partir da lista pendente.
	- **Normal (1,2,3)**: A impressora imprime desde a primeira até à última página.
	- **Inverter tds pág (3,2,1)**: A impressora imprime desde a última até à primeira página.
	- **Imprimir páginas ímpares**: A impressora apenas imprime as páginas ímpares do documento.
	- **Imprimir páginas pares**: A impressora apenas imprime as páginas pares do documento.
- **Utilizar tipos de letra da impressora**: Quando a opção Utilizar tipos de letra da impressora é seleccionada, a impressora irá utilizar os tipos de letra armazenados na sua memória (tipos de letra residentes) para imprimir o documento, em vez de transferir os utilizados no documento. Por a transferência dos tipos de letra demorar algum tempo, a selecção desta opção poderá aumentar o tempo de impressão. Quando utilizar Tipos de letra da impressora, a impressora irá tentar fazer corresponder os tipos de letra utilizados no documento com os armazenados na memória. No entanto, se utilizar tipos de letra no documento que sejam diferentes dos residentes na impressora, o documento impresso será diferente do que é apresentado no ecrã. *Esta função está apenas disponível quando utilizar o controlador da impressora PCL.*

## <span id="page-106-0"></span>**Separador Acerca de**

Utilize o separador **Acerca de** para visualizar o aviso de copyright e o número da versão do controlador. Se tiver acesso à Internet, pode clicar no ícone do site Web para aceder à página da Samsung. Consulte ["Imprimir](#page-101-1)  [um Documento" na página 12](#page-101-1) para mais informação acerca do acesso às propriedades da impressora.

## <span id="page-106-1"></span>**Separador Impressora**

Se aceder às propriedades da impressora através da pasta **Impressoras**, poderá visualizar o separador **Impressora**. Pode definir a configuração da impressora.

O procedimento seguinte destina-se ao Windows XP. Para outros Sistemas Operativos Windows, consulte o Guia do Utilizador do Windows correspondente ou a ajuda online.

- **1** Clique no menu **Iniciar** do Windows.
- **2** Seleccione **Impressoras e Faxes**.
- **3** Seleccione o **ícone do controlador da impressora**.
- **4** Clique com o botão do lado direito no ícone do controlador da impressora e seleccione **Propriedades**.
- **5** Clique no separador **Impressora** e defina as opções.

#### **Correcção de grande altitude**

Se a impressora for utilizada numa área de grande altitude, assinale esta opção para optimizar a qualidade de impressão para estas circunstâncias.

## <span id="page-106-2"></span>**Utilizar a Opção Favoritos**

A opção **Favoritos**, visível em cada um dos separadores das propriedades, permite guardar as opções actuais das propriedades para uma utilização posterior.

Para guardar um item do **Favoritos**:

- **1** Altere as definições conforme necessário em cada separador.
- **2** Introduza um nome para o item na caixa de entrada **Favoritos**.

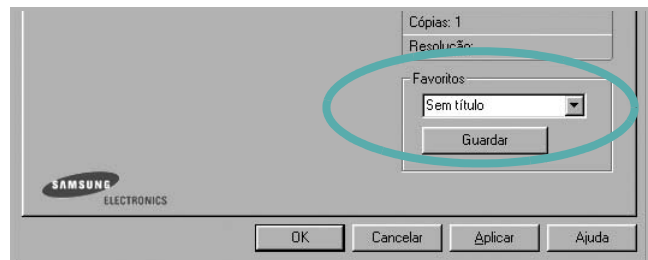

#### **3** Clique em **Guardar**.

Ao guardar **Favoritos**, todas as opções actuais do controlador serão guardadas.

Para utilizar uma opção guardada, seleccione o item na lista pendente **Favoritos**. A impressora está a partir de agora definida para imprimir de acordo com a opção seleccionada em Favoritos.

Para eliminar um item dos Favoritos, seleccione-o na lista e clique em **Eliminar**.

Também pode restaurar as opções predefinidas do controlador da impressora, seleccionando **Predefinição da impressora** na lista.

## <span id="page-106-3"></span>**Utilizar a Ajuda**

A impressora possui um ecrã de ajuda que pode ser activado através do botão **Ajuda** que aparece na janela das propriedades da impressora. Este ecrã de ajuda fornece informações pormenorizadas acerca das funções da impressora permitidas pelo controlador da mesma.

Também pode clicar em **12** no canto superior direito da janela e, em seguida, seleccionar qualquer opção.

# **3 Impressão Avançada**

<span id="page-107-0"></span>Este capítulo explica as opções de impressão e as tarefas de impressão avançadas.

#### **NOTA:**

- A janela **Propriedades** do controlador da impressora que aparece neste Manual do Utilizador pode variar, dependendo da impressora em utilização. A composição da janela das propriedades da impressora é, no entanto, similar.
- Se precisar de saber o nome exacto da sua impressora, pode verificá-lo no CD-ROM fornecido.

#### Este capítulo inclui:

- **• [Imprimir Múltiplas Páginas numa Única Folha de Papel](#page-107-1)  [\(Impressão de N Páginas\)](#page-107-1)**
- **• [Imprimir Cartazes](#page-108-0)**
- **• [Imprimir Folhetos](#page-108-1)**
- **• [Imprimir nas duas faces do papel](#page-109-0)**
- **• [Imprimir um Documento Reduzido ou Ampliado](#page-109-1)**
- **• [Ajustar o Documento ao Tamanho de Papel Seleccionado](#page-109-2)**
- **• [Utilizar Marcas de Água](#page-110-0)**
- **• [Utilizar Sobreposições](#page-111-0)**

# <span id="page-107-2"></span><span id="page-107-1"></span>**Imprimir Múltiplas Páginas numa Única Folha de Papel (Impressão de N Páginas)**

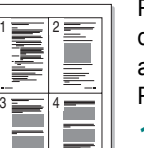

Pode seleccionar o número de páginas para imprimir numa única folha de papel. Para imprimir mais de uma página por folha, as páginas serão apresentadas em tamanho reduzido conforme a ordem especificada. Pode imprimir até 16 páginas numa folha.

- **1** Para alterar as definições de impressão na aplicação do software, aceda às propriedades da impressora. Consulte ["Imprimir um Documento" na página 12](#page-101-2).
- **2** A partir do separador **Esquema**, seleccione **Múltiplas páginas por lado** na lista pendente **Tipo de esq**.
- **3** Seleccione o número de páginas que pretende imprimir por folha (1, 2, 4, 6, 9 ou 16) na lista pendente **Páginas. por lado**.
- **4** Se necessário, seleccione a ordem da página a partir da lista pendente **Ordem páginas**.

Verifique **Imprimir margem da página** para imprimir um limite em redor de cada página da folha.

- **5** Clique no separador **Papel**, seleccione a origem, o tamanho e o tipo de papel.
- **6** Clique em **OK** e imprima o documento.
# <span id="page-108-0"></span>**Imprimir Cartazes**

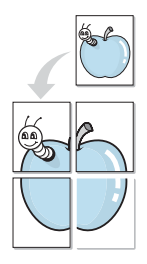

Esta função permite imprimir documentos de apenas uma página em 4, 9 ou 16 folhas de papel, com o objectivo de colar as folhas para formar um documento com o tamanho de um cartaz.

**NOTA:** A opção de impressão de cartazes fica disponível quando 600 ppp estiver seleccionado na opção de resolução no separador Gráficos.

- **1** Para alterar as definições de impressão na aplicação do software, aceda às propriedades da impressora. Consulte ["Imprimir um](#page-101-0)  [Documento" na página 12.](#page-101-0)
- **2** Clique no separador **Esquema**, seleccione **Impressão de cartazes** na lista pendente **Tipo de esq**.
- **3** Configure a opção cartaz:

Pode seleccionar o layout da página entre **Cartaz<2x2>**, **Cartaz<3x3>**, **Cartaz<4x4>**. Se seleccionar **Cartaz<2x2>**, o resultado será aumentado automaticamente para cobrir 4 páginas físicas.

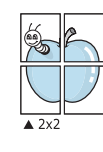

Especifique uma sobreposição em milímetros ou polegadas para colar mais facilmente as folhas umas às outras.

0,15 polegadas

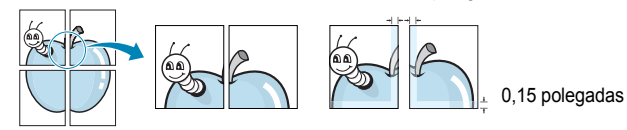

- **4** Clique no separador **Papel**, seleccione a origem, o tamanho e o tipo de papel.
- **5** Clique em **OK** e imprima o documento. Pode completar o cartaz, colando as folhas umas às outras.

# <span id="page-108-1"></span>**Imprimir Folhetos**

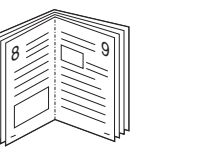

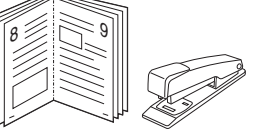

Esta função da impressora permite imprimir o documento em ambas as faces do papel e dispõe as páginas de forma a que o papel possa ser dobrado a meio após a impressão, para criar um folheto.

- **1** Para alterar as definições de impressão na aplicação de software, aceda às propriedades da impressora. Consulte ["Imprimir um Documento" na página 12](#page-101-0).
- **2** No separador **Esquema**, seleccione **Impressão de folhetos** a partir da lista pendente **Tipo de esq**.

**NOTA**: A opção **Impressão de folhetos** não está disponível para todos os tamanhos de papel. Para descobrir se o tamanho de papel está disponível para esta função, seleccione o tamanho do papel na opção **Tamanho** do separador **Papel** e depois verifique se **Impressão de folhetos** está activada numa lista pendente **Tipo de esq** no separador **Esquema**.

- **3** Clique no separador **Papel** e seleccione a origem, o tamanho e o tipo de papel.
- **4** Clique em **OK** e imprima o documento.
- **5** Após a impressão, dobre e agrafe as páginas.

# <span id="page-109-0"></span>**Imprimir nas duas faces do papel**

Pode imprimir em ambos os lados de uma folha de papel. Antes de imprimir, decida como pretende que o seu documento seja orientado.

As opções são:

- **Predefinição da impressora**, se seleccionar esta opção, a sua função será determinada pela definição efectuada no painel de controlo da impressora. Se esta opção não aparecer, a sua impressora não tem este recurso.*.*
- **Nenhum**
- **Margem longa**, que é a disposição convencional utilizada na encadernação de livros.
- **Margem curta**, que é o tipo utilizado frequentemente nos calendários.

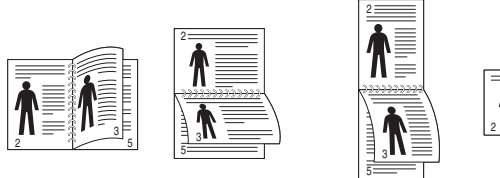

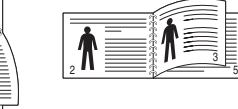

3

- ▲ Margem Longa <br>▲ Margem Curta
	-
- **Duplex invertido**, permite seleccionar a ordem geral de impressão em relação à ordem de impressão duplex. Se esta opção não aparecer, a sua impressora não tem este recurso.

**NOTA**: Não imprima nas duas faces de etiquetas, transparências, envelopes ou papel grosso. Isto pode resultar no encravamento de papel e danos na impressora.

- **1** Para alterar as definições de impressão na aplicação do software, aceda às propriedades da impressora. ["Imprimir um Documento"](#page-101-0)  [na página 12](#page-101-0).
- **2** No separador **Esquema**, seleccione a orientação do papel.
- **3** A partir da secção **Impressão em duas faces**, seleccione a opção de encadernação duplex pretendida.
- **4** Clique no separador **Papel** e seleccione a origem, o tamanho e o tipo de papel.
- **5** Clique em **OK** e imprima o documento.

**NOTA**: Se a impressora não possuir uma unidade duplex, deverá concluir o trabalho de impressão manualmente. A impressora imprime primeiro cada uma das outras páginas do documento. Após imprimir a primeira face do trabalho, é apresentada a janela Sugestão de impressão. Siga as instruções apresentadas no ecrã para concluir o trabalho de impressão.

# <span id="page-109-2"></span>**Imprimir um Documento Reduzido ou Ampliado**

É possível alterar o tamanho do conteúdo de uma página para que este pareça maior ou mais pequeno na página impressa.

- S f)
- **1** Para alterar as definições de impressão na aplicação do software, aceda às propriedades da impressora. Consulte ["Imprimir um Documento" na página 12](#page-101-0).
- **2** A partir do separador **Papel**, seleccione **Reduzir/ampliar** na lista pendente **Tipo impres**.
- **3** Introduza a taxa de dimensionamento na caixa de entrada **Percentagem**.

Também pode clicar no botão  $\blacktriangledown$  ou  $\blacktriangle$ .

- **4** Seleccione a origem, o tamanho e o tipo de papel em **Opções de papel**.
- **5** Clique em **OK** e imprima o documento.

# <span id="page-109-1"></span>**Ajustar o Documento ao Tamanho de Papel Seleccionado**

Esta função da impressora permite redimensionar a tarefa de impressão para qualquer tamanho de papel seleccionado, independentemente do tamanho original do documento. Isto pode ser útil quando pretender verificar os detalhes pormenorizados num documento pequeno.

- A
	- **1** Para alterar as definições de impressão na aplicação do software, aceda às propriedades da impressora. Consulte ["Imprimir um Documento" na página 12](#page-101-0).
	- **2** A partir do separador **Papel**, seleccione **Ajustar à página** na lista pendente **Tipo impres**.
	- **3** Seleccione o tamanho correcto a partir da lista pendente **Página destino**.
	- **4** Seleccione a origem, o tamanho e o tipo de papel em **Opções de papel**.
	- **5** Clique em **OK** e imprima o documento.

# <span id="page-110-0"></span>**Utilizar Marcas de Água**

A opção Marca de Água permite imprimir texto sobre um documento existente. Por exemplo, talvez pretenda incluir grandes letras a cinzento com as palavras "RASCUNHO" ou "CONFIDENCIAL" impressas diagonalmente na primeira página ou em todas as páginas de um documento.

Existem várias marcas de água predefinidas que são fornecidas com a impressora e que podem ser alteradas. Além disso, pode adicionar novas marcas de água à lista.

# **Utilizar Marcas de Água Existentes**

- **1** Para alterar as definições de impressão na aplicação do software, aceda às propriedades da impressora. Consulte ["Imprimir um Documento" na página 12](#page-101-0).
- **2** Clique no separador **Extras** e seleccione a marca de água pretendida a partir da lista pendente **Marca de água**. Poderá ver a marca de água seleccionada na imagem de pré-visualização.
- **3** Clique em **OK** e inicie a impressão.

**NOTA:** A imagem de pré-visualização apresenta o aspecto da página quando impressa.

# <span id="page-110-1"></span>**Criar uma Marca de Água**

- **1** Para alterar as definições de impressão na aplicação do software, aceda às propriedades da impressora. Consulte ["Imprimir um Documento" na página 12](#page-101-0).
- **2** Clique no separador **Extras** e no botão **Editar** na secção **Marca de água**. Aparece a janela **Editar marca de água**.
- **3** Introduza uma mensagem de texto na caixa **Mensagem de marca de água**. Pode introduzir até um máximo de 40 caracteres. A mensagem irá aparecer na janela de pré-visualização.

Quando a caixa **Apenas na primeira página** é assinalada, a marca de água é impressa apenas na primeira página.

**4** Seleccione as opções para a marca de água.

É possível seleccionar o nome, estilo, tamanho ou nível da escala de cinzentos do tipo de letra na secção **Atributos do tipo de letra** e definir o ângulo da marca de água na secção **Ângulo da mensagem**.

- **5** Clique em **Adicionar** para adicionar uma nova marca de água à lista.
- **6** Quando terminar a edição, clique em **OK** e inicie a impressão.

Para interromper a impressão da marca de água, seleccione **<Sem marca de água>** a partir da lista pendente **Marca de água**.

# <span id="page-110-2"></span>**Editar uma Marca de Água**

- **1** Para alterar as definições de impressão na aplicação do software, aceda às propriedades da impressora. Consulte ["Imprimir um Documento" na página 12](#page-101-0).
- **2** Clique no separador **Extras** e no botão **Editar** na secção **Marca de água**. Aparece a janela **Editar marca de água**.
- **3** Seleccione a marca de água que pretende editar a partir da lista **Marcas de água actuais** e altere a mensagem da marca de água e as suas opções.
- **4** Clique em **Actualizar** para guardar as alterações.
- **5** Clique em **OK** até sair da janela Imprimir.

# <span id="page-110-3"></span>**Eliminar uma Marca de Água**

- **1** Para alterar as definições de impressão na aplicação do software, aceda às propriedades da impressora. Consulte ["Imprimir um Documento" na página 12](#page-101-0).
- **2** A partir do separador **Extras**, clique no botão **Editar** na seçcão Marca de Água. Aparece a janela **Editar marca de água**.
- **3** Seleccione a marca de água que pretende eliminar a partir da lista **Marcas de água actuais** e clique em **Eliminar**.
- **4** Clique em **OK** até sair da janela Imprimir.

# <span id="page-111-0"></span>**Utilizar Sobreposições**

## **O que são Sobreposições?**

WORLD BEST Dear ABC Regards

WORLD BEST

 $\equiv$ 

As sobreposições são texto e/ou imagens armazenados na unidade de disco rígido do computador (HDD) como formato de ficheiro especial, que podem ser impressos em qualquer documento. As sobreposições são frequentemente utilizadas para substituir formulários pré-impressos e papéis timbrados. Em vez de utilizar papéis timbrados pré-impressos, pode criar uma sobreposição contendo exactamente as mesmas informações do papel timbrado. Para imprimir uma carta com o carimbo da sua empresa, não é necessário colocar papel timbrado pré-impresso na impressora. É apenas necessário informar a impressora para imprimir a sobreposição com o carimbo no documento.

# <span id="page-111-1"></span>**Criar uma Nova Sobreposição de Página**

Para utilizar uma sobreposição de página, é necessário criar uma nova sobreposição constituída pelo logótipo ou imagem pretendidos.

- **1** Crie ou abra um documento com o texto ou a imagem a utilizar na nova sobreposição de página. Posicione os itens exactamente onde pretende que apareçam quando impressos como uma sobreposição.
- **2** Para guardar o documento como uma sobreposição, aceda às propriedades da impressora. Consulte ["Imprimir um Documento"](#page-101-0)  [na página 12](#page-101-0).
- **3** Clique no separador **Extras** e no botão **Editar** na secção **Sobreposição**.
- **4** Na janela Editar Sobreposição, clique em **Criar sobreposição**.
- **5** Na janela Criar Sobreposição, introduza um nome de até oito caracteres na caixa **Nome do ficheiro**. Seleccione o caminho de destino, se necessário. (O caminho predefinido é C:\Formover.)
- **6** Clique em **Guardar**. O nome aparece na caixa **Lista de sobreposições**.
- **7** Clique em **OK** ou **Sim** para concluir a criação.

O ficheiro não é impresso. Em vez disso, é guardado no disco rígido do seu computador.

**NOTA:** O tamanho do documento de sobreposição tem de ser o mesmo dos documentos a imprimir com a sobreposição. Não crie sobreposições que contenham marcas de água.

# <span id="page-111-3"></span>**Utilizar uma Sobreposição de Página**

Após ter sido criada uma sobreposição, esta estará pronta para ser impressa com o documento. Para imprimir uma sobreposição com um documento:

- **1** Crie ou abra o documento que pretende imprimir.
- **2** Para alterar as definições de impressão na aplicação do software, aceda às propriedades da impressora. Consulte ["Imprimir um](#page-101-0)  [Documento" na página 12.](#page-101-0)
- **3** Clique no separador **Extras**.
- **4** Seleccione a sobreposição pretendida a partir da caixa da lista pendente **Sobreposição**.
- **5** Se o ficheiro de sobreposição não aparecer na lista **Sobreposição**, clique no botão **Editar** e **Carregar sobreposição** e, em seguida, seleccione o ficheiro de sobreposição.

Se armazenou o ficheiro de sobreposição que pretende utilizar num suporte externo, também pode carregar o ficheiro quando aceder à janela **Carregar sobreposição**.

Após seleccionar o ficheiro, clique em **Abrir**. O ficheiro aparece na caixa **Lista de sobreposições** e está disponível para impressão. Seleccione a sobreposição na caixa **Lista de sobreposições**.

**6** Se necessário, clique em **Confirmar sobreposição de página ao imprimir**. Se esta caixa estiver assinalada, aparecerá uma janela de mensagem cada vez que submeter um documento para imprimir, pedindo a confirmação de que pretende imprimir uma sobreposição no documento.

Se esta caixa não estiver assinalada e uma sobreposição tiver sido seleccionada, esta será impressa automaticamente com o documento.

**7** Clique em **OK** ou **Sim** até iniciar a impressão.

A sobreposição seleccionada é transferida com a tarefa de impressão e é impressa no documento.

**NOTA:** A resolução do documento de sobreposição tem de ser igual à do documento a imprimir com a sobreposição.

## <span id="page-111-2"></span>**Eliminar uma Sobreposição de Página**

É possível eliminar sobreposições de página que já não vão ser utilizadas.

- **1** Na janela de propriedades da impressora, clique no separador **Extras**.
- **2** Clique no botão **Editar** na secção **Sobreposição**.
- **3** Seleccione a sobreposição que pretende eliminar na caixa **Lista de sobreposições**.
- **4** Clique em **Eliminar sobreposição**.
- **5** Quando aparecer a janela com uma mensagem de confirmação, clique em **Sim**.
- **6** Clique em **OK** até sair da janela Imprimir.

# **4 Partilhar a Impressora Localmente**

Pode ligar a impressora directamente ao computador seleccionado, que é denominado "computador anfitrião", na rede.

O procedimento seguinte destina-se ao Windows XP. Para outros Sistemas Operativos Windows, consulte o Guia do Utilizador do Windows correspondente ou a ajuda online.

#### **NOTA:**

- Verifique o(s) Sistema(s) Operativo(s) que são compatíveis com a impressora. Consulte a secção Compatibilidade do Sistema Operativo das Especificações da Impressora no Manual do Utilizador da Impressora.
- Se precisar de saber o nome exacto da sua impressora, pode verificá-lo no CD-ROM fornecido.

# **Definir o Computador Anfitrião**

- **1** Inicie o Windows.
- **2** A partir do menu **Iniciar**, seleccione **Impressoras e Faxes**.
- **3** Clique duas vezes no **ícone do controlador da impressora.**
- **4** A partir do menu **Impressora**, seleccione **Partilhar**.
- **5** Assinale a caixa **Partilhar esta impressora**.
- **6** Preencha o campo **Nome Partilhado** e, em seguida, clique em **OK**.

# **Definir o Computador Cliente**

- **1** Clique com o botão direito no botão **Iniciar** do Windows e seleccione **Explorar**.
- **2** Seleccione **Os meus locais na rede** e, em seguida, clique com o botão direito em **Procurar computadores**.
- **3** Preencha o endereço IP do computador anfitrião no campo **Nome do computador**, e clique em **Procurar**. (No caso do computador anfitrião necessitar do **Nome de utilizador** e da **palavra-passe**, preencha o ID de utilizador e a palavra-passe da conta do computador anfitrião.)
- **4** Faça duplo clique em **Impressoras e faxes**.
- **5** Clique com o botão direito no ícone do controlador da impressora, seleccione **Ligar**.
- **6** Clique em **Sim**, se a mensagem de confirmação da instalação aparecer.

# **5 Digitalizar**

A digitalização com a sua máquina permite converter imagens e texto em ficheiros digitais no seu computador. Em seguida, pode enviar os ficheiros por e-mail, exibi-los no seu site na Web ou utilizá-los para criar projectos passíveis de serem impressos através do software Samsung SmarThru ou do controlador WIA.

Este capítulo inclui:

- **• [Utilização de Digitalização Samsung SmarThru Office](#page-113-0)**
- **• [Processo de digitalização com software compatível com TWAIN](#page-115-0)**
- **• [Digitalizar utilizando o controlador WIA](#page-115-1)**

#### **NOTAS**:

- *• Verifique o(s) Sistema(s) Operativo(s) compatível(eis) com a impressora. Consulte a secção Compatibilidade do sistema operativo das Especificações da Impressora no Manual do Utilizador da Impressora.*
- *• Pode verificar o nome da impressora no CD-ROM fornecido.*
- *• A resolução máxima que pode obter depende de vários factores, tais como a velocidade do computador, o espaço disponível em disco, a memória, o tamanho da imagem que está a digitalizar e as definições da profundidade de bits. Como tal, consoante o seu sistema e o que estiver a digitalizar, poderá não conseguir digitalizar em algumas resoluções, principalmente utilizando a resolução de ppp aperfeiçoada.*

# <span id="page-113-1"></span><span id="page-113-0"></span>**Utilização de Digitalização Samsung SmarThru Office**

Samsung **SmarThru Office** é o software que acompanha a máquina. Pode utilizar **SmarThru Office** para digitalizar imagens ou documentos a partir de scanners locais ou de rede.

## **Utilizar Samsung SmarThru Office**

Siga estes passos para iniciar a digitalização com o **SmarThru Office**:

- **1** Certifique-se de que a máquina e o computador estão activados e ligados correctamente um ao outro.
- **2** Coloque a sua fotografia ou página no vidro dos documentos ou no DADF (ou ADF).

**3** Após instalar o Samsung **SmarThru Office**, irá visualizar o ícone **SmarThru Office** no seu ambiente de trabalho. Faça duplo clique no ícone **SmarThru Office**.

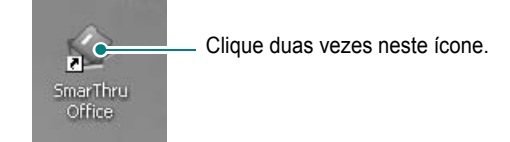

#### Aparece a janela **SmarThru Office**.

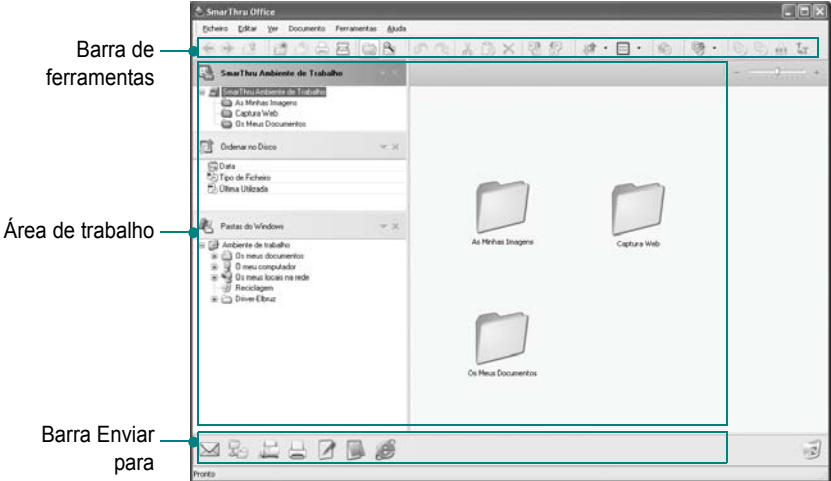

- **Barra de ferramentas**: Permite utilizar ícones de atalho que activam certas funções, como, por exemplo, **Digitalizar**, **Pesquisar**, etc.
- **Área de trabalho**
- **SmarThru Ambiente de Trabalho**: Criado dentro da pasta Windows padrão em **Os meus documentos**.
- **Ordenar no Disco**: Os ficheiros de pastas que não estão incluídos na lista de índice não serão apresentados para a secção **Ordenar no Disco**. Os tipos de classificação são **Data**, **Tipo de Ficheiro**, **Última Utilizada**.

Para adicionar uma pasta para indexação, pressione **Edit** no menu → **Preferências** → **Índice**.

Pode demorar mais tempo para apresentar as pastas de ficheiros adicionados dependendo do desempenho do computador e do número de pastas de ficheiros adicionados

#### **NOTA**:

- *•* Para indexar e procurar os ficheiros do formato PDF, tem de instalar o Adobe Acrobat Reader 7.0.5 ou superior.
- *•* Pode utilizar as funções de criação de índice e procura utilizando o **SmarThru Office** suportado pelo Microsoft Indexing Service.
	- Clique em **Pastas do Windows**: Permite ao utilizador navegar através de todos os ficheiros e pastas do utilizador.
	- O painel direito: Reflecte o conteúdo de uma pasta seleccionada.
- **Barra Enviar para**: Executar directamente a aplicação correspondente. Arraste e largue o ficheiro seleccionado para o botão de aplicação apropriado.
- **Enviar por Correio Electrónico**: Para enviar um documento por E-mail enquanto trabalha com o **SmarThru Office**.
- Clique em **Enviar por FTP**: Para transferir um ficheiro de documento enquanto trabalha com **SmarThru Office**.
- Clique em **Enviar por FAX**: Para enviar documentos por fax Local ou em Rede enquanto trabalha com **SmarThru Office**.
- **4** Clique em **Digitalizar** na barra de tarefas da janela **SmarThru Office**.

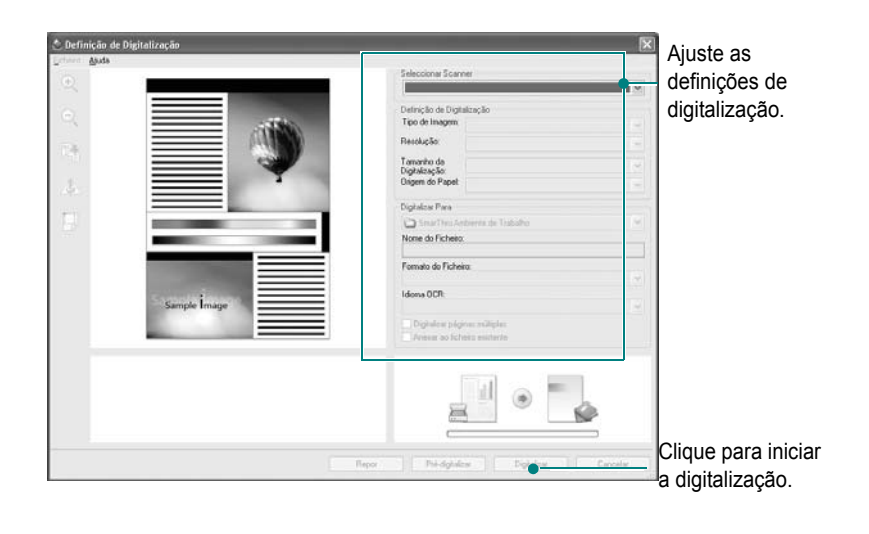

#### **NOTAS**:

• No sistema operativo Windows XP, pode utilizar o iniciador **SmarThru Office**, que está localizado na extremidade direita da barra de tarefas, para abrir facilmente a janela **Definição de Digitalização**.

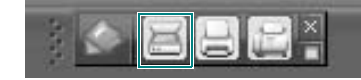

• Em outros sistemas operativos que não o Windows XP, clique no ícone SmarThru **Nata a faca de notificação da barra de tarefas** do windows para activar o iniciador **SmarThru Office**.

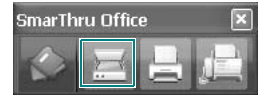

**Definição de Digitalização** permite-lhe utilizar os seguintes serviços:

- **Seleccionar Scanner**: Seleccione o digitalizador Local ou em Rede.
- Digitalizar via Local: Depois de digitalizar com porta paralela ou USB, pode guardar a digitalização na imagem ou ficheiro do documento.
- Digitalizar em Rede: Depois de digitalizar via rede, pode guardar as digitalizações em ficheiros jpeg, tiff ou pdf.
- **Scan Settings**

Permite-lhe personalizar as definições para **Tipo de Imagem**, **Resolução**, **Tamanho da Digitalização**, **Origem do Papel**.

**• Digitalizar para**

Permite-lhe personalizar definições para **Nome de Ficheiro**, **Formato do Ficheiro**, **Idioma OCR**.

**5** Para iniciar a digitalização, faça clique em **Digitalizar**.

**NOTA**: Se pretende cancelar o trabalho de digitalização, clique em **Cancelar**.

# **Desinstalação Samsung SmarThru Office**

**NOTA**: Antes de iniciar a desinstalação, certifique-se de que todas as aplicações do seu computador estão fechadas.

- **1** A partir do menu **Iniciar**, seleccione **Programas**.
- **2** Seleccione **SmarThru Office** e, em seguida, **Desinstalar o SmarThru Office**.
- **3** Quando o computador lhe pedir para confirmar, e clique em **OK**.
- **4** Clique em **Concluir**.

# **Utilizar o ficheiro de ajuda apresentado no ecrã**

Para mais informações sobre o SmarThru, faça clique em **no para a contra** superior direito da janela. A janela SmarThru Help é aberta e permite-lhe consultar a ajuda apresentada no ecrã, fornecida no programa SmarThru.

# <span id="page-115-4"></span><span id="page-115-0"></span>**Processo de digitalização com software compatível com TWAIN**

Se pretender digitalizar documentos com outro software, deverá utilizar software compatível com TWAIN, tal como o Adobe Photoshop. Na primeira vez que digitalizar com a sua máquina, seleccione-a como a sua origem TWAIN na aplicação que irá utilizar.

O processo básico de digitalização envolve um número de passos:

- **1** Certifique-se de que a máquina e o computador estão activados e ligados correctamente um ao outro.
- **2** Coloque o(s) documento(s) virado(s) para cima no DADF (ou ADF) OU

Coloque apenas um documento virado para baixo sobre o vidro dos documentos.

- **3** Abra uma aplicação, tal como o PhotoDeluxe ou o Photoshop.
- **4** Abra a janela TWAIN e defina as opções de digitalização.
- **5** Digitalize e guarde a imagem digitalizada.

**NOTA**: É necessário seguir as instruções do programa para obter uma imagem. Consulte o manual do utilizador da aplicação.

# <span id="page-115-3"></span><span id="page-115-1"></span>**Digitalizar utilizando o controlador WIA**

A sua máquina também suporta o controlador Windows Image Acquisition (WIA) para a digitalização de imagens. WIA é um dos componentes padrão fornecidos pela Microsoft® Windows® XP e também funciona com máquinas e scanners digitais. Ao contrário do controlador TWAIN, o controlador WIA permite-lhe digitalizar e manipular facilmente imagens sem a utilização de um software adicional.

**NOTA**: O controlador WIA funciona apenas no Windows XP/Vista e através de uma porta USB.

### **Windows XP**

- **1** Coloque o(s) documento(s) virado(s) para cima no DADF (ou ADF).
	- OU

Coloque apenas um documento virado para baixo sobre o vidro dos documentos.

- **2** No menu **Iniciar** na janela do seu ambiente de trabalho, seleccione **Definições**, **Painel de Controlo** e, em seguida, **Scanners e Câmaras**.
- **3** Faça duplo clique no ícone **do controlador da impressora**. O Assistente do scanner e da máquina é lançado.
- **4** Seleccione as suas preferências de digitalização e faça clique em **Pré-visualizar** para verificar de que forma as suas preferências afectam a imagem.
- **5** Faça clique em **Seguinte**.
- **6** Introduza um nome para a imagem e seleccione um formato e destino do ficheiro para guardar a imagem.
- **7** Siga as instruções apresentadas no ecrã para editar a imagem, após esta ter sido copiada para o computador.

<span id="page-115-2"></span>**NOTA**: Se quiser cancelar o trabalho de leitura, carregue no botão Cancelar do Assistente de scanner e câmara.

### **Windows Vista**

- **1** Coloque o(s) documento(s) virado(s) para cima no DADF (ou ADF).
	- OU

Coloque apenas um documento virado para baixo sobre o vidro dos documentos.

- **2** Clique em **Iniciar** → **Painel de Controlo** → **Hardware e Som** → **Scanners e Câmaras**
- **3** Clique em **Digitalizar um documento ou imagem**. A aplicação **Fax e Scan do Windows** abre automaticamente.

#### **NOTAS**:

- Para ver os scanners, o utilizador pode clicar em **Ver scanners e câmaras**.
- Se não aparecer **Digitalizar um documento ou imagem**, abra o programa MS Paint e clique em **A partir de scanner ou câmara...** no menu **Ficheiro**.
- **4** Clique em **Digitalizar** e o controlador de digitalização é aberto.
- **5** Escolha as preferências de digitalização e clique em **Prévisualizar** para ver como as preferências afectam a imagem.
- **6** Clique em **Digitalizar**.

**NOTA**: Se pretende cancelar o trabalho de digitalização, prima o botão Cancelar no Assistente de scanner e câmara.

# <span id="page-116-0"></span>**6 Utilizar o Smart Panel**

Smart Panel é um programa que monitoriza e o informa acerca do estado da impressora e lhe permite personalizar as definições da impressora. Smart Panel é automaticamente instalado quando instalar o software da impressora.

#### **NOTAS**:

- Para utilizar este programa, é necessário
	- Para verificar que sistemas operativos são compatíveis com a sua impressora, consulte as Especificações da impressora no Manual do utilizador da impressora.
	- Mac OS X 10.3 ou superior
	- Linux. Para verificar que sistemas Linux são compatíveis com a sua impressora, consulte as Especificações da impressora no Manual do utilizador da impressora.
	- Internet Explorer versão 5.0 ou superior para animação flash em Ajuda HTML.
- Se quiser saber o nome exacto da sua impressora, pode consultar o CD-ROM fornecido.

# **Compreender o Smart Panel**

Se ocorrer um erro durante a impressão, o Smart Panel aparece automaticamente, indicando o erro.

Também pode iniciar o Smart Panel manualmente. Faça duplo clique no ícone do Smart Panel na barra de ferramentas do Windows (no Windows) ou na Área de notificação (no Linux). Também pode clicar na barra de estado (no Mac OS X).

Faça duplo clique neste ícone no Windows.

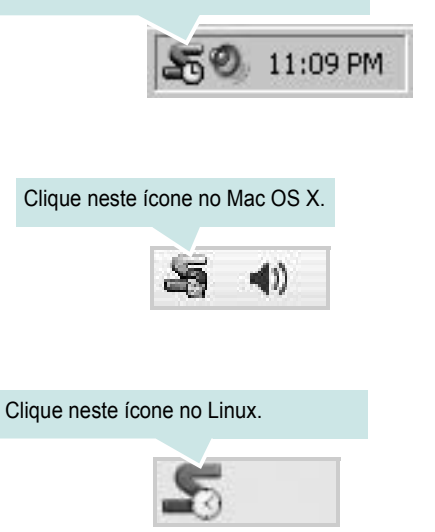

Se é utilizador do Windows, no menu **Iniciar**, seleccione **Programas** ou **Todos os programas** → **o nome do controlador da sua impressora** → **Smart Panel**.

#### **NOTAS**:

- Se já tem mais de uma impressora Samsung instalada, seleccione primeiro o modelo pretendido de forma a utilizar o Smart Panel correspondente. Clique com o botão direito do rato (no Windows ou no Linux) ou clique (no Mac OS X) no ícone do Smart Panel e seleccione **o nome da sua impressora**.
- A janela do Smart Panel e o respectivo conteúdo apresentado neste Manual do utilizador do software podem variar, dependendo da impressora e do sistema operativo que estiver a utilizar.

O programa Smart Panel indica o estado actual da impressora, o nível do toner existente no(s) cartucho(s) e outras informações. Também pode alterar as definições.

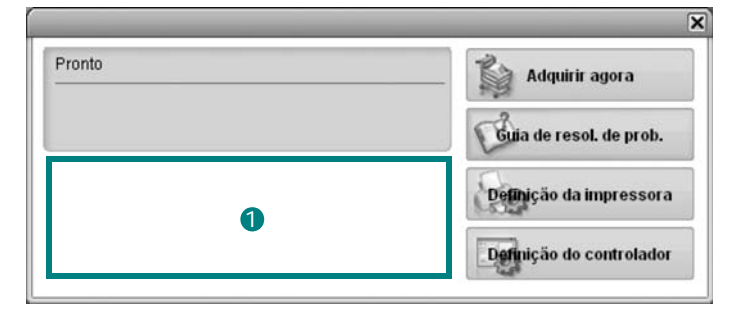

### **I** Nível do toner

Pode visualizar o nível de toner existente no(s) cartucho(s). A impressora e o número de cartucho(s) de toner indicado(s) na janela acima podem variar consoante a impressora que está a ser utilizada. Algumas impressoras não têm esta função.

#### **Adquirir agora**

Pode encomendar cartuchos de toner de substituição online.

#### **Guia de resol. de prob.**

Pode visualizar a Ajuda para resolver problemas.

#### **Definição da impressora**

Pode configurar várias definições da impressora na janela Utilitário de definições da impressora. Algumas impressoras não têm esta função.

**NOTAS**: Se a sua impressora está ligada a uma rede, aparece a janela **SyncThru Web Service** em vez da janela do Utilitário de definições da impressora.

#### **Definição do controlador (Só para Windows)**

Pode utilizar a janela de propriedades da impressora, que lhe permite aceder a todas as opções necessárias à utilização da sua impressora. Para mais detalhes, [Consulte "Definições da Impressora" na página 13.](#page-102-0)

# **Abrir o Guia de resolução de problemas**

Com o guia de resolução de problemas, pode visualizar soluções para os problemas de estado de erro.

Clique com o botão direito do rato (no Windows ou no Linux) ou clique (no Mac OS X) no ícone do Smart Panel e seleccione **Guia de resol. de prob.**.

# **Utilizar o Utilitário de definições da impressora**

Ao utilizar o Utilitário de definições da impressora, pode configurar e verificar as definições da impressora.

- **1** Clique com o botão direito do rato (no Windows ou no Linux) ou clique (no Mac OS X) no ícone do Smart Panel e seleccione **Definição da impressora**.
- **2** Altere as definições.
- **3** Para enviar as alterações para a impressora, clique no botão **Aplicar**.

**NOTAS**: Se a sua impressora está ligada a uma rede, aparece a janela **SyncThru Web Service** em vez da janela do Utilitário de definições da impressora.

# **Utilizar ficheiro de Ajuda no ecrã**

Para mais informações sobre o Utilitário de definições da impressora, clique em  $\mathbf{Q}$ .

# **Alterar as definições do programa Smart Panel**

Clique com o botão direito do rato (no Windows ou no Linux) ou clique (no Mac OS X) no ícone do Smart Panel e seleccione **Opções**. Seleccione as definições que deseja na janela **Opções**.

# **7 Utilizar a Impressora em Linux**

Pode utilizar a sua máquina num ambiente Linux.

Este capítulo inclui:

- **• [Guia rápido](#page-118-0)**
- **• [Instalar o Controlador Linux Unificado](#page-118-1)**
- **• [Utilizar o Configurador de Controlador Unificado](#page-120-0)**
- **• [Configurar as propriedades da impressora](#page-122-0)**
- **• [Imprimir documentos](#page-122-1)**
- **• [Digitalizar um documento](#page-123-0)**

# <span id="page-118-0"></span>**Guia rápido**

O CD-ROM fornecido proporciona-lhe o pacote de Controladores Linux Unificados Samsung para utilizar a sua máquina num computador Linux.

O pacote de Controladores Linux Unificados Samsung possui controladores para impressão e digitalização, oferecendo a capacidade de imprimir documentos e digitalizar imagens. O pacote também oferece aplicações avançadas para configurar a sua máquina e processar posteriormente os documentos digitalizados.

Após a instalação do controlador no sistema Linux, o pacote de controladores permite-lhe monitorizar simultaneamente vários dispositivos de máquinas através de portas paralelas ECP e USB rápidas.

Os documentos obtidos podem ser editados, impressos no mesmo local ou dispositivos de rede, enviados por e-mail, carregados para um site FTP ou transferidos para um sistema OCR externo.

O pacote de Controladores Linux Unificados é fornecido com um programa de instalação inteligente e flexível. Não necessita de procurar componentes adicionais eventualmente necessários para o software de Controladores Linux Unificados: os pacotes necessários serão processados e instalados de forma automática no sistema; tal é possível num vasto conjunto de clones Linux populares.

# <span id="page-118-3"></span><span id="page-118-1"></span>**Instalar o Controlador Linux Unificado**

### <span id="page-118-2"></span>**Instalar o Controlador Linux Unificado**

- **1** Certifique-se que liga a máquina ao computador. Ligue o computador e a máquina.
- **2** Quando aparecer a janela Administrator Login, escreva *root* no campo Login e insira a palavra-passe do sistema.

**NOTA**: Tem de iniciar a sessão como super utilizador (root) para instalar o software da impressora. Se não o for, peça ao administrador do sistema.

**3** Introduza o CD-ROM do software da impressora. O CD-ROM inicia a execução automaticamente.

Se o CD-ROM não se iniciar automaticamente, faça clique

no ícone **igual parte inferior do ambiente de trabalho.** No ecrã Terminal que aparece, escreva:

Se o CD-ROM estiver configurado para secundário master e a localização a instalar for /mnt/cdrom,

[root@localhost root]#mount -t iso9660 /dev/hdc /mnt/ cdrom

[root@localhost root]#cd /mnt/cdrom/Linux

[root@localhost root]#./install.sh

Se ainda não for possível executar o CD-ROM, digite o seguinte em sequência:

[root@localhost root]#umount /dev/hdc

[root@localhost root]#mount -t iso9660 /dev/hdc /mnt/ cdrom

**NOTA**: O programa de instalação é iniciado automaticamente se possuir um pacote de software de iniciação automática (autorun) instalado e configurado.

**4** Quando aparecer o ecrã de boas-vindas, faça clique em **Next**.

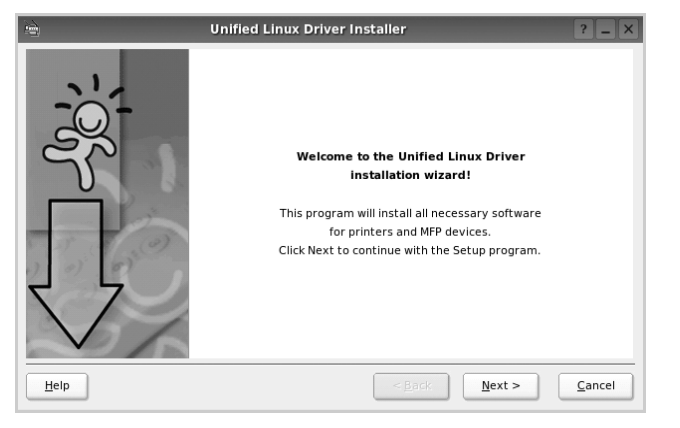

**5** Quando a instalação estiver concluída, faça clique em **Finish**.

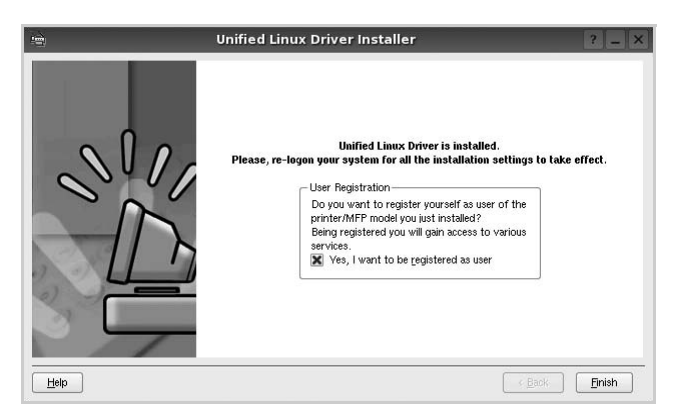

O programa de instalação adicionou um ícone no ambiente de trabalho referente ao Configurador de Controlador Unificado e ao grupo Controlador Unificado Samsung para o menu do sistema para um acesso mais fácil. Se se deparar com qualquer tipo de dificuldades, consulte a ajuda no ecrã disponível através do menu do sistema ou, caso contrário, através das aplicações das janelas pacote de controladores, tais como **Unified Driver Configurator** ou **Image Manager**.

**NOTA**: Instalar o controlador no modo de texto:

- Se não utilizar a interface gráfica ou se não conseguir instalar o controlador, deve utilizar o controlador no modo de texto.
- Siga os passos 1 a 3 e, em seguida, digite [root@localhost Linux]# ./install.sh, e siga as instruções do ecrã do terminal. Em seguida, a instalação é concluída.
- Quando pretender desinstalar o controlador, siga as instruções de instalação descritas em cima, mas digite [root@localhost Linux]# ./ uninstall.sh no ecrã do terminal.

# <span id="page-119-0"></span>**Desinstalar o Controlador Linux Unificado**

**1** Quando aparecer a janela Administrator Login, escreva *root* no campo Login e insira a palavra-passe do sistema.

**NOTA**: Tem de iniciar a sessão como super utilizador (root) para desinstalar o software da impressora. Se não for super utilizador, peça ao administrador do sistema.

**2** Introduza o CD-ROM do software da impressora. O CD-ROM inicia a execução automaticamente.

Se o CD-ROM não se iniciar automaticamente, faça clique

no ícone **na** parte inferior do ambiente de trabalho. No ecrã Terminal que aparece, escreva:

Se o CD-ROM estiver configurado para secundário master e a localização a instalar for /mnt/cdrom,

[root@localhost root]#mount -t iso9660 /dev/hdc /mnt/ cdrom

[root@localhost root]#cd /mnt/cdrom/Linux

[root@localhost root]#./uninstall.sh

**NOTA**: O programa de instalação é iniciado automaticamente se possuir um pacote de software de iniciação automática (autorun) instalado e configurado.

- **3** Faça clique em **Uninstall**.
- **4** Faça clique em **Next**.

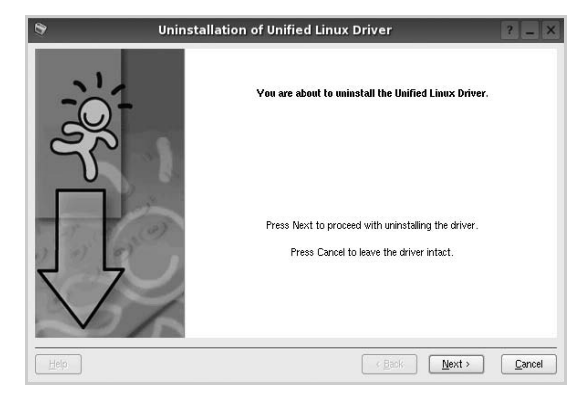

**5** Faça clique em **Finish**.

# <span id="page-120-0"></span>**Utilizar o Configurador de Controlador Unificado**

O Configurador de Controlador Linux Unificado é uma ferramenta que se destina principalmente à configuração da Impressora ou dispositivos MFP. Dado que o dispositivo MFP reúne impressora e scanner, o Configurador de Controlador Linux Unificado apresenta opções agrupadas de forma adequada para as funções de impressora e scanner. Também há uma opção especial para porta MFP destinada à gestão do acesso a uma impressora e scanner MFP através de um único canal I/O.

Depois de instalar o controlador Linux Unificado, o ícone do Configurador Linux Unificado será criado automaticamente no ambiente de trabalho.

# **Abrir o Configurador de Controlador Unificado**

**1** Faça duplo clique em **Unified Driver Configurator** no ambiente de trabalho.

Pode também fazer clique no ícone Startup Menu e seleccionar **Samsung Unified Driver** e, em seguida, em **Unified Driver Configurator**.

**2** Prima cada botão no painel Modules para alternar para a janela de configuração correspondente.

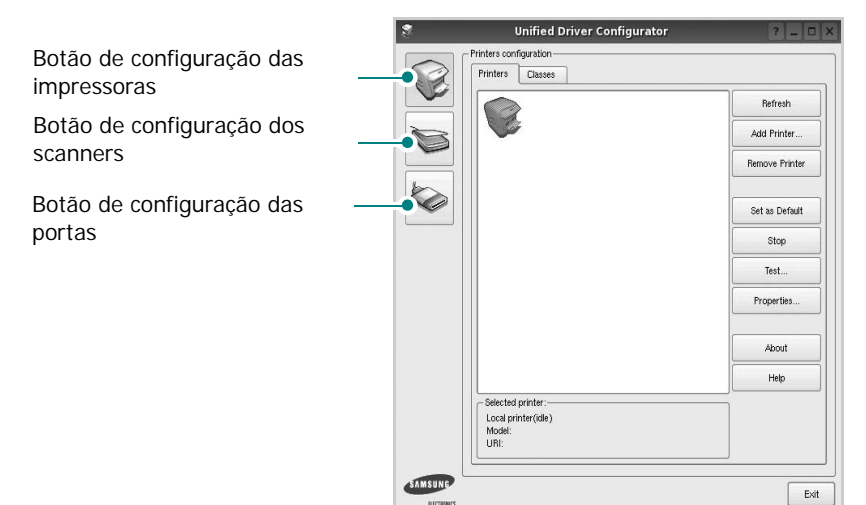

Pode utilizar a ajuda apresentada no ecrã fazendo clique em **Help**.

**3** Após alterar as configurações, faça clique em **Exit** para encerrar o Configurador de Controlador Unificado.

# **Configuração das impressoras**

A configuração das impressoras possui dois separadores, **Printers** e **Classes**.

#### **Separador das impressoras**

Pode consultar a configuração actual da impressora do sistema fazendo clique no botão do ícone da impressora localizado no lado esquerdo da janela do Configurador de Controlador Unificado.

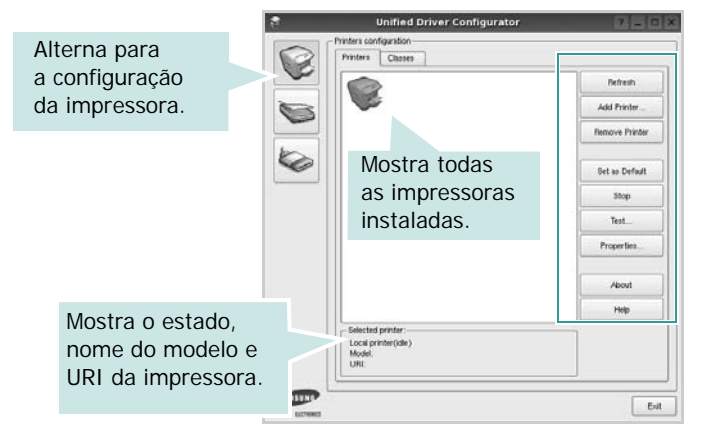

Pode consultar os seguintes botões de controlo da impressora:

- **Refresh**: actualiza a lista de impressoras disponível.
- **Add Printer**: permite-lhe adicionar uma nova impressora.
- **Remove Printer**: remove a impressora seleccionada.
- **Set as Default**: define a impressora actual como sendo a impressora predefinida.
- **Stop**/**Start**: pára/inicia a impressora.
- **Test**: permite-lhe imprimir uma página de teste para verificar se a máquina funciona correctamente.
- **Properties**: permite-lhe ver e alterar as definições da impressora. Para obter pormenores, consulte a [página 33.](#page-122-0)

#### **Separador Classes**

O separador Classes apresenta uma lista de classes de impressoras disponíveis.

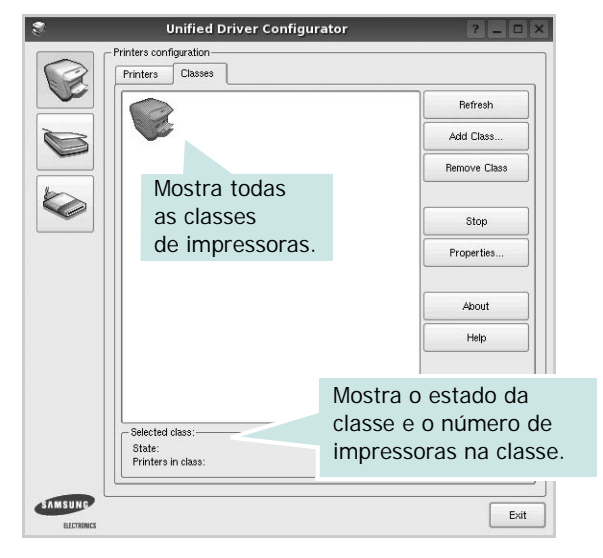

- **Refresh**: Actualiza a lista de classes.
- **Add Class...**: Permite-lhe adicionar uma nova classe de impressoras.
- **Remove Class**: Remove a classe de impressoras seleccionada.

### **Configuração dos scanners**

Nesta janela pode monitorizar a actividade dos scanners, ver uma lista dos dispositivos MFP Samsung instalados, alterar as propriedades dos dispositivos e digitalizar imagens.

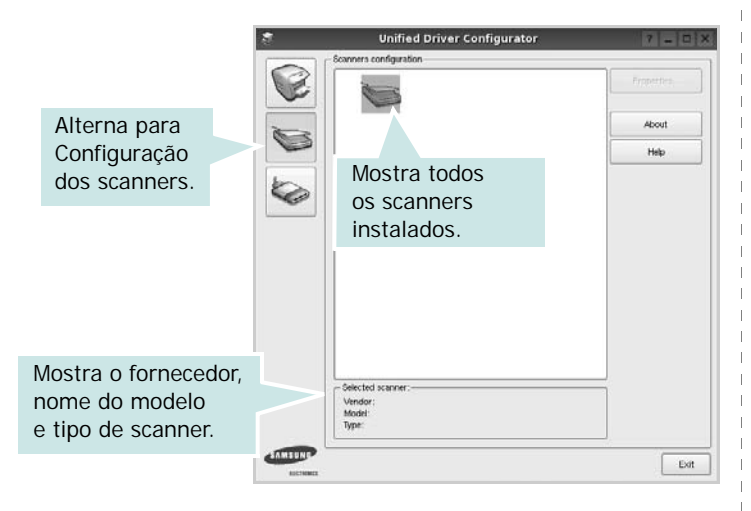

- **Properties...**: Permite-lhe alterar as propriedades de digitalização e digitalizar um documento. Consulte a [página 34.](#page-123-0)
- **Drivers...**: Permite-lhe monitorizar a actividade dos controladores de digitalização.

## **Configuração das portas**

Nesta janela pode ver a lista de portas disponveis, verificar o estado de cada porta e libertar uma porta que se encontre impedida em estado ocupado quando o utilizador tiver terminado a tarefa.

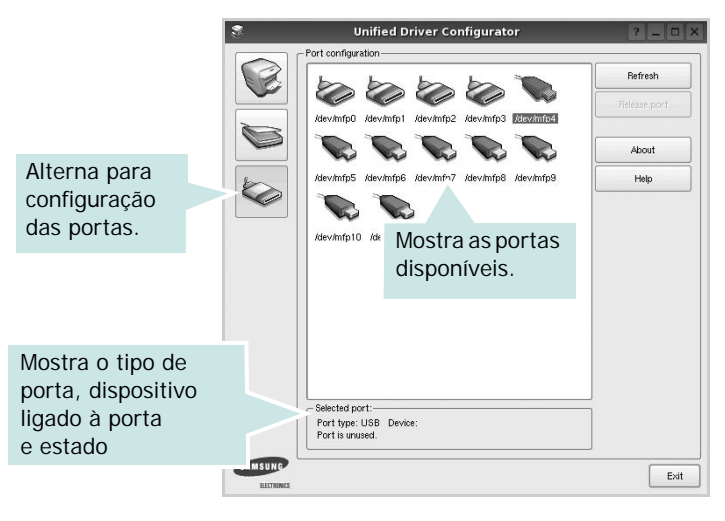

- **Refresh**: Actualiza a lista de portas disponíveis.
- **Release port**: Liberta a porta seleccionada.

#### **Partilhar portas entre impressoras e scanners**

A máquina pode ser ligada a um computador anfitrião através da porta paralela ou USB. Dado que o dispositivo MFP possui mais do que um dispositivo (impressora e scanner) é necessário organizar um acesso adequado às aplicações "utilizadoras" destes dispositivos através de uma única porta I/O.

O pacote Controlador Linux Unificado Samsung proporciona um mecanismo de partilha de portas adequado utilizado pelos controladores Samsung da impressora e do scanner. Os controladores conduzem os seus dispositivos através das denominadas portas MFP. O estado actual de qualquer porta MFP pode ser visto através da Printers configuration. A partilha de portas evita que aceda a um bloco funcional do dispositivo MFP, enquanto outro bloco estiver a ser utilizado.

Quando instalar um novo dispositivo MFP no seu sistema, recomenda-se vivamente que o faça com a assistência de um Configurador de Controlador Unificado. Neste caso ser-lhe-á pedido para seleccionar a porta I/O para o novo dispositivo. Esta opção irá proporcionar a configuração mais adequada para o funcionamento da MFP. No que diz respeito aos scanners MFP, os controladores do scanner seleccionam automaticamente as portas I/O de modo a que as definições adequadas sejam aplicadas por predefinição.

# <span id="page-122-4"></span><span id="page-122-0"></span>**Configurar as propriedades da impressora**

Através da utilização da janela de propriedades disponibilizada em Printers configuration, pode alterar as várias propriedades para a máquina como impressora.

**1** Abra o Configuador de Controlador Unificado.

Alterne para Printers configuration, se necessário.

- **2** Seleccione a máquina na lista de impressoras disponíveis e faça clique em **Properties**.
- **3** É aberta a janela Printer Properties.

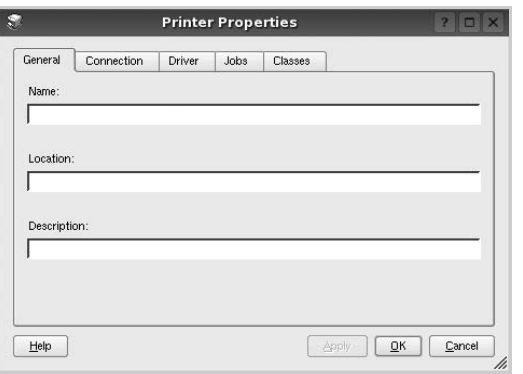

Os cinco separadores apresentados na parte superior da janela:

- •**General**: permite-lhe alterar a localização e nome da impressora. O nome introduzido neste separador é apresentado na lista de impressoras em Printers configuration.
- •**Connection**: permite-lhe ver ou seleccionar outra porta. Se alterar a porta da impressora de USB para paralela ou vice-versa enquanto estiver a ser utilizada, deverá reconfigurar a porta da impressora neste separador.
- •**Driver**: permite-lhe ver e seleccionar outro controlador da impressora. Ao fazer clique em **Options**, pode definir as opções predefinidas do dispositivo.
- •**Jobs**: apresenta a lista de trabalhos de impressão. Faça clique em **Cancel job** para cancelar a tarefa seleccionada e seleccione a caixa de verificação **Show completed jobs** para ver as tarefas anteriores na lista de tarefas.
- •**Classes**: mostra a classe a que a impressora pertence. Faça clique em **Add to Class** para adicionar a impressora a uma classe específica ou faça clique em **Remove from Class** para retirar a impressora da classe seleccionada.
- **4** Faça clique em **OK** para aplicar as alterações e feche a janela Printer Properties.

# <span id="page-122-2"></span><span id="page-122-1"></span>**Imprimir documentos**

## <span id="page-122-3"></span>**Imprimir a partir de aplicações**

Há muitas aplicações Linux que lhe permitem imprimir utilizando o Common UNIX Printing System (CUPS). Pode imprimir a partir da sua máquina utilizando essas aplicações.

- **1** A partir da aplicação que estiver a utilizar, seleccione **Print** a partir do menu **File**.
- <span id="page-122-5"></span>**2** Seleccione directamente **Print** utilizando **lpr**.
- **3** Na janela LPR GUI, seleccione o nome do modelo da sua máquina a partir da Lista de impressoras e faça clique em **Properties**.

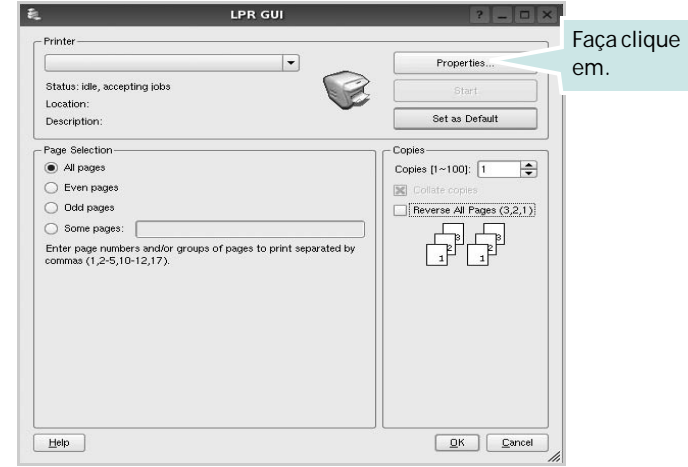

**4** Altere as propriedades da impressora e dos trabalhos de impressão.

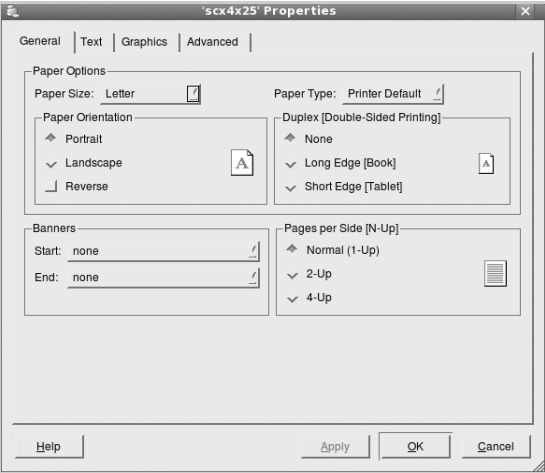

Os quatro separadores apresentados na parte superior da janela:

- <span id="page-123-2"></span>•**General** - permite alterar o tamanho, o tipo e a orientação dos doumentos, activa a função duplex, acrescenta faixas iniciais e finais e altera o número de páginas por folha.
- •**Text** permite-lhe especificar as margens da página e definir as opções de texto, tais como os espaços ou colunas.
- •**Graphics** permite-lhe definir as opções de imagem utilizadas aquando da impressão de imagens/ficheiros, tais como opções de cor, tamanho da imagem ou posição da imagem.
- <span id="page-123-3"></span>•**Advanced**: esta opção permite definir a resolução de impressão, a origem do papel e funções especiais de impressão.
- **5** Faça clique em **Apply** para aplicar as alterações e feche a janela Properties.
- **6** Faça clique em **OK** na janela LPR GUI para começar a imprimir.
- **7** Aparece a janela de impressão que lhe permite monitorizar o estado do seu trabalho de impressão.

Para cancelar a tarefa actual, faça clique em **Cancel**.

# **Imprimir ficheiros**

Pode imprimir inúmeros tipos de ficheiros no dispositivo da máquina Samsung utilizando a forma CUPS padrão directamente a partir da interface da linha de comandos. O utilitário CUPS lpr permite-lhe levar a cabo essa tarefa. Contudo, o pacote de controladores substitui a ferramenta lpr padrão por um programa LPR GUI de muito mais fácil utilização.

Para imprimir qualquer ficheiro de documentos:

**1** Escreva *lpr <file\_name>* na linha de comandos Linux e prima **Enter**. Aparece a janela LPR GUI.

Quando digita apenas *lpr* e prime **Enter**, aparece, em primeiro lugar, a janela de selecção de ficheiros a imprimir. Basta seleccionar os ficheiros a imprimir e faça clique em **Open**.

**2** Na janela LPR GUI, seleccione a impressora na lista e altere as propriedades da impressora e dos trabalhos de impressão.

Para obter informações acerca da janela de propriedades, consulte a [página 33](#page-122-1).

**3** Faça clique em **OK** para iniciar a impressão.

# <span id="page-123-1"></span><span id="page-123-0"></span>**Digitalizar um documento**

Pode digitalizar um documento utilizando a janela do Configurador de Controlador Unificado.

- **1** Faça duplo clique no Configurador de Controlador Unificado no ambiente de trabalho.
- **2** Faça clique no botão para alternar para a configuração dos scanners.
- **3** Seleccione o scanner a partir da lista.

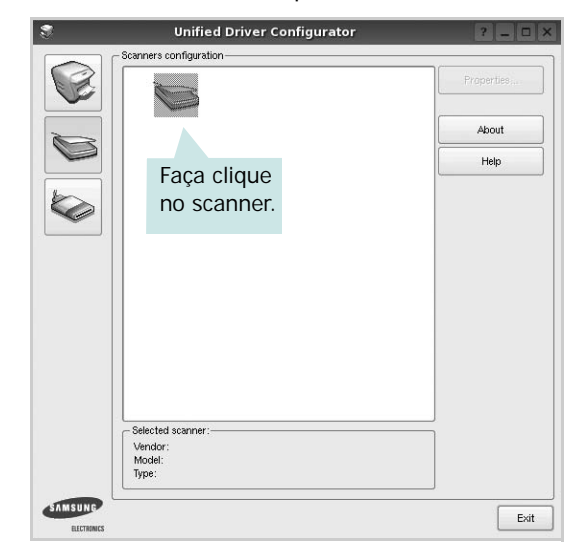

Quando possuir apenas um dispositivo MFP e estiver activado e ligado ao computador, o scanner aparece na lista e é seleccionado automaticamente.

Se possuir dois ou mais scanners ligados ao computador, pode seleccionar o scanner a utilizar a qualquer momento. Por exemplo, enquanto a digitalização no primeiro scanner estiver em progresso, poderá seleccionar o segundo scanner, definir as opções do dispositivo e iniciar, de forma simultânea, a digitalização da imagem.

- **4** Faça clique em **Properties**.
- **5** Coloque o documento a ser digitalizado virado para cima no ADF (Alimentador automático de documentos) ou virado para baixo no vidro dos documentos.
- **6** Faça clique em **Preview** na janela Scanner Properties.

O documento é digitalizado e a pré-vizualização da imagem aparece no painel de pré-vizualização.

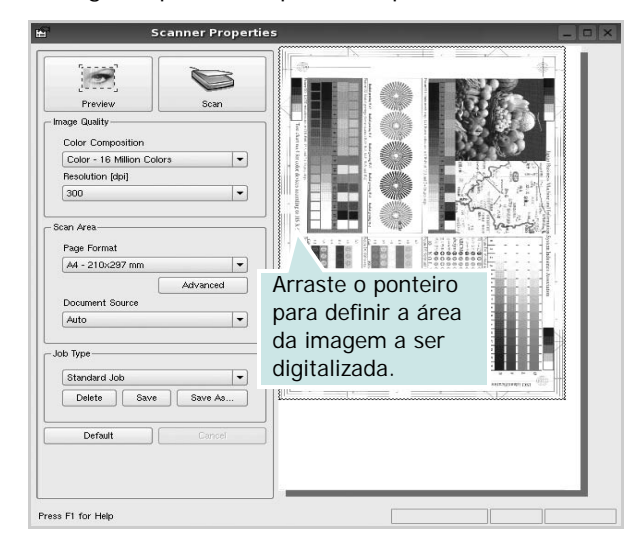

- **7** Altere as definições de digitalização nas secções Image Quality e Scan Area.
	- •**Image Quality**: permite-lhe seleccionar a composição da cor e a resolução de digitalização da imagem.
	- •**Scan Area**: permite-lhe seleccionar o tamanho da página. O botão **Advanced** permite-lhe definir manualmente o tamanho da página.

Se pretender utilizar uma das definições de opções de digitalização actuais, seleccione-a a partir da lista pendente Job Type. Para obter mais pormenores acerca das definições predefinidas em Job Type, consulte a [página 35](#page-124-0).

Pode restaurar a pré-definição das opções de digitalização fazendo clique em **Default**.

**8** Quando terminar, faça clique em **Scan** para começar a digitalizar.

A barra de estado aparece na parte inferior esquerda da janela para indicar o progresso da digitalização. Para cancelar a digitalização, faça clique em **Cancel**.

**9** A imagem digitalizada aparece no novo separador Image Manager.

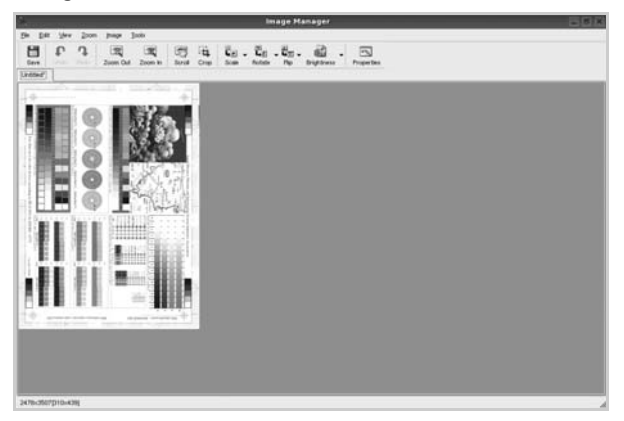

Se pretender editar a imagem digitalizada, utilize a barra de ferramentas. Para obter mais informações acerca da edição de imagens, consulte a [página 35](#page-124-1).

- **10** Quando terminar, faça clique em **Save** na barra de ferramentas.
- **11** Seleccione o directório no qual pretende guardar a imagem e introduza o nome do ficheiro.
- **12** Faça clique em **Save**.

#### <span id="page-124-0"></span>**Adicionar definições de tipo de trabalho**

Pode guardar as suas definições de opções de digitalização para as utilizar numa digitalização posterior.

Para guardar uma nova definição de tipo de trabalho:

- **1** Altere as opções na janela Scanner Properties.
- **2** Faça clique em **Save As**.
- **3** Introduza o nome da definição.
- **4** Faça clique sobre **OK**.

A sua definição é adicionada à lista pendente Saved Settings. Para guardar uma definição de tipo de trabalho para o próximo trabalho de digitalização:

- **1** Seleccione a definição que pretende utilizar na lista pendente Job Type.
- **2** Da próxima vez que abrir a janela Scanner Properties, a definição guardada é seleccionada automaticamente para o trabalho de digitalização.

Para eliminar uma definição de tipo de trabalho:

- **1** Seleccione a definição que pretende eliminar na lista pendente Job Type.
- **2** Faça clique em **Delete**.

A definição é eliminada da lista.

## <span id="page-124-1"></span>**Utilizar o Image Manager**

A aplicação do Image Manager proporciona-lhe ferramentas e comandos de menu para editar as imagens digitalizadas.

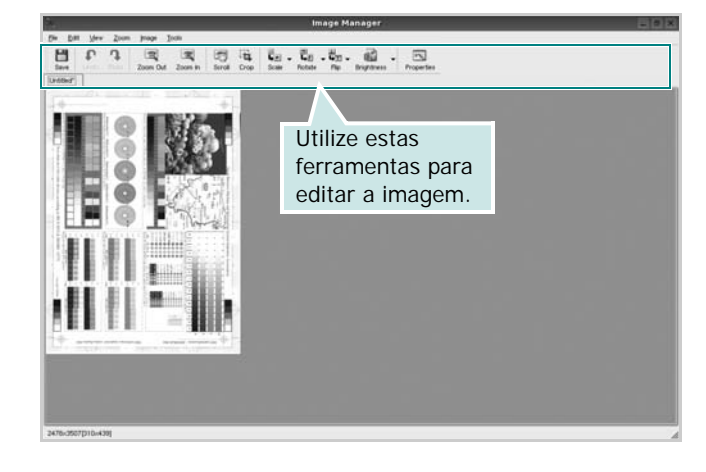

Pode utilizar as seguintes ferramentas para editar a imagem:

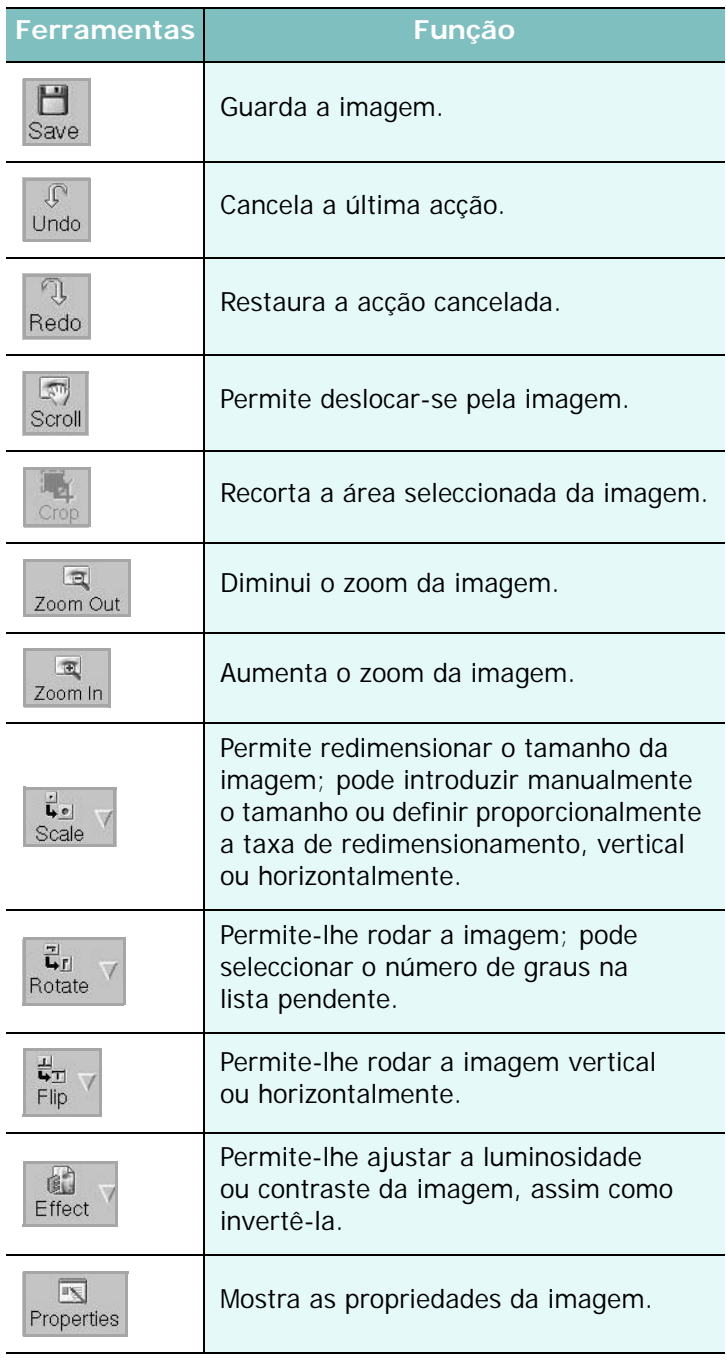

Para obter mais informações acerca do programa Image Manager, consulte a ajuda apresentada no ecrã.

# **8 Utilizar a impressora com um computador Macintosh**

A impressora suporta sistemas Macintosh com uma interface USB integrada ou uma placa de interface de rede 10/100 Base-TX. Ao imprimir um ficheiro a partir de um computador Macintosh, pode utilizar o controlador CUPS mediante a instalação do ficheiro PPD.

**Nota**: *Algumas impressoras não suportam uma interface de rede. Pode verificar se a impressora suporta uma interface de rede, consultando as Especificações da Impressora no Manual do Utilizador da Impressora.*

Este capítulo inclui:

- **• [Instalar o Software em sistemas Macintosh](#page-126-0)**
- **• [Configurar a impressora](#page-127-0)**
- **• [Impressão](#page-128-0)**
- **• [Digitalizar](#page-131-0)**

# <span id="page-126-3"></span><span id="page-126-2"></span><span id="page-126-0"></span>**Instalar o Software em sistemas Macintosh**

O CD-ROM fornecido com a impressora contém o ficheiro PPD para utilização de controladores PS e Apple LaserWriter *(apenas disponível quando utilizar uma impressora que suporta o controlador PostScript)*, para impressão em computadores Macintosh.

Fornece, também, o controlador Twain para digitalização num computador Macintosh.

## **Controlador de impressora**

#### **Instalar o controlador da impressora**

- **1** Certifique-se de ligar a impressora ao computador. Ligue o computador e a impressora.
- **2** Introduza o CD-ROM que acompanha a impressora na unidade correspondente.
- **3** Clique duas vezes no **ícone de CD-ROM que aparece** no ambiente de trabalho do Macintosh.
- **4** Faça duplo clique na **MAC\_Installer** pasta.
- **5** Faça duplo clique no ícone do **Installer**.
- **6** Introduza a palavra-passe e faça clique em **OK**.
- **7** A janela do programa de instalação da Samsung SPL abre-se. Clique em **Continuar**.
- **8** A opção **Instalação automatizada** é recomendada para a maioria dos utilizadores. Serão instalados todos os componentes necessários para as funções da impressora. Se seleccionar **Instalação Personalizada**, pode seleccionar os componentes individuais que pretende instalar.
- **9** É apresentado um aviso de que todas as aplicações no computador irão ser fechadas. Faça clique em **Continuar**.
- **10** Após a instalação estiver concluída, faça clique em **Quit**.

#### **Nota**:

- Se tiver instalado o controlador de digitalização, clique em **Reiniciar**.
- Após a instalação, terá de configurar a ligação entre a impressora e o computador. Consulte ["Configurar a impressora" na página 38](#page-127-0).

#### <span id="page-126-1"></span>**Desinstalar o controlador da impressora**

A desinstalação é necessária se estiver a actualizar o software ou se a instalação falhar.

- **1** Certifique-se de ligar a impressora ao computador. Ligue o computador e a impressora.
- **2** Introduza o CD-ROM que acompanha a impressora na unidade correspondente.
- **3** Clique duas vezes no **ícone de CD-ROM que aparece** no ambiente de trabalho do Macintosh.
- **4** Faça duplo clique na **MAC\_Installer** pasta.
- **5** Faça duplo clique no ícone do **Installer**.
- **6** Introduza a palavra-passe e faça clique em **OK**.
- **7** A janela do programa de instalação da Samsung SPL abre-se. Clique em **Continuar**.
- **8** Seleccione **Uninstall** e clique em **Uninstall**.
- **9** É apresentado um aviso de que todas as aplicações no computador irão ser fechadas. Faça clique em **Continuar**.
- **10** Quando a desinstalação estiver finalizada, faça clique em **Quit**.

**NOTA**: Introduza o endereço MAC sem utilizar dois pontos (:).

- **11** Clique em **OK**; em seguida, o computador imprime as informações de rede. Confirme que todas as definições estão correctas.
- **12** Clique em **Exit** para fechar o programa **SetIP**.

# <span id="page-127-1"></span><span id="page-127-0"></span>**Configurar a impressora**

A configuração da impressora pode variar, dependendo do cabo utilizado para ligar a impressora ao computador—cabo de rede ou cabo USB.

### **Para um computador Macintosh ligado por rede**

**NOTA**: *Algumas impressoras não suportam uma interface de rede. Antes de ligar a impressora, pode verificar se a impressora suporta uma interface de rede, consultando as Especificações da Impressora no Manual do Utilizador da Impressora.*

- **1** Siga as instruções apresentadas em ["Instalar o Software em](#page-126-0)  [sistemas Macintosh" na página 37](#page-126-0) para instalar os ficheiros PPD e Filter no seu computador.
- **2** Abra a pasta **Aplicações** → **Utilitários**, e **Utilitário Configuração de Impressora**.
	- Para o MAC OS 10.5 ~ 10.6, abra **Preferências do Sistema** na pasta **Aplicações** e clique em **Impressão e Fax**.
- **3** Clique em **Adicionar** na **Lista de Impressoras**.
	- Para o MAC OS 10.5 ~ 10.6, prima o ícone "**+**" e vai aparecer uma janela.
- **4** Para o MAC OS 10.3, seleccione o separador **Impressão IP**.
	- Para o MAC OS 10.4, clique em **Impressora IP**.
	- Para o MAC OS 10.5 ~ 10.6, clique em **IP**.
- **5** Seleccione **Socket/HP Jet Direct** em **Printer Type**. **AO IMPRIMIR UM DOCUMENTO QUE CONTÉM VÁRIAS PÁGINAS, O DESEMPENHO DA IMPRESSÃO PODE SER MELHORADO ESCOLHENDO SOCKET NA OPÇÃO DE TIPO DE IMPRESSORA (PRINTER TYPE).**
- **6** Introduza o endereço IP da impressora no campo **Printer Address**.
- **7** Introduza o nome da fila no campo **Queue Name**. Se não conseguir determinar o nome da fila para o servidor da impressora, tente utilizar em primeiro lugar a fila predefinida.
- **8** Para o MAC OS 10.3, se a selecção automática não funcionar correctamente, seleccione **Samsung** em **Modelo da impressora** e o **nome da impressora** em **Nome do modelo**.
	- Para o MAC OS 10.4, se a selecção automática não funcionar correctamente, seleccione **Samsung** em **Imprimir Usando** e o **nome da impressora** em **modelo**.
	- Para o MAC OS 10.5 ~ 10.6, se a Selecção Automática não funcionar correctamente, seleccione **Selecione um driver para utilizar…** e o nome da sua impressora em **Imprimir Usando**.

A impressora aparece em **Lista de Impressoras** e está definida como sendo a impressora predefinida.

**9** Faça clique em **Adicionar**.

### **Para um computador Macintosh ligado por USB**

- **1** Siga as instruções apresentadas em ["Instalar o Software em](#page-126-0)  [sistemas Macintosh" na página 37](#page-126-0) para instalar os ficheiros PPD e Filter no seu computador.
- **2** Abra a pasta **Aplicações** → **Utilitários**, e **Utilitário Configuração de Impressora**.
	- Para o MAC OS 10.5 ~ 10.6, abra **Preferências do Sistema** na pasta **Aplicações** e clique em **Impressão e Fax**.
- **3** Clique em **Adicionar** na **Lista de Impressoras**.
	- Para o MAC OS 10.5 ~ 10.6, prima o ícone "**+**" e vai aparecer uma janela.
- **4** Para o MAC OS 10.3, seleccione o separador **USB**.
	- Para o MAC OS 10.4, clique em **Navegador Padrão** e seleccione a ligação USB.
	- Para o MAC OS 10.5 ~ 10.6, clique em **Predefinição** e seleccione a ligação USB.
- **5** Para o MAC OS 10.3, se a selecção automática não funcionar correctamente, seleccione **Samsung** em **Modelo da impressora** e o **nome da impressora** em **Nome do modelo**.
	- •Para o MAC OS 10.4, se a selecção automática não funcionar correctamente, seleccione **Samsung** em **Imprimir Usando** e o **nome da impressora** em **modelo**.
	- Para o MAC OS 10.5 ~ 10.6, se a Selecção Automática não funcionar correctamente, seleccione **Selecione um driver para utilizar…** e o nome da sua impressora em **Imprimir Usando**.
	- A impressora aparece em **Lista de Impressoras** e está definida como sendo a impressora predefinida.
- **6** Faça clique em **Adicionar**.

# <span id="page-128-0"></span>**Impressão**

#### **NOTA:**

- A janela das propriedades da impressora no sistema Macintosh que aparece neste Manual do Utilizador pode variar, dependendo da impressora que estiver a ser utilizada. No entanto, a estrutura da janela das propriedades da impressora é semelhante.
- *Pode verificar o nome da impressora no CD-ROM fornecido.*

### <span id="page-128-1"></span>**Imprimir documentos**

Quando imprimir em sistemas Macintosh, verifique a definição do software da impressora em cada aplicação que utilizar. Siga estes passos para imprimir a partir de um Macintosh.

- **1** Abra uma aplicação Macintosh e seleccione o ficheiro que pretende imprimir.
- **2** Abra o menu **Arquivo** e faça clique em **Page Setup** (**Document Setup** em algumas aplicações).
- **3** Escolha o tamanho do papel, a sua orientação e a escala e, em seguida, faça clique em **OK**.

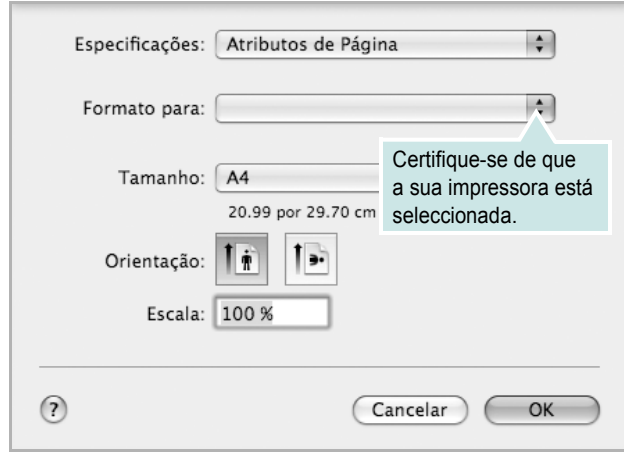

- ▲ Mac OS 10.5
- **4** Abra o menu **Arquivo** e faça clique em **Imprimir**.
- **5** Escolha o número de cópias e indique quais as páginas que pretende imprimir.
- **6** Faça clique em **Imprimir** quando concluir a definição das opções.

### <span id="page-128-2"></span>**Alterar as Definições da Impressora**

Quando utilizar a impressora, pode utilizar as funções de impressão avançadas.

A partir da sua aplicação Macintosh, seleccione **Imprimir** no menu **Arquivo**. O nome da impressora que aparece na janela das propriedades da impressora pode variar, dependendo da impressora que estiver a ser utilizada. A estrutura da janela das propriedades da impressora é semelhante, apesar do nome ser diferente.

**NOTA:** As opções de definições podem diferir dependendo da impressora e da versão do Mac OS.

#### **Disposição**

A guia **Disposição** fornece opções para ajustar a maneira como o documento aparece na página impressa. Você pode imprimir várias páginas em uma única folha de papel. Selecione **Disposição** do menu suspenso **Predefinições** para acessar os seguintes recursos.

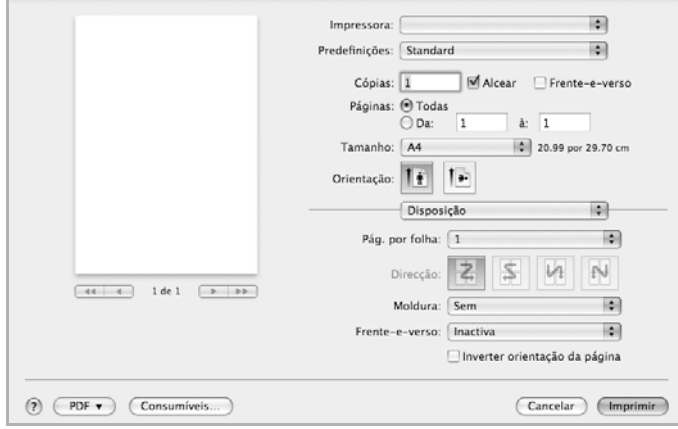

▲ Mac OS 10.5

- **Pág. por folha**: Este recurso determina quantas páginas serão impressas numa página. Para obter os detalhes, consulte ["Imprimir Várias Páginas numa Única Folha de Papel](#page-130-0)" na coluna seguinte.
- **Direção**: Você pode selecionar a direção de impressão.na página parecido com o exemplo na IU.

#### **Gráficos**

O separador **Gráficos** fornece opções para seleccionar **Resolução**. Seleccione **Gráficos** na lista pendente **Predefinições** para aceder às funções gráficas.

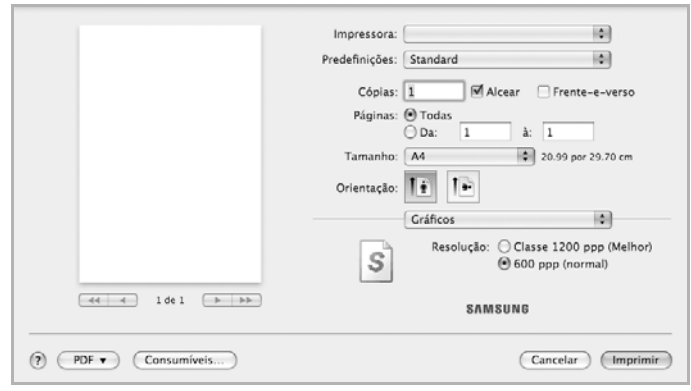

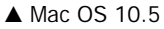

• **Resolução**: Pode seleccionar a resolução de impressão. Quanto maior a definição, mais nítida será a clareza dos caracteres e dos gráficos impressos. A definição mais elevada também pode aumentar o tempo de impressão dos documentos.

#### **Papel**

Defina **Tipo de papel** para corresponder ao papel colocado no tabuleiro a partir do qual quer imprimir. Isso permite-lhe obter a melhor qualidade de impressão. Se utilizar um material de impressão diferente, seleccione o tipo de papel correspondente.

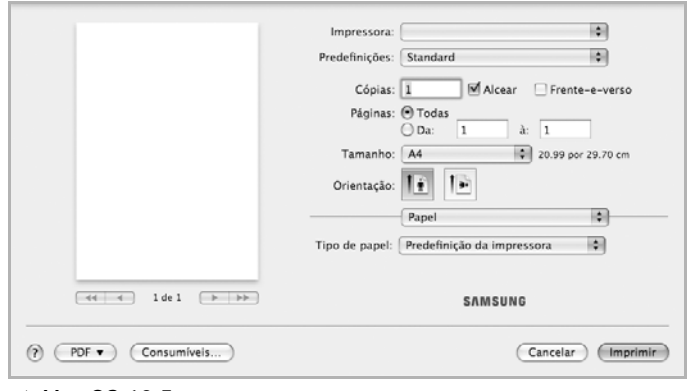

▲ Mac OS 10.5

#### **Predefinição da impressora**

Este separador proporciona opções para seleccionar o tipo de papel e ajustar a qualidade de impressão. Seleccione **Predefinição da impressora** na lista pendente **Predefinições** para aceder às seguintes funções:

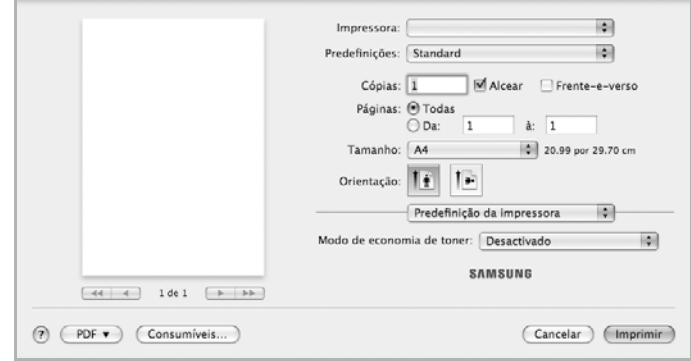

#### ▲ Mac OS 10.5

- <span id="page-129-0"></span>• **Modo de economia de toner :** A selecção desta opção prolonga a vida do cartucho de toner e diminui o custo por página, sem redução significativa da qualidade da impressão. *Algumas impressoras não suportam esta função.*
- **Activado**: Seleccione esta opção para permitir que a impressora utilize menos toner em cada página.
- **Desactivado**: Se não for necessário economizar toner para imprimir um documento, seleccione esta opção.

# <span id="page-130-1"></span><span id="page-130-0"></span>**Imprimir Várias Páginas numa Única Folha de Papel**

É possível imprimir mais do que uma página em apenas uma folha de papel. Esta função proporciona uma boa relação preço/qualidade na impressão de páginas de rascunho.

- **1** A partir da sua aplicação Macintosh, seleccione **Imprimir** no menu **File**.
- **2** Seleccione **Disposição**.

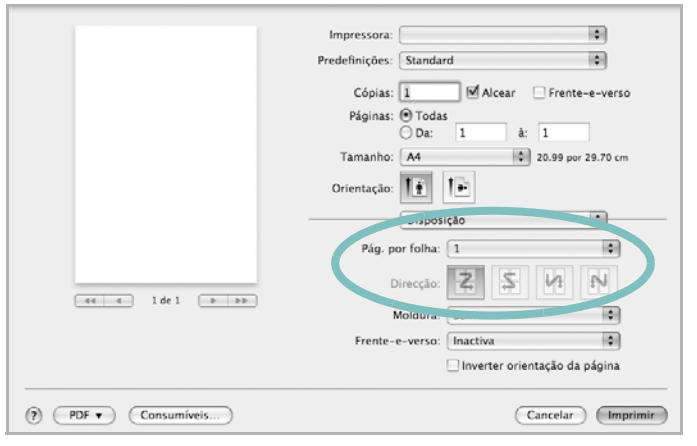

▲ Mac OS 10.5

- **3** Seleccione o número de páginas que pretende imprimir num folha de papel na lista pendente **Pág. por folha**.
- **4** Seleccione a ordem das páginas na opção **Direção**.

Para imprimir um limite em redor de cada página na folha, seleccione a opção pretendida na lista pendente **Moldura**.

**5** Faça clique em **Imprimir** e a impressora irá imprimir o número seleccionado de páginas num dos lados de cada página.

# **Impressão Duplex**

Pode imprimir nas duas faces do papel. Antes de imprimir no modo duplex, decida qual será a extremidade de encadernação no documento final. As opções de margem de encadernação disponíveis são:

**Encadernação com margem grande**: Que é o esquema convencional utilizado na encadernação de livros.

**Encadernação com margem pequena**: Que é o tipo utilizado muitas vezes nos calendários.

- **1** A partir da sua aplicação Macintosh, seleccione **Imprimir** no menu **Arquivo**.
- **2** Seleccione o **Disposição**.

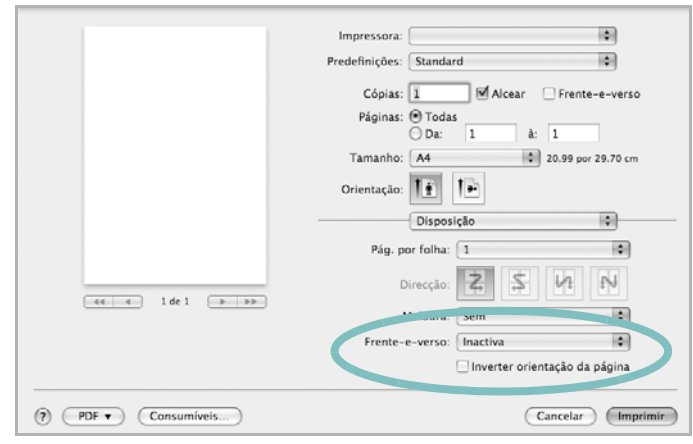

- ▲ Mac OS 10.5
- **3** Seleccione uma orientação de encadernação na opção **Frente-everso**.
- **4** Clique em **Imprimir** e a impressora irá imprimir nas duas faces do papel.

**CUIDADO**: Se tiver seleccionado impressão duplex e, em seguida, tentar imprimir várias cópias de um documento, a impressora poderá não imprimir o documento da forma pretendida. Em caso de "Collated copy", se o documento tiver páginas ímpares, a última página da primeira cópia e a primeira página da cópia seguinte serão impressas na frente e no verso da mesma folha. Em caso de "Uncollated copy", a mesma página será impressa na frente e no verso da mesma folha. Por isso, se precisar de várias cópias de um documento e pretender que essas cópias sejam impressas nas duas faces do papel, deve imprimi-las uma de cada vez, como trabalhos de impressão individuais.

# <span id="page-131-0"></span>**Digitalizar**

Pode digitalizar documentos utilizando **Captura de Imagem**. O sistema operativo Macintosh oferece **Captura de Imagem**.

### **Digitalização através da USB**

- **1** Certifique-se de que a máquina e o computador estão activados e ligados correctamente um ao outro.
- **2** Coloque apenas um documento virado para baixo no vidro dos documentos. O então, coloque os documentos virados para cima no ADF (ou DADF).
- **3** Inicie **Aplicações** e clique **Captura de Imagem**.

**Nota:** Se aparecer a mensagem **Nenhum dispositivo de Captura de Imagem conetacdo.**, desligue o cabo USB e volte a ligá-lo. Se o problema persistir, consulte a ajuda **Captura de Imagem**.

- **4** Defina as opções de digitalização neste programa.
- **5** Digitalize e guarde a imagem digitalizada.

#### **Nota:**

- Para obter mais informações sobre como utilizar **Captura de Imagem**, consulte a ajuda **Captura de Imagem**.
- Utilize software compatível com TWAIN para aplicar mais opções de digitalização.
- Também pode digitalizar utilizando softwares compatíveis com TWAIN, tais como o Adobe Photoshop. (Apenas para Macintosh OS X 10.3.9 ou superior.)
- O processo de digitalização varia conforme os softwares compatíveis com TWAIN. Consulte o manual do utilizador do software.
- Se a digitalização não funcionar na **Captura de Imagem**, actualize o Mac OS para a versão mais recente. A **Captura de Imagem** funciona correctamente no Mac OS 10.3.9 ou superior e no Mac OS 10.4.7 ou superior.

### **Digitalização através da rede**

- **1** Certifique-se de que a máquina e o computador estão activados e ligados correctamente um ao outro.
- **2** Coloque apenas um documento virado para baixo no vidro dos documentos. O então, coloque os documentos virados para cima no ADF (ou DADF).
- **3** Inicie **Aplicações** e clique **Captura de Imagem**.
- **4** No Mac OS 10.4-10.5, clique em **Dispositivos** e depois clique em **Explorar Dispositivos…**. No Mac OS 10.6, seleccione o seu dispositivo sob **SHARED**. Vá para o passo 7.
- **5** No Mac OS X 10.4, seleccione a sua máquina na opção **Twain devices**. Assinale **Usar software TWAIN** e clique em **Conectar**.
- Se for apresentada uma mensagem de aviso, clique em **Alterar Porta** para seleccionar a porta.
- Se TWAIN UI for apresentado, no separador **Preferências**, clique em **Alterar Porta** para seleccionar a porta.

**Nota:** Consulte o Scan Manager para ver como se utiliza o **Alterar Porta** (consulte o Manual do utilizador da sua impressora).

No Mac OS X 10.5-10.6, marque a caixa de verificação **Conectado** junto à sua máquina em **Dispositivos Bonjour**. Se quiser digitalizar utilizando TWAIN, consulte o procedimento para Mac OS X 10.4 acima.

- **6** Defina as opções de digitalização neste programa.
- **7** Digitalize e guarde a imagem digitalizada.

#### **Nota:**

- No Mac OS X 10.3, use softwares compatíveis com o TWAIN.
- Para obter mais informações sobre como utilizar **Captura de Imagem**, consulte a ajuda **Captura de Imagem**.
- Utilize software compatível com TWAIN para aplicar mais opções de digitalização.
- Também pode digitalizar utilizando softwares compatíveis com TWAIN, tais como o Adobe Photoshop. (Apenas para Macintosh OS X 10.3.9 ou superior.)
- O processo de digitalização varia conforme os softwares compatíveis com TWAIN. Consulte o manual do utilizador do software.
- Se a digitalização não funcionar na **Captura de Imagem**, actualize o Mac OS para a versão mais recente. A **Captura de Imagem** funciona correctamente no Mac OS 10.3.9 ou superior e no Mac OS 10.4.7 ou superior.

# **Definir informações de digitalização no Scan Manager**

Pode obter informações sobre o programa **Scan Manager** e sobre o estado do controlador de digitalização instalado. Também pode alterar as definições de digitalização e adicionar ou apagar as pastas onde os documentos digitalizados para o computador são guardados no programa **Scan Manager**.

- **1** Abra o **Scan Manager** no menu **Smart Panel** na barra de estado.
- **2 Definir o botão Digitalizar** permite alterar o destino de gravação e as definições de digitalização, adicionar ou apagar aplicações e formatar ficheiros. Pode alterar a máquina de digitalização utilizando **Alterar Porta** (local ou rede).
- **3** Prima **OK** após a configuração ter terminado.

# **SECÇÃO DO SOFTWARE ÍNDICE**

# **A**

[ajuda, utilizar](#page-106-0) 17

# **C**

cancelar [digitalizar](#page-115-2) 26 [cartaz, imprimir](#page-108-0) 19 controlador da impressora, instalar [Linux](#page-118-2) 29 controlador MFP, instalar [Linux](#page-118-2) 29

# **D**

definição [economia de toner](#page-104-0) 15 [favoritos](#page-106-1) 17 [luminosidade](#page-104-0) 15 [modo imagem](#page-104-0) 15 [opção true-type](#page-104-0) 15 resolução [Windows](#page-104-1) 15 [definições dos favoritos, utilizar](#page-106-2) 17 desinstalação controlador MFP [Linux](#page-119-0) 30 desinstalar, software [Macintosh](#page-126-1) 37 [Windows](#page-100-0) 11 digitalização [controlador WIA](#page-115-3) 26 [Linux](#page-123-1) 34 [TWAIN](#page-115-4) 26 [digitalização a partir de Macintosh](#page-131-0) 42 digitalizar [SmarThru](#page-113-1) 24 documento, imprimir [Macintosh](#page-128-1) 39 [Windows](#page-101-0) 12

### **E**

[economia de toner, definir](#page-104-2) 15, [40](#page-129-0)

# **I**

impressão [em Linux](#page-122-2) 33 [impressão avançada, utilizar](#page-107-0) 18 [impressão de folhetos](#page-108-1) 19 impressão de n páginas [Macintosh](#page-130-1) 41 [impressão em duas faces](#page-109-0) 20 impressão n páginas [Windows](#page-107-1) 18 imprimir [a partir de Macintosh](#page-128-0) 39 [a partir do Windows](#page-101-0) 12 [ajustar à página](#page-109-1) 20 [cartaz](#page-110-0) 21 [dimensionamento](#page-109-2) 20 [documento](#page-101-0) 12 [duas faces](#page-109-0) 20 [folhetos](#page-108-1) 19 [marca de água](#page-110-0) 21 n páginas [Macintosh](#page-130-1) 41 [Windows](#page-107-2) 18 [sobreposição](#page-111-0) 22 instalar controlador da impressora [Macintosh](#page-126-2) 37 [Windows](#page-93-0) 4 [software Linux](#page-118-3) 29

### **L**

Linux [controlador, instalar](#page-118-2) 29 [digitalização](#page-123-1) 34 [impressão](#page-122-3) 33 [propriedades da impressora](#page-122-4) 33

### **M**

Macintosh [configurar a impressora](#page-127-1) 38 controlador [desinstalar](#page-126-1) 37 [instalar](#page-126-2) 37 [digitalização](#page-131-0) 42 [impressão](#page-128-0) 39 marca de água [criar](#page-110-1) 21 [editar](#page-110-2) 21 [eliminar](#page-110-3) 21 [imprimir](#page-110-0) 21 [monitor de estado, utilização](#page-116-0) 27

# **O**

[orientação, imprimir](#page-123-2) 34 [Windows](#page-103-0) 14 [origem do papel, definir](#page-123-3) 34 [Windows](#page-103-1) 14

## **P**

propriedades da impressora [Linux](#page-122-5) 33 propriedades da impressora, definir [Macintosh](#page-128-2) 39 [Windows](#page-102-0) 13 propriedades do Esquema, definir [Windows](#page-103-2) 14 [propriedades do Extras, definir](#page-105-0) 16 [propriedades do Gráfico, definir](#page-104-3) 15 [propriedades do Papel, definir](#page-103-3) 14

### **R**

resolução [impressão](#page-123-3) 34 [resolução da impressão](#page-123-3) 34 resolução da impressora, definir [Windows](#page-104-1) 15

## **S**

sobreposição [criar](#page-111-1) 22 [eliminar](#page-111-2) 22 [imprimir](#page-111-3) 22 **Software** desinstalar [Macintosh](#page-126-1) 37 software desinstalar [Windows](#page-100-0) 11 instalar [Macintosh](#page-126-2) 37 [Windows](#page-93-1) 4 reinstalar [Windows](#page-99-0) 10 requisitos do sistema [Macintosh](#page-126-2) 37 software da impressora desinstalar [Macintosh](#page-126-1) 37 [Windows](#page-100-0) 11 instalar [Macintosh](#page-126-3) 37 [Windows](#page-93-1) 4

# **T**

[tamanho do papel, definir](#page-103-4) 14 [impressão](#page-123-2) 34 tipo do papel, definir [imprimir](#page-123-2) 34 [TWAIN, digitalizar](#page-115-4) 26

### **W**

[WIA, digitalizar](#page-115-3) 26

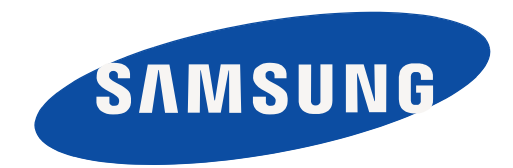

Rev. 1.01